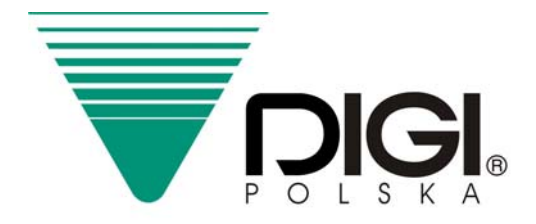

# **INSTRUKCJA**

# MODEL : SM-500

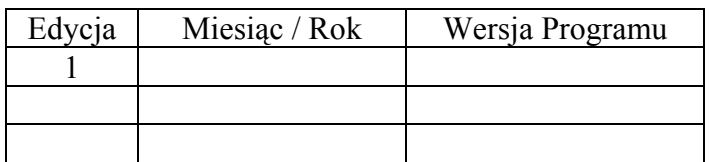

**"**Yakudo Plus**" Sp. z o.o.**

ul. Nad Jeziorem 85 , 43-100 TYCHY tel. (0-32) 218-69-10 , fax. (0-32) 218-69-15

# 1. INFORMACJE OGÓLNE

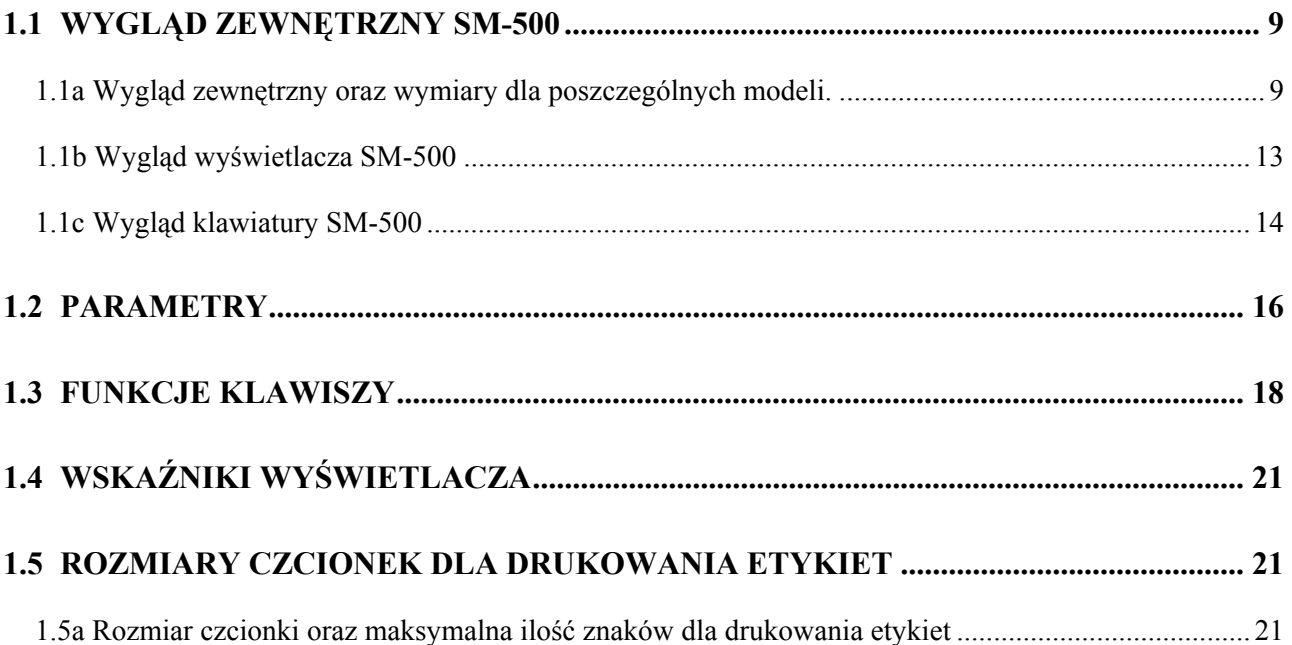

# NIE KASOWAĆ TEJ PUSTEJ STRONY !!!

# **1.1 WYGLĄD ZEWNĘTRZNY SM-500**

1.1a Wygląd zewnętrzny oraz wymiary dla poszczególnych modeli.

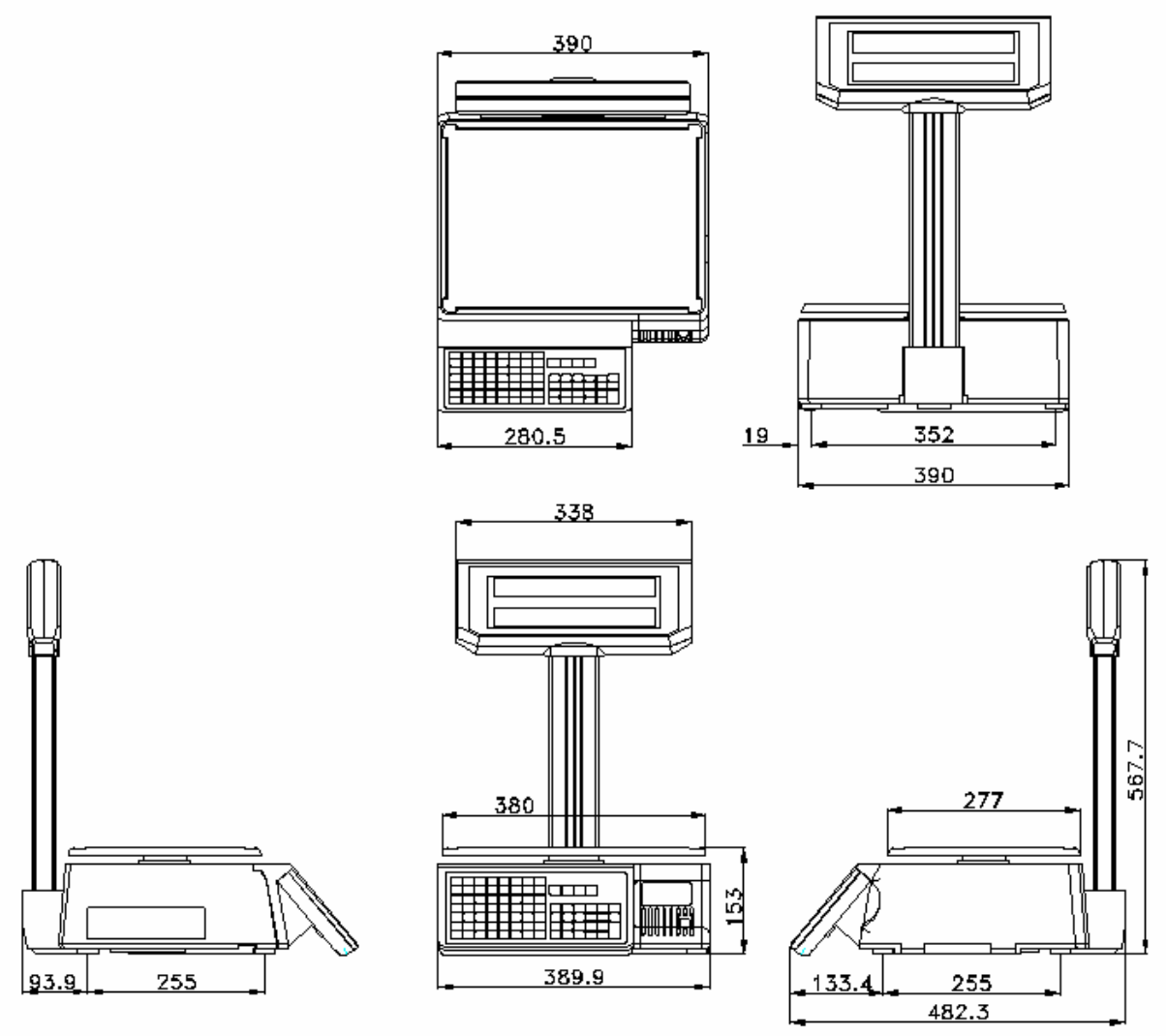

SM-500DP

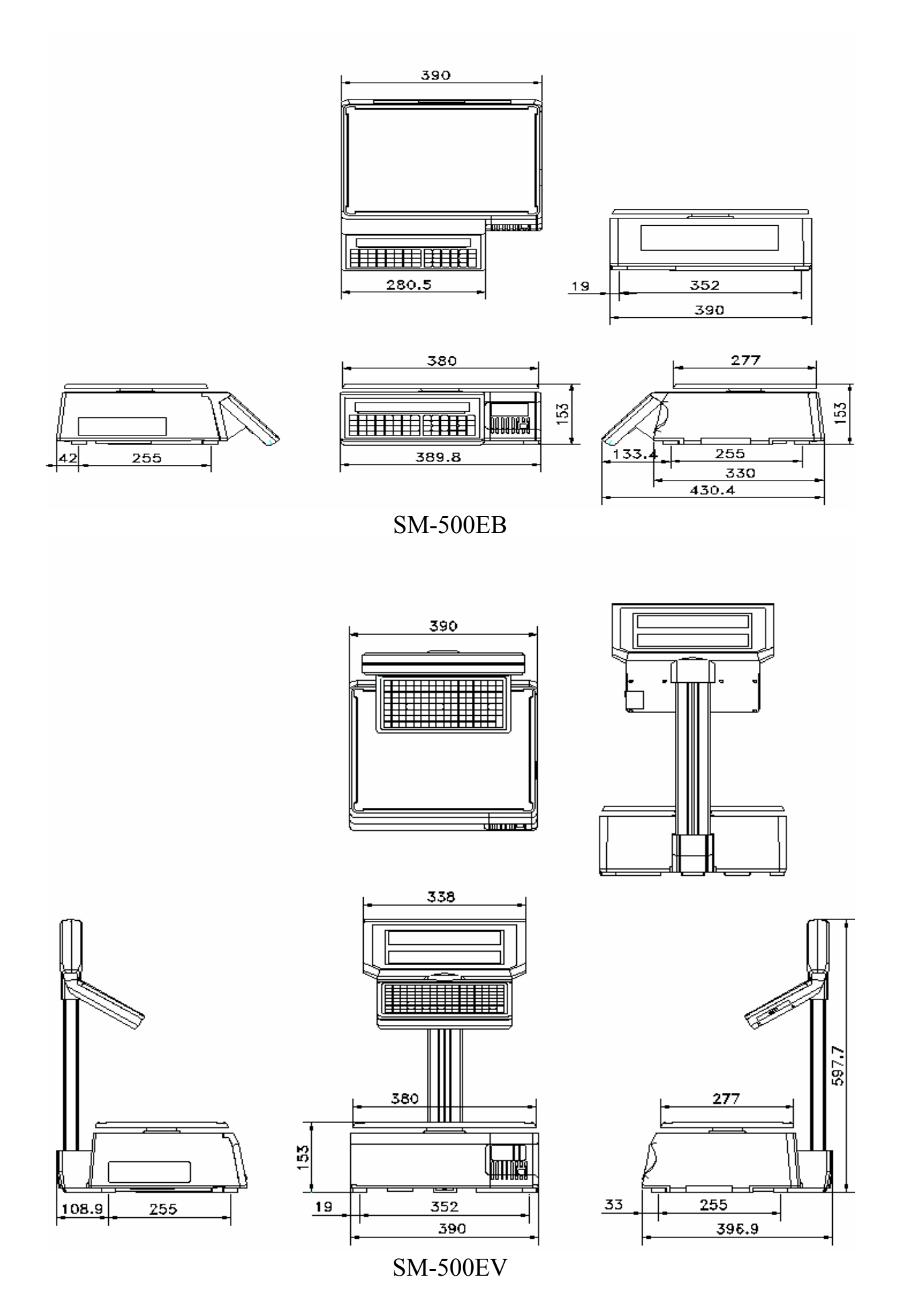

INFORMACJE OGÓLNE SM-500

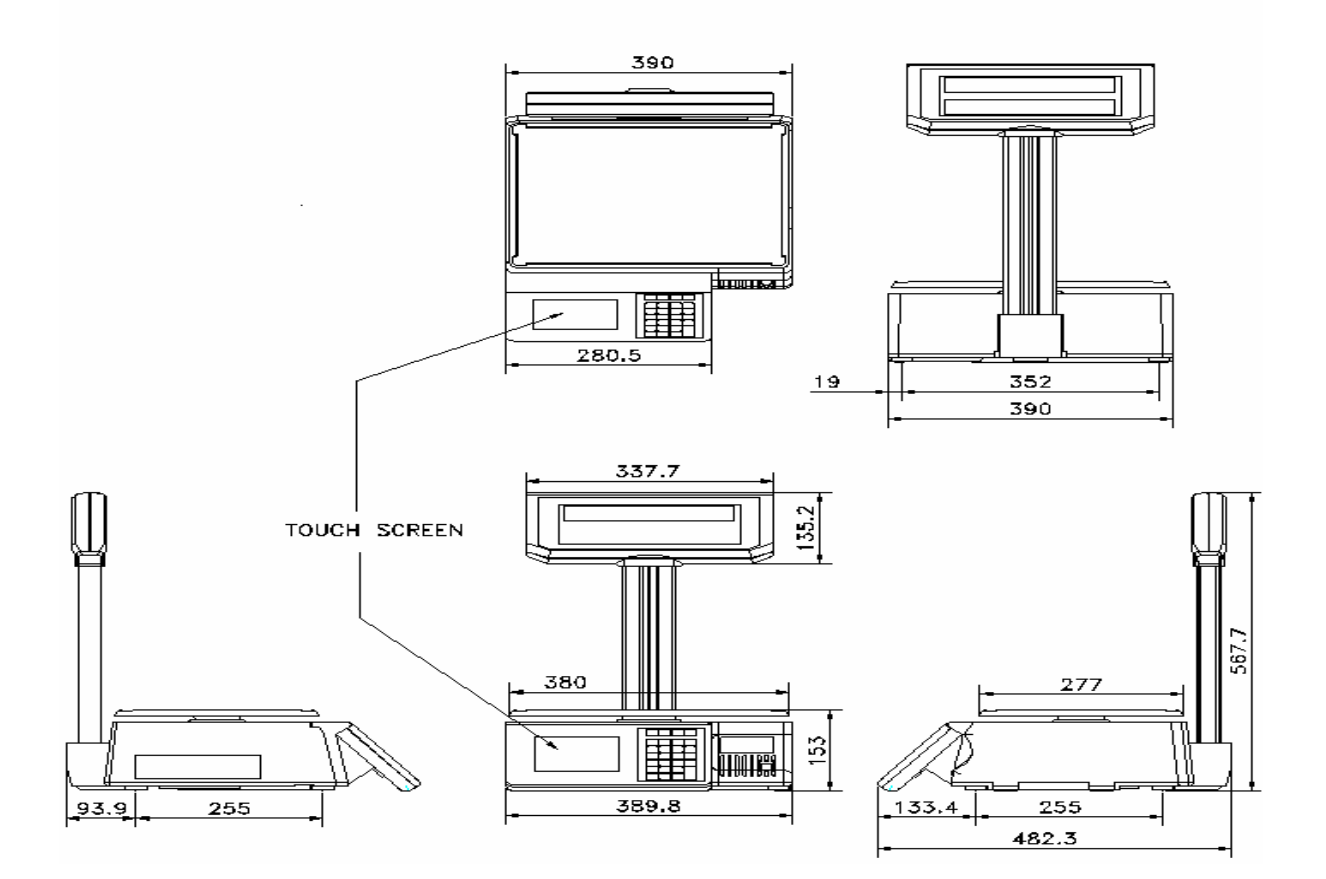

SM-500TP

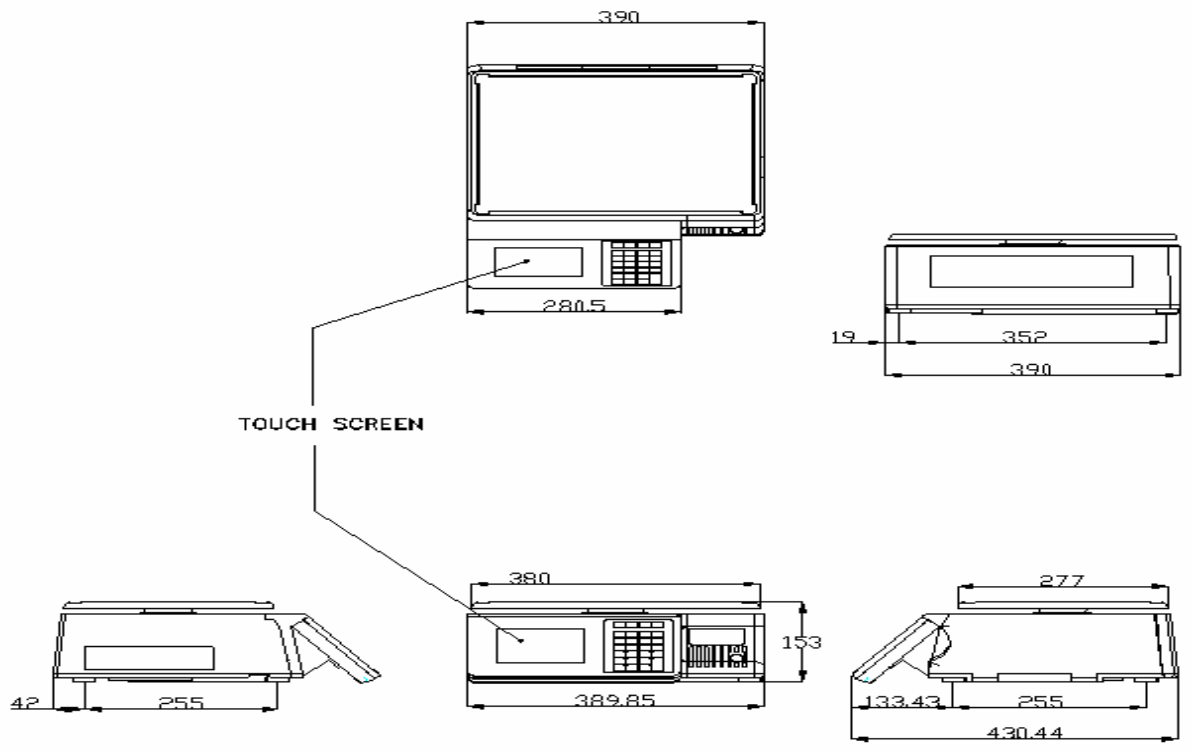

SM-500TB

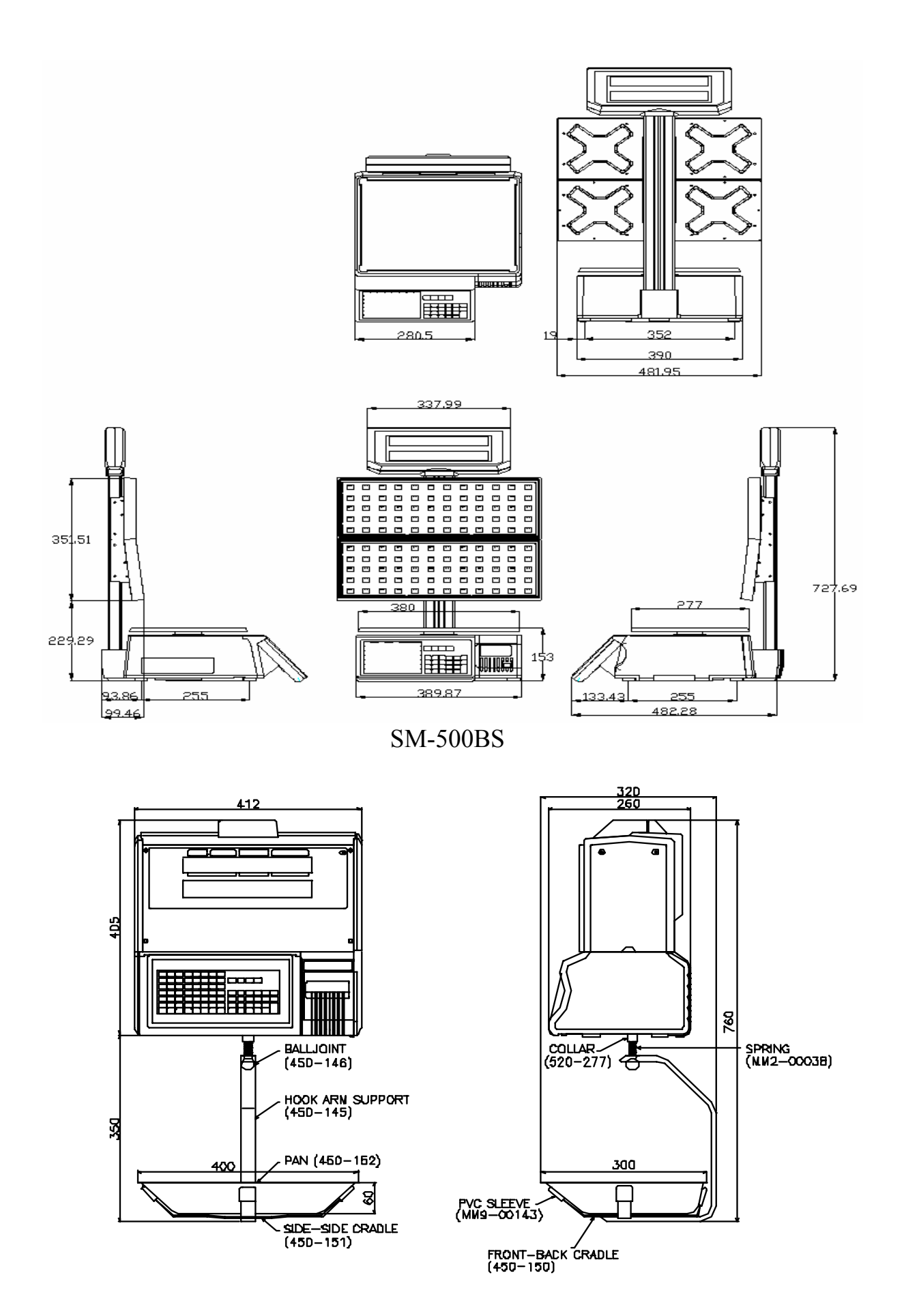

**SM-500H** 

# 1.1b Wygląd wyświetlacza SM-500

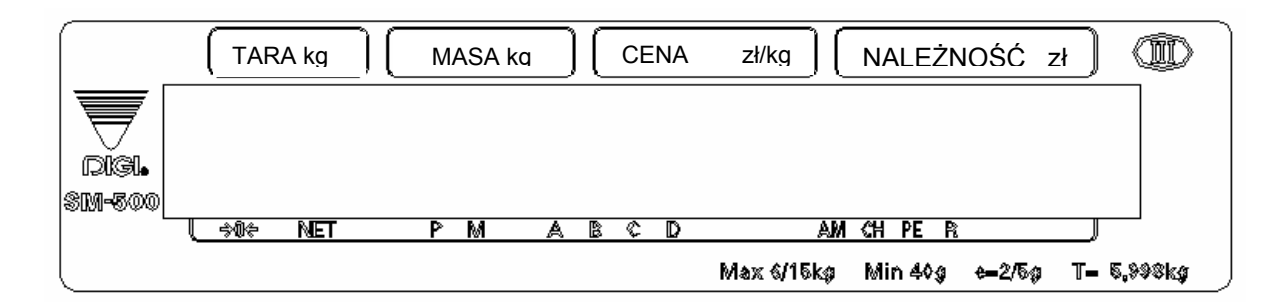

#### **SM-500EB**

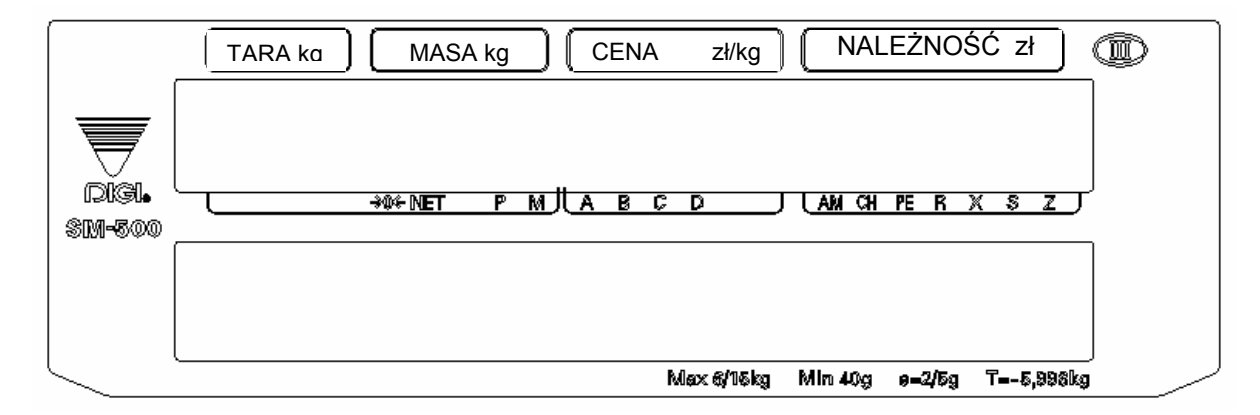

#### **SM-500DP**

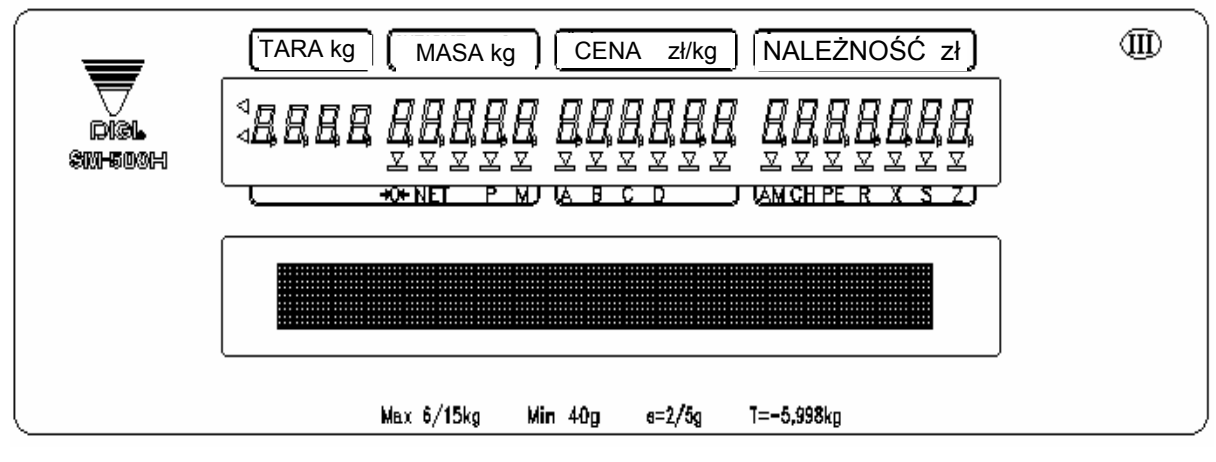

**SM-500H** 

#### 1.1c Wygląd klawiatury SM-500

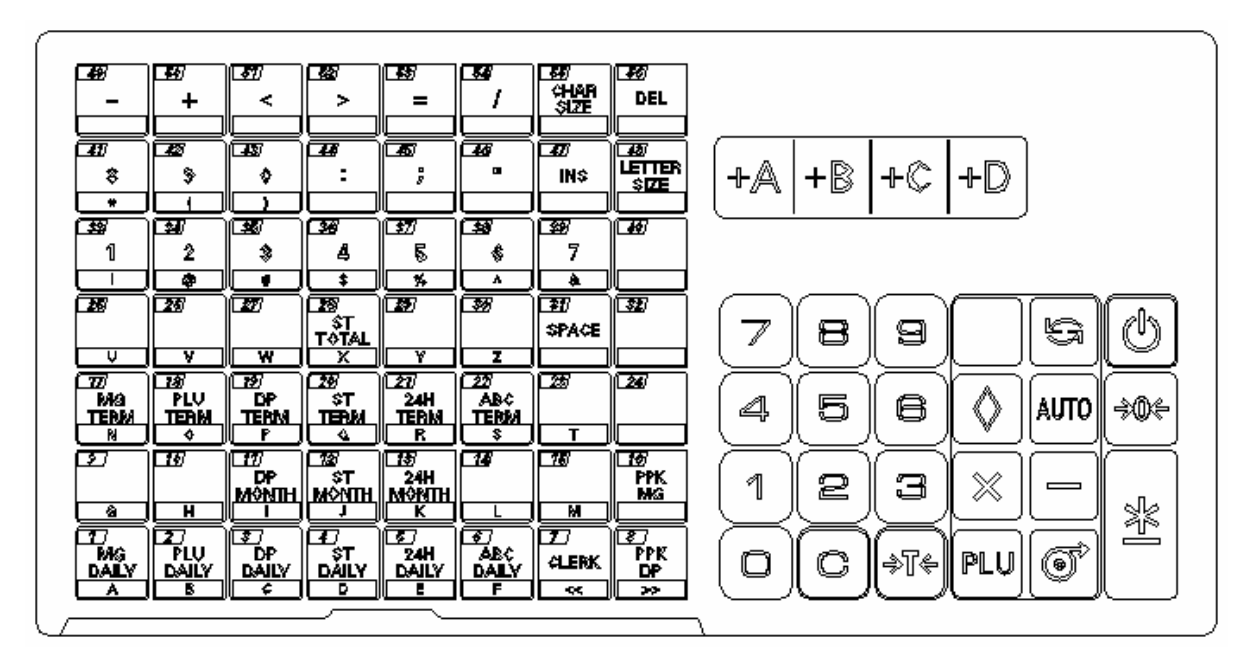

**SM-500DP i SM-500H** 

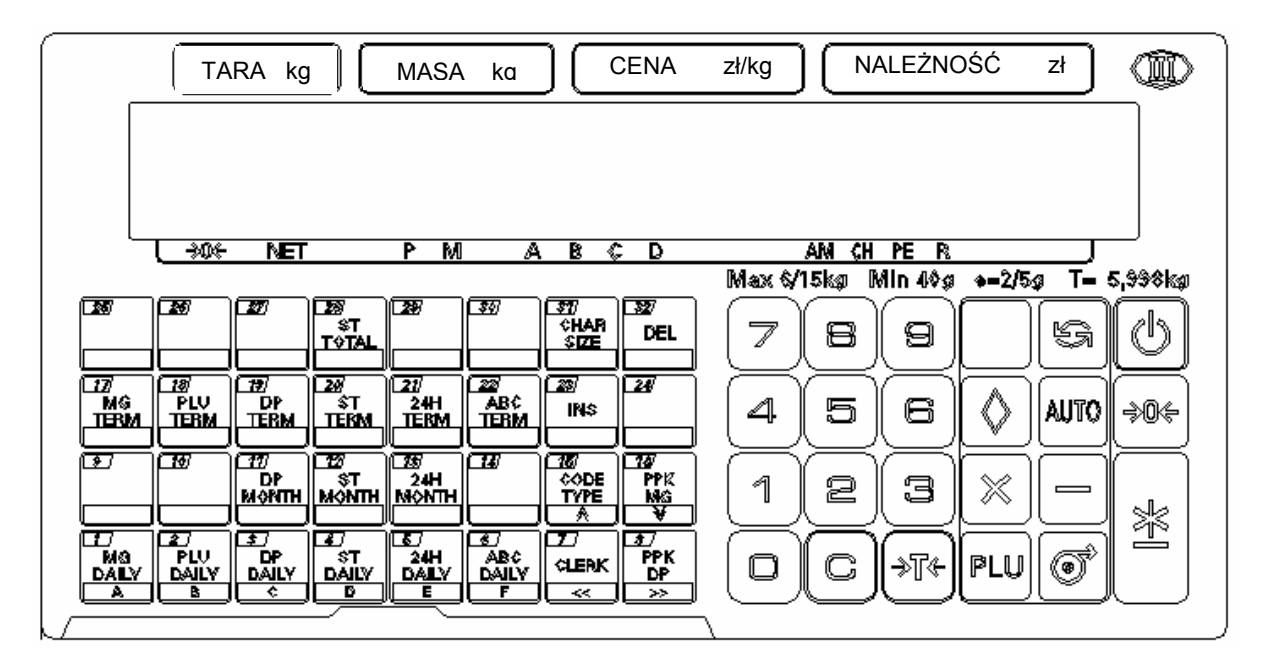

**SM-500EB** 

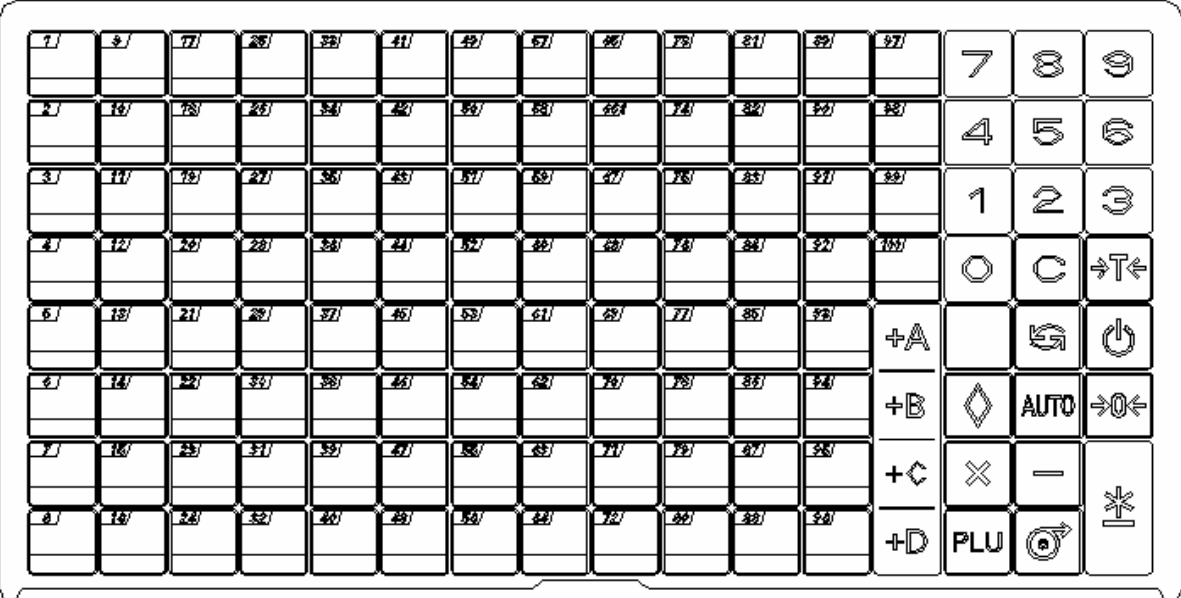

**SM-500EV** 

#### **1.2 PARAMETRY**

Zasilanie: 230V (zakres dopuszczalny 170V ÷ 264V) , 50Hz Wyświetlacz : dla wszystkich modeli: wyświetlacz tary - 4 cyfry wyświetlacz masy - 5 cyfr wyświetlacz ceny jednostkowej - 6 cyfr wyświetlacz należności - 7 cyfr Zakres temperatury pracy :  $od - 10 do 40 °C (14 do 104 °F)$ Zakres wilgotności pracy : min. 15 max. 85 (% RH) Rozmiary wagi : SM-500DP - 482 (D) X 390 (S) X 568 (W) SM-500EB - 430 (D) X 390 (S) X 153 (W) SM-500EV - 397 (D) X 390 (S) X 598 (W) SM-500TP - 482 (D) X 390 (S) X 568 (W) SM-500TB - 429 (D) X 390 (S) X 153 (W) SM-500BS - 483 (D) X 390 (S) X 728 (W) SM-500H - 320 (D) X 412 (S) X 760 (W)

 e=2 g dla zakresu 0-6 kg e=5 g dla zakresu 6-15 kg max. 6 kg e=1 g dla zakresu 0-3 kg e=2 g dla zakresu 3-6 kg max. 600 g e=0.1 g dla zakresu 0-300 g e=0.2 g dla zakresu 300-600 g Klawiatura : 32 klawisze funkcyjne ( SM-500EB ) 56 lub 100 klawiszy funkcyjnych ( SM-500DP ) 100 klawiszy funkcyjnych ( SM-500EV ) 56 klawiszy funkcyjnych ( SM-500H ) 48, 60, 96, 108 lub 120 ( SM-500BS ) Typ głowicy drukarki : termiczna Drukarka : typ kasetowy Etykiety : max. szerokość 60 mm Podkład etykiet ( nośnik ) : max. szerokość 62 mm Papier termiczny : szerokość 40 lub 60 mm Szybkość wydruku : etykiety - max 80 mm/sek papier term. - max. 100 mm/sek Gęstość wydruku : 7.4 dot/mm

Wyposażenie standardowe :

- ¾ Interfejs RS-232C FL-1, Połączenie z PC
- $\triangleright$  Gniazdo dla klawiatury IBM AT
- $\triangleright$  Interfejs dla szuflady kasowej

Wyposażenie opcjonalne :

- ¾ Interfejs Ethernet (10Base-T ) Protokół TCP/IP, Client/Server
- ¾ Interfejs RS485 (4-Line Multi drop) Połączenie z PC
- $\triangleright$  Komunikacja bezprzewodowa (Wireless RF IEEE 802.11b)

Maksymalny zakres tary :  $-5.998 \text{ kg}$ 

Wielkość szalki : 380 X 277 mm (SM 500DP, EB, EV, TP, TB, BS) 400 X 300 mm (SM 500H) Wodoszczelność : Waga **nie** jest wodoszczelna

# **1.3 FUNKCJE KLAWISZY**

# **Włącznik główny wagi znajduje się od spodu wagi po lewej stronie.**

*(Po załączeniu wagi, następuje uruchomienie procedur wstępnych trwających ok.40 s)* 

#### KLAWISZ **WYGASZANIA WYŚWIETLACZA**

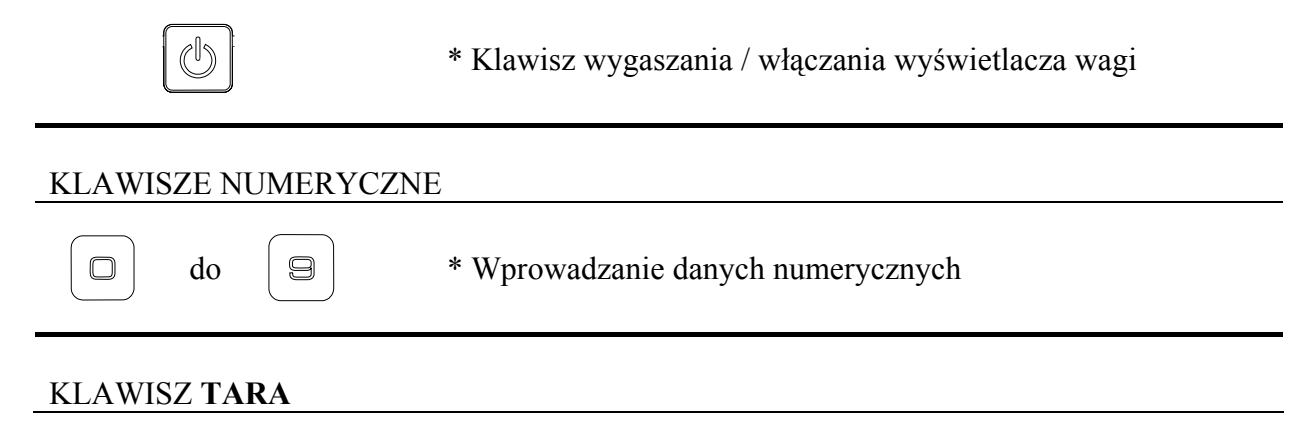

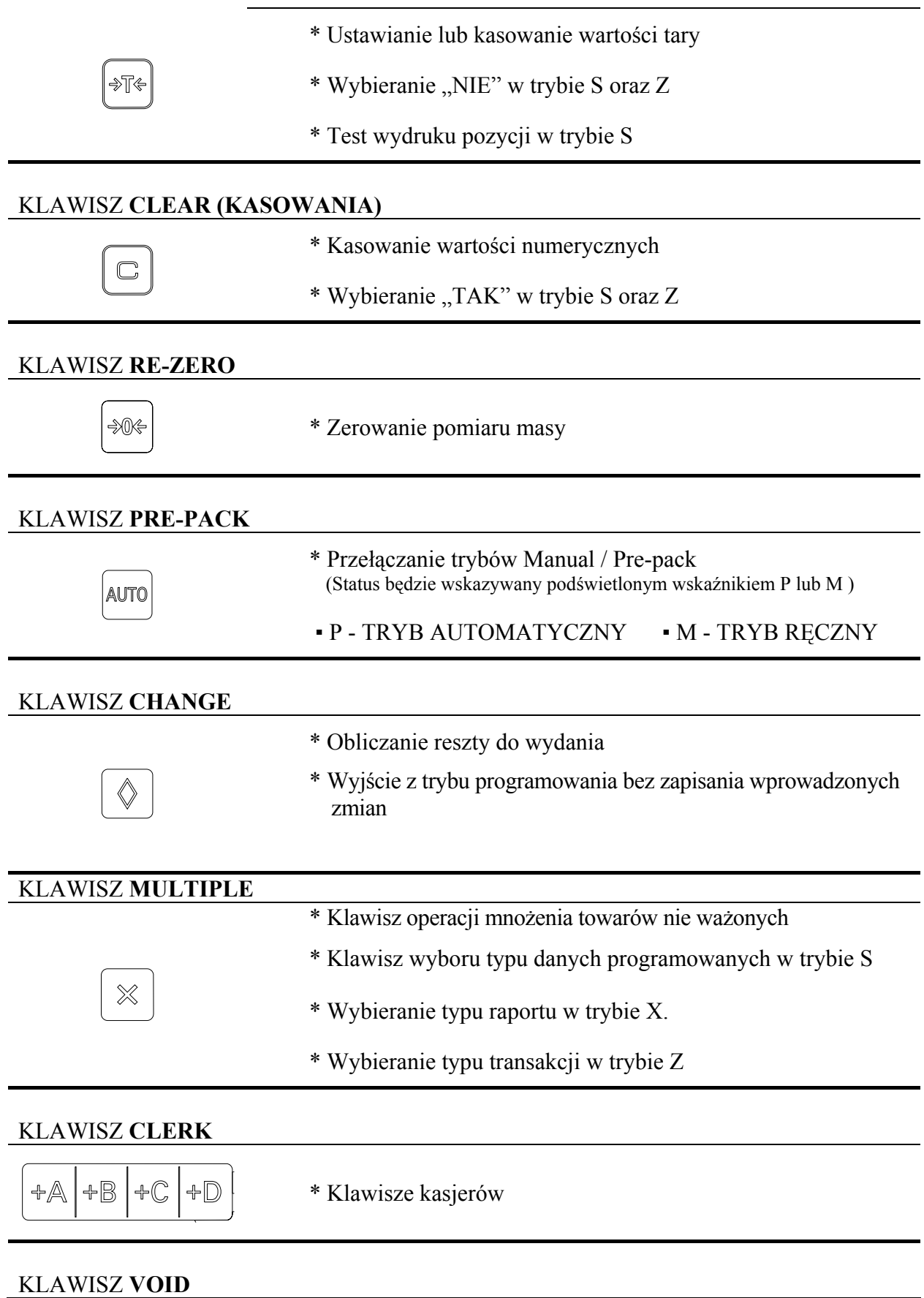

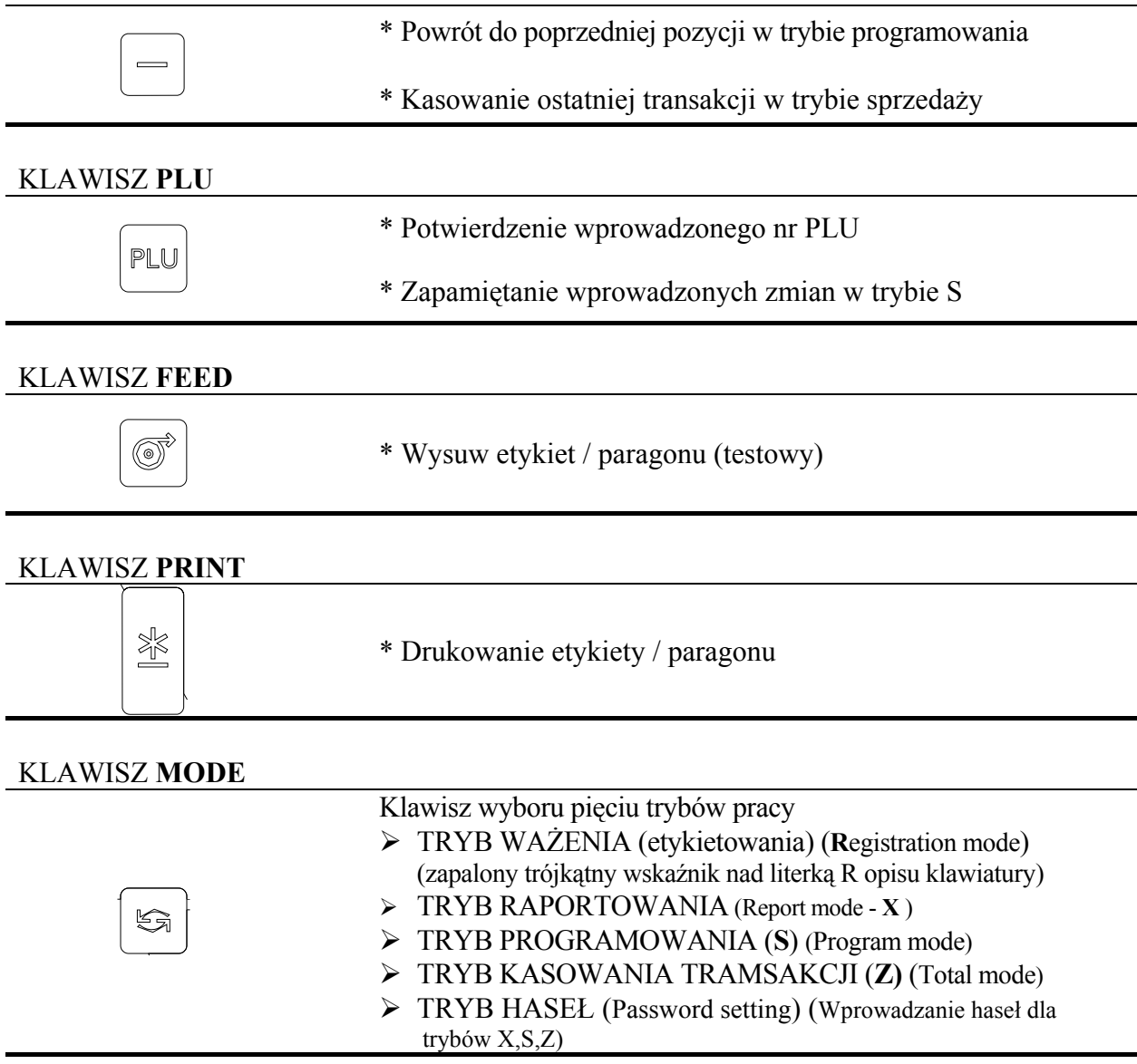

#### KLAWISZE **FUNKCYJNE**

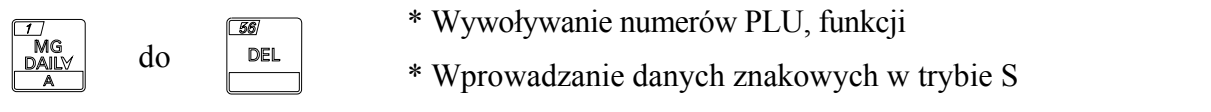

## **Uwaga:** Następujące Klawisze Funkcyjne są używane do wprowadzania znaków (SM500DP).

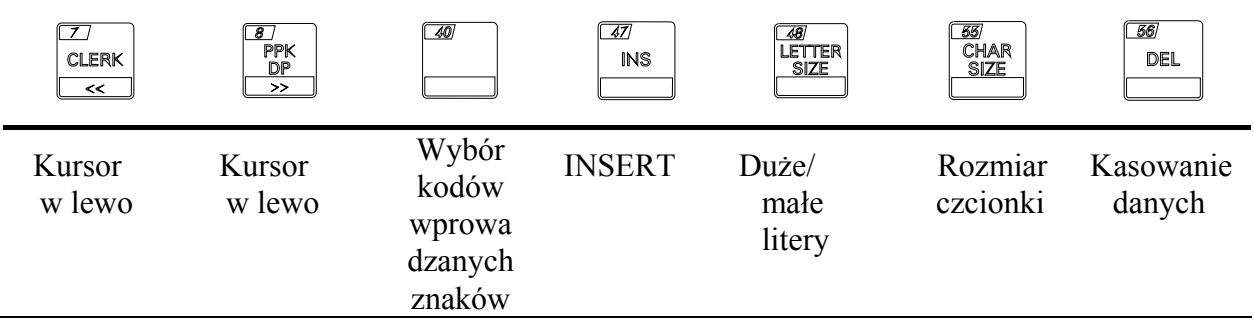

# **1.4 WSKAŹNIKI WYŚWIETLACZA**

 Waga SM-500 posiada piętnaście wskaźników umieszczonych na wyświetlaczu informujących o stanie pracy wagi.

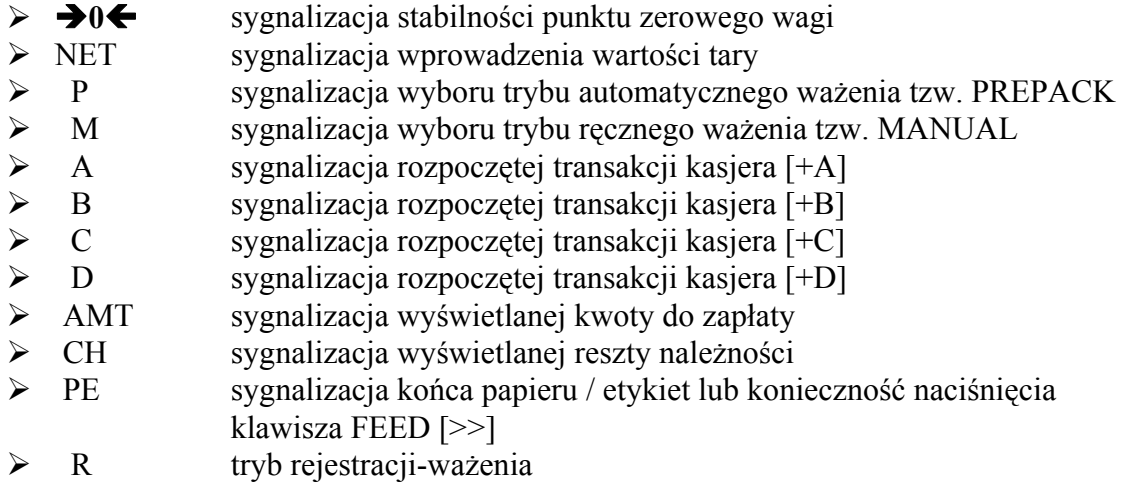

# **1.5 ROZMIARY CZCIONEK DLA DRUKOWANIA ETYKIET**

1.5a Rozmiar czcionki oraz maksymalna ilość znaków dla drukowania etykiet

Waga SM-500 umożliwia drukowanie etykiet w oparciu o następujące rozmiary czcionek :

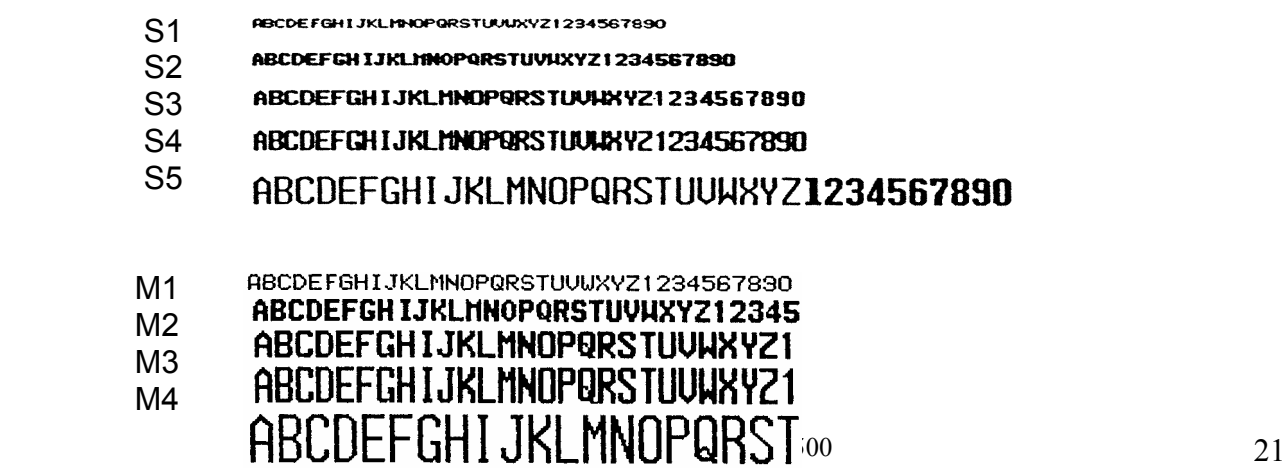

#### *Ilość znaków w wierszu zależy od rozmiaru etykiet*

Format etykiet : A oraz C

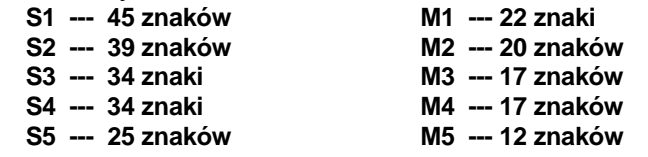

#### Format etykiet : T1~T12 (U3,U4,U5,U7,U8 dla USA & CA)

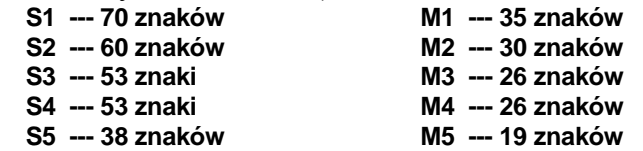

#### Format etykiet : (U2,U6 dla USA & CA)

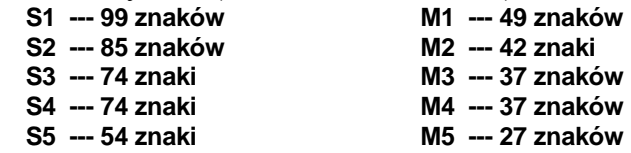

# 2. INSTALACJA WSTĘPNA

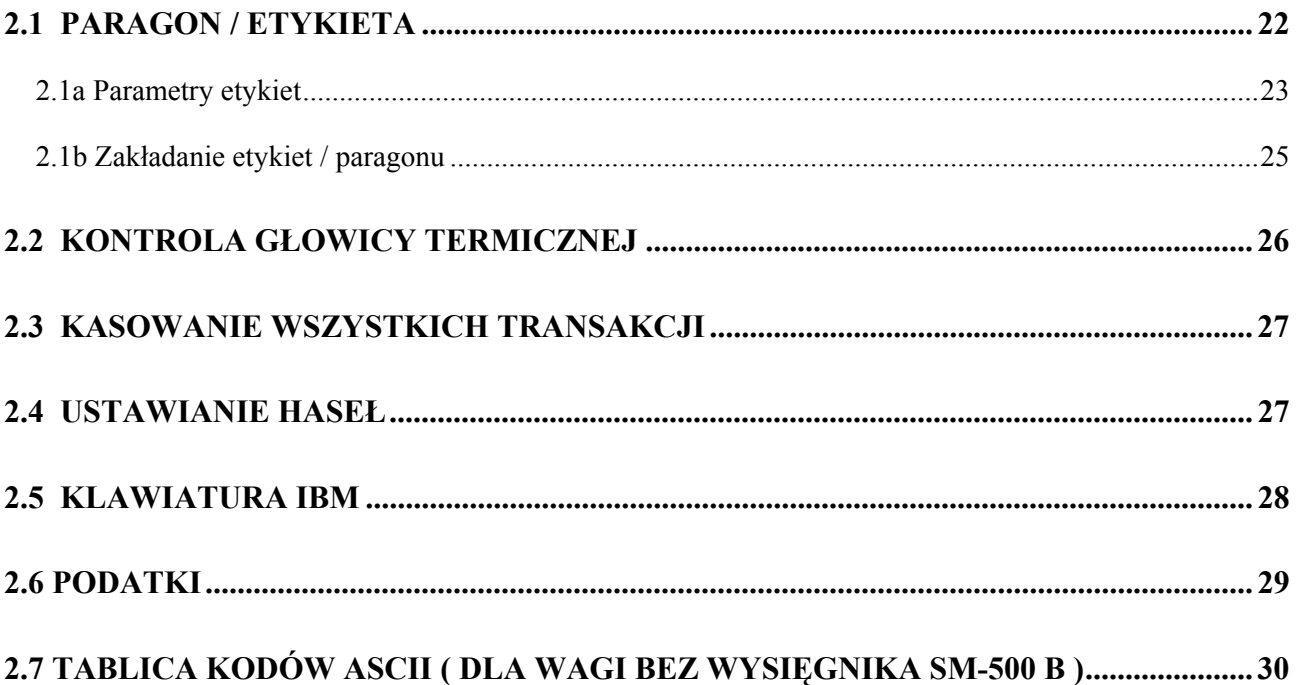

# NIE KASOWAĆ TEJ PUSTEJ STRONY !!!

# **2.1 PARAGON / ETYKIETA**

# 2.1a Parametry etykiet

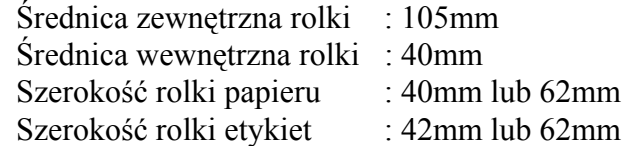

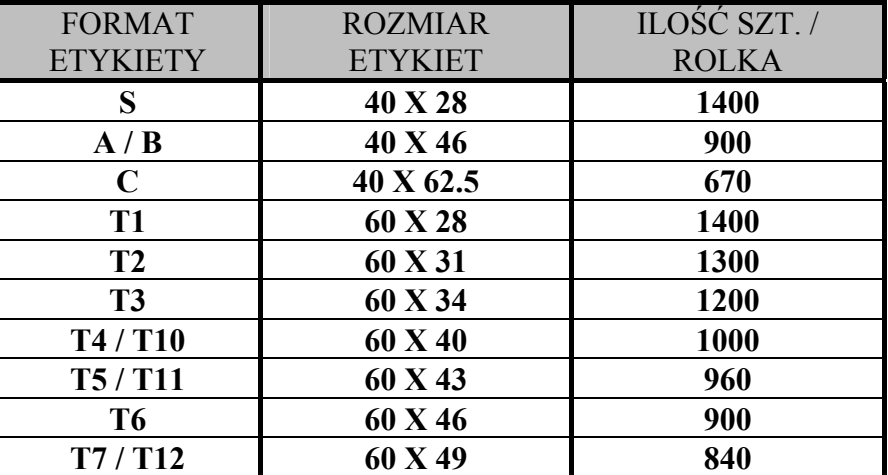

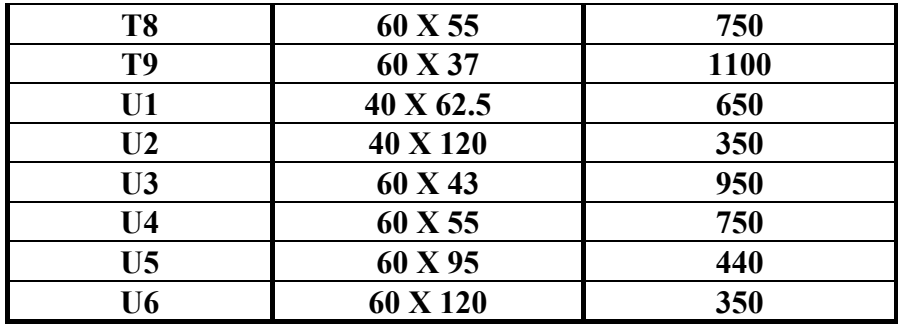

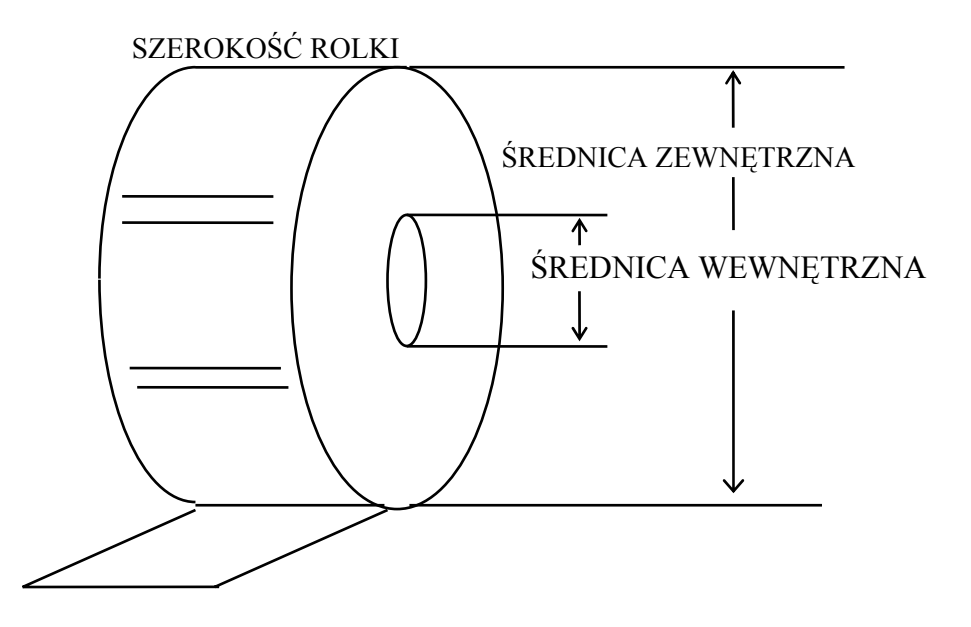

### **2.1b Zakładanie etykiet / paragonu**

- 1. Otworzyć kasetę z drukarką termiczną umieszczoną z prawej strony wagi.
- 2. Otworzyć głowicę termiczną poprzez obrót dźwigni z gumową osłoną, umieszczonej na głowicy do pozycji  $($  "OPEN"  $).$
- 4. Wyjąć kasetę na etykiety z wnętrza wagi.
- 5. Obrócić ogranicznik rolki  $\odot$  ( czerwony element z napisem "FRONT" ) o 45 stopni w prawo i wyjąć go na zewnątrz kasety .
- 6. Wyjąć pustą rolkę po etykietach przez pociągniecie blokady podkładu  $\bullet$  za uchwyt do góry i założyć nową.
- 7. Początek rolki przeprowadzić nad dwoma metalowymi ogranicznikami <sup>o w</sup> górnej części kasety  $\bullet$ , a nastepnie przeprowadzić przez dyspenser  $\bullet$  do rolki powrotnej  $\bullet$ i zablokować ją blokadą podkładu  $\bullet$  ( z uchwytem).
- 8. Nałożyć ogranicznik rolki <sup>o</sup> (napisem "FRONT" do operatora) na rolkę główną <sup>o</sup> blokując założoną rolkę etykiet .
- 9. Ustawić przełącznik etykieta / paragon ("LABEL/RECEPT") umieszczony w tylnej części kasety w odpowiednią pozycję ( LABEL - etykieta , RECEIPT - paragon ) .
- 10. Włożyć kasetę z etykietami do wagi.
- 11. Zamknąć głowicę termiczną poprzez obrót dźwigni umieszczonej na głowicy w pozycję  $($  "CLOSE"  $).$
- 12. Zamknąć pokrywę boczną drukarki.
- 13. Sprawdzić prawidłowość wydruku naciskając klawisz [ ] wysuwu etykiet .
- 14. W przypadku papieru termicznego założyć rolkę tak samo jak rolkę etykiet.
- 15. Zagiąć początek papieru i zaczepić na dyspenserze p wg **RYS A** .
- 16. Ustawić przełącznik etykieta / paragon w odpowiednią pozycję i włożyć kasetę do wagi oraz zamknąć głowicę tak jak w przypadku etykiet .
- 17. Sprawdzić jakość wydruku naciskając klawisz [ ] .

#### **UWAGA!**

Komunikat BRAK ETYKIETY oznacza, że etykieta przeprowadzona nad metalowymi ogranicznikami <sup>2</sup> nie przechodzi przez czujnik etykiety w części wagi do której przylega kaseta etykiety.

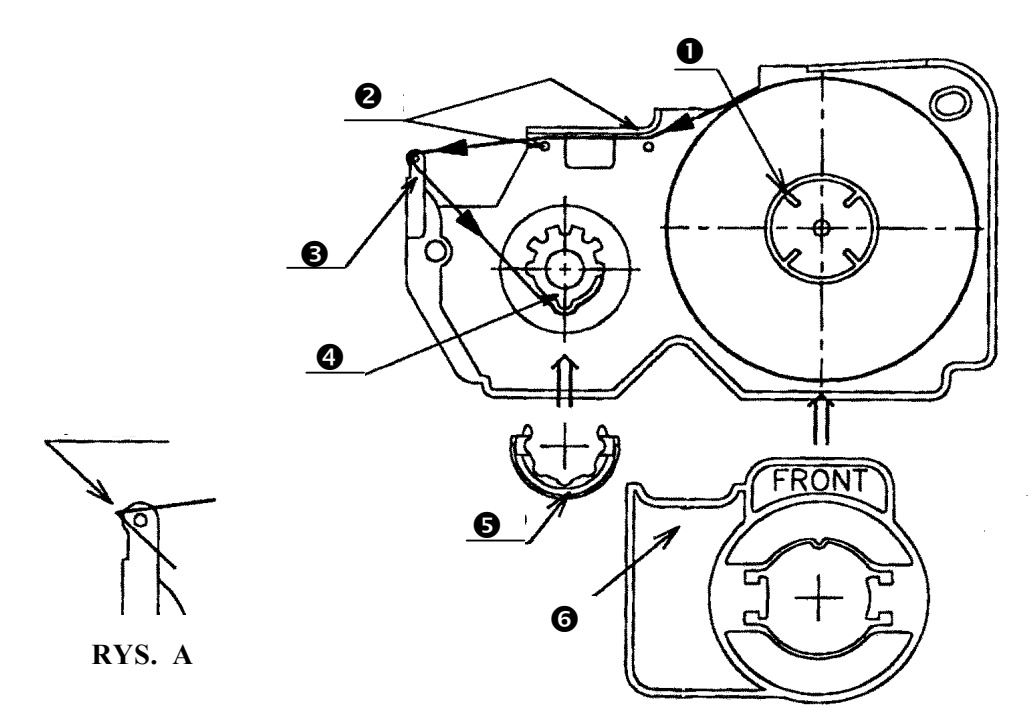

# **2.2 KONTROLA GŁOWICY TERMICZNEJ**

# **Włącznik główny wagi znajduje się od spodu wagi po lewej stronie.**

*(Po załączeniu wagi, następuje uruchomienie procedur wstępnych trwających ok.40 s)* 

Po naciśnięciu klawisza wysuwu etykiet  $\boxed{\bigcirc'}$  otrzymamy następujący wydruk na etykiecie lub paragonie :

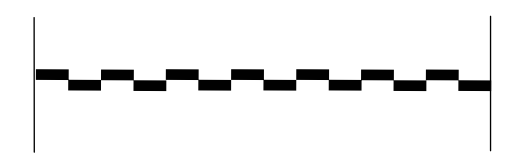

Istnieje możliwość regulowania pozycji wydruku danych. W tym celu należy w trybie ważenia (R),

trzymając wciśnięty klawisz  $\frac{\partial \Theta}{\partial x}$  wprowadzić kod  $\frac{\partial |1|}{\partial x}$  Waga wyświetli komunikat :

#### **KALIBRACJA GŁOWICY TERM. OBECNA WARTOŚĆ: 0 NOWA WARTOŚĆ: 0**

W celu zmiany ustawionej pozycji wydruku należy wprowadzić wartość numeryczną (0-99) **PLU** i zapamiętać ją klawiszem **iniepredzielem wartość dodatnia spowoduje** przesunięcie wydruku ku górze, a wartość ujemna do dołu. W przypadku wprowadzania wartości ujemnej należy przed jej podaniem nacisnąć klawisz .

  **Przykłady :** 

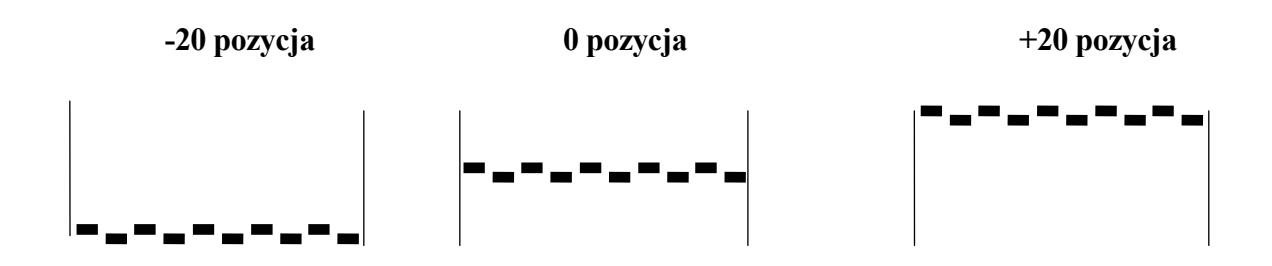

# **2.3 KASOWANIE WSZYSTKICH TRANSAKCJI**

Aby raporty były wiarygodne, przed pierwszym uruchomieniem wagi należy przeprowadzić kasowanie sum sprzedaży .

 Sposób postępowania :

1. Wejść do trybu zerowania Z naciskając klawisze :

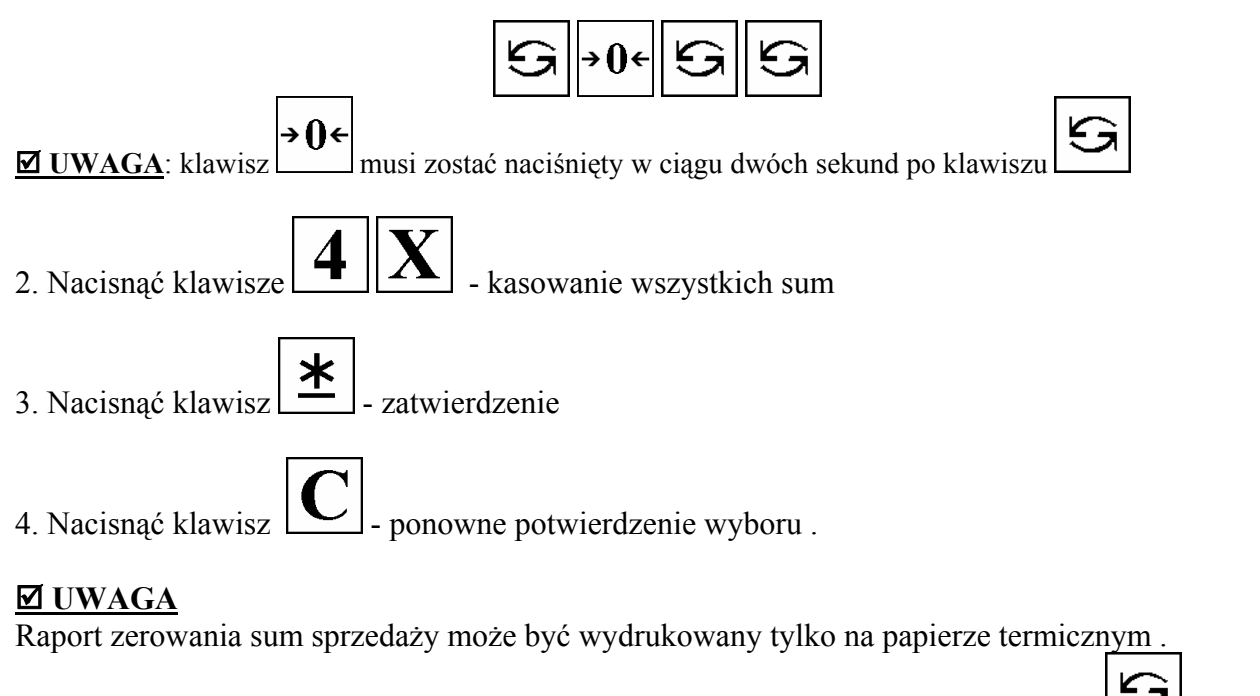

**⊠ UWAGA :** ABY POWRÓCIĆ DO TRYBU WAŻENIA NACISKAJ KLAWISZ ∠∐AŻ DO UZYSKANIA SAMYCH ZER NA WYŚWIETLACZU (szalka bez obiążenia).

## **2.4 USTAWIANIE HASEŁ**

Hasło może składać się z max. 6 cyfr. Istnieje możliwość ustawiania haseł dla poszczególnych trybów pracy wagi ( oprócz trybu R - ważenia ) w celu zablokowania dostępu do nich dla osób niepowołanych . UWAGA! SPEC 64 musi być ustawiona na wartość 0 , aby opcja ustawiania haseł była uaktywniona .

**Example 3** Sposób postępowania :

1. Wejść do trybu ustawiania haseł naciskając klawisze :

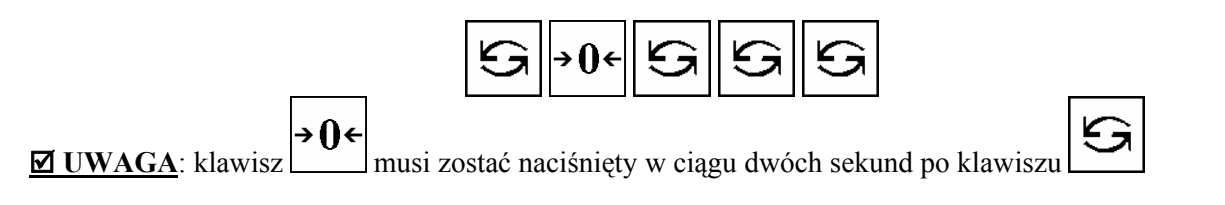

- 2.Wprowadzić hasło (max. 6 cyfr) dla trybu X raportowania
- 兰 3.Zapamiętać , naciskając klawisz
- 4. Wprowadzić hasło (max. 6 cyfr) dla trybu S programowania
- ≭ 5. Zapamiętać , naciskając klawisz
- 6. Wprowadzić hasło (max. 6 cyfr) dla trybu Z zerowania sum sprzedaży
- ≭ 7. Zapamiętać , naciskając klawisz
- 8. Wprowadzić hasło (max. 6 cyfr) dla trybu P ustawiania haseł
- 9. Zapamiętać , naciskając klawisz  $\mathbf{R}$

Po wprowadzeniu haseł dla poszczególnych trybów pracy waga powraca do statusu oczekiwania w trybie ważenia (R) .

Jeżeli dla danego trybu pracy nie chcemy ustawiać hasła to potwierdzamy wartość  $\bigcup$ klawiszem

Ж

.

Komunikaty wagi po ustawieniu haseł :

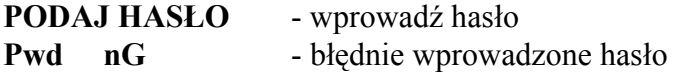

W przypadku konieczności **zmiany hasła** należy w/w procedurę powtórzyć , wprowadzając nowe hasło dla odpowiedniego trybu pracy .

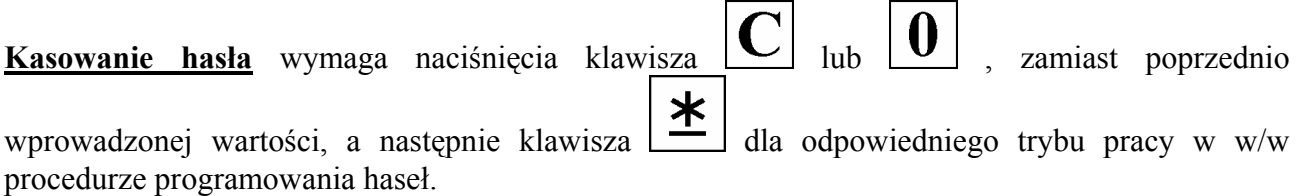

## **2.5 KLAWIATURA IBM**

#### **Klawiatura IBM PC AT - układ dla wagi SM-500 .**

Klawiatura IBM PC AT może zostać podłączona bezpośrednio do wagi ( gniazdo od spodu z opisem **IBM KEY** ) i wykorzystywana podczas programowania nazw towarów, tekstów, składników itd.

Należy pamiętać o **wyłączeniu wagi z zasilania** podczas podłączania wtyczki klawiatury do gniazda wagi SM-500 .

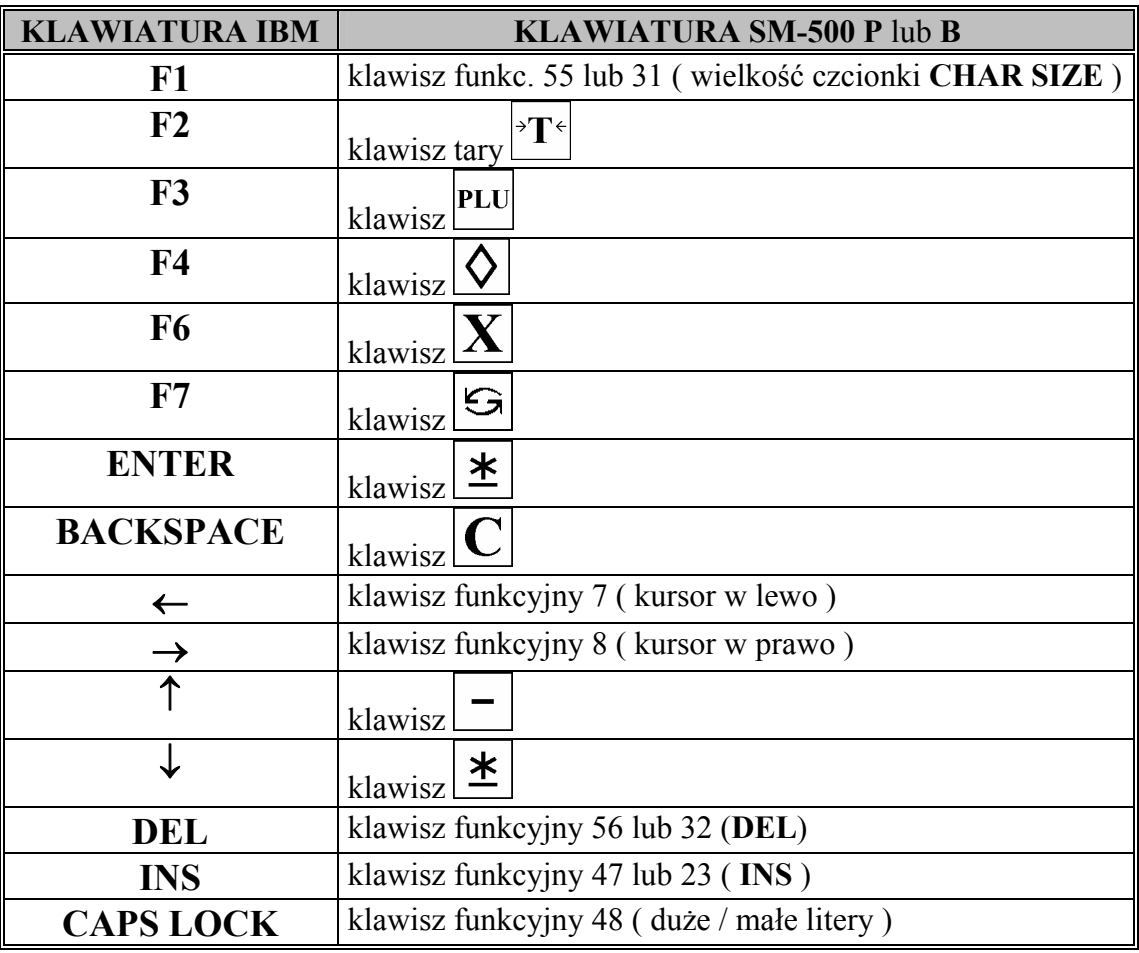

# **Funkcje klawiszy :**

#### **2.6 PODATKI**

Istnieje możliwość zaprogramowania 10 podatków, które przyporządkowane są do GRUP. Funkcja fabrycznie zablokowana *SPEC603*. Jeżeli zachodzi konieczność używania tej funkcji – prosimy o kontakt telefoniczny. Adres firmy umieszczono na stronie tytułowej.

## 2.7 TABLICA KODÓW ASCII ( DLA WAGI BEZ WYSIĘGNIKA SM-500 B )

W przypadku wagi SM-500B (model bez wysięgnika), w której wyświetlacz dla operatora umieszczony jest w części klawiatury, programowanie polskich znaków towarów nazwach towarów, tekstach itp. odbywa się poprzez wprowadzenie wartości heksadecymalnych dla poszczególnych znaków.

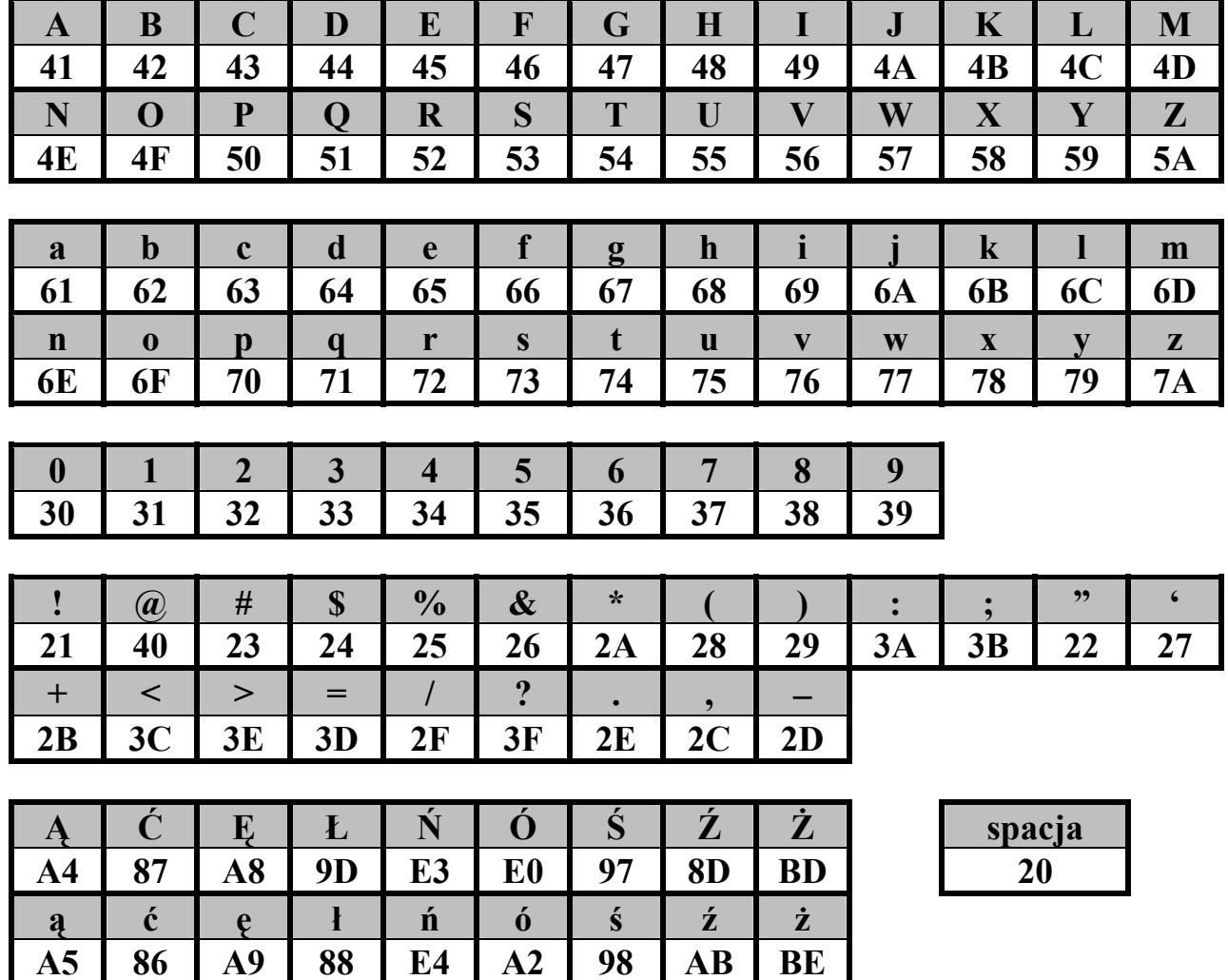

# 3. TRYB PROGRAMOWANIA

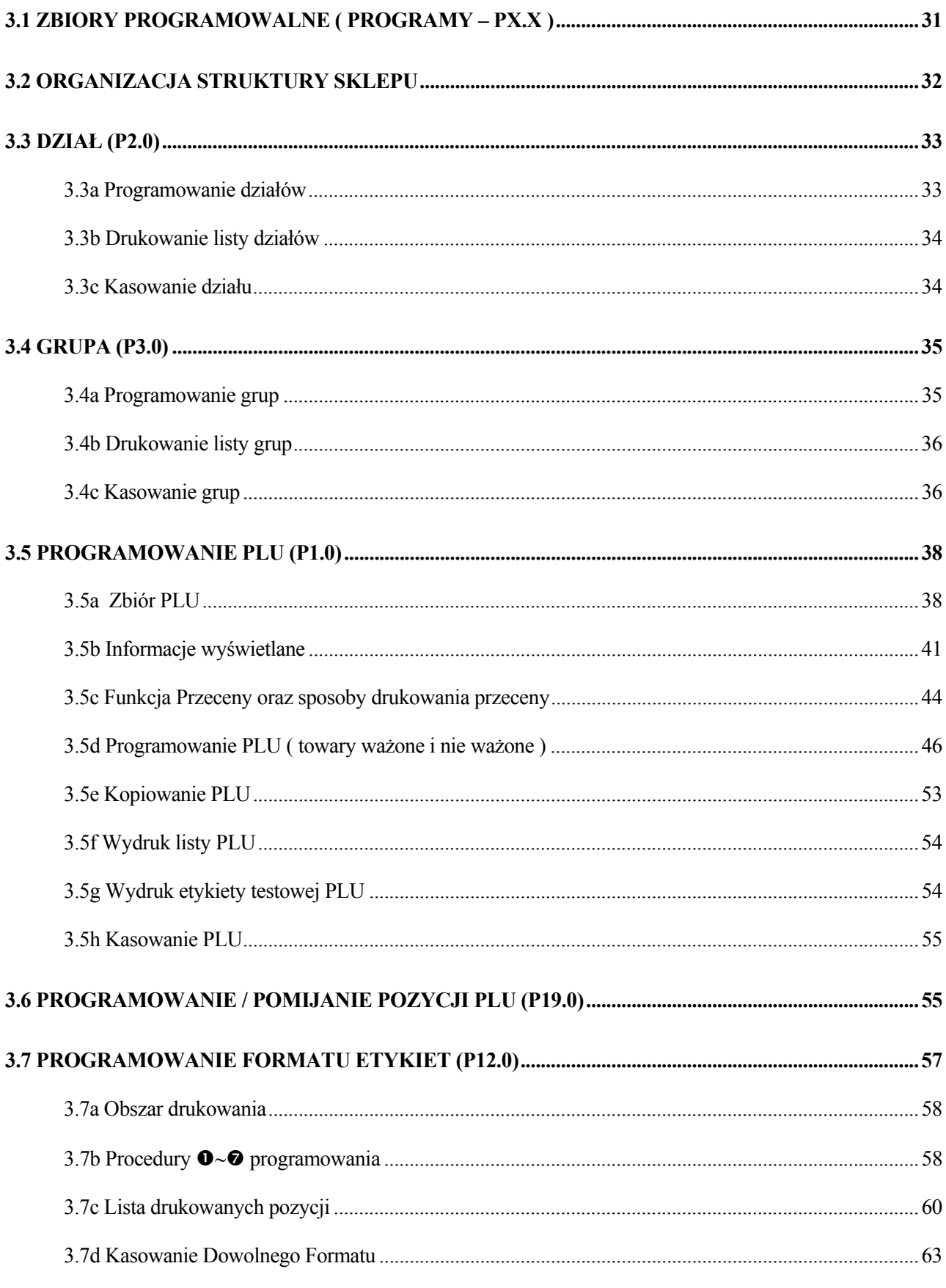

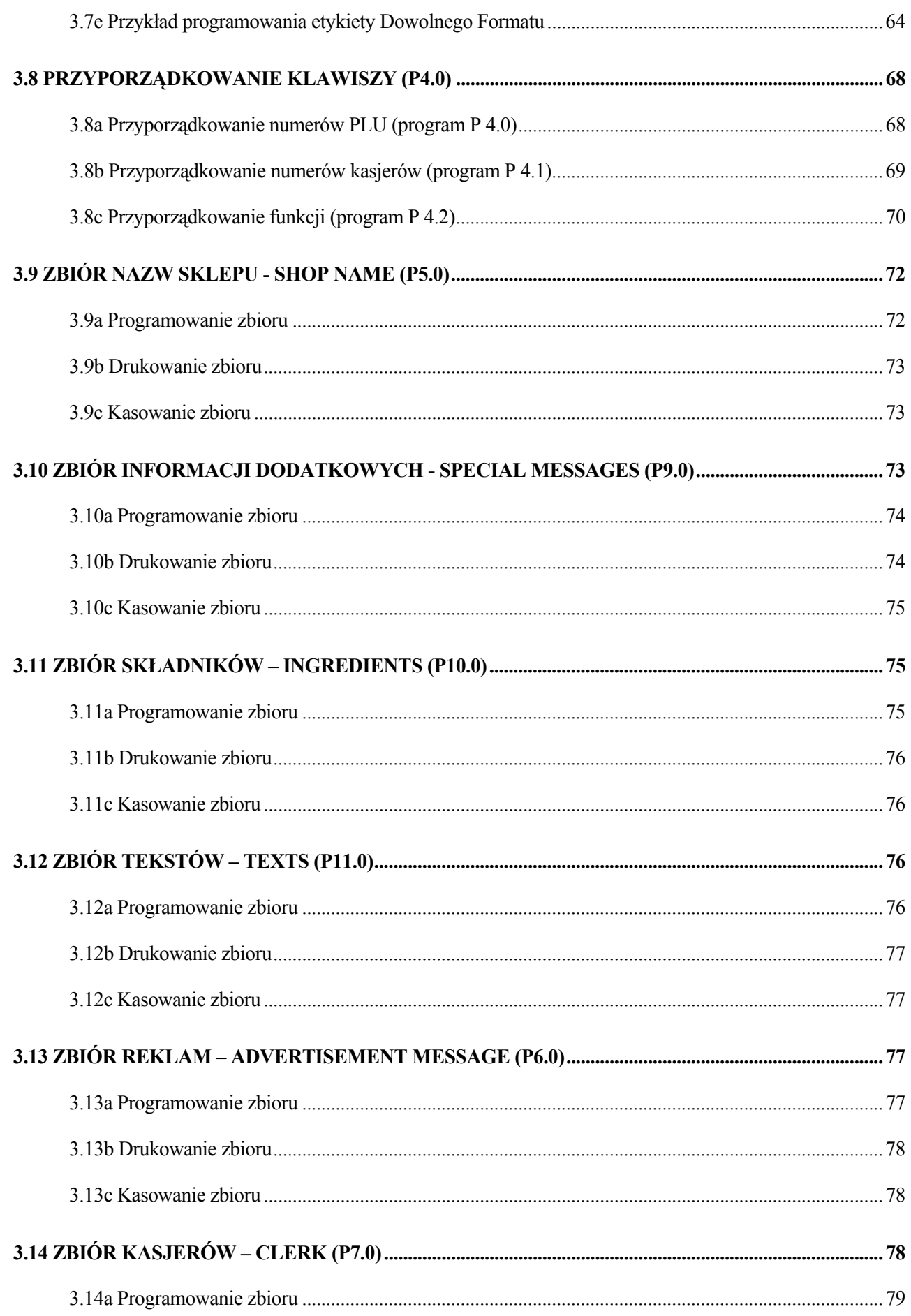

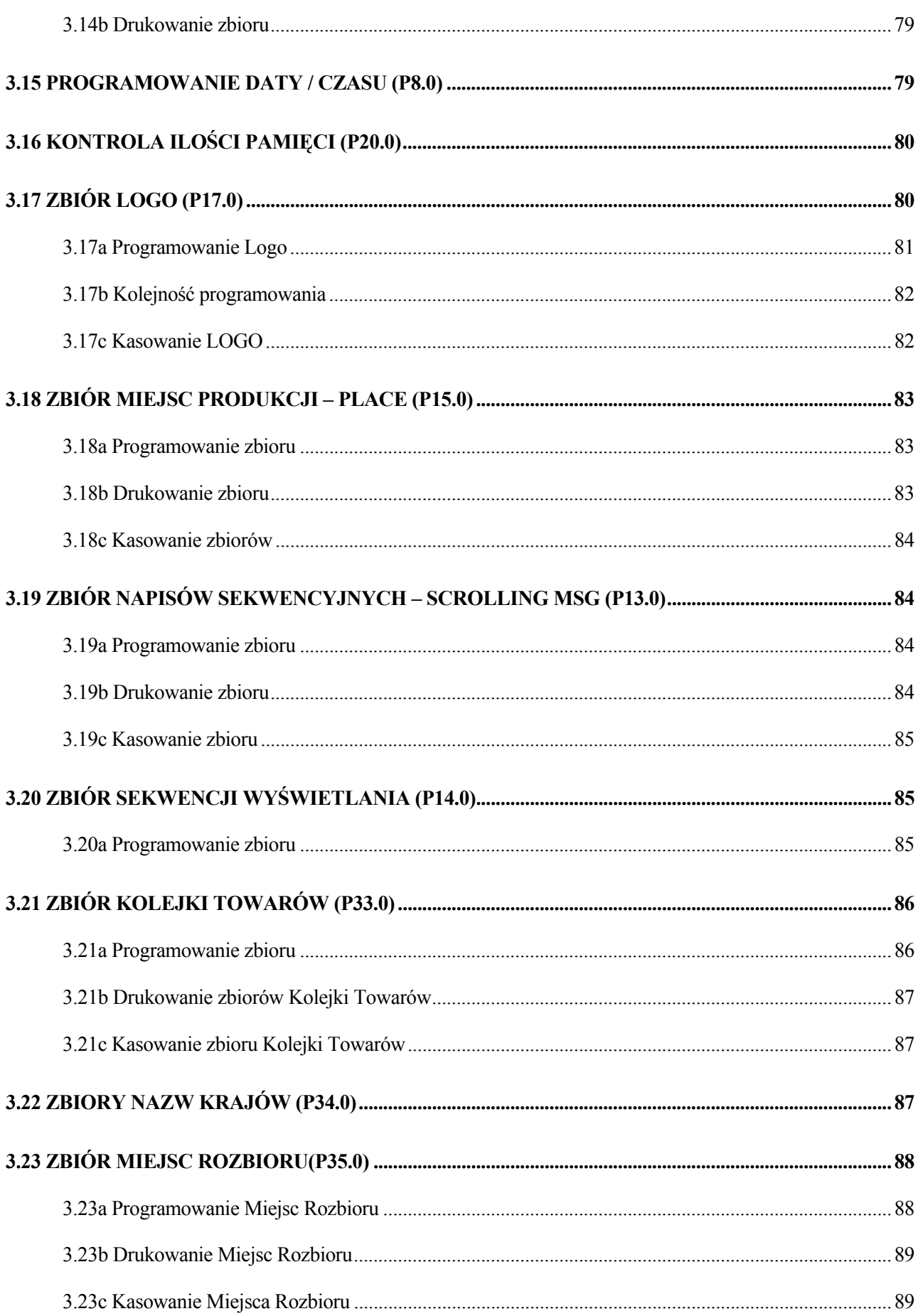

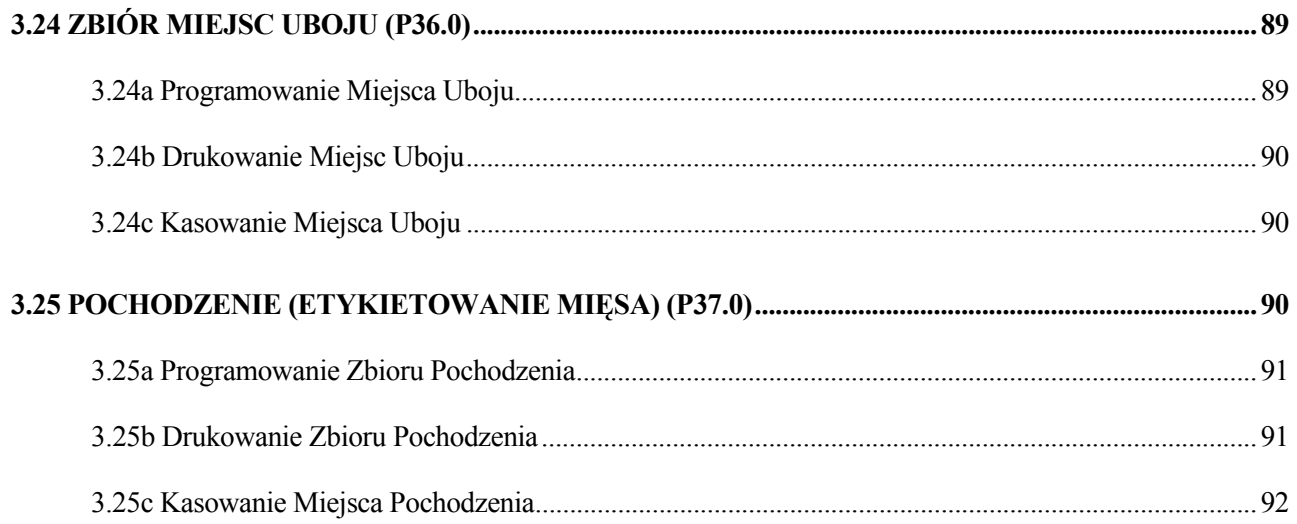

# **3. TRYB PROGRAMOWANIA**

# **3.1 ZBIORY PROGRAMOWALNE ( PROGRAMY – PX.X )**

Lista dostępnych programów **Trybu Programowania :**

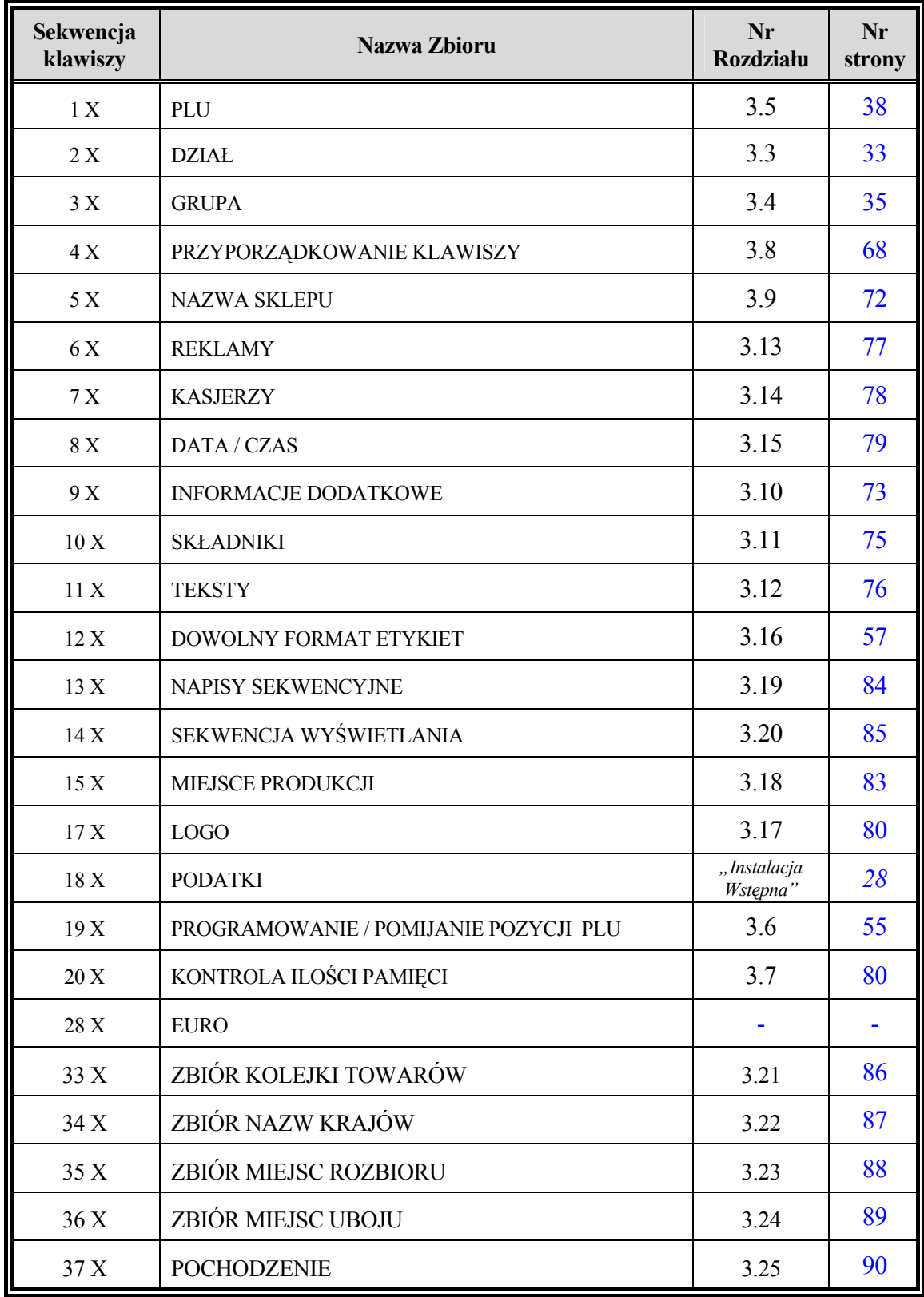

## **3.2 ORGANIZACJA STRUKTURY SKLEPU**

Rozdział ten przedstawia relacje pomiędzy DZIAŁEM , GRUPĄ i **towarem** zwanym dalej w skrócie **PLU** .

**JEŚLI WYSTARCZAJĄCYM ROZWIĄZANIEM JEST UMIESZCZENIE WSZYSTKICH TOWARÓW W JEDNEJ GRUPIE, MOŻNA PROGRAMOWAĆ DANE TYLKO O TOWARZE (PLU).** W TAKIM PRZYPADKU TOWAR ZOSTANIE AUTOMATYCZNIE PRZYPISANY DO JEDNEJ Z DOMYŚLNYCH GRUP I JEDNEGO Z DOMYŚLNYCH DZIAŁÓW. **FAKT TEN JEST ISTOTNY TYLKO DLA RAPORTOWANIA,** gdyż raporty drukowane są wg działów i grup.

*Programując tylko informacje o PLU można przejść do rozdziału 3.5 Programowanie PLU, omijając rozdziały dotyczące programowania Działów oraz Grup.*

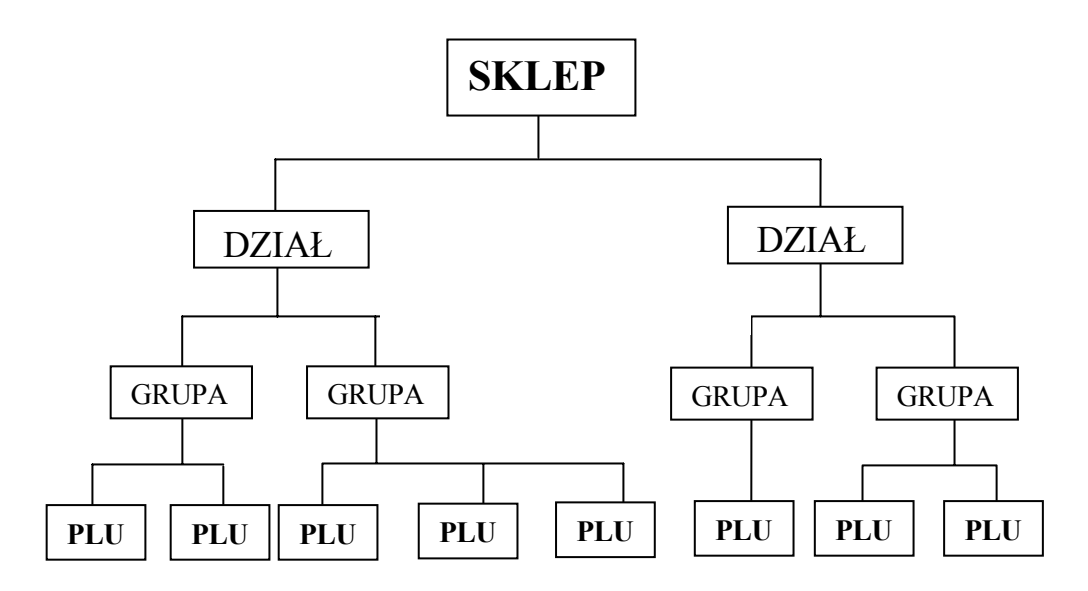

Zbiór DZIAŁÓW ( DEPT ) jest najwyżej położoną zbiorem w strukturze sklepu . Działom podlegają GRUPY ( MAIN GROUP ) , a im natomiast asortyment towarowy PLU .

Programując towar ( PLU ) podaje się numer Grupy , do której ma należeć . Programując Grupę należy podać przyporządkowanie jej do numeru Działu . Logiczną kolejnością programowania jest w tym przypadku kolejność: DZIAŁY, GRUPY, PLU.

Taki system organizacji sklepu ułatwia kontrolę sprzedaży w poszczególnych Działach , Grupach , a także sprzedaży towarów ( PLU ) .

### **3.3 DZIAŁ (P2.0)**

Można zaprogramować maksymalnie 40 działów o numerach od 1 do 97.( max. 16 znaków dla nazwy działu ). Nazwy działów pojawiają się tylko na raportach sprzedaży – nie są drukowane w trybie zwykłego drukowania etykiet/paragonów. Dział 98 jest zarezerwowany dla towarów ważonych , którym nie przydzielono numeru działu. Dział 99 jest zarezerwowany dla towarów nie ważonych , którym nie przydzielono numeru działu.

#### **3.3a Programowanie działów**

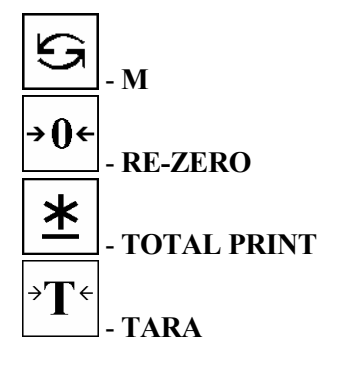

 Procedura programowania :

# *WSZYSTKIE KROKI PROGRAMOWANIA OPISYWANE SĄ W INSTRUKCJI OD STANU WYJŚCIOWEGO ( TRYB WAŻENIA),*

*(Sygnalizowany podświetleniem trójkątnym nad opisem R umieszczonym pod wyświetlaczem)***.** 

1. Wejść do **Trybu Programowania** (tryb S) naciskając klawisze :

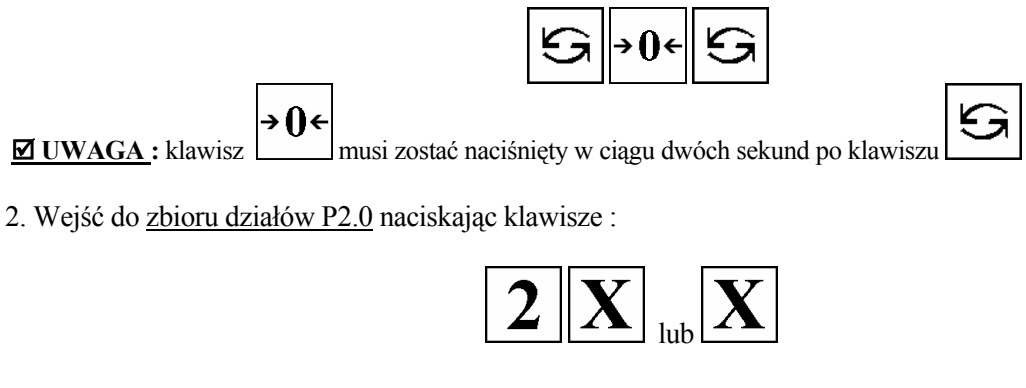

3. Wprowadzić numer działu, który programujemy np.1

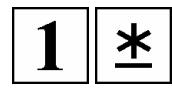

**PLU** 

4. Wprowadzić nazwę działu z klawiatury funkcyjnej , poprzez kody lub z klawiatury IBM i potwierdzić klawiszem :

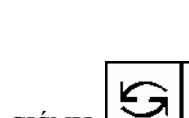

**ØUWAGA: ABY POWRÓCIĆ DO TRYBU WAŻENIA NACIŚNIJ** 

#### **3.3b Drukowanie listy działów**

Funkcja używana jest w celu kontroli zaprogramowanych danych .

- 1. Jeśli waga znajduje się w Trybie Programowania Działu to przejdź do pkt.2 , w przeciwnym przypadku wejdź do Trybu Programowania Działów P2 :
	- a) z Trybu Ważenia:

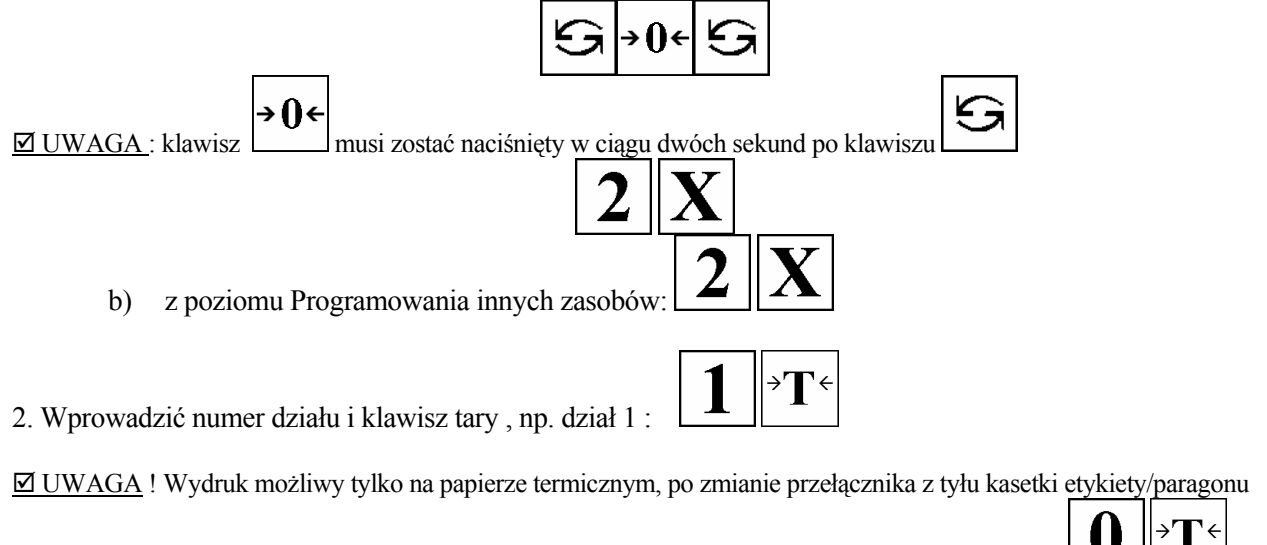

w pozycję RECEIPT (paragon). W celu wydrukowania wszystkich działów nacisnąć w pkt.2 klawisze .

**ØUWAGA: ABY POWRÓCIĆ DO TRYBU WAŻENIA NACIŚNIJ** 

#### **3.3c Kasowanie działu**

1. Jeśli waga znajduje się w Trybie Programowania Działu to przejdź do pkt.2 , w przeciwnym przypadku wejdź do Trybu Programowania Działów P2 :

a) z Trybu Ważenia:

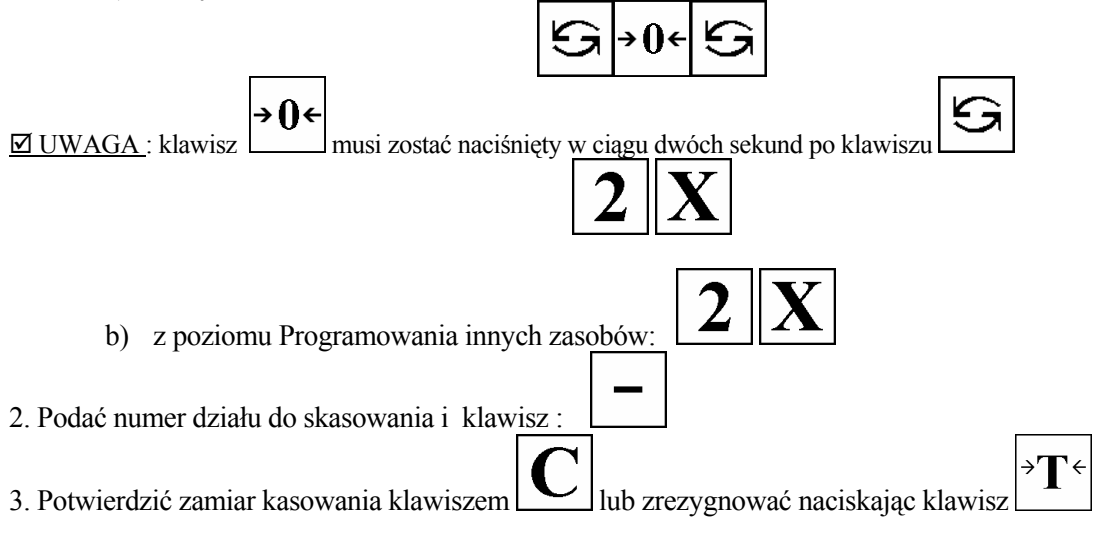

 $\boxtimes$  UWAGA! Nie można skasować działu w którym istnieje jakaś Grupa i PLU oraz działu nr 97, 98, 99.

#### **⊠ UWAGA : ABY POWRÓCIĆ DO TRYBU WAŻENIA NACIŚNIJ**

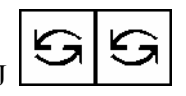

# **3.4 GRUPA (P3.0)**

Istnieje możliwość zaprogramowania maksymalnie 250 grup o numerach ( max. 16 znaków dla nazwy ). Nazwy drukowane są tylko w raportach sprzedaży , a nie na etykietach / paragonach . Można zaprogramować grupy o numerach od 1 do 997. Grupa 998 jest zarezerwowana dla towarów ważonych , którym nie przydzielono numeru grupy. Grupa 999 jest zarezerwowana dla towarów nie ważonych , którym nie przydzielono numeru grupy. Każda Grupa musi być przyporządkowana do istniejącego działu .

### **3.4a Programowanie grup**

**Ell** Procedura programowania :

- 1. Wejść do Trybu Programowania S naciskając klawisze :
	- a) z Trybu Ważenia:

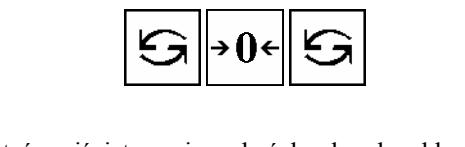

→Ո←  $\boxtimes$  UWAGA: klawisz musi zostać naciśnięty w ciągu dwóch sekund po klawiszu

- b) przejść do pkt.2, jeśli waga znajduje się na poziomie programowania innych zasobów.
- 2. Wejść do programowania zbioru grup P3 naciskając klawisze

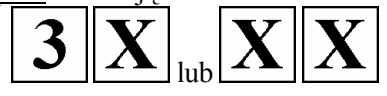

3. Wprowadzić numer grupy, którą programujemy np.1

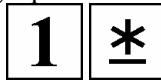

- 4. Wprowadzić numer działu dla tej grupy, np. dział nr 1
- 5. Wprowadzić numer podatku np.1 ( jeżeli funkcja jest ustawiona w specyfikacjach ):

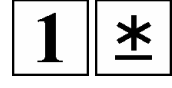

PLU

6. Wprowadzić nazwę grupy z klawiatury funkcyjnej i potwierdzić , zapamiętując klawiszem :

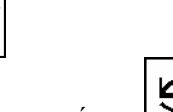

Ж

**⊠ UWAGA : ABY POWRÓCIĆ DO TRYBU WAŻENIA NACIŚNIJ**
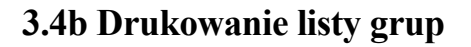

Funkcja używana jest w celu kontroli zaprogramowanych danych .

- 1. Wejść do Trybu Programowania S naciskając klawisze :
	- a) z Trybu Ważenia:

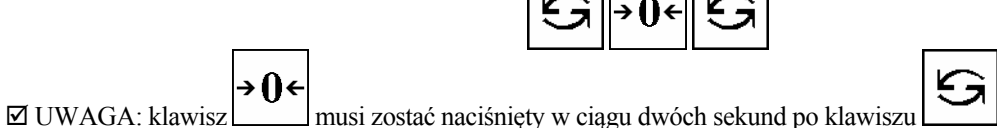

- b) przejść do pkt.2, jeśli waga znajduje się na poziomie programowania innych zasobów.
- 2. Wejść do programowania grup P3 :
- 3. Wprowadzić numer grupy i klawisz tary , np. grupa 1 :

 $\boxtimes$  UWAGA! Wydruk możliwy tylko na papierze termicznym, po zmianie przełącznika z tyłu kasetki etykiety/paragonu

w pozycję RECEIPT (paragon) . W celu wydrukowania wszystkich grup nacisnąć w pkt.3 klawisze .

## **⊠ UWAGA : ABY POWRÓCIĆ DO TRYBU WAŻENIA NACIŚNI**

## **3.4c Kasowanie grup**

- 1. Wejść do Trybu Programowania S naciskając klawisze :
	- c) z Trybu Ważenia:

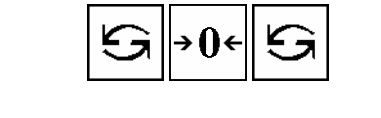

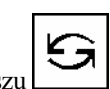

→Ո←  $\boxtimes$  UWAGA; klawisz musi zostać naciśnięty w ciągu dwóch sekund po klawiszu

d) przejść do pkt.2, jeśli waga znajduje się na poziomie programowania innych zasobów.

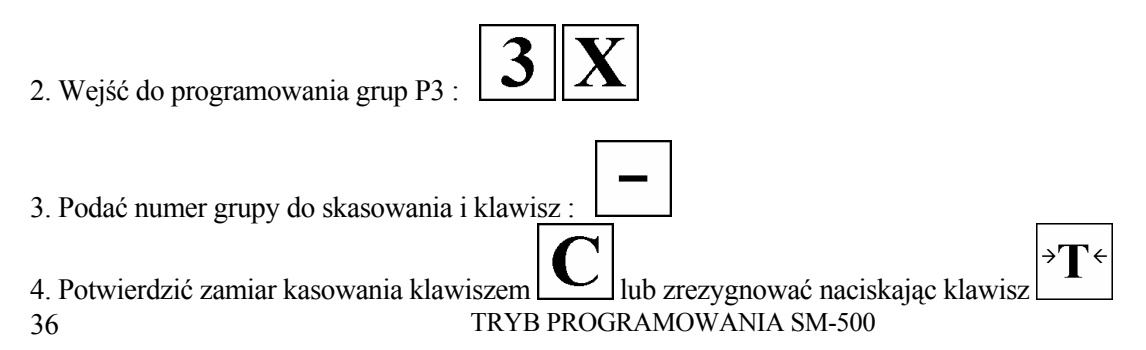

⊠ UWAGA! Nie można skasować grupy w której istnieje PLU oraz grupy nr 997, 998, 999.

 $\mathfrak{S}$ 

 $\mathfrak{S}$ 

**ØUWAGA: ABY POWRÓCIĆ DO TRYBU WAŻENIA NACIŚNIJ** 

## **3.5 PROGRAMOWANIE PLU (P1.0)**

Jeśli Jesteś w tym miejscu instrukcji to albo przeskoczyłeś z rozdziału 3.2 pomijając programowanie Działów i Grup, albo czytałeś instrukcję strona po stronie (ew. znalazłeś stronę w spisie treści). W tym miejscu chcę Ci Drogi Czytelniku wytłumaczyć, że podobnie rzecz się ma z programowaniem PLU. **Możesz programować wiele informacji o PLU, natomiast możesz programować tylko wybrane informacje pomijając cały szereg informacji** Tobie zbędnych. W tym celu należy w wadze w programie (P19.0) zaznaczyć lub odznaczyć wybrane pozycje dla PLU. (*Patrz rozdz. 3.6 PROGRAMOWANIE/POMIJANIE POZYCJI PLU*). To jeszcze nie wszystko, o czym powinieneś wiedzieć! Nawet, jeśli zaprogramujesz jakiś towar PLU i wydrukujesz etykietę, może okazać się, że nie otrzymałeś tego, co oczekiwałeś! Może się nawet zdarzyć, że części informacji brakuje na etykiecie! Wszystko zależy, jaki **Format etykiety** został przypisany dla PLU. Jeśli nie przypisywałeś go ręcznie waga zrobiła to za Ciebie automatycznie. Jednak taki format domyślny może nie mieć przewidzianych wszystkich pozycji PLU do drukowania na etykiecie (stąd podczas programowania PLU nie ma tych pozycji) , więc najlepiej zaprojektować sobie własny format, ale to znowu bardziej skomplikowana sprawa. Musisz jednak zrozumieć, że aby dana pozycja PLU drukowała się na etykiecie, format etykiety musi taką pozycję mieć zaprogramowaną! Format etykiety to nic innego niż rozkład informacji drukowanych na etykiecie. Ale o tym dokładniej w rozdz. 3.7 (PROGRAMOWANIE FORMATU ETYKIET P12.0). Na początek może jednak skorzystaj z jakiegoś formatu domyślnego, aby oswoić się trochę z programowaniem wagi, a później dostosujesz format etykiety do swoich potrzeb. A może ktoś zaprogramował format etykiety za Ciebie i pozostało Ci jedynie zaprogramować towary PLU?

## **3.5a Zbiór PLU**

Lista pozycji możliwych do zaprogramowania dla poszczególnych towarów PLU ( towary ważone i nie ważone ) :

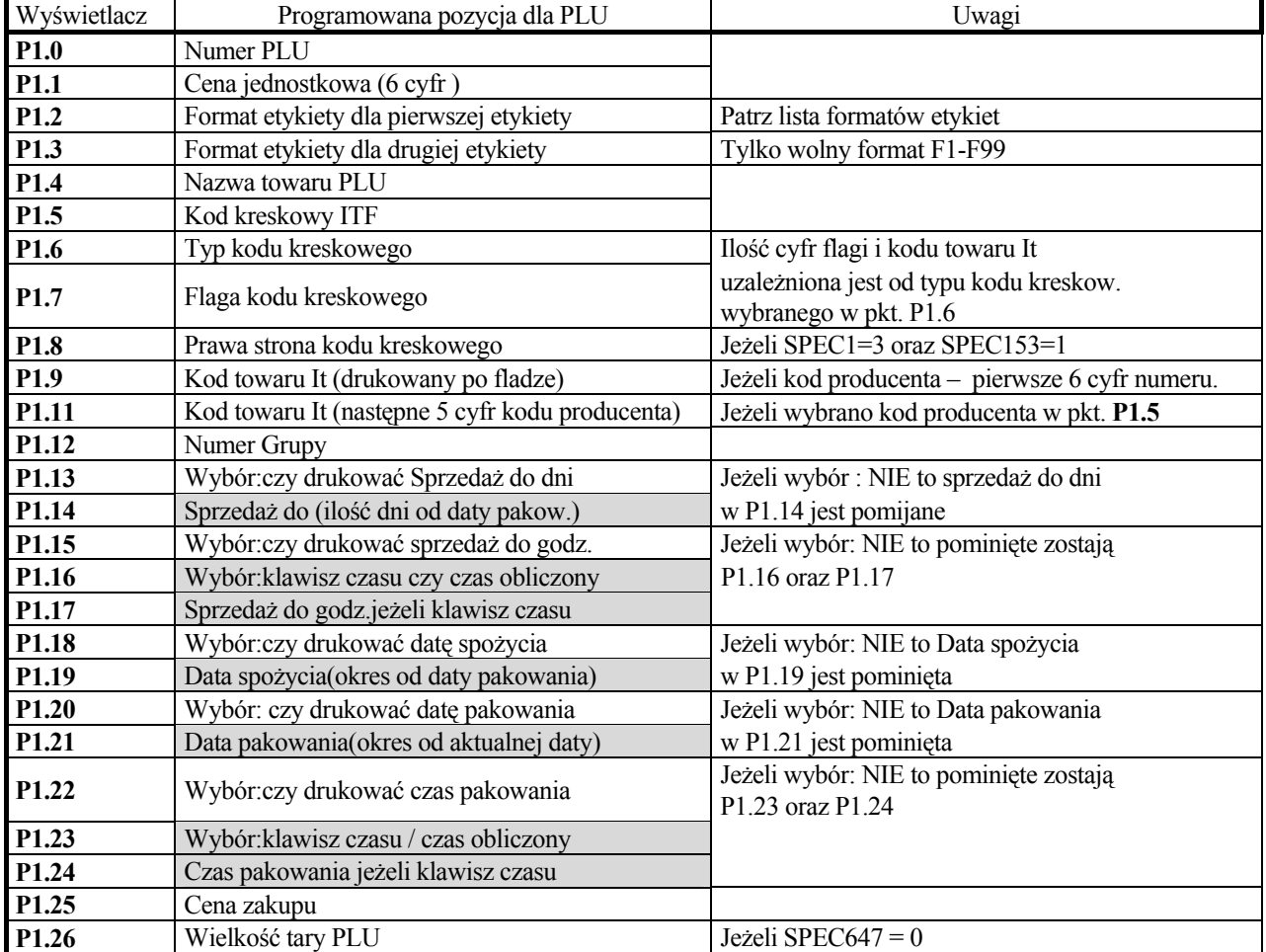

#### **TOWARY WAŻONE**

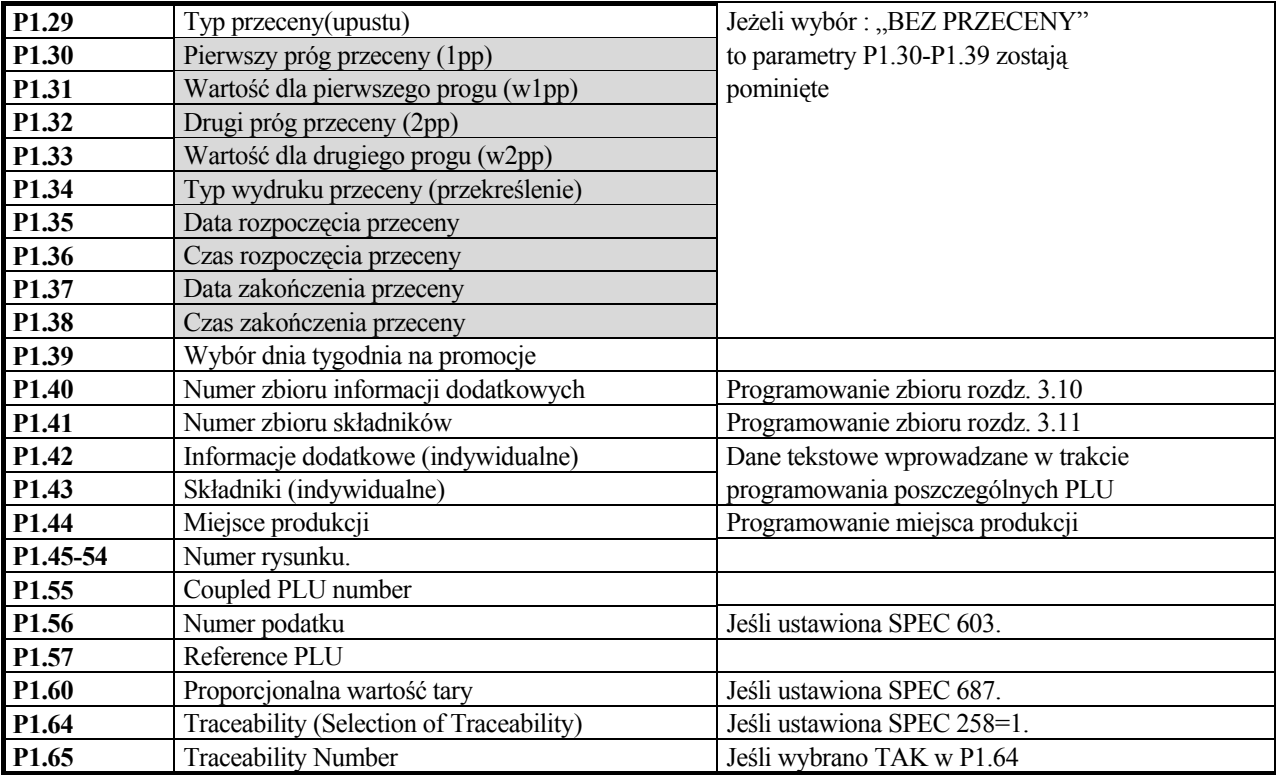

## **TOWARY NIEWAŻONE**

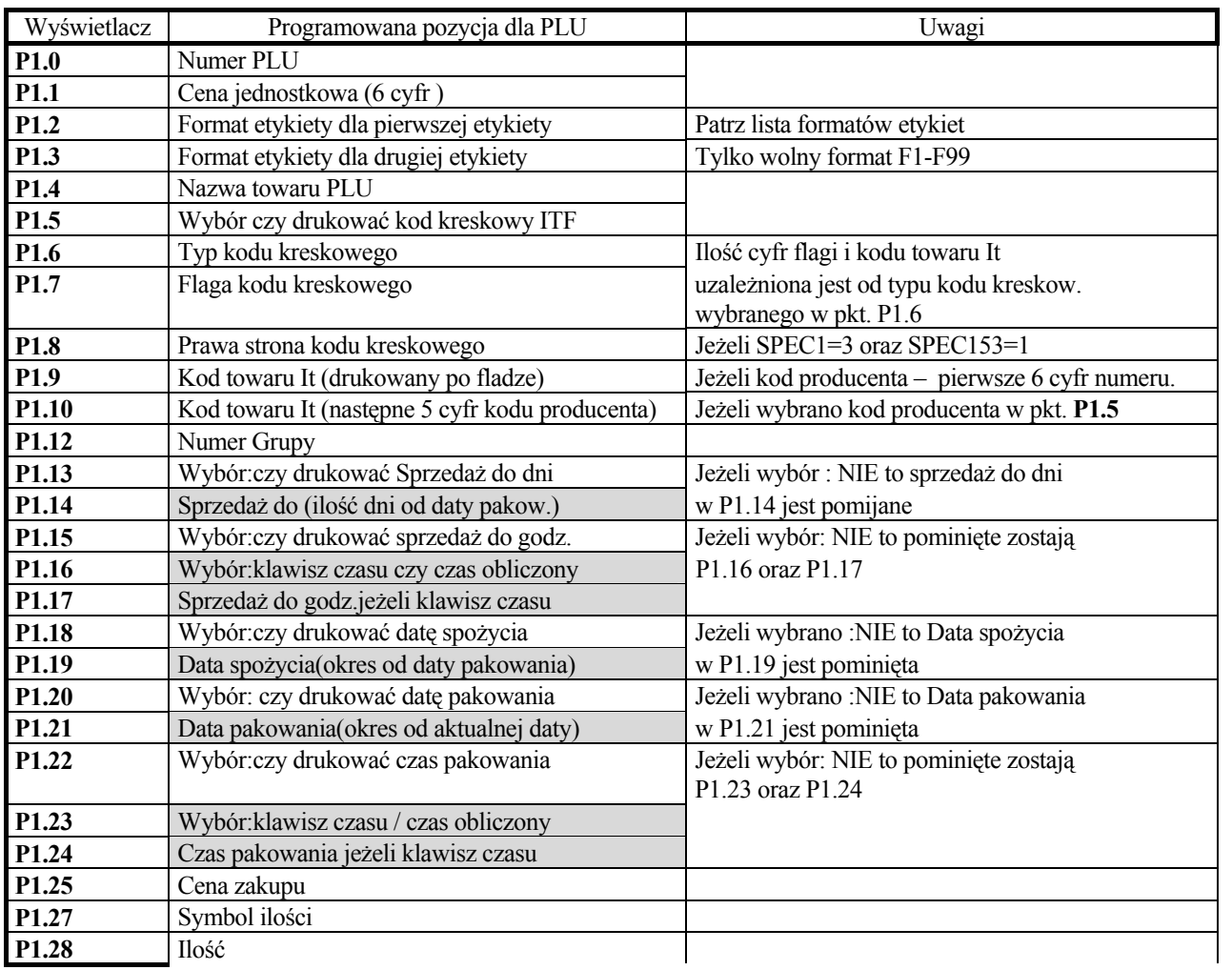

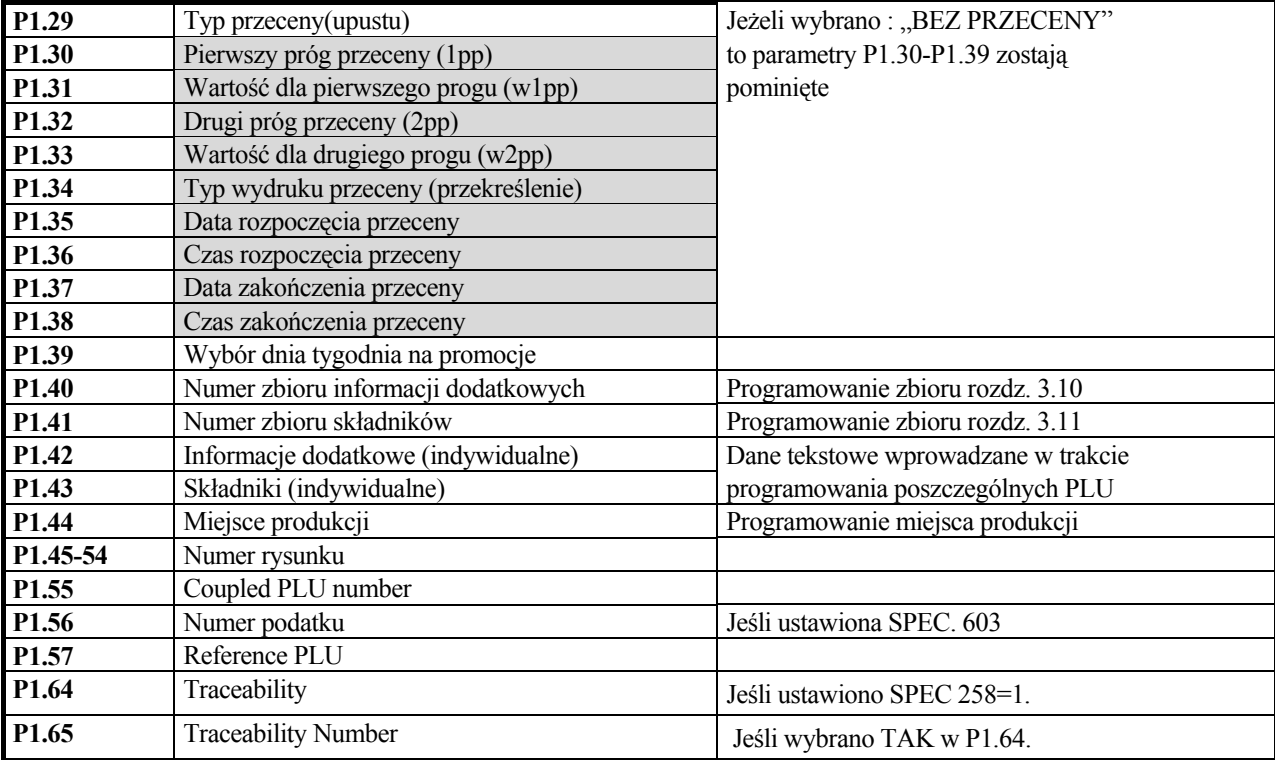

# **3.5b Informacje wyświetlane**

Podczas programowania PLU waga wyświetla komunikaty dla każdej programowanej pozycji PLU .

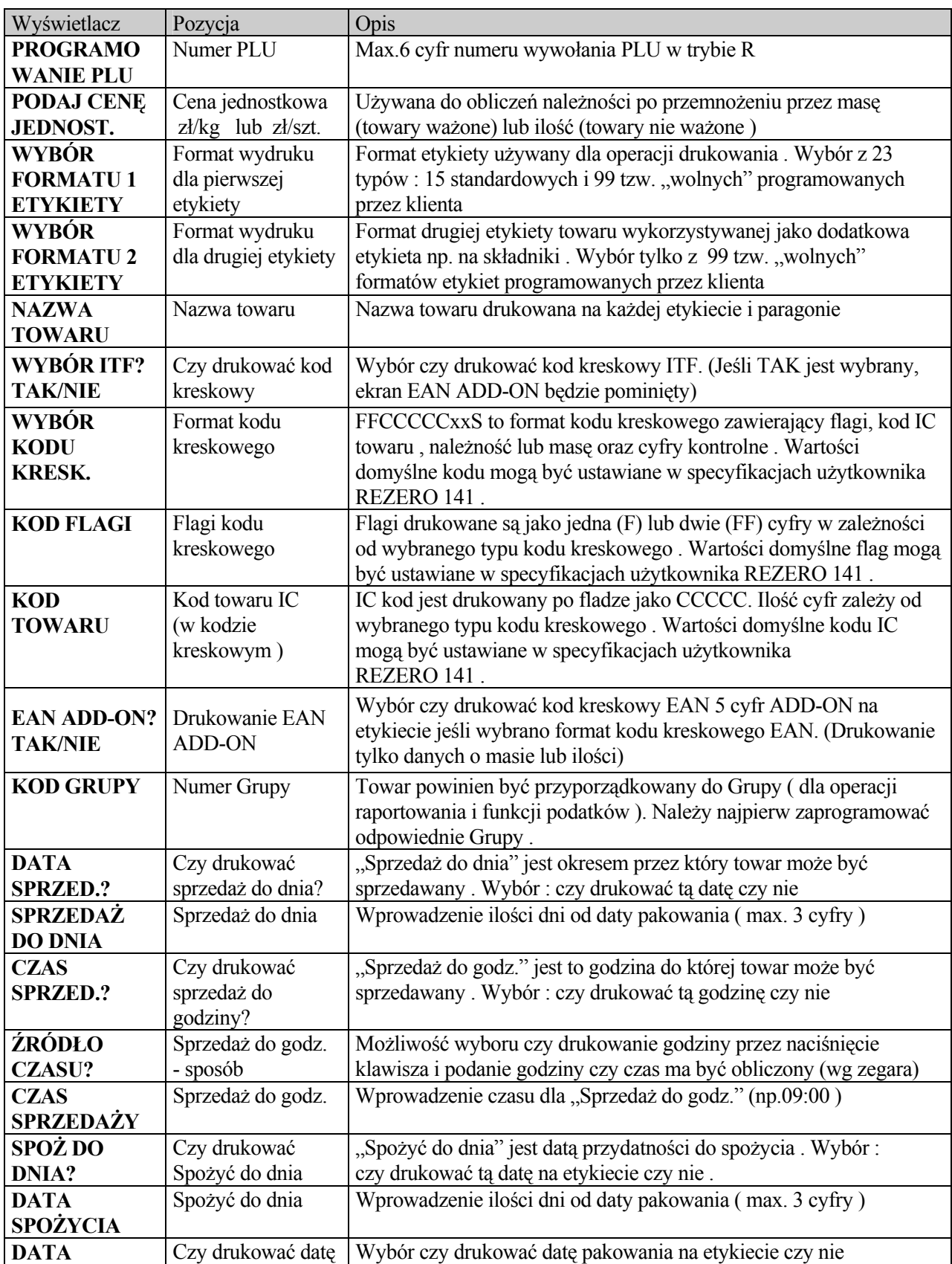

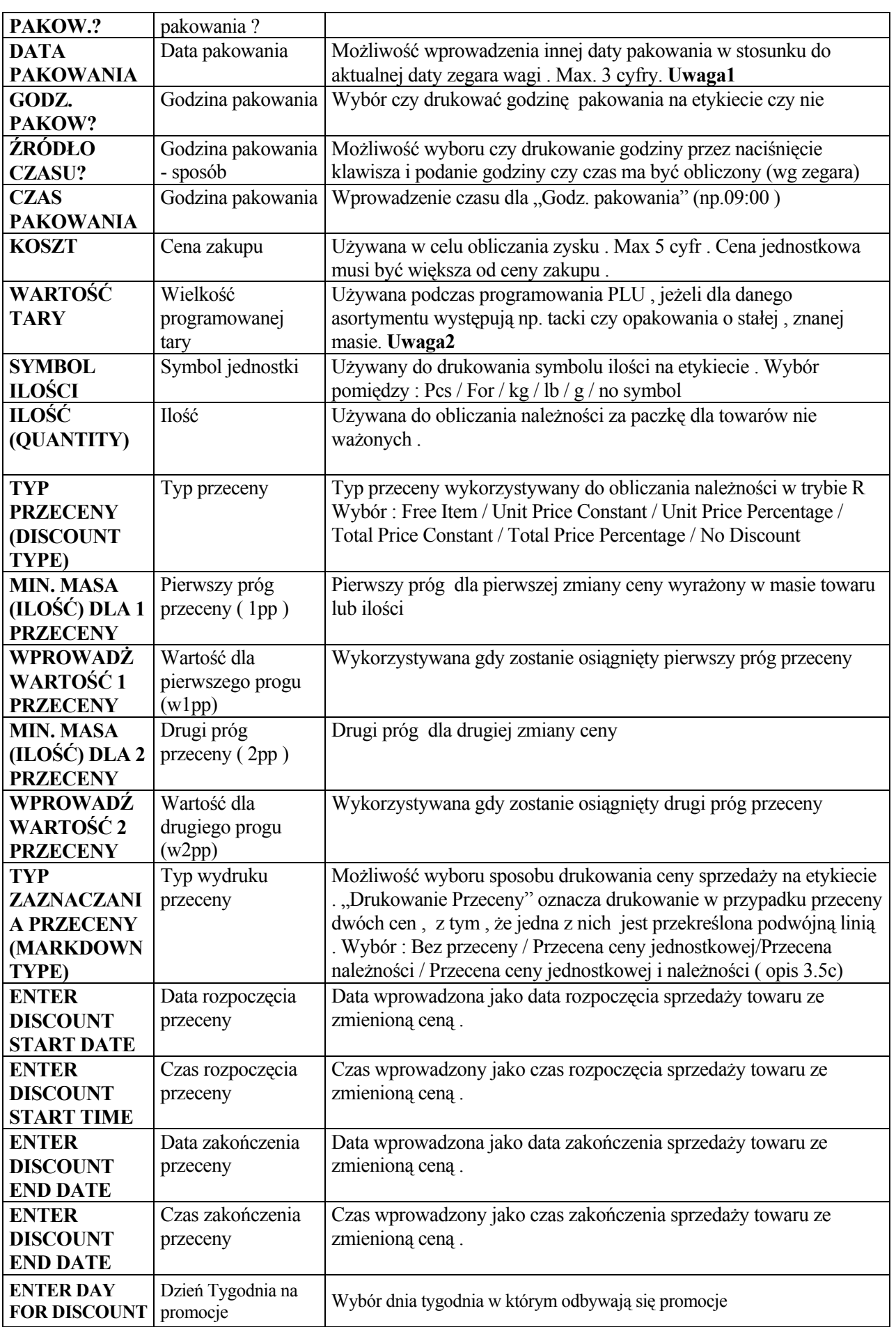

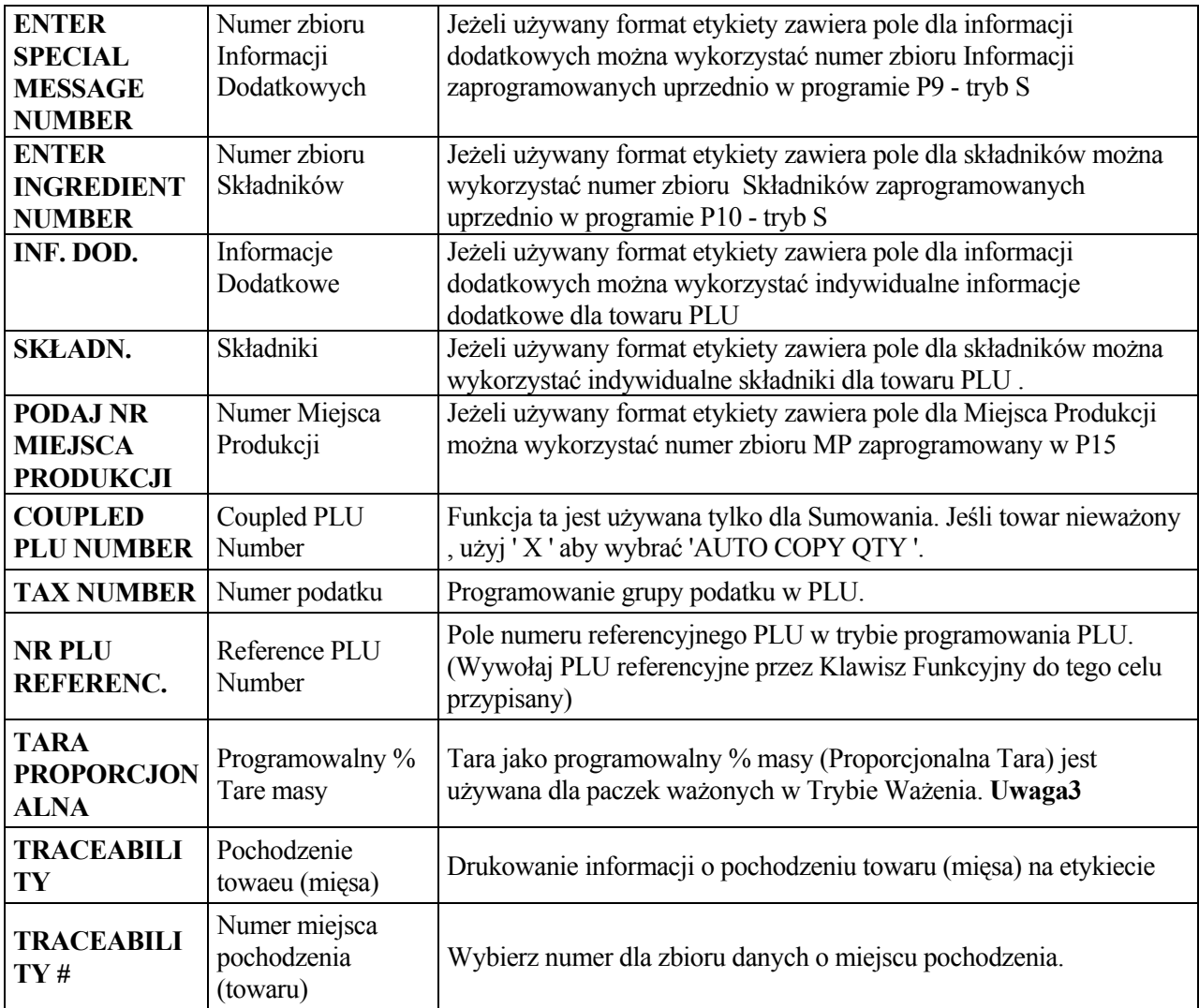

**Uwaga 1:** Aby uaktywnić tę funkcję należy wcześniej ustawić *SPE 654* na *1 (ALLOW)*.

- **Uwaga 2:** Aby móc korzystać z tej opcji należy ustawić *SPEC647* na *"0 Allow"*, jeśli dalej tara nie pojawia się w czasie programowania PLU, sprawdź czy parametr ten jest odblokowany dla programowania ( "0" w *3.6 Programowanie/pomijanie pozycji).*
- **Uwaga 3:** Ustaw *SPEC 687* na *"1 YES"* aby używać funkcję tary programowalnej jako % masy, jeśli ustawienia proporcjonalnej tary dalej nie są dostępne w programowaniu PLU, sprawdź czy parametr ten jest ustawiony na "0" w 3.6 Programowanie/pomijanie pozycji.

## **3.5c Funkcja Przeceny oraz sposoby drukowania przeceny**

Istnieje pięć typów przeceny oraz możliwość określenia przedziału czasowego (od .. do) , w którym inna cena towaru ma obowiązywać . Osoba zarządzająca sklepem może określać wcześniej ramy czasowe dla przeceny unikając w ten sposób pomyłek związanych z błędnym "powrotem" ceny. Można również wybrać jako dni promocyjne poszczególne dni tygodnia (np. poniedziałki).

#### Tabela **typów przecen**:

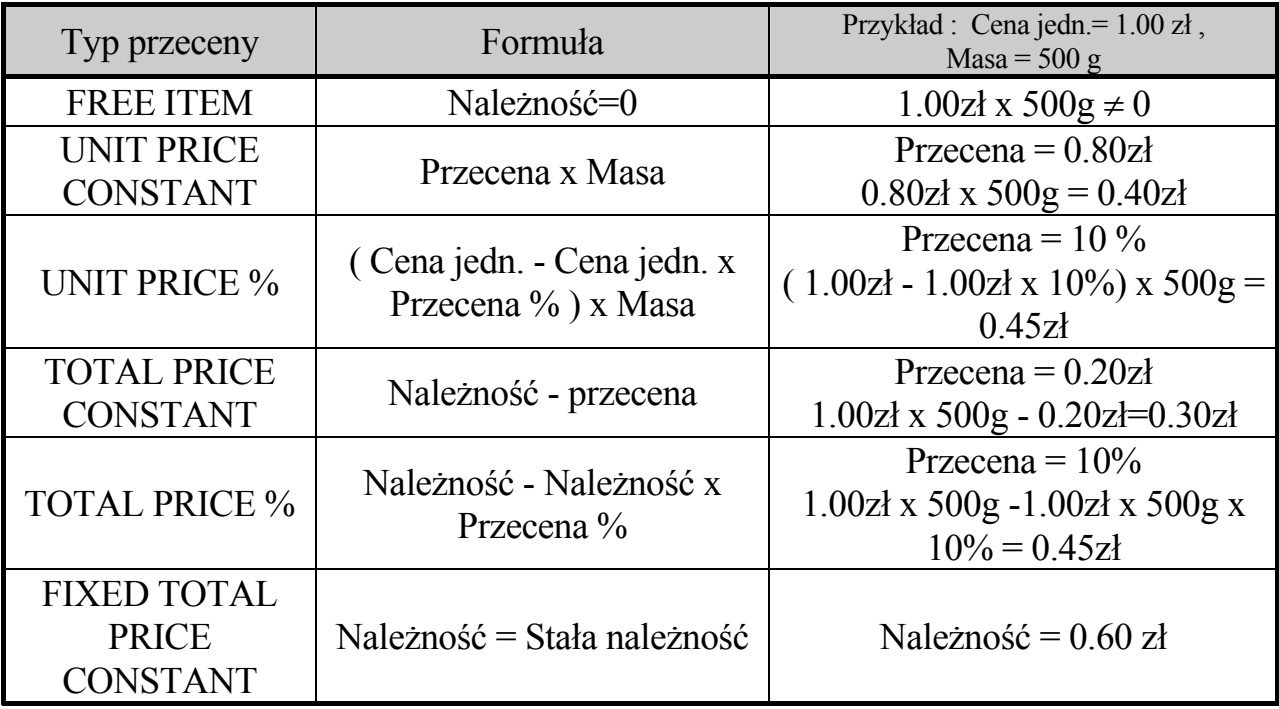

W przypadku towarów nie ważonych Masę zastępuje Ilość .

#### Progi przecen.

Można zaprogramować dwa progi dla przeceny . Gdy Masa ( lub Ilość ) jest równa bądź wyższa od określonego progu to przecena nastąpi automatycznie - w trybie R .

#### **Przykład** :

Pierwotna cena jednostkowa = 2.00zł Cena dla pierwszego progu = 1.80zł ( powyżej 500g ) Cena dla drugiego progu = 1.70zł ( powyżej 1kg )

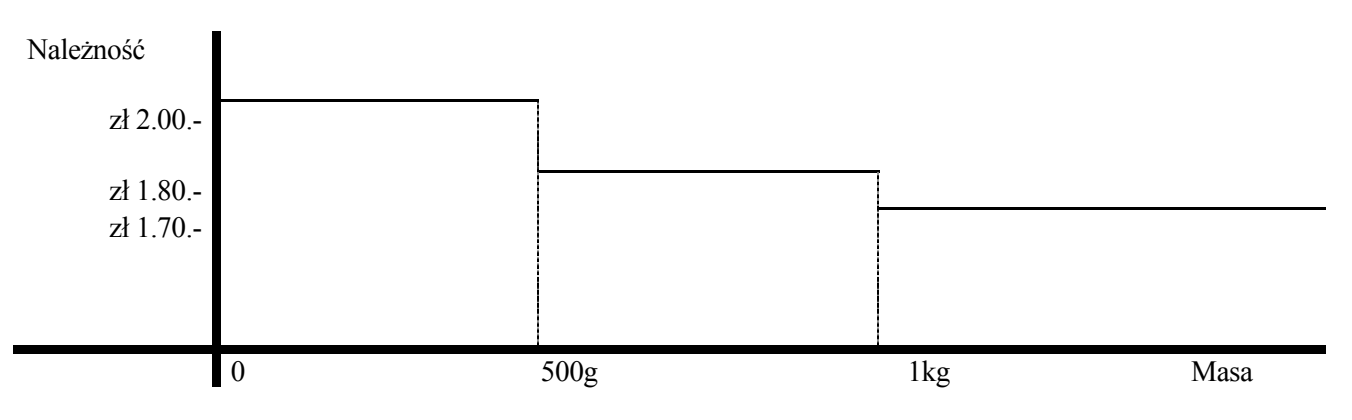

#### **Okres przeceny**.

Waga SM-500 ma możliwość programowania okresu dla przeceny poprzez podanie daty startu nowej ceny i daty powrotu do poprzedniej ceny .

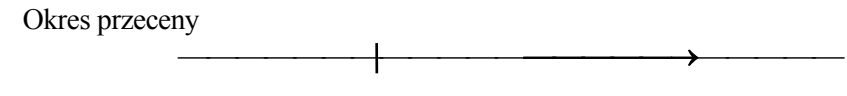

Data startu Data powrotu

#### **Typy wydruku przeceny .**

Funkcja ta ( ang. "Mark Down Print Function") umożliwia zobrazowanie przeceny na etykiecie . Istnieją cztery typy wydruku przeceny .

#### **Przykład** :

Cena jednostkowa = 2.00zł Przecena = 1.50zł  $Massa = 10kg$ 

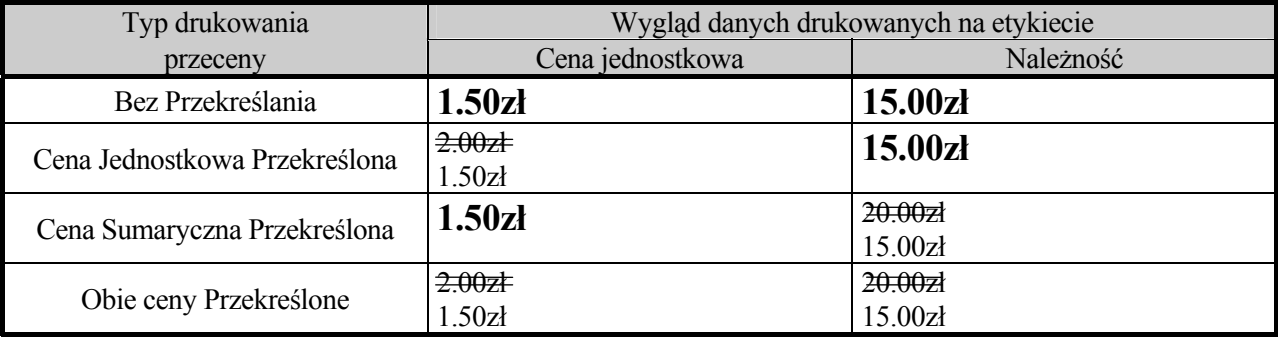

## **3.5d Programowanie PLU ( towary ważone i nie ważone )**

Poniżej przedstawiono procedurę programowania danych PLU dla towarów ważonych . Z uwagi na niewielkie różnice w programowaniu dla towarów nie ważonych zmiany wprowadzono odróżniając je ramkami z tłem .

Opis ewentualnych uwag , oznaczonych  $\bullet$  -  $\bullet$  umieszczono na końcu paragrafu 3.5d .

 Procedura programowania .

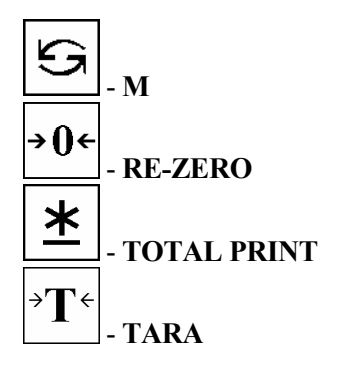

# *WSZYSTKIE KROKI PROGRAMOWANIA OPISYWANE SĄ W INSTRUKCJI OD STANU WYJŚCIOWEGO ( TRYB WAŻENIA),*

*(Sygnalizowany podświetleniem trójkątnym nad opisem R umieszczonym pod wyświetlaczem)***.** 

Wejść do trybu programowania naciskając klawisze :

a) z Trybu Ważenia:

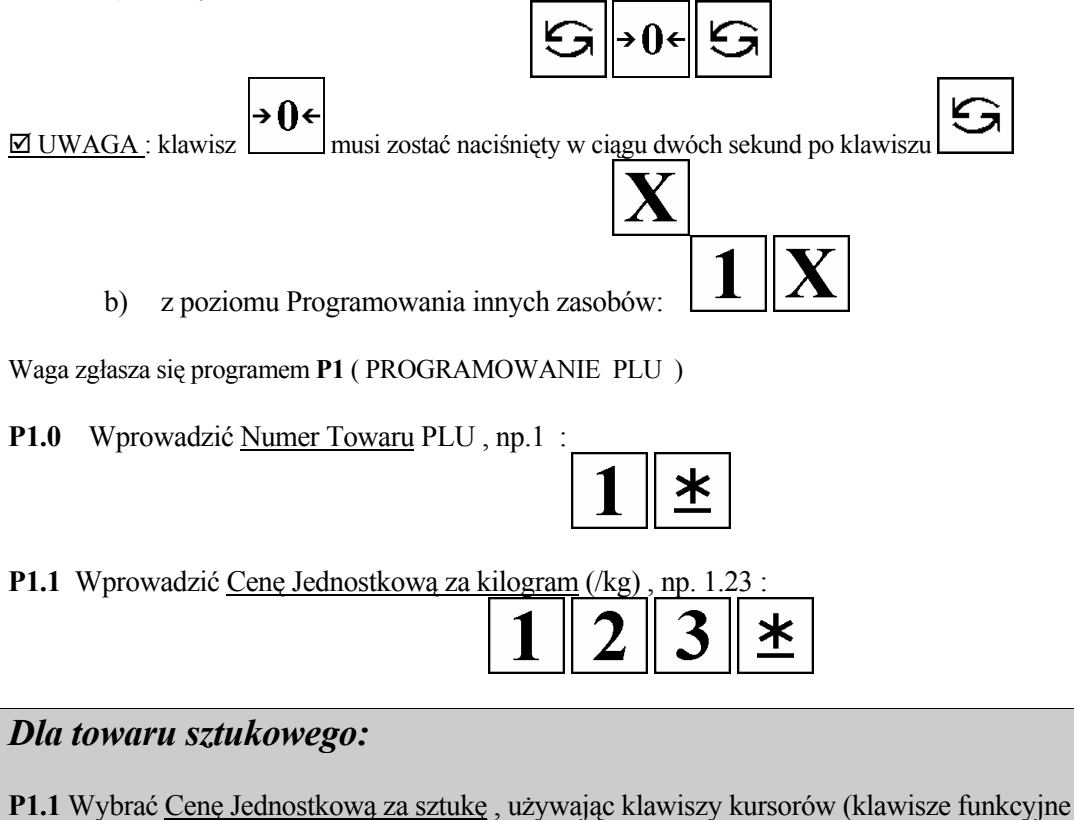

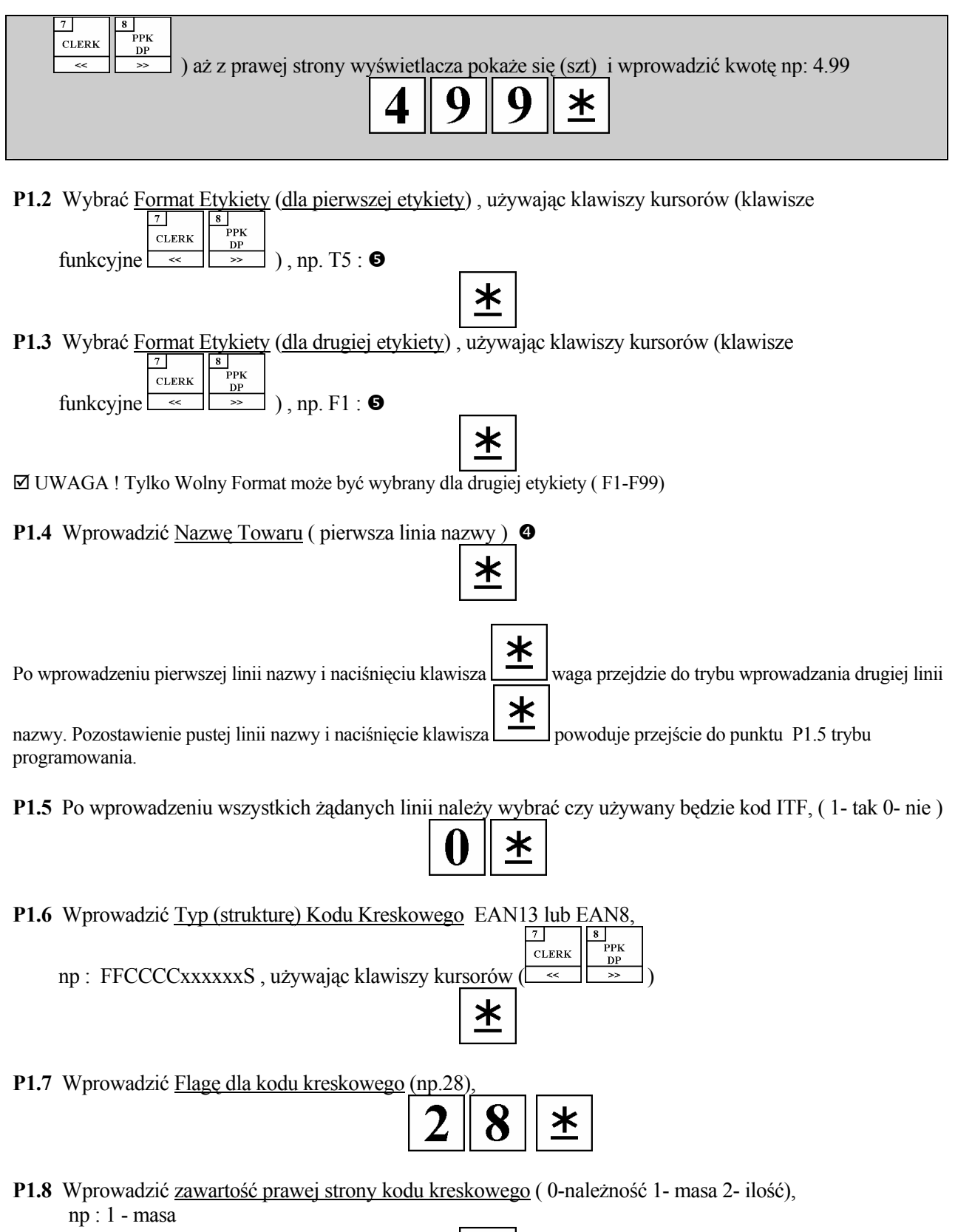

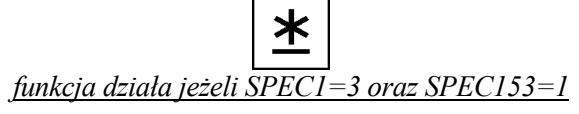

P1.9 Wprowadzić Kod It dla kodu kreskowego (ilość cyfr zależy od wybranego typu kodu w pkt P1.6),  $np: 1061$   $\bullet$ 

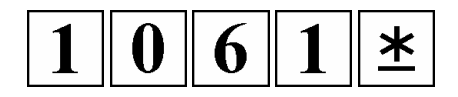

P1.11 Wprowadzić drugą porcję 5 kolejnych cyfr Kodu It ( jeżeli wybrano kod producenta w pkt P1.5 ),  $np : 11111$   $\odot$ 

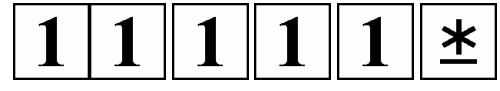

**P1.12** Wprowadzić Numer Grupy do której należy ten towar, np. : 111

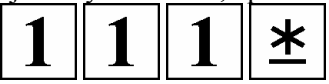

P1.13 Wybrać czy drukować datę "Sprzedaż do" (1- tak 0- nie )

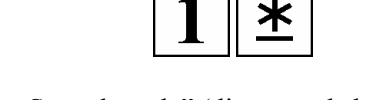

**P1.14** Wprowadzić ilość dni dla daty "Sprzedaży do" ( liczona od aktualnej daty pakowania) np. 12 dni <sup>o</sup>

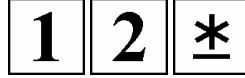

- **P1.15** Wybrać czy drukować czas "Sprzedaży do" (1- tak 0- nie ) ≭
- P1.16 Wybrać sposób obsługi drukowania czasu "Sprzedaży do" (1-klawisz czasu , 0-czas obliczony), np: 1 ( klawisz czasu )  $\bullet$

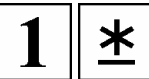

**P1.17** Wprowadzić godzinę drukowaną przez [klawisz czasu], np.18:15  $\Theta$ 

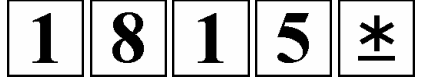

**P1.18** Wybrać czy drukować datę "Spożyć do" (1- tak 0- nie )

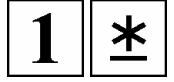

P1.19 Wprowadzić ilość dni dla daty "Spożyć do" ( liczona od aktualnej daty pakowania) np. 20 dni <sup>O</sup>

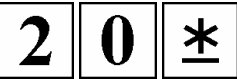

**P1.20** Wybrać czy drukować datę "Data Pakowania" (1- tak 0- nie )

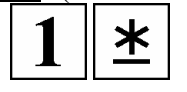

**P1.21** Wprowadzić ilość dni od rzeczywistej daty pakowania, np : 2 dni  $\odot$ 

$$
\boxed{2\,\lvert\mathbf{1}\rvert}
$$

48 TRYB PROGRAMOWANIA SM-500

P1.22 Wybrać czy drukować "Godzinę Pakowania" (1- tak 0- nie )

$$
\boxed{1}\, \boxed{\textstyle{*}}
$$

P1.23 Wybrać sposób obsługi drukowania "Czasu Pakowania" (1-klawisz czasu , 0-czas obliczony) np: 1 ( klawisz czasu )  $\bullet$ 

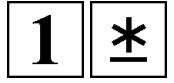

**P1.24** Wprowadzić godzinę drukowaną przez [klawisz czasu], np.10:30 <sup>●</sup>

$$
\boxed{1\,|\,0\,|\,3\,|\,0\,|\,\texttt{\underline{*}}|}
$$

**P1.25** Wprowadzić Cenę Zakupu, np : 1.00 zł

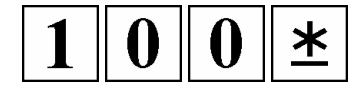

**P1.26** Wprowadzić wielkość tary w gramach, np : 10g

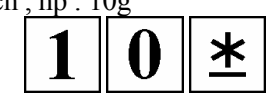

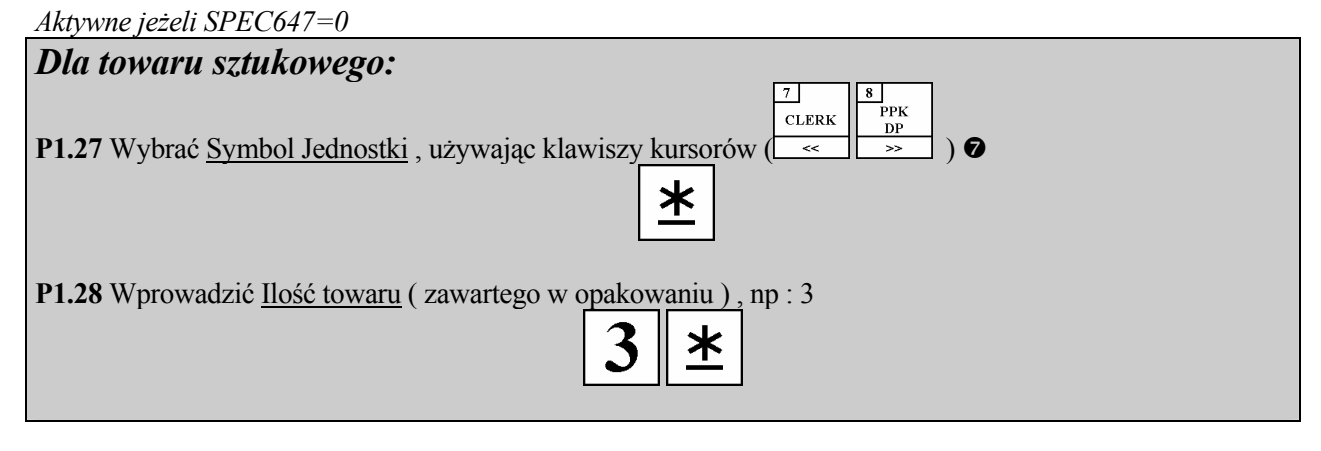

**P1.29** Wybrać <sup>U</sup>Typ PrzecenyU , używając klawiszy kursorów ( ) np : Unit Price Discount (Przecana ceny jednostkowej)

 $8<sup>1</sup>$ –<br>PPK  $CLERK$ 

7 |

**P1.30** Wprowadzić pierwszy próg masy lub ilości towaru dla przeceny, np : 500g  $\odot$ 

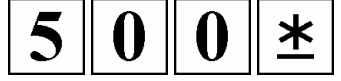

≭

P1.31 Wprowadzić przecenę dla pierwszego progu, np : 1.20zł  $\Theta$ 

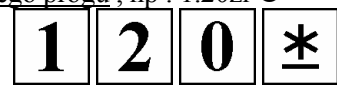

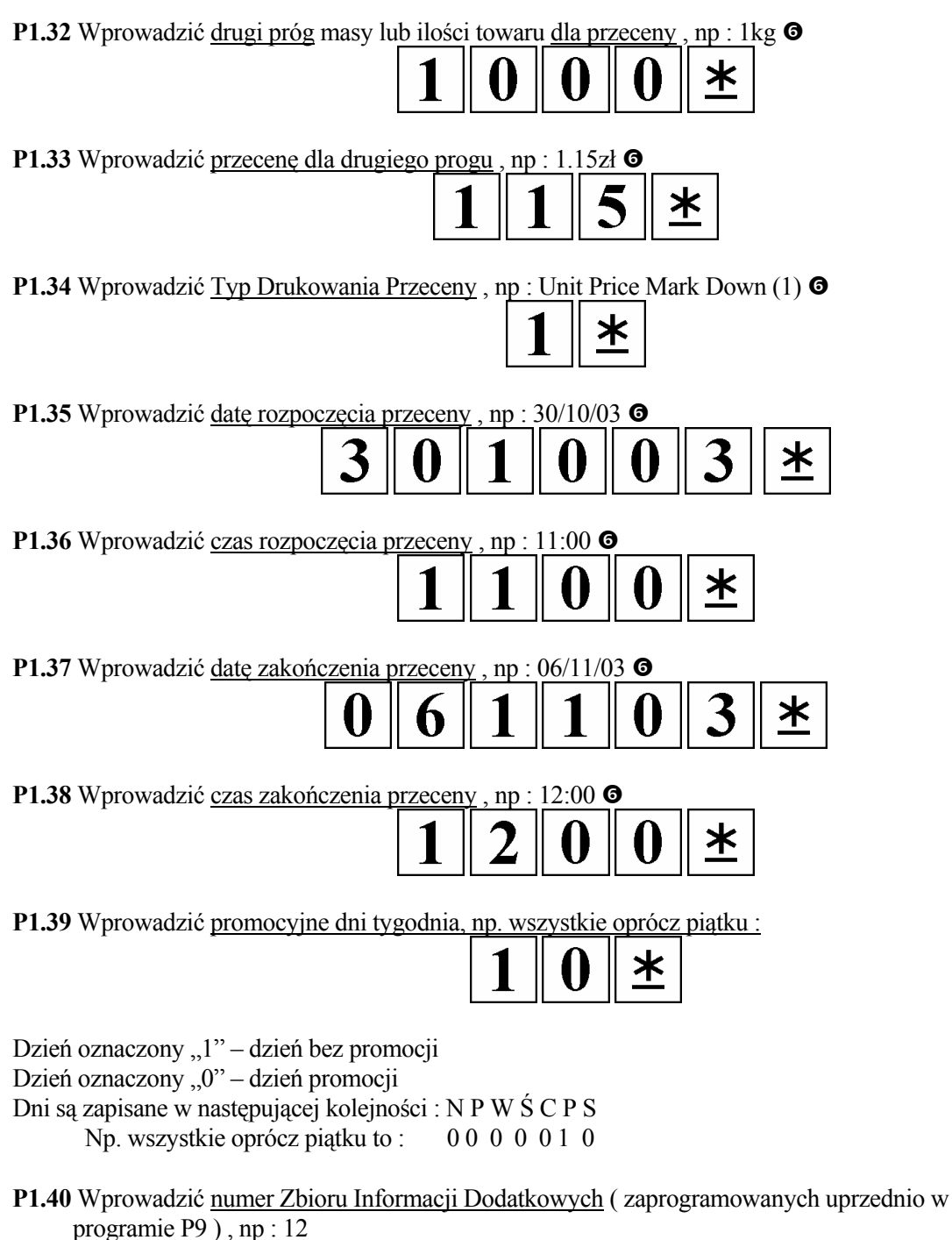

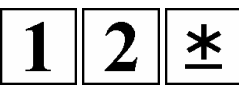

**P1.41** Wprowadzić numer Zbioru Składników ( zaprogramowany uprzednio w programie P10 ), np : 41

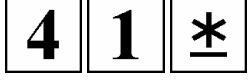

**P1.42** Wprowadzić indywidualne Informacje Dodatkowe ( korzystając z klawiatury funkcyjnej lub kodów znakowych dla wagi bez wysięgnika )  $\bullet$ 

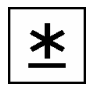

- P1.43 Wprowadzić indywidualne Składniki ( korzystając z klawiatury funkcyjnej lub kodów znakowych dla wagi bez wysięgnika )  $\bullet$
- **P1.44** Wprowadzić numer Miejsca Produkcji ( zaprogramowany uprzednio w programie P15 ) , np : 10

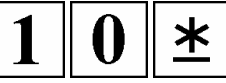

 $\ast$ 

P1.45-54 Wprowadzić numer obrazu - IMAGE, np : 1

**P1.55** Wprowadzić numer COUPLED PLU, np : 1

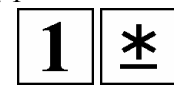

P1.56 Wybrać numer podatku, np. 2

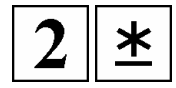

P1.57 Wybrać numer Referrence PLU, np. 1

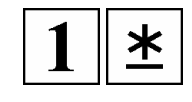

**P1.64** Wybór czy drukować Traceability np. 1-tak

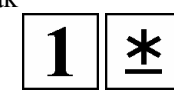

**P1.65** Wybrać numer Traceability np. 1

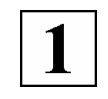

Zakończyć programowanie naciskając klawisz

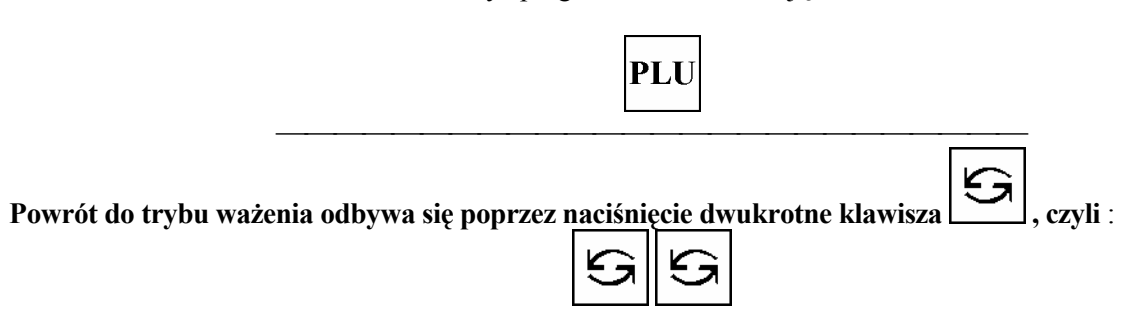

Programowanie następnego towaru PLU - powtórzenie procedury od pozycji **P1.0** .

n - Ilość cyfr zależna od wybranego typu kodu kreskowego

TRYB PROGRAMOWANIA SM-500 51

- o Pozycja jest pomijana jeżeli w poprzedniej wybrano odpowiedź "**0 NIE"**
- p Pozycja jest pomijana jeżeli w poprzedniej wybrano "**0 CZAS OBLICZONY"**
- q Na wyświetlaczu pojawia się informacja o rozmiarze czcionki, ilości znaków, jaką można wprowadzić przy takim rozmiarze czcionki, numerze linii wprowadzanego tekstu
- $\Theta$  Numer Formatu etykiety może być również wprowadzony w sposób cyfrowy poprzez podanie numeru z listy wszystkich dostępnych formatów .
- $\bullet$  Pozycja pomijana jeżeli w P1.29 wybrano "No Discount" (Bez przeceny)
- $\bullet$  Symbole jednostki :  $\bullet$  No symbol ( bez symbolu ),  $\bullet$  SZT,  $\bullet$  FOR,  $\bullet$  LB,  $\bullet$  PCS,  $\bullet$  KG,  $\bullet$  G,  $\bullet$  OZ

#### **Lista dostępnych formatów etykiet**

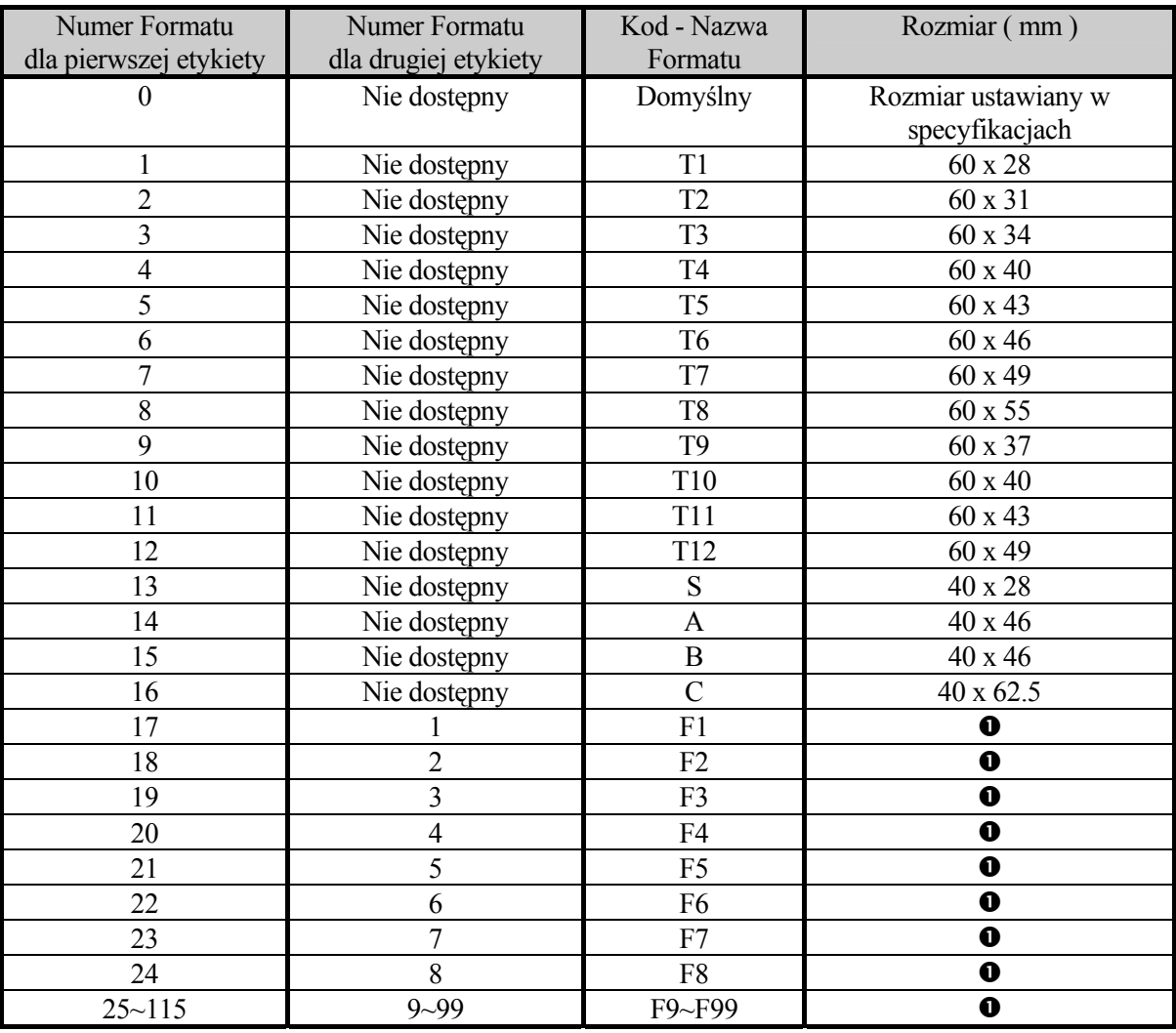

#### $\nabla$  UWAGA  $\bullet$

Formaty F1-F99 dostępne dopiero po uprzednim zaprogramowaniu ich w programie P12.0 .

#### **Lista typów kodów kreskowych**

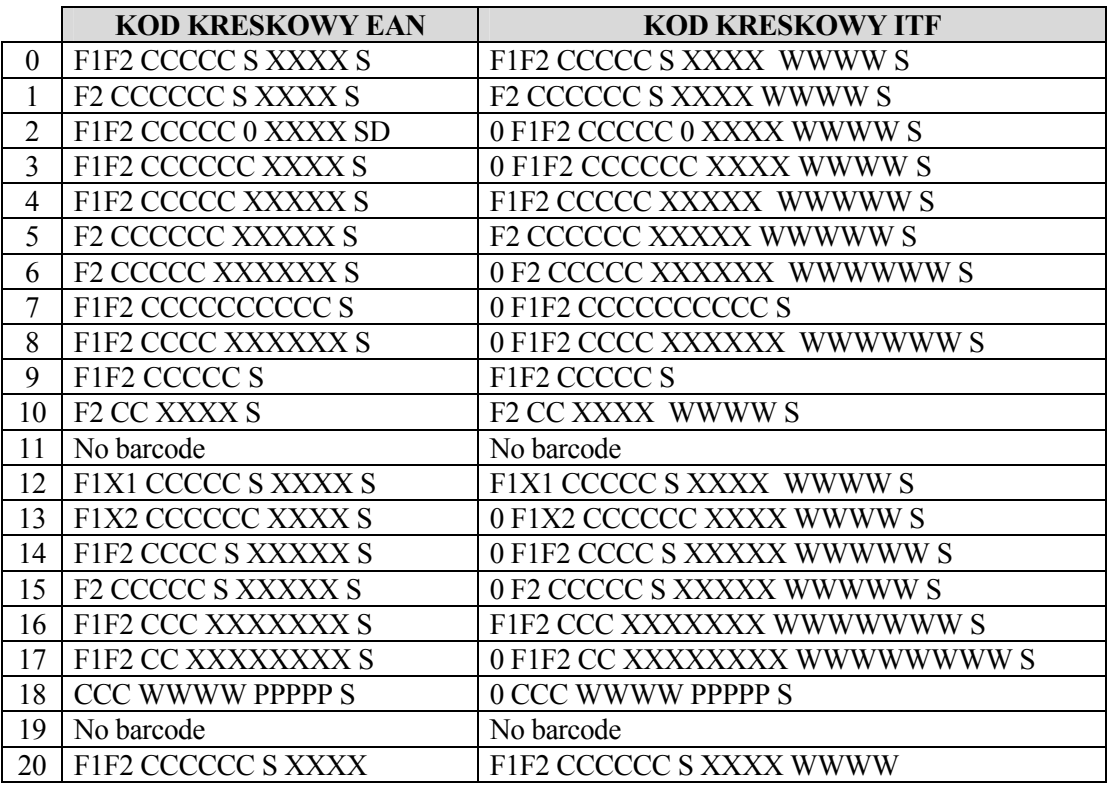

Aby zastosować kod ITF należy :

- w programie P19.0 odblokować pytanie o kod ITF,
- powrócić do trybu programowania PLU P1.0 oraz w punkcie P1.5 wybrać 1 (-tak)
- w punkcie P1.6 określić strukturę kodu ITF

#### **Opis kodów**:

- **F** flaga
- **C** kod towaru IC
- **X** Należność , Ilość lub Masa ( ustawiane w specyfikacjach użytkownika )
- **S** cyfra kontrolna

## **3.5e Kopiowanie PLU**

Funkcja ta ułatwia programowanie nowego towaru w sytuacji gdy część jego danych jest zbieżna z innym towarem ( szczególnie przy długich i rozbudowanych danych tekstowych t.j. składniki ).

#### La Przykład:

programowanie PLU nr 15 z wykorzystaniem już zaprogramowanych danych z PLU nr 10

- 1. Wejść do Trybu Programowania naciskając klawisze :
	- a) z Trybu Ważenia:

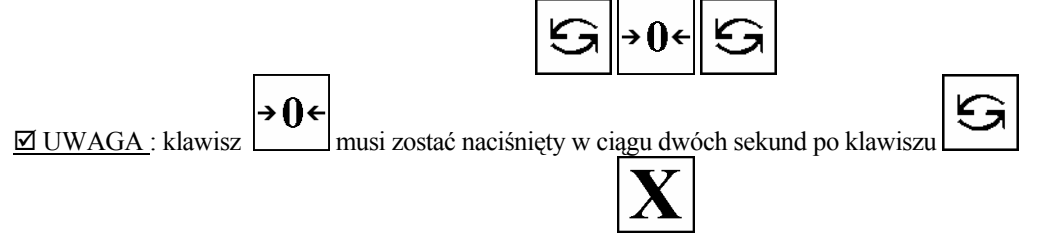

b) z poziomu Programowania innych zasobów:

Waga zgłasza się programem P1 ( PROGRAMOWAINE PLU )

2.Wprowadzić numer towaru , który chcemy programować , np. 15

3. Wejść do funkcji kopiowania , naciskając klawisz

- 4. Wprowadzić numer PLU , z którego chcemy kopiować dane ( tzw. .źródłowe PLU ) , np : 10
- 5. Po dokonaniu zmian w programowanym PLU nr 15 ( kopiowanym z PLU nr 10 ) należ<sup>y</sup> nacisnąć klawisz :

w celu zapamiętania danych i zakończenia programowania .

**⊠ UWAGA: ABY POWRÓCIĆ DO TRYBU WAŻENIA NACIŚNIJ** 

## **3.5f Wydruk listy PLU**

Funkcja jest używana w celu sprawdzenia poprawności zaprogramowanych danych o PLU.

 $\boxtimes$  UWAGA : klawisz musi zostać naciśnięty w ciągu dwóch sekund po klawiszu

lub numer  $\mathbf{U}$  i klawisz w celu wydrukowania wszystkich PLU.

- Procedura :
- 1. Wejść do Trybu Programowania naciskając klawisze :

→ ()←

a) z Trybu Ważenia:

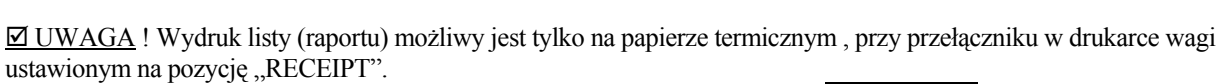

2. Podać numer PLU (np. 1)  $\Box$  i nacisnąć klawisz tary - w celu wydrukowania konkretnego PLU

**⊠ UWAGA: ABY POWRÓCIĆ DO TRYBU WAŻENIA NACIŚNIJ** 

b) z poziomu Programowania innych zasobów:

# **3.5g Wydruk etykiety testowej PLU**

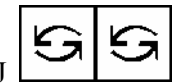

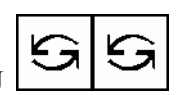

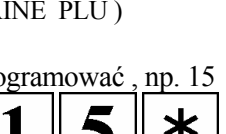

PLU

≭

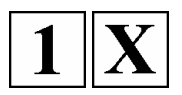

Funkcja jest używana w celu sprawdzenia poprawności zaprogramowanych danych o PLU na etykiecie termicznej .

 Procedura :

- 1. Wejść do Trybu Programowania naciskając klawisze :
	- a) z Trybu Ważenia:

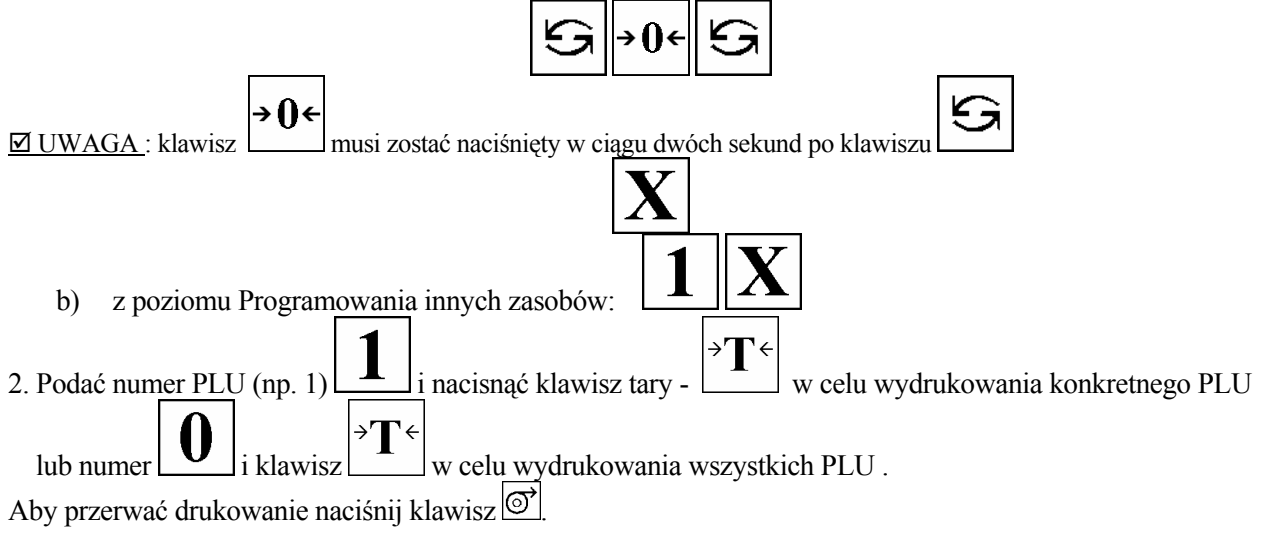

 $\boxtimes$  UWAGA! Wydruk etykiety testowej możliwy jest tylko po założeniu etykiet termicznych, przy przełączniku w drukarce wagi ustawionym na pozycję "LABEL".

**ØUWAGA: ABY POWRÓCIĆ DO TRYBU WAŻENIA NACIŚNIJ** 

## **3.5h Kasowanie PLU**

**El** Procedura :

1. Wejść do trybu programowania naciskając klawisze : a) z Trybu Ważenia:

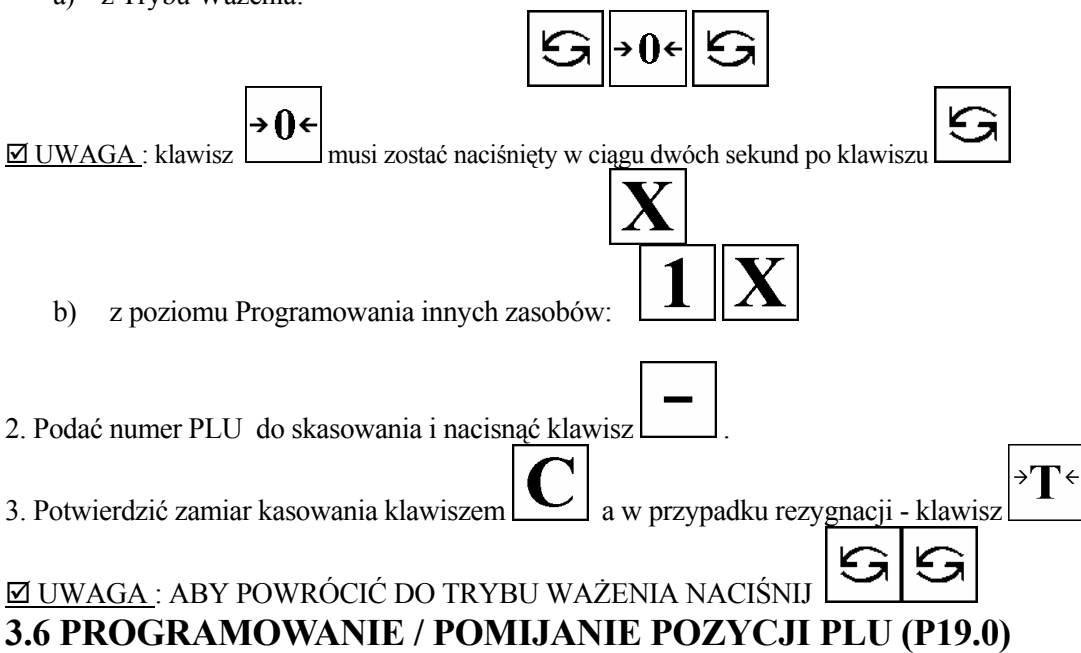

Jeżeli formaty wybrane dla pierwszej i drugiej etykiety w programowaniu PLU nie zawierają pól dla odpowiednich parametrów, to te pozycje będą automatycznie pomijane podczas programowania PLU. Np., jeżeli korzystamy z formatu etykiety T5, który nie zawiera pola dla składników to podczas programowania PLU pytanie o składniki będzie automatycznie pomijane.

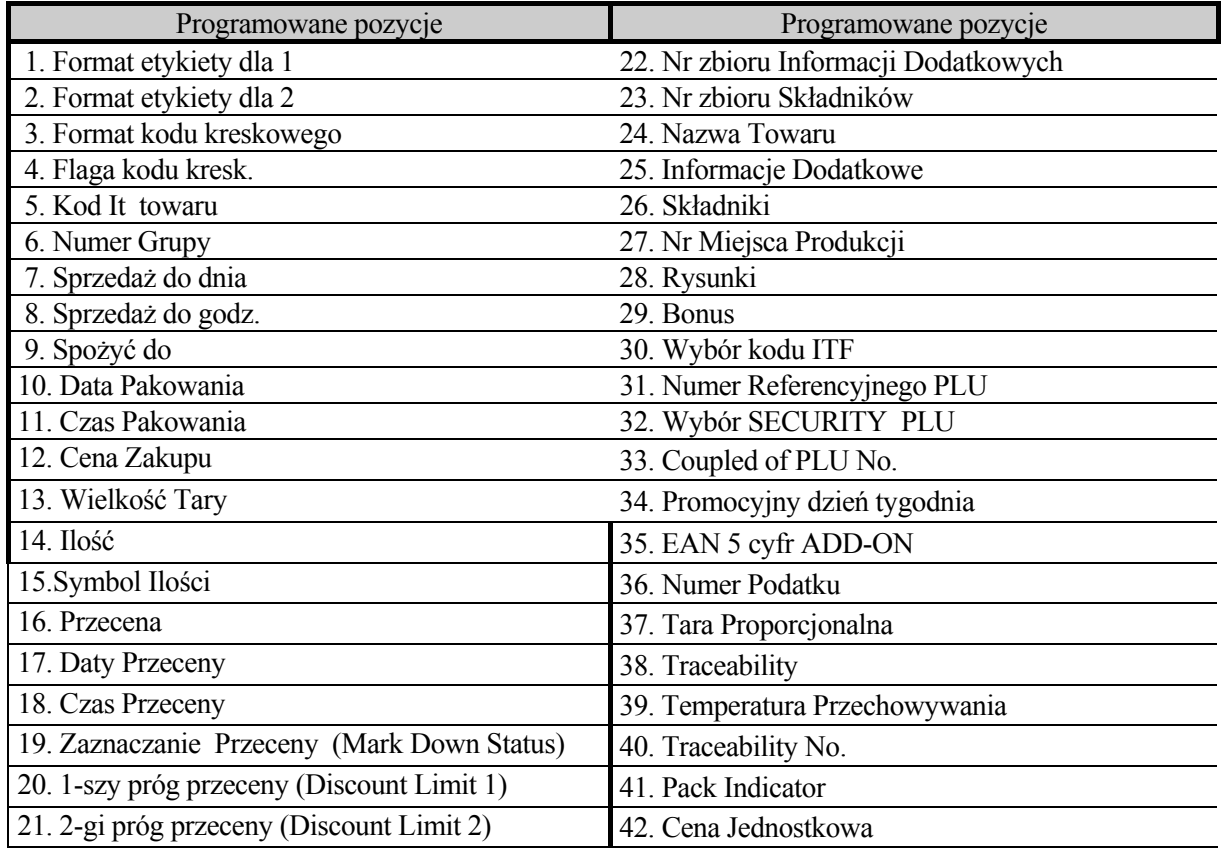

Istnieje również możliwość wyboru pomijania pozycji programowanych w PLU.

 Procedura postępowania .

1.Po wejściu do Trybu Programowania ( S ) należy wejść do programu pomijania pozycji P19 ,

a) z Trybu Ważenia:

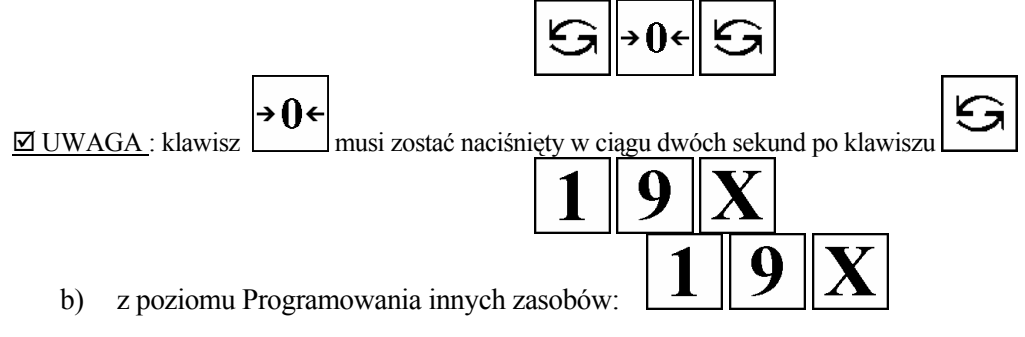

2. Wyświetlacz pokazuje status danego parametru ODBLOKOWANY/ZABLOKOWANY :

**ODBLOKOWANY** - oznacza programowanie danej pozycji

#### ZABLOKOWANY - oznacza pomijanie pozycji

Przejście pomiędzy statusem ODBLOKOWANY / ZABLOKOWANY odbywa się poprzez naciśnięcie klawisza

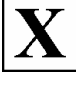

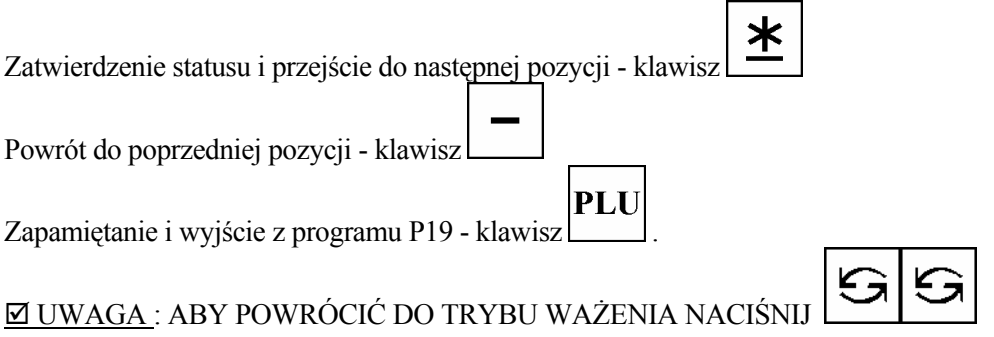

## **3.7 PROGRAMOWANIE FORMATU ETYKIET (P12.0)**

Waga SM-500 umożliwia użytkownikowi projektowanie swoich własnych wzorów etykiet zarówno dla towarów (tzw. "ITEM LABEL" - etykieta towaru ) jak i dla etykiet sumarycznych ( tzw. "TOTAL LABEL - etykieta sumaryczna ).

Projektowanie daje możliwość skorzystania z 16 rodzajów formatów standardowych poprzez funkcje kopiowania , zmiany kątów wydruku oraz zmiany wielkości drukowanych pozycji .

Istnieje możliwość zaprogramowania 99 wzorów etykiet (oznaczenia F1-F99) , z których każdy może zawierać różne pozycje drukowane (etykieta towaru oraz sumaryczna).

#### **Procedura programowania Dowolnych Formatów .**

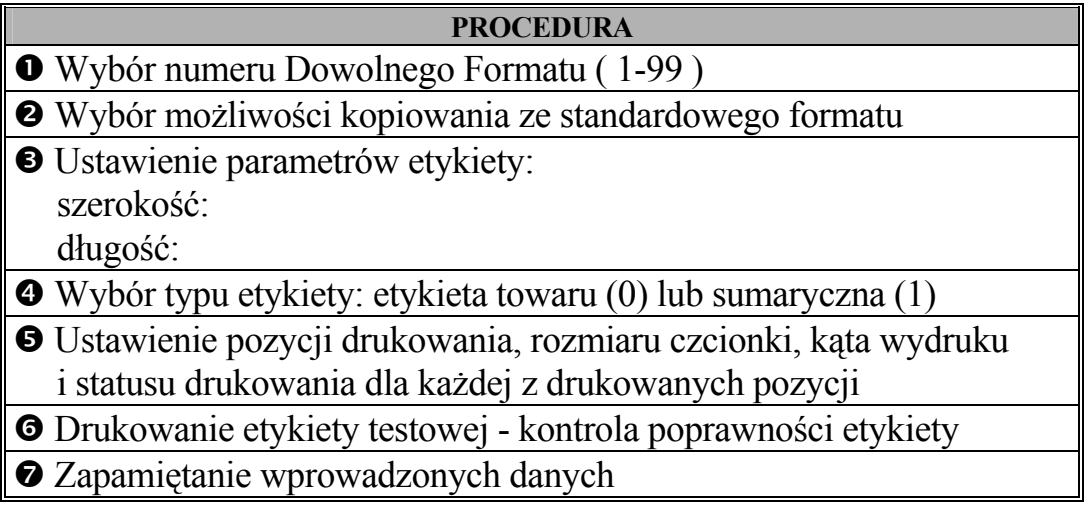

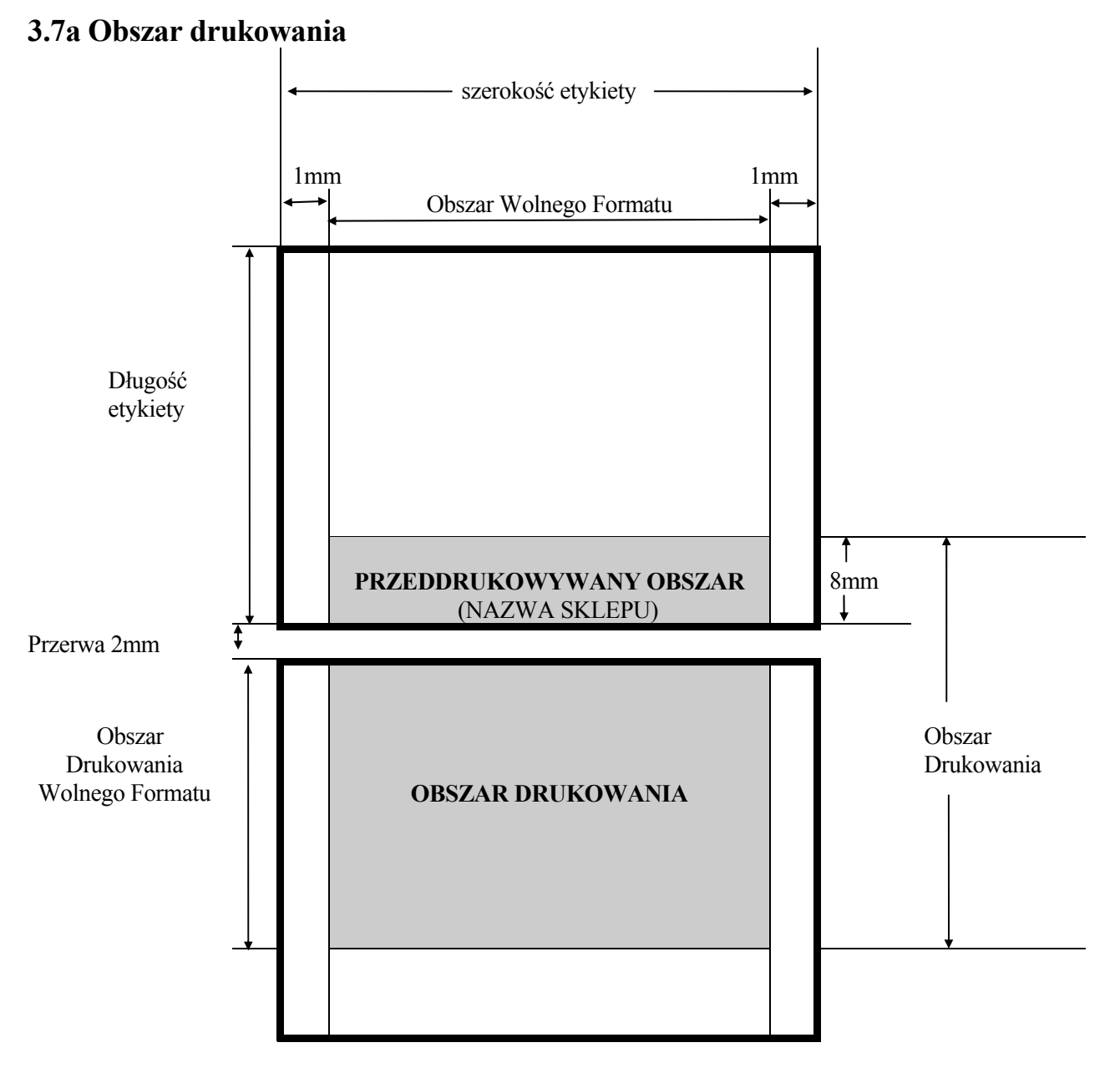

## **3.7b Procedury**  $\mathbf{0}$ **∼** $\bullet$  **programowania**

\* Wejść do trybu programowania Dowolnych Formatów P12.0 naciskając klawisze : a) z Trybu Ważenia:

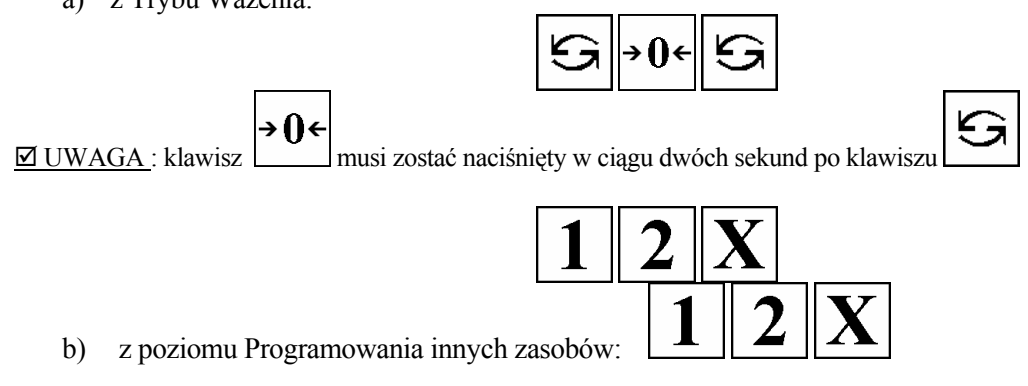

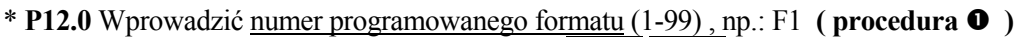

1  $\ast$ 

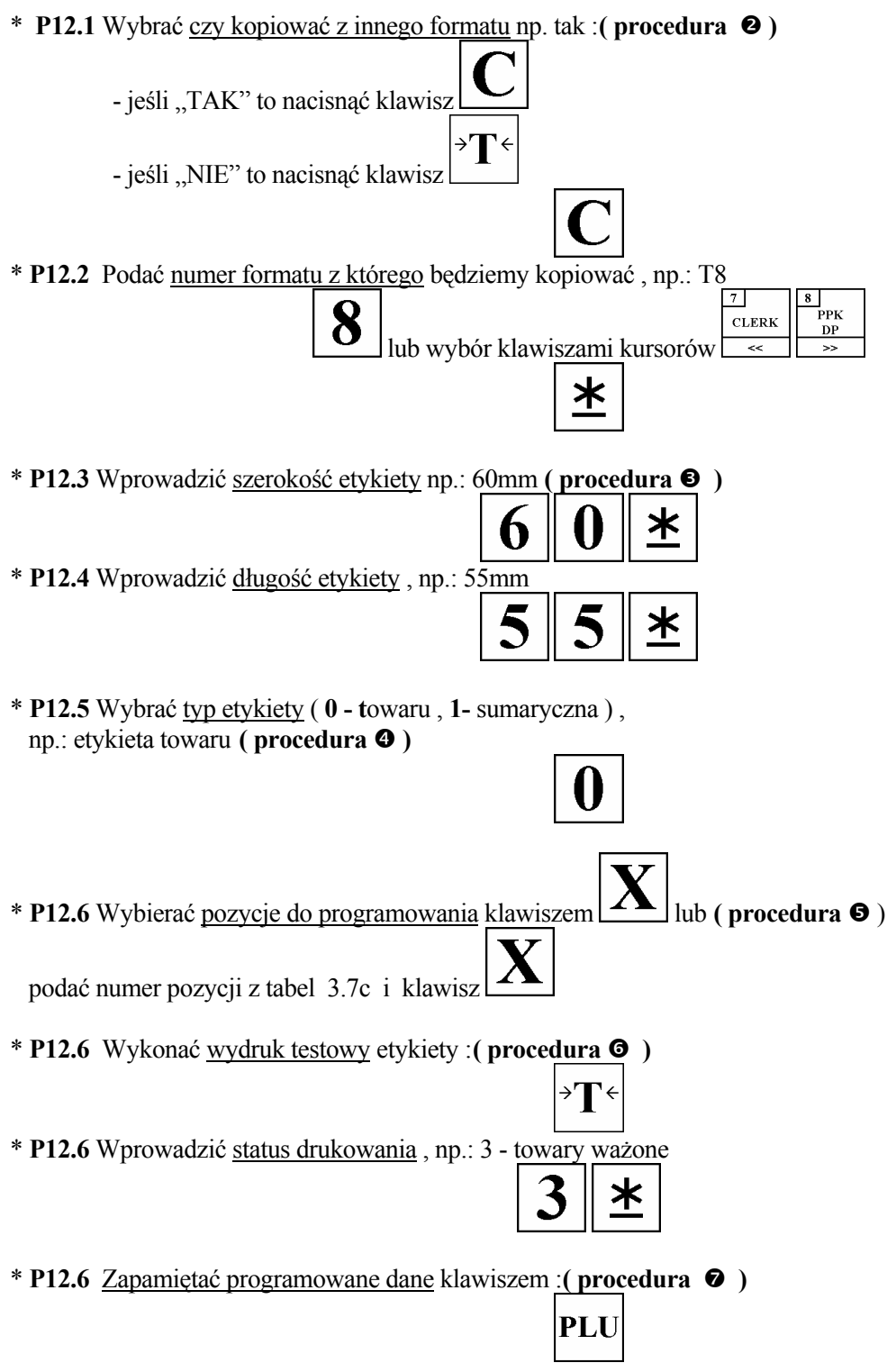

 $\boxdot$ UWAGA! Tabele pozycji dla procedury  $\bullet$  opisane na następnej stronie .

# **3.7c Lista drukowanych pozycji**

## **dla etykiety towaru:**

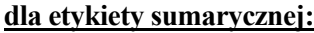

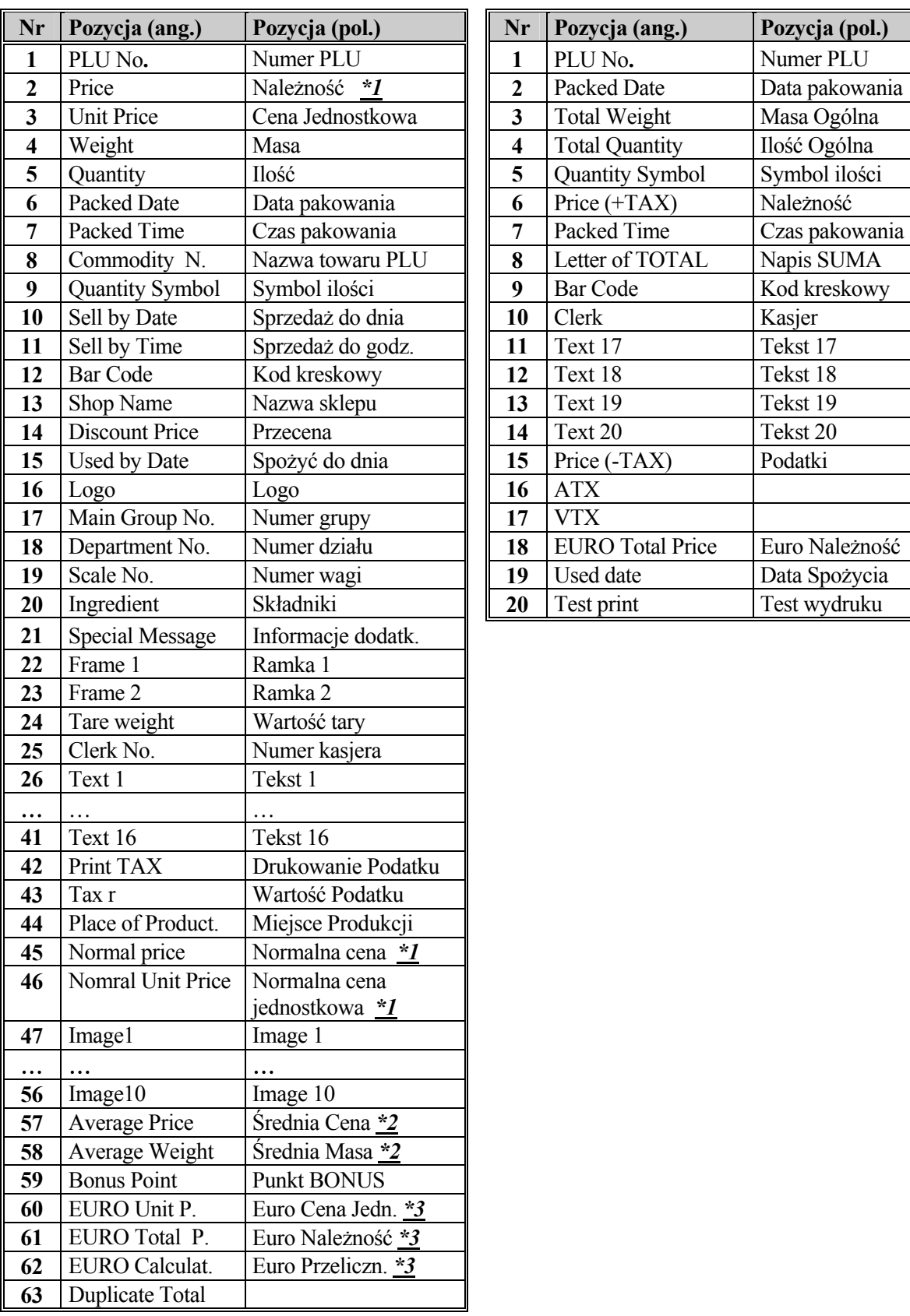

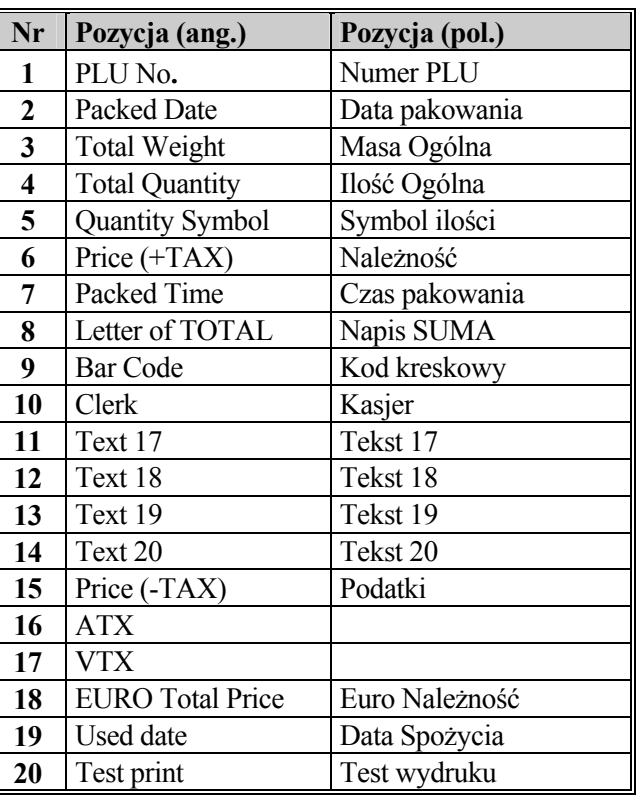

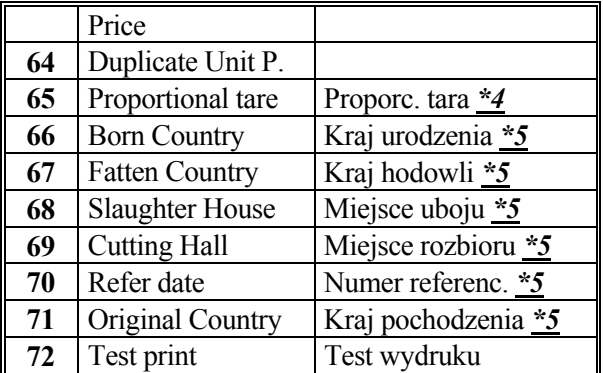

Oznaczenia:

- <sup>U</sup>*\*1 –*U **Jeśli SPEC158 = 1 to pozycje 2 oraz 3 będą traktowane odpowiednio jako PRZECENA NALEŻNOŚCI oraz PRZECENA CENY JEDNOSTKOWEJ, jeśli SPEC158 = 0 to pozycje 45 i 46 będą pominięte.**
- $*2$  Jest SPEC166 = 0 to pozycje 57 i 58 będą pominięte
- $*3 \text{Ješli}$  SPEC171 = 0 to pozycje 60-62 będą pominięte
- $*4$  Jeśli SPEC687 = 0 to pozycja 65 będzie pominięta
- $*5$  Jeśli SPEC258 = 0 to pozycje 66-71 będą pominięte

## <u> $✓$  Pozycja drukowania</u>.

**Pozycja** - parametry **x** , **y** lewego dolnego narożnika pola, w którym umieszczona będą dane.

 Dolne 10 mm etykiety zarezerwowane jest na przeddrukowywane dane tj. Nazwa Sklepu. Pozycja drukowania x , y określana jest dla wszystkich pozycji etykiety towaru oraz sumarycznej . Nie należy też drukować danych bliżej niż 1 mm od krawędzi bocznej etykiety

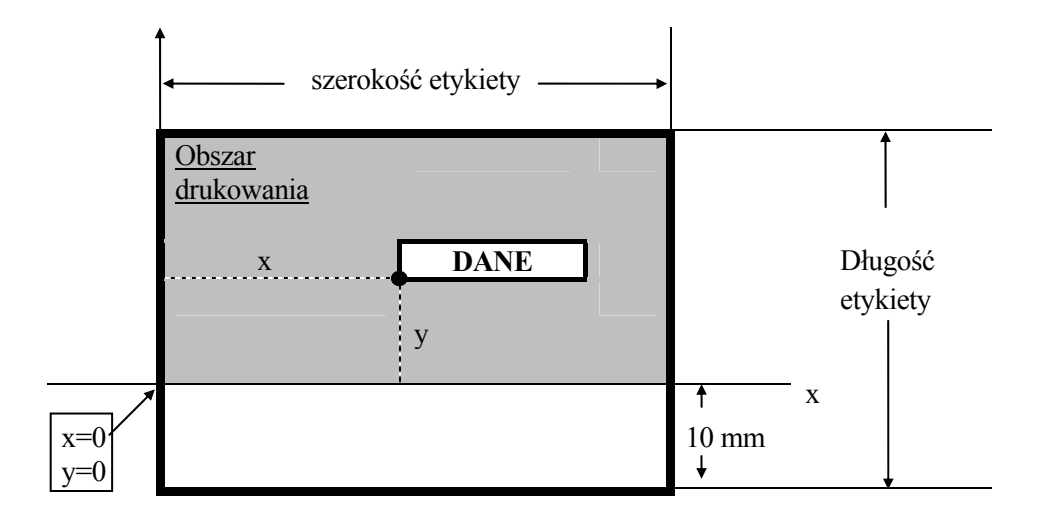

## <sup>U</sup>9 **Obszar drukowania**

**Obszar drukowania** - wprowadzany jest dla danych tekstowych typu Nazwa Towaru , Nazwa Sklepu , Składniki i określa wielkość pola ,w którym umieszczona będą dane ( szerokość pola - "w" , wysokość pola -"**h**" ).

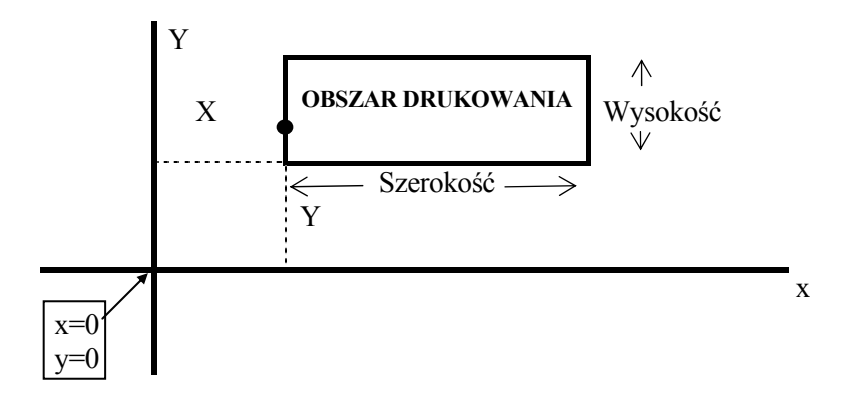

**6 Kat wydruku**<br>tykiety: 0°, 90°, 180°, 270°. Kąt - kąt wydruku dla wszystkich pozycji etykiety:

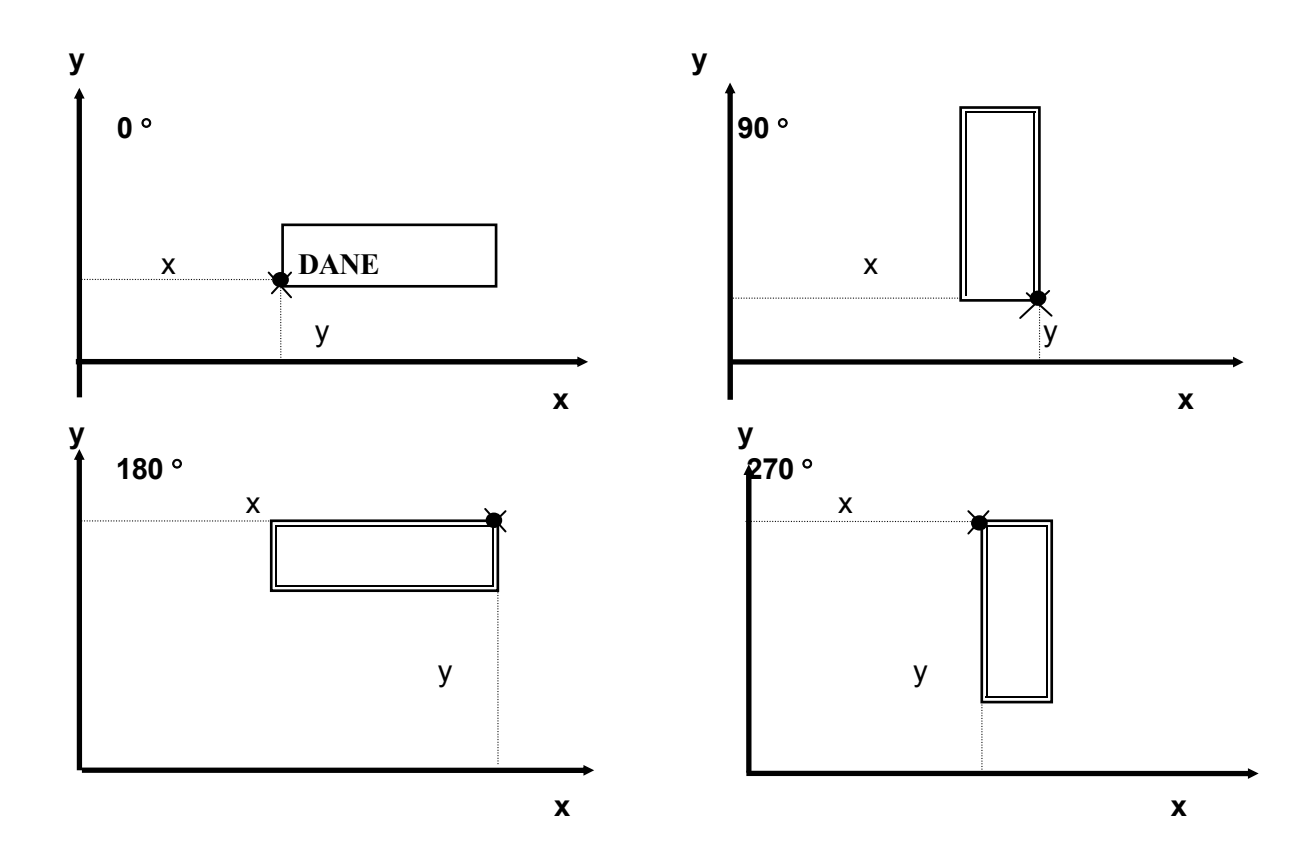

## <sup>U</sup>9 **Status**<sup>U</sup>

**Status** - status drukowania określa warunki dla jakich towarów dana pozycja ma być drukowana :

#### **0** - Nie drukowana

- 1 Towary ważone pierwsza cena
- 2 Towary ważone druga cena

### $3$  – Tylko towary ważone

### **4** - Tylko towary nie ważone

- 5 Towary nie ważone pierwsza cena
- 6Towary nie ważone druga cena

#### **7** - U**Wszystkie towary**<sup>U</sup>

## <sup>U</sup>9 **Rozmiar czcionki**<sup>U</sup>

**Rozmiar czcionki** - określenie wielkości liter i cyfr dla danego parametru. Wybór z rozmiarów : S1∼S5 oraz M1∼M5 (S1-najmniejsza ~ M5-największa – patrz .,,Informacje Ogólne").

## <u>**✓ Wysokość kodu</u>**</u>

**Wysokość kodu** - parametr wysokości kodu kreskowego ( "**h**" ) wyrażony w mm

## <u>✔ Grubość</u>

**Grubość ramki** - parametr ( "**t**" ) określający grubość linii ramki FRAME 1 i FRAME 2 .

### **3.7d Kasowanie Dowolnego Formatu**

- \* Wybrać programowanie Dowolnych Formatów program P12.0 :
	- a) z Trybu Ważenia:

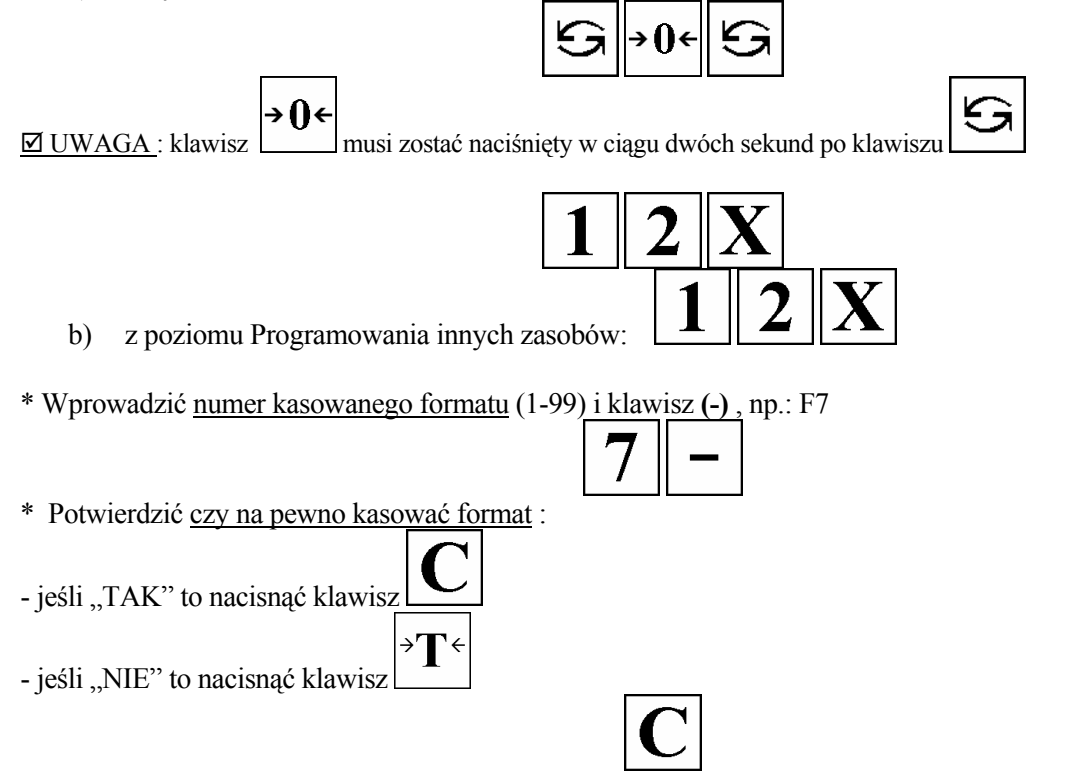

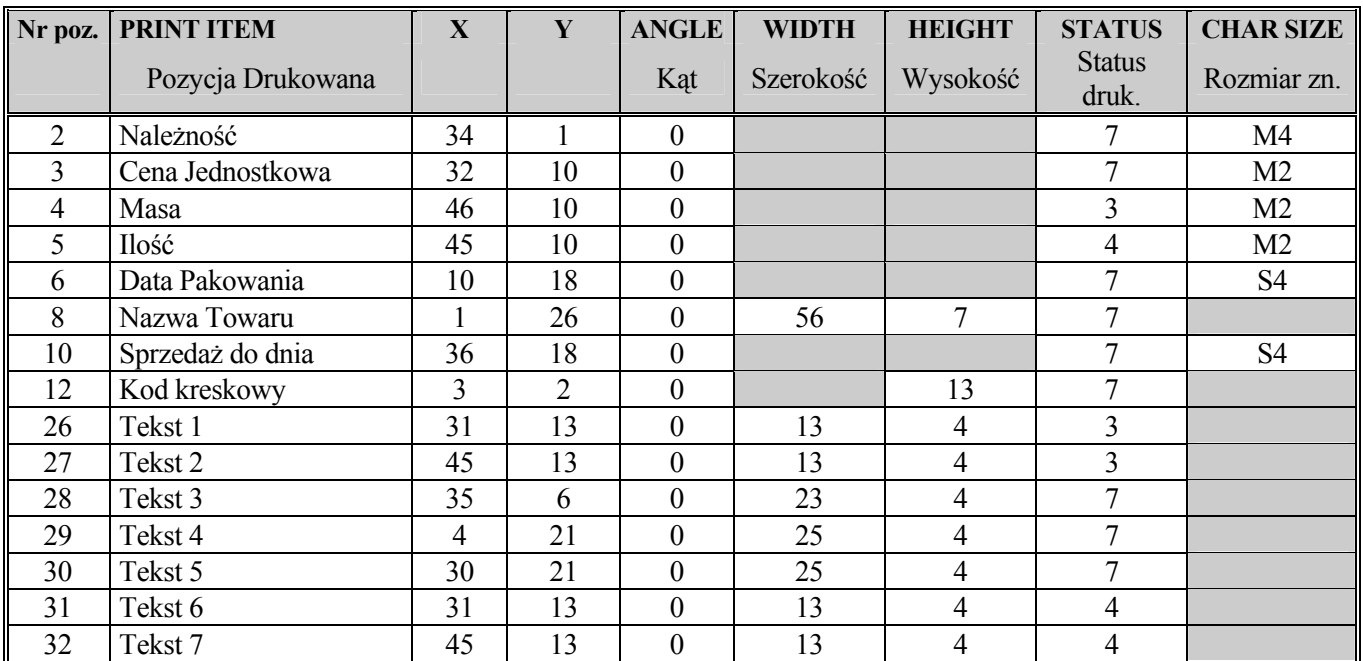

## **3.7e Przykład programowania etykiety Dowolnego Formatu**

UWAGA ! Po zaprogramowaniu Etykiety Wolnego Formatu należy zaprogramować dane w zbiorze Tekstów (P11.0): Tekst 1 - **CENA zł/kg** Tekst 3 - **NALEŻNOŚĆ zł** Tekst 5 - **NALEŻY SPOŻYĆ PRZED:**

### Tekst 2 - **MASA kg** Tekst 4 – **DATA WAŻENIA** Tekst 6 – **CENA zł/szt.** Tekst 7 – **ILOŚĆ szt**

#### **Przykład c.d.**

1. Wejść do Trybu programowania Dowolnego Formatu naciskając klawisze :

a) z Trybu Ważenia:

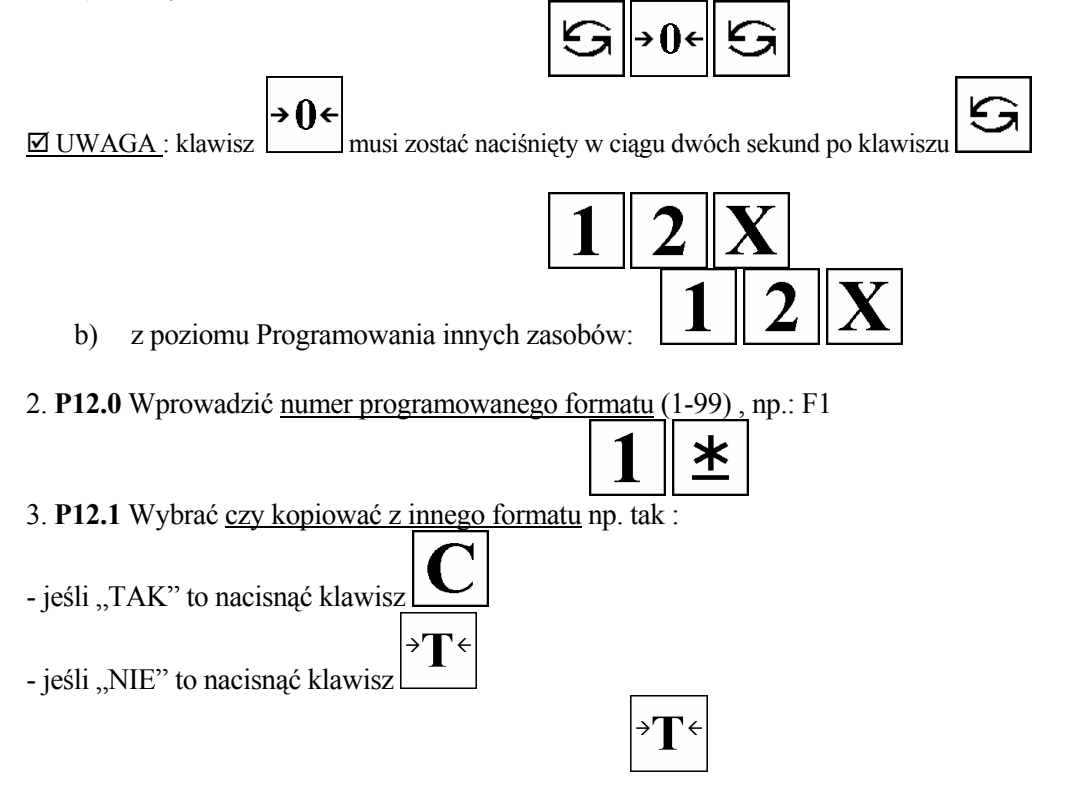

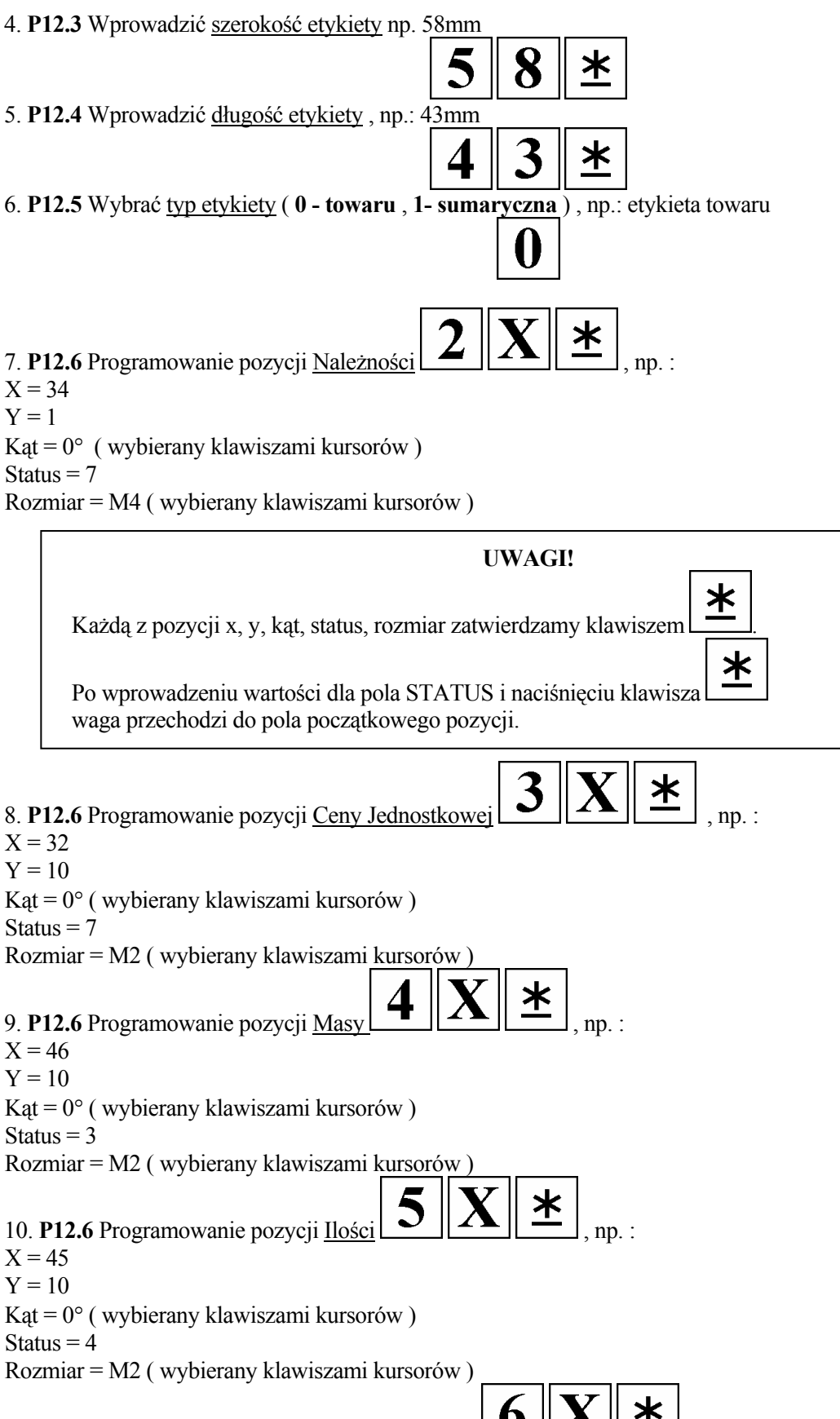

11. **P12.6** Programowanie pozycji UDaty PakowaniaU , np. :  $X = 10$ 

 $Y = 18$ 

 Kąt = 0° ( wybierany klawiszami kursorów ) Status  $= 7$ Rozmiar = S4 ( wybierany klawiszami kursorów )

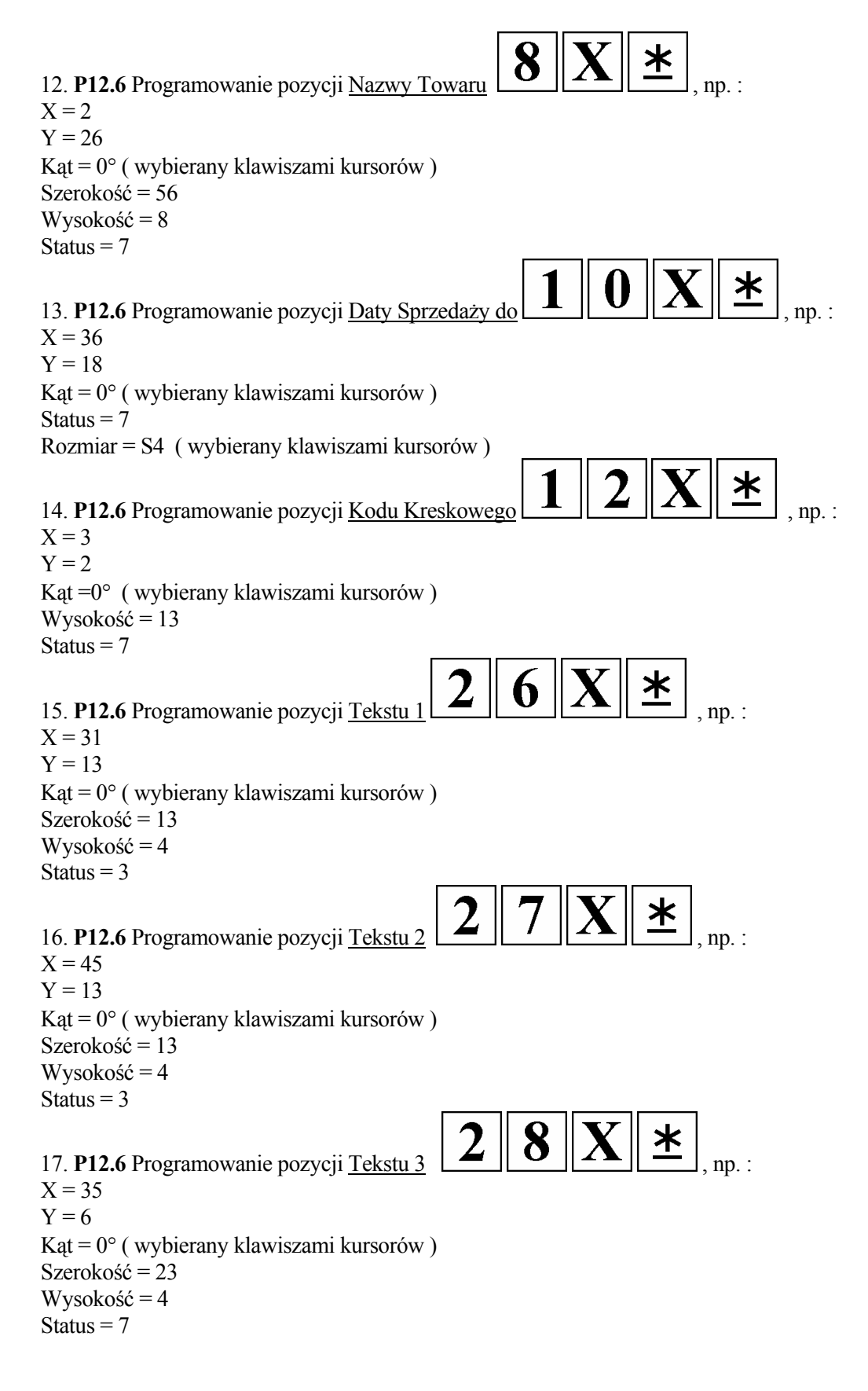

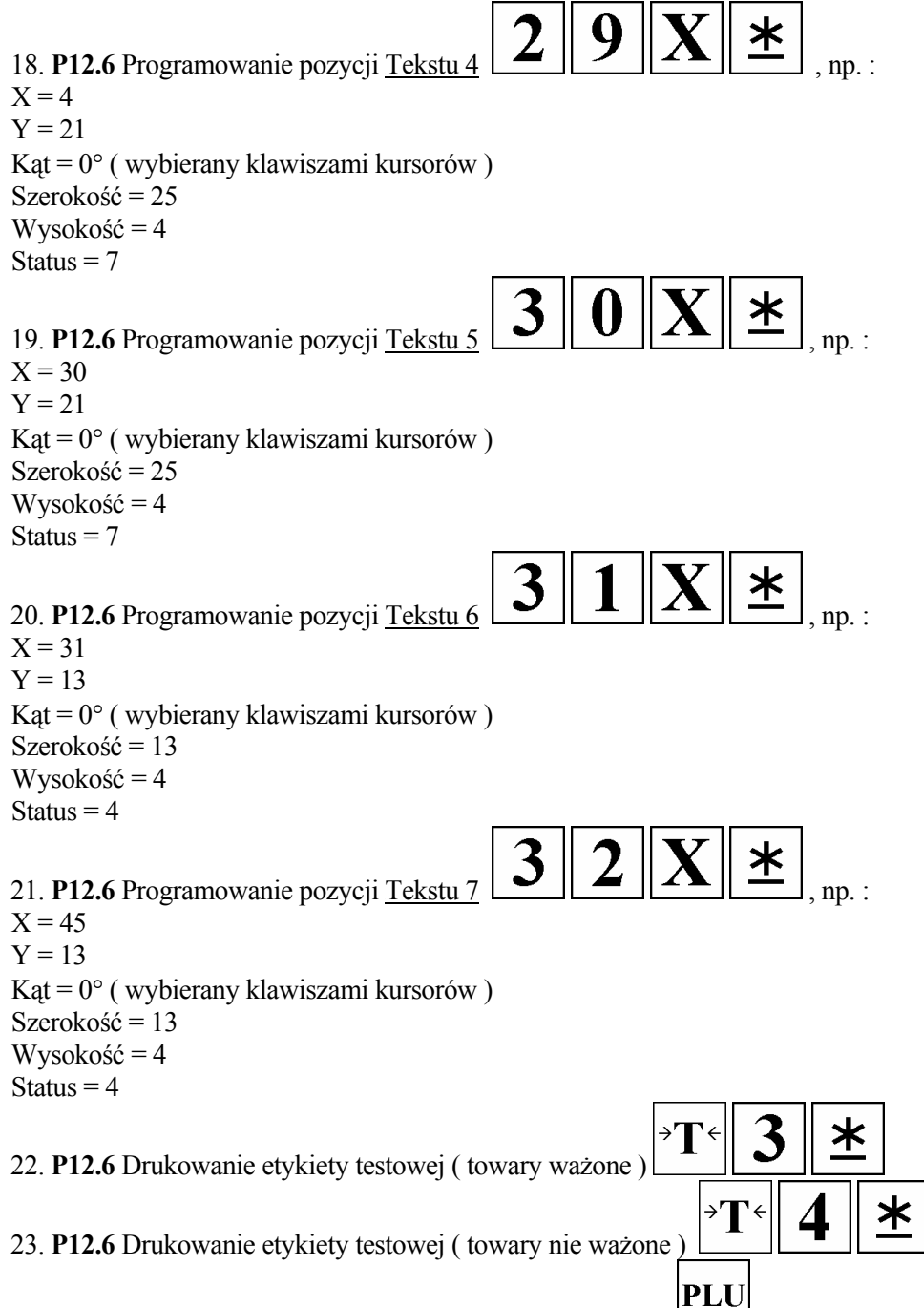

24. **P12.6** Zapamiętanie programowanych danych klawiszem

Wydruk testowy dla towarów ważonych Przykład etykiety dla towarów ważonych

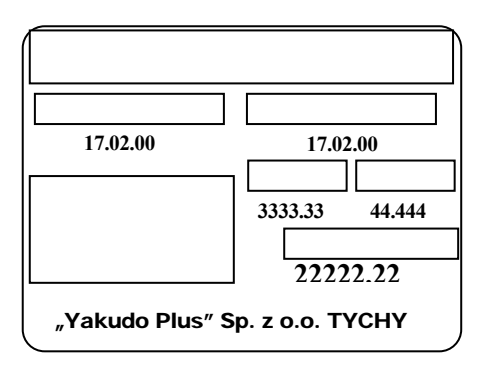

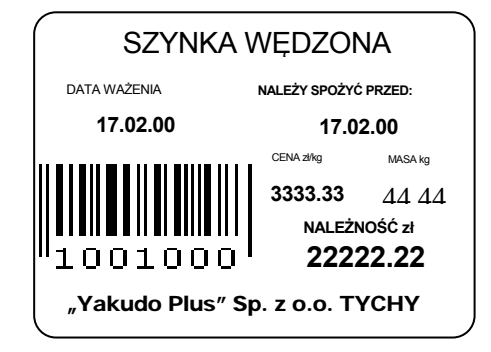

## **3.8 PRZYPORZĄDKOWANIE KLAWISZY (P4.0)**

Funkcja ta ma na celu przyśpieszenie obsługi wagi w trybie ważenia-rejestracji R . Można ją wykorzystać w dwojaki sposób :

- przyporządkowując konkretne numery PLU do indywidualnych klawiszy zwanych dalej klawiszami

"PRESET",

- przyporządkowując funkcje do klawiszy .

## **3.8a Przyporządkowanie numerów PLU (program P 4.0)**

Funkcja ta umożliwia wywołanie towaru podczas rejestracji w trybie R poprzez jednokrotne naciśnięcie klawisza z zaprogramowanym numerem PLU . W przypadku ustawienia trzech poziomów klawiatury funkcyjnej ( SPEC203=1 ) wybór odpowiedniego PLU odbywa się poprzez naciśnięcie: jedno, dwu lub trzykrotne danego klawisza.

 Procedura programowania .

1. Wejść do trybu programowania naciskając klawisze :

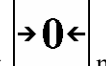

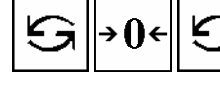

 $\boxtimes$  UWAGA: klawisz musi zostać naciśnięty w ciągu dwóch sekund po klawiszu Waga zgłasza się programem **P1** ( PROGRAMOWANIE PLU ).

2. Wybrać program Przyporządkowywania Klawiszy P4.0 naciskając klawisze:

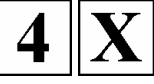

*[ opcja aktywna jeżeli SPEC203 ustawiona jest na wartość 1 ]*

3. Wprowadzić z klawiatury numerycznej nr poziomu klawiatury [PAGE ASSIGn]: ( **0**-pierwszy, **1**-drugi, **2**-trzeci poziom ) 

4. Wprowadzić z klawiatury numerycznej nr PLU i nacisnąć żądany klawisz funkcyjny PRESET np. : towar nr10 przyporządkować do klawisza funkcyjnego nr1

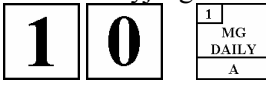

Należy powtarzać pkt.4 w celu przyporządkowania następnych towarów .

 $\boxtimes$  UWAGA! Nie można przyporządkować numeru towaru, który nie istnieje w pamięci wagi .

Powrót do trybu ważenia "R" klawiszem

 Procedura kasowania przyporządkowania PLU. *Po przejściu do punktu 4:* 

4. Wprowadzić z klawiatury numerycznej nr klawisza PRESET i nacisnąć klawisz np. : kasowanie przyporządkowania klawisza PRESET nr 1 :

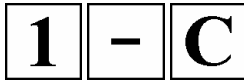

## **3.8b Przyporządkowanie numerów kasjerów (program P 4.1)**

Funkcja ta umożliwia przyporządkowanie numerów kasjerów do klawiszy PRESET .

 Procedura programowania . 1. Wejść do trybu programowania naciskając klawisze :

- $\boxtimes$  UWAGA: klawisz musi zostać naciśnięty w ciągu dwóch sekund po klawiszu Waga zgłasza się programem **P1** ( PROGRAMOWANIE PLU ).
- 2. Wybrać program Przyporządkowywania Klawiszy P4.0 naciskając klawisze:
- 3. Przejść do przyporządkowania kasjerów P4.1 (wyświetlacz "TARA kg") naciskając klawisz:
- 4. Wprowadzić z klawiatury numerycznej nr kasjera i nacisnąć żądany klawisz funkcyjny PRESET np. : kasjer nr 1 przyporządkować do klawisza funkcyjnego nr1

Należy powtarzać pkt 4 w celu przyporządkowania następnych kasjerów .

 $\boxtimes$  UWAGA! Powrót do trybu ważenia ...R" klawiszem

 Procedura kasowania przyporządkowania kasjerów *Po przejściu do punktu 4:* 

Przejść do przyporządkowania funkcji **P4.2** ( wyświetlacz "TARA kg" ) naciskając klawisz:

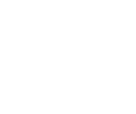

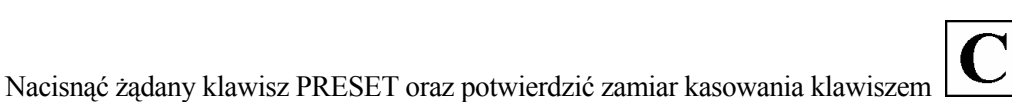

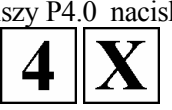

≭

 $1<sup>1</sup>$  $\frac{1}{2}$  $\overline{DA}$ 

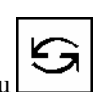

# **3.8c Przyporządkowanie funkcji (program P 4.2)**

1) Lista dostępnych funkcji:

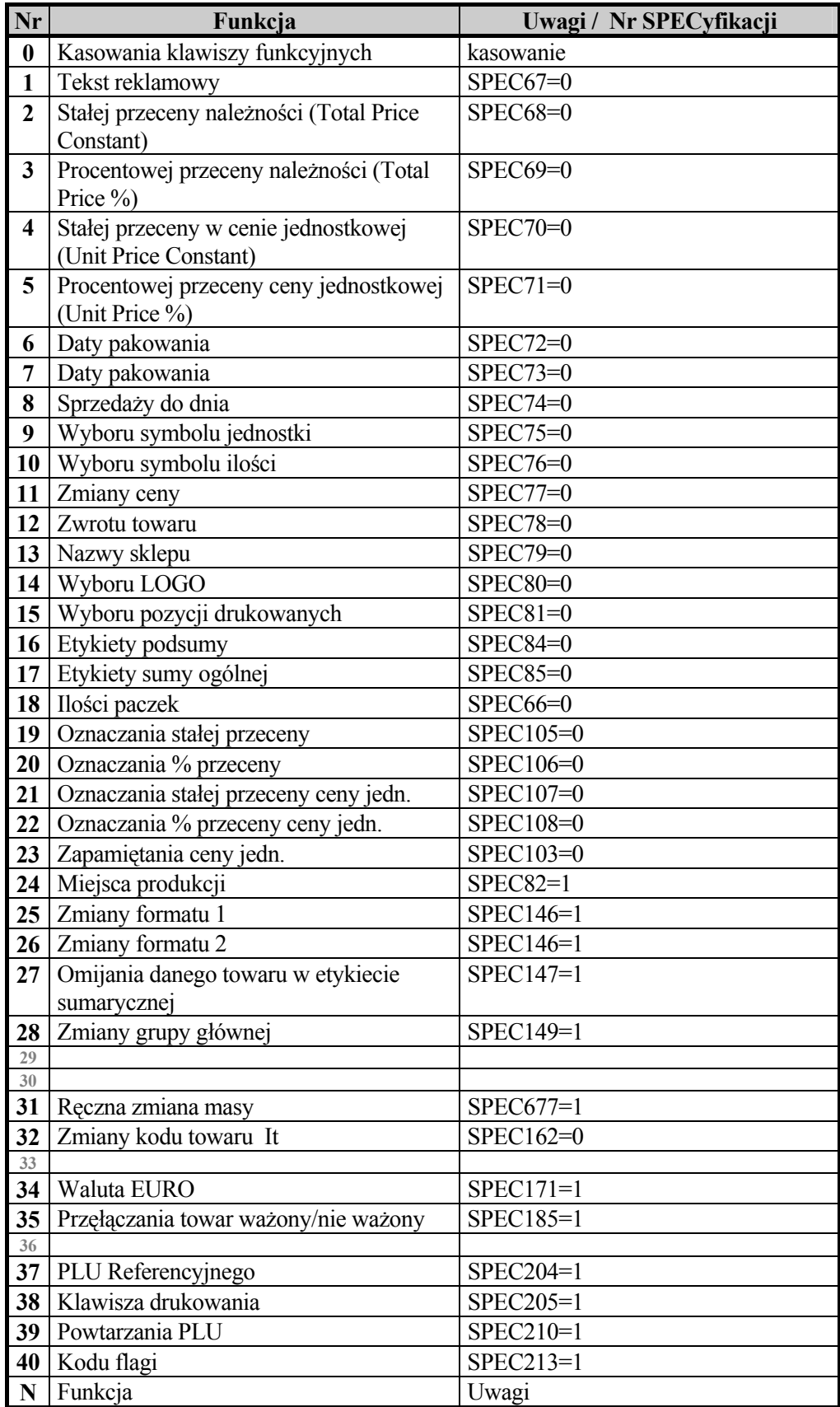

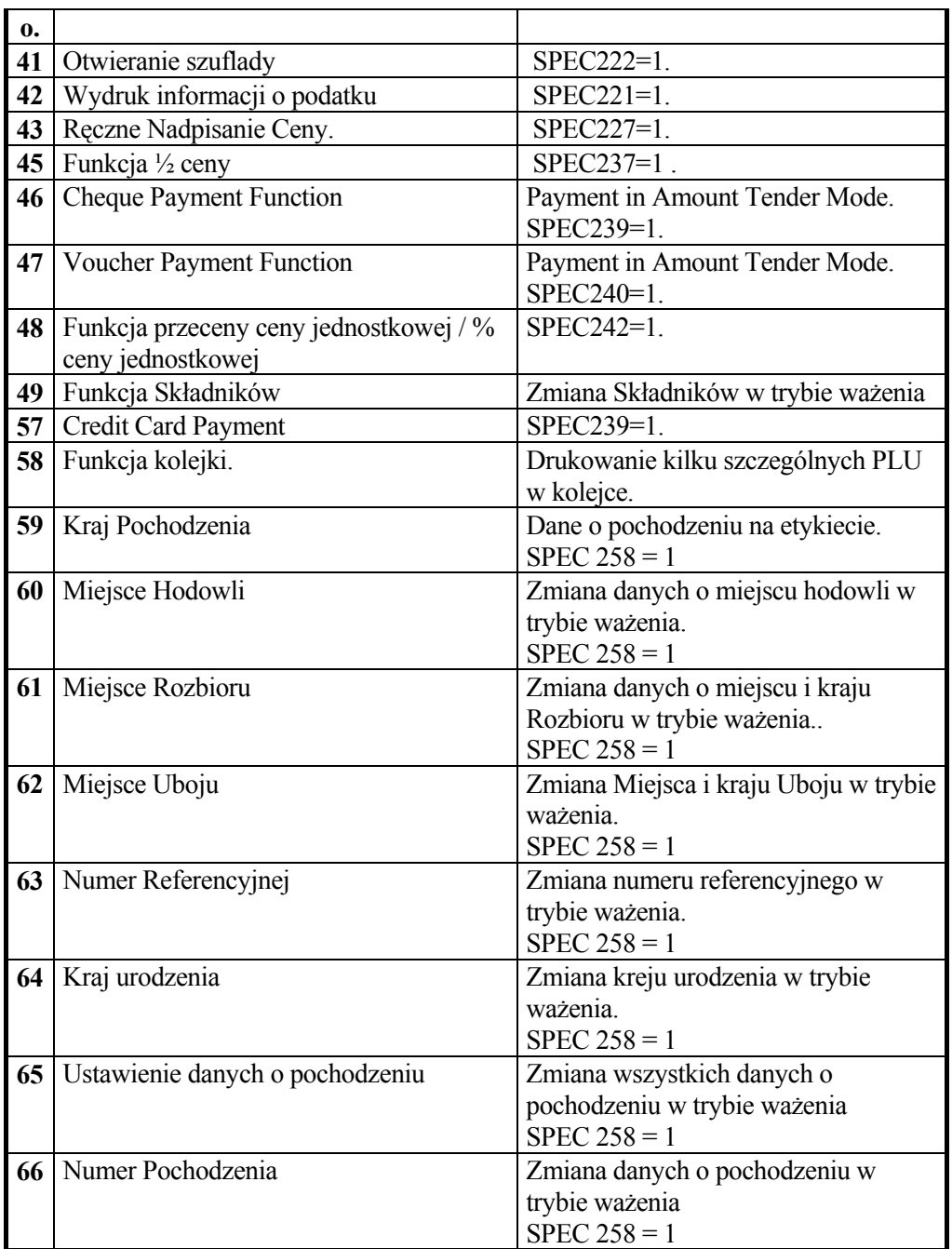

#### 2) Procedura programowania funkcji.

1. Wejść do trybu programowania naciskając klawisze :

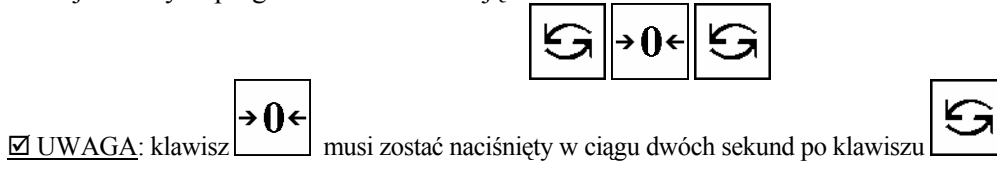

Waga zgłasza się programem **P1** ( PROGRAMOWANIE PLU ).

2. Wybrać program Przyporządkowywania Klawiszy P4.0 :
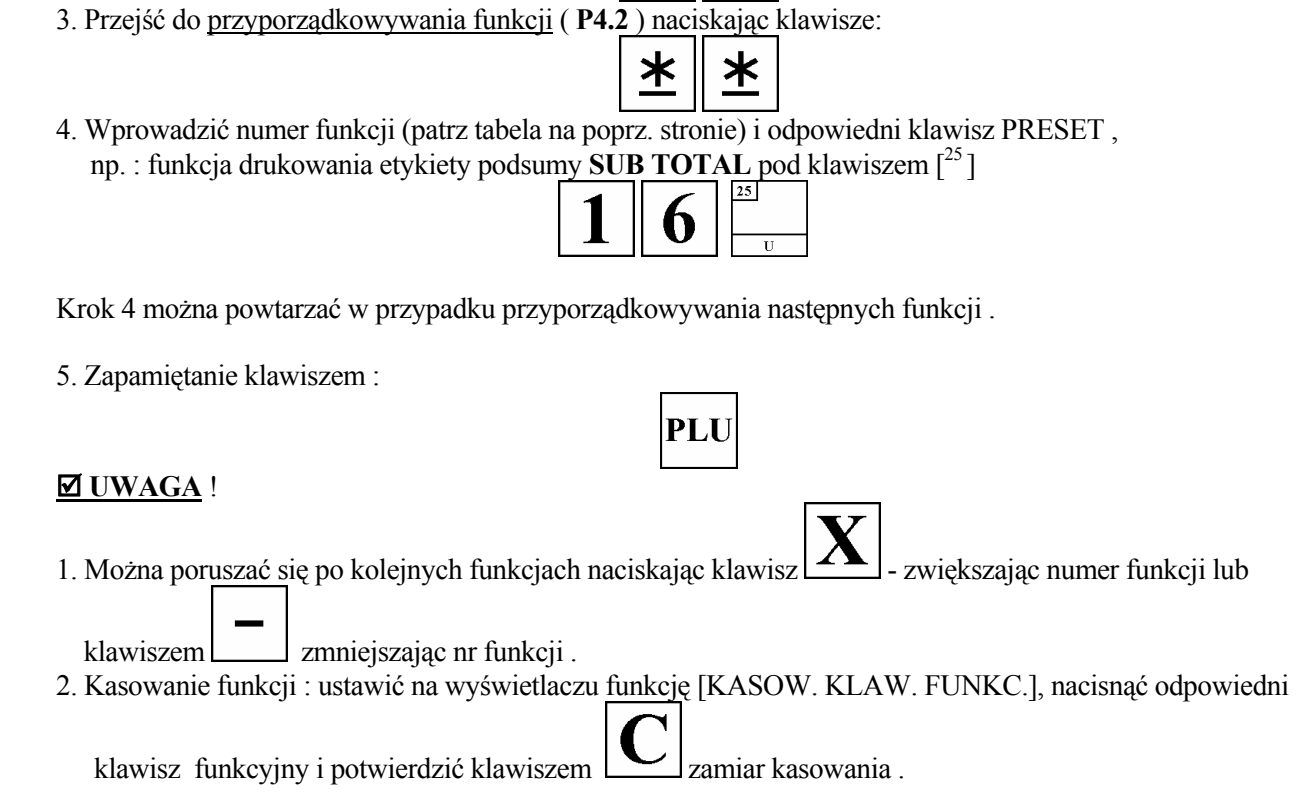

3. Jeżeli pewne funkcje są pomijane , oznacza to że mogą być zablokowane w specyfikacjach użytkownika . W tym przypadku wybranie numeru zablokowanej funkcji zakończy się komunikatem np. : **FUNKCJA 16: ZABRONIONA**. Należy wejść do specyfikacji użytkownika , wybrać odpowiednią specyfikacje i odblokować działanie klawisza funkcyjnego ( w naszym przykładzie SPEC84 ustawić na wartość 0 ).

# **3.9 ZBIÓR NAZW SKLEPU - SHOP NAME (P5.0)**

Domyślny numer Nazwy Sklepu może być ustawiony w specyfikacjach użytkownika - dla etykiet SPEC 46 , a dla paragonu SPEC 47 . Pozycja drukowania zależy od typu wybranej etykiety. Nazwa Sklepu nie będzie drukowana, jeżeli format etykiety nie posiada zaprogramowanego pola dla niej.

Drukowanie Nazwy Sklepu na etykietach może zostać zablokowane w specyfikacjach użytkownika ( SPEC26 ustawiona na 0 ).

# **3.9a Programowanie zbioru**

1. Wejść do trybu programowania naciskając klawisze :

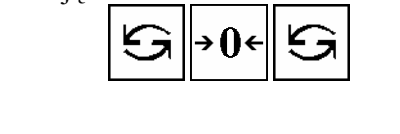

G

 $\boxtimes$  UWAGA: klawisz musi zostać naciśnięty w ciągu dwóch sekund po klawiszu

Waga zgłasza się programem **P1** ( PROGRAMOWANIE PLU ).

2. Wybrać programowanie Nazwy Sklepu - program P5.0 :

- 3. Wprowadzić numer programowanej Nazwy Sklepu i klawisz
- 4. Wprowadzić pierwszą linię Nazwy korzystając z kodów znaków lub klawiatury IBM i nacisnąć

Ж

klawisz :

#### $\nabla$  UWAGA!

 Na wyświetlaczu pojawia się rozmiar czcionki ( S1- S5, M1-M5 ), ilość znaków możliwych do wprowadzenia przy takiej czcionce, numer linii Nazwy Sklepu..

PLU

≭

5. Wprowadzić drugą linię Nazwy ( jeśli jest to konieczne ) i klawisz zapamiętujący wprowadzone dane .

#### **3.9b Drukowanie zbioru**

Funkcja używana w celu kontroli zaprogramowanych danych .

Kontynuacja od kroku 2 rozdz. 3.9a Programowanie.

- 1. Wybrać programowanie Nazwy Sklepu program P5.0
- 2. Wprowadzić numer Nazwy i klawisz tary , np.

 $\boxtimes$  UWAGA! Wydruk możliwy tylko na papierze termicznym, po zmianie przełącznika z tyłu kasetki etykiety/paragonu w pozycję RECEIPT (paragon).

W celu wydrukowania wszystkich Nazw Sklepu nacisnąć w pkt. 2 klawisze **.**  Aby przerwać drukowanie naciśnii klawisz  $\circledcirc$ 

### **3.9c Kasowanie zbioru**

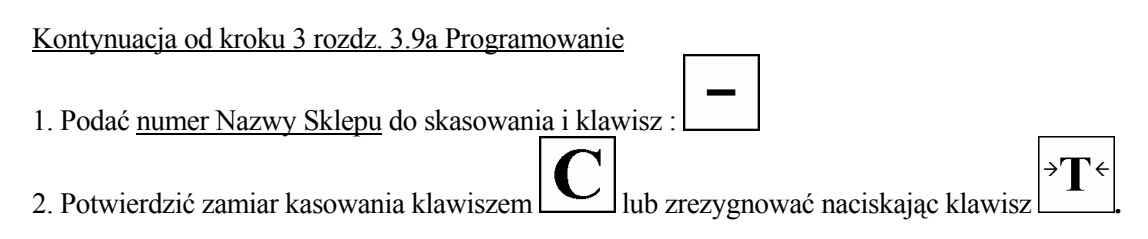

# **3.10 ZBIÓR INFORMACJI DODATKOWYCH - SPECIAL MESSAGES (P9.0)**

Zbiór ten można wykorzystać w celu drukowania napisów dodatkowych typu : "15 % Taniej !", "Specjały Świąteczne" itp. , które są związane z konkretnymi towarami PLU. Istnieje możliwość zaprogramowania Informacji Dodatkowych tylko dla formatów etykiet F1-F99. Standartowe formaty ( T1-T12 , S , A , B , C ) nie zawierają pól dla tych informacji . Przyporządkowanie numeru zbioru Informacji Dodatkowych następuje w pozycji **P1.40** programowania PLU.

#### <sup>U</sup>; **UWAGA!**<sup>U</sup>

Format etykiety musi mieć uprzednio zaprogramowane pole dla informacji dodatkowych. Ilość linii informacji zależy od wielkości pola w formacie etykiety. W przypadku używania indywidualnych Informacji Dodatkowych należy wprowadzać ich treść w programowaniu PLU w pozycji **P1.42**.

### **3.10a Programowanie zbioru**

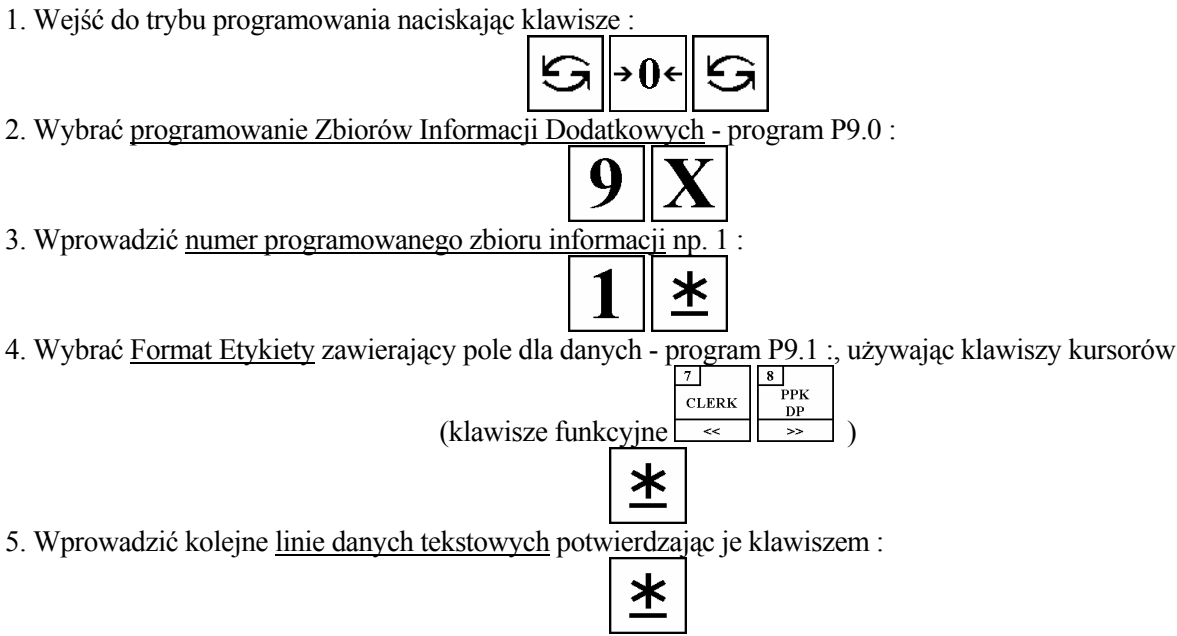

#### $\boxtimes$  UWAGA!

 Na wyświetlaczu pojawia się rozmiar czcionki ( S1- S5, M1-M5 ), ilość znaków możliwych do wprowadzenia przy takiej czcionce, numer linii Informacji Dodatkowej..

Po wprowadzeniu wszystkich linii Informacji nacisnąć klawisz

zapamiętując wprowadzone dane .

#### **3.10b Drukowanie zbioru**

Funkcja używana w celu kontroli zaprogramowanych danych . Kontynuacja od kroku 2 rozdz. 3.10a Programowanie.

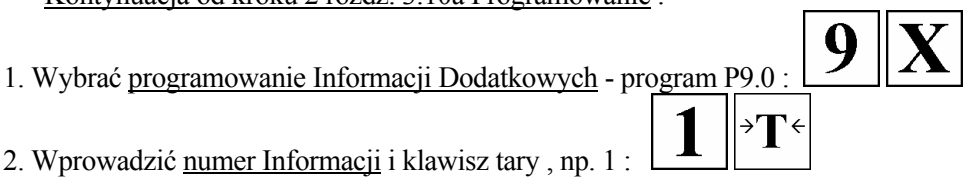

 $\boxtimes$  UWAGA! Wydruk możliwy tylko na papierze termicznym, po zmianie przełącznika z tyłu kasetki etykiety/paragonu w pozycję RECEIPT (paragon). W celu wydrukowania wszystkich zbiorów Informacji Dodatkowych nacisnąć w pkt. 2  $\overline{\mathbf{A}}$ 

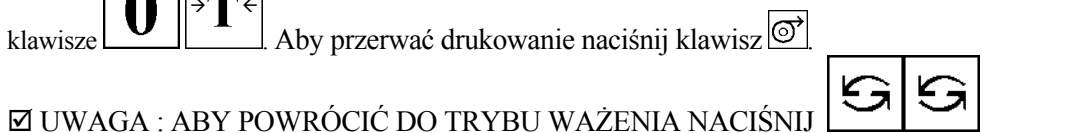

#### **3.10c Kasowanie zbioru**

Kontynuacja od kroku 3 rozdz. 3.10a Programowanie

1. Podać numer zbioru Informacji Dodatk. do skasowania i klawisz :

2. Potwierdzić zamiar kasowania klawiszem  $\Box$  lub zrezygnować naciskając klawisz

**ØUWAGA: ABY POWRÓCIĆ DO TRYBU WAŻENIA NACIŚNIJ** 

# **3.11 ZBIÓR SKŁADNIKÓW – INGREDIENTS (P10.0)**

Zbiór Składników może być tylko programowany dla etykiet wolnego formatu ( F1-F99 ) , jeżeli posiadają zaprogramowane pole dla składników .

Zbiory składników wykorzystuje się w przypadku powtarzających się składów towarowych . Należy wtedy przy programowaniu PLU podawać numer zbioru składników ( pozycja **P1.41**). W innym przypadku należy programować indywidualne składniki przy każdym PLU (pozycja **P1.43**). Format etykiety wprowadzany w pkt.4 musi mieć zaprogramowane pole dla składników . Ilość linii składników zależy od wielkości pola w formacie etykiety.

# **3.11a Programowanie zbioru**

1. Wejść do trybu programowania naciskając klawisze :

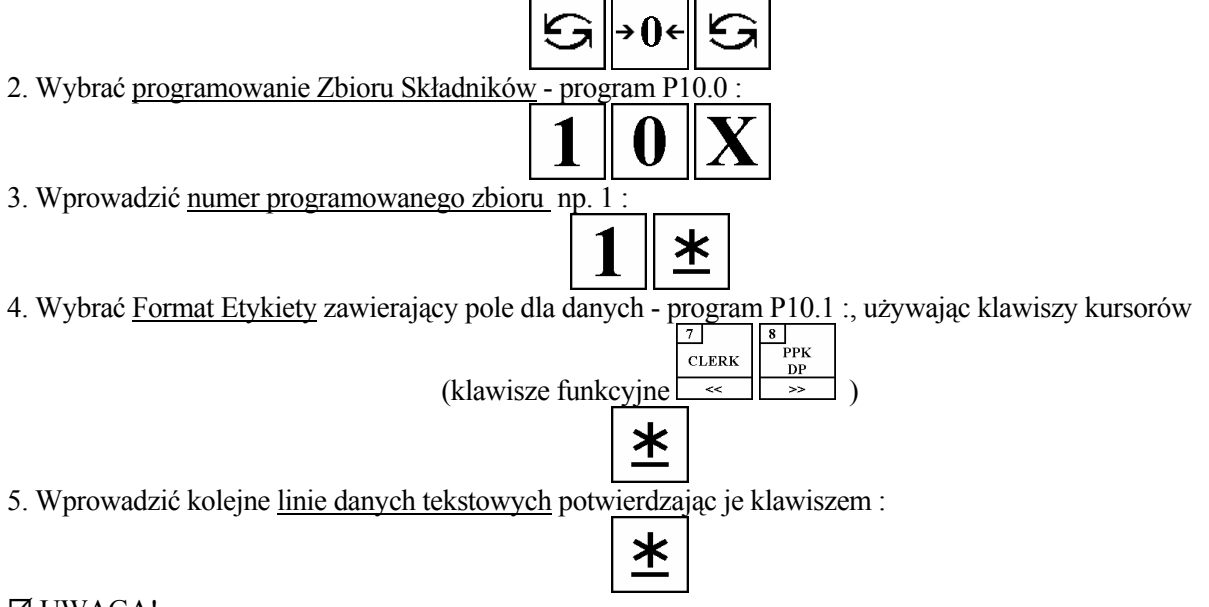

#### $\boxtimes$  UWAGA!

 Na wyświetlaczu pojawia się rozmiar czcionki ( S1- S5, M1-M5 ), ilość znaków możliwych do wprowadzenia przy takiej czcionce, numer linii Składników.

Po wprowadzeniu wszystkich linii zbioru składników nacisnąć klawisz

**PLU** 

zapamiętując wprowadzone dane .

# **3.11b Drukowanie zbioru**

Funkcja używana w celu kontroli zaprogramowanych danych .

- Kontynuacja od kroku 2 rozdz. 3.11a Programowanie .
- 1. Wybrać programowanie Zbioru Składników program P10.0 :

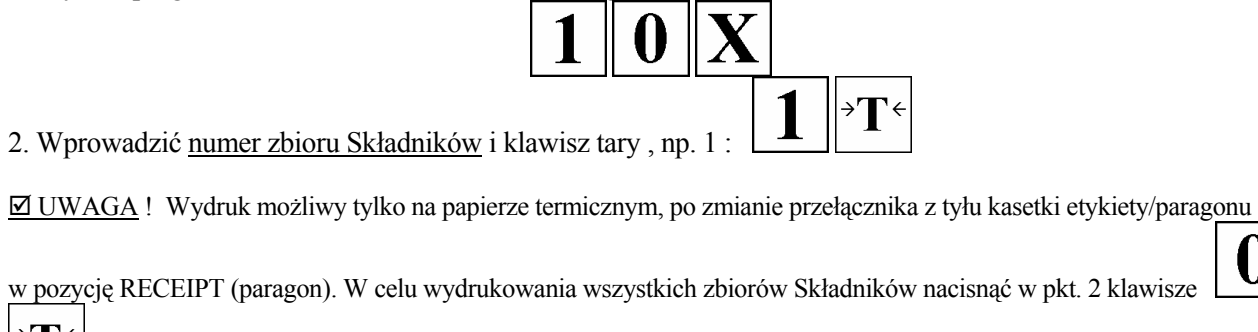

# Aby przerwać drukowanie naciśnii klawisz  $\circledcirc$

# **3.11c Kasowanie zbioru**

Kontynuacja od kroku 3 rozdz. 3.11a Programowanie

1. Podać numer Zbioru Składników do skasowania i klawisz :

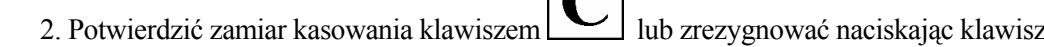

# **3.12 ZBIÓR TEKSTÓW – TEXTS (P11.0)**

Istnieje możliwość zaprogramowania max 20 tekstów po dwie linie każdy, wykorzystywanych do drukowania na etykietach informacji tj. "Należność zł" . "Masa kg", "Cena zł/kg", "Data pakowania", "Należy spożyć przed:", itd.

Teksty nr T1 – T16 stosowane są dla etykiet towaru ( item label ).

Teksty nr T17 – T20 stosowane są dla etykiet sumarycznych ( total label ).

Format etykiety wprowadzany w pkt.4 musi mieć uprzednio zaprogramowane pole dla tekstu .

Ilość linii tekstu zależy od wielkości pola w danym formacie etykiety.

# **3.12a Programowanie zbioru**

1. Wejść do trybu programowania naciskając klawisze :

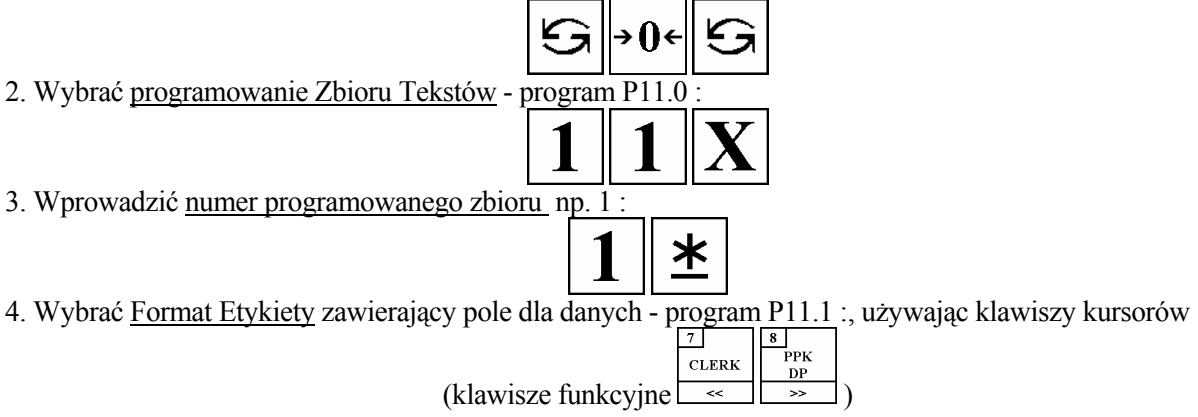

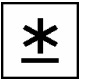

5. Wprowadzić kolejne linie danych tekstowych potwierdzając je klawiszem :

#### ; UWAGA!

Na wyświetlaczu pojawia się rozmiar czcionki ( S1- S5, M1-M5 ), ilość znaków możliwych do wprowadzenia przy takiej czcionce, numer linii Tekstu.

Po wprowadzeniu wszystkich linii zbioru składników nacisnąć klawisz

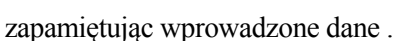

### **3.12b Drukowanie zbioru**

Funkcja używana w celu kontroli zaprogramowanych danych .

- Kontynuacja od kroku 2 rozdz. 3.12a Programowanie .
- 1. Wybrać programowanie Zbioru Tekstów program P11.0 :

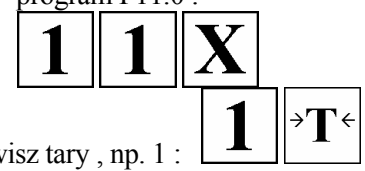

2. Wprowadzić numer zbioru Tekstów i klawisz tary , np. 1 :

 $\boxtimes$  UWAGA ! Wydruk możliwy tylko na papierze termicznym, po zmianie przełącznika z tyłu kasetki etykiety/paragonu

w pozycję RECEIPT (paragon). W celu wydrukowania wszystkich zbiorów Tekstów nacisnąć w pkt. 2 klawisze  $\rightarrow$ 

. Aby przerwać drukowanie naciśnij klawisz <sup>o'</sup>.

### **3.12c Kasowanie zbioru**

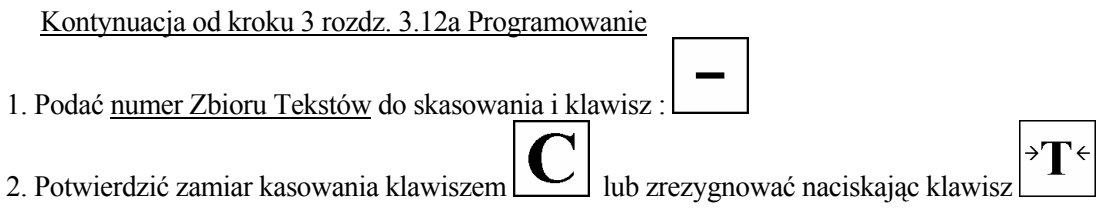

# **3.13 ZBIÓR REKLAM – ADVERTISEMENT MESSAGE (P6.0)**

Reklamy są ściśle powiązane z nazwą towaru i mogą być używane jako informacje promocyjne drukowane na etykietach takie jak: "Idealne na grill" "Super cena", "Okazja" itp. Są one drukowane na etykietach w obszarze nazwy towaru ( jeśli jest miejsce ). Maksymalnie dwie linie. Pozycja drukowania i inwersja Reklam ustawiane w specyfikacjach: SPEC14 i SPEC15 . Drukowanie dla wszystkich towarów - SPEC96 na 1. Uaktywnienie funkcji klawisza Reklam SPEC67=0.

# **3.13a Programowanie zbioru**

1. Wejść do trybu programowania naciskając klawisze :

0

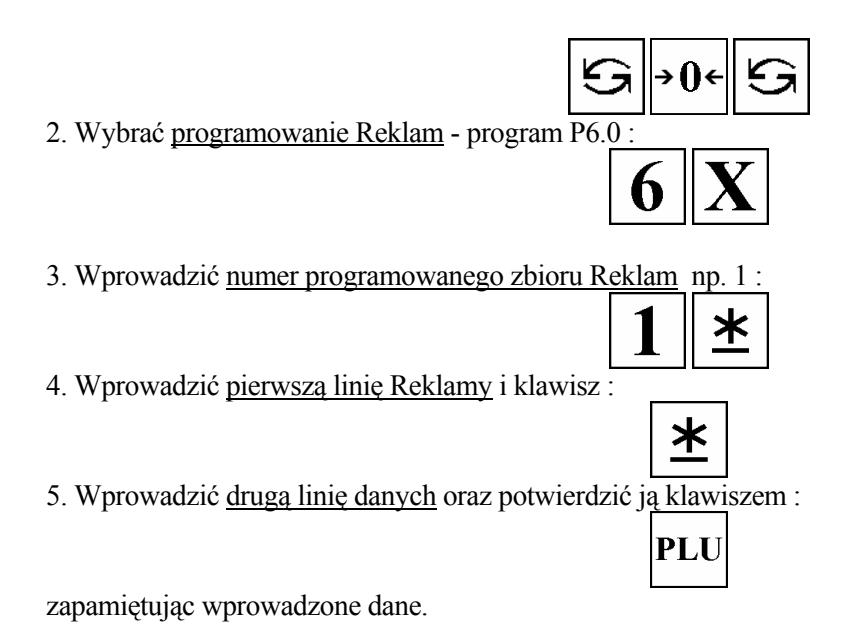

#### **ØUWAGA!**

Na wyświetlaczu pojawia się rozmiar czcionki ( S1- S5, M1-M5 ), ilość znaków możliwych do wprowadzenia przy takiej czcionce, numer linii Reklamy.

#### $\boxtimes$  UWAGA!

Numeracja Napisów Reklamowych 1-64.

### **3.13b Drukowanie zbioru**

Funkcja używana w celu kontroli zaprogramowanych danych .

Kontynuacja od kroku 2 rozdz. 3.13a Programowanie .

- 1. Wybrać programowanie Reklam program P6.0 :
- 2. Wprowadzić numer Reklamy i klawisz tary , np. 1 :

 $\boxtimes$  UWAGA ! Wydruk możliwy tylko na papierze termicznym, po zmianie przełącznika z tyłu kasetki etykiety/paragonu

Q

w pozycję RECEIPT (paragon). W celu wydrukowania wszystkich zbiorów Reklam nacisnąć w pkt. 2 klawisze

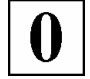

Aby przerwać drukowanie naciśnij klawisz  $\circledcirc$ 

### **3.13c Kasowanie zbioru**

Kontynuacja od kroku 3 rozdz. 3.13a Programowanie

- 1. Podać numer zbioru Reklam do skasowania i klawisz :
- 2. Potwierdzić zamiar kasowania klawiszem  $\Box$  lub zrezygnować naciskając klawisz

# **3.14 ZBIÓR KASJERÓW – CLERK (P7.0)**

Kasjer jest operatorem wagi . Można przyporządkować nazwiska operatorów do klawiszy (+A)∼(+D) lub klawiszy funkcyjnych : 8 , 16 , 24 , 32 dla wagi bez wysięgnika. Zaprogramowane nazwiska mogą być drukowane na paragonach lub raportach sprzedaży kasjerów.

 $\overline{\mathbf{f}}$ 

# **3.14a Programowanie zbioru**

#### **Nie można usunąć pojedynczo numerów nadanych kasjerom!**

Usuwanie odbywa się globalnie podczas ponownej inicjacji wagi lub przez kasowanie zbioru kasjerów. Domyślne numery kasjerów 9995-9999 nie zostaną skasowane.

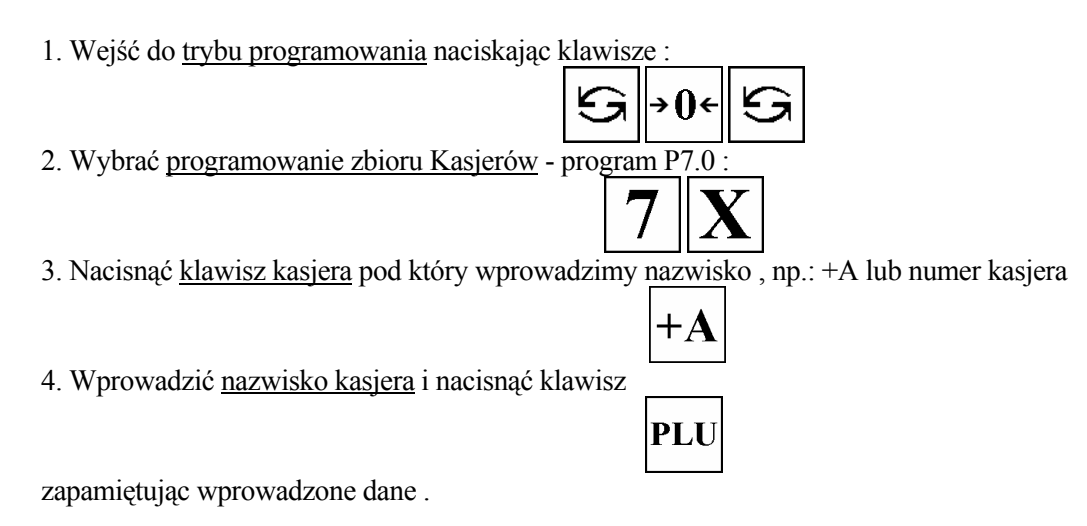

### **3.14b Drukowanie zbioru**

Funkcja używana w celu kontroli zaprogramowanych danych .

1. Wybrać programowanie Kasjerów - program P7.0 :

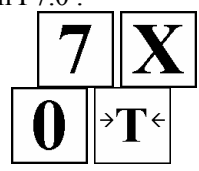

2. Wydrukować listę naciskając klawisz tary :

; UWAGA ! Wydruk możliwy tylko na papierze termicznym, po zmianie przełącznika z tyłu kasetki etykiety/paragonu w pozycję RECEIPT (paragon). Aby przerwać drukowanie naciśnii klawisz <sup>o'</sup>.

# **3.15 PROGRAMOWANIE DATY / CZASU (P8.0)**

Zegar wewnętrzny wagi automatycznie przestawia datę i czas od chwili prawidłowego ustawienia w programie P8.0 oraz P8.1 .

Wybór formatu daty odbywa się w specyfikacji użytkownika SPEC17 .

Ukrywanie zer dla daty i czasu SPEC101. Format roku (dwie lub cztery cyfry) - SPEC141 .

Wybór formatu czasu 12h/24h w SPEC233.

Opisany poniżej przykład dotyczy formatu DD / MM / RR .

 Procedura programowania .

1. Wejść do trybu programowania naciskając klawisz

2. Wybrać programowanie daty i czasu - program P8.0

3. Wprowadzić dzień , np.01 , naciskając:

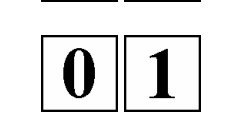

TRYB PROGRAMOWANIA SM-500 79

- 4. Wprowadzić miesiąc , np.10, naciskając:
- 5. Wprowadzić rok , np. 03 naciskając:
- 6. Zapamiętać datę klawiszem:
- 7. Wprowadzić godzinę (w systemie 24-ro godzinnym) , np. 13:14
- 8. Zapamiętać datę i czas klawiszem:

# **3.16 KONTROLA ILOŚCI PAMIĘCI (P20.0)**

Funkcja używana jest do sprawdzania ilości zajętej i pozostającej do zaprogramowania pamięci wagi.

 Procedura postępowania .

1. Wejść do trybu programowania S naciskając klawisze :

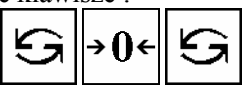

≭

**PLU** 

Waga zgłasza się programem **P1** ( PROGRAMOWANIE PLU ).

2. Wejść do programu kontroli P20 naciskając klawisze

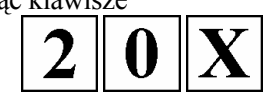

Wyświetlacz pokazuje ilość towarów zaprogramowanych oraz ilość towarów pozostających do zaprogramowania PLU .

Wyświetlacz "CENA zł/kg" pokazuje ilość zaprogramowanych PLU.

| TARA kg | MASA kg | <b>CENA</b>                     | $z\mathbf{k}$ | NALEŻNOŚĆ zł                        |  |
|---------|---------|---------------------------------|---------------|-------------------------------------|--|
|         |         | MOŻNA DODAĆ 1188 PLU DO PAMIĘCI |               | STATUS PAMIĘCI ZAPROGRAMOWANO 4 PLU |  |

*Wygląd wyświetlacza wagi po wejściu do programu P20.* 

# **3.17 ZBIÓR LOGO (P17.0)**

 Logo jest znakiem firmowym sklepu , firmy , który może być drukowany na etykietach ( w dolnej części z lewej strony Nazwy Sklepu ) lub paragonach ( w nagłówku ) . W przypadku etykiet Wolnego Formatu należy wcześniej zaprogramować obszar dla drukowania LOGO na etykiecie.

Programowanie polega na "wypełnianiu" i "czyszczeniu" punktów (128 w poziomie i 64 w pionie tzw. kropek), tworzących w dalszym etapie LOGO.

 $\boxtimes$  UWAGA! Wszystkie standardowe formaty etykiet posiadają 37x30 punktów obszaru dla Logo.

# **3.17a Programowanie Logo**

- 1. Przygotować projekt Logo na kartce z siatką 128 x 64 punkty .
- 2. W przypadku Logo etykiety zaznaczyć obszar dla Logo .
- 3. Narysować Logo w siatce , wypełniając odpowiednie pola na czarno .

 $\Box$  Przykład : "DIGI" Logo dla etykiety (37 x 30 punktów)

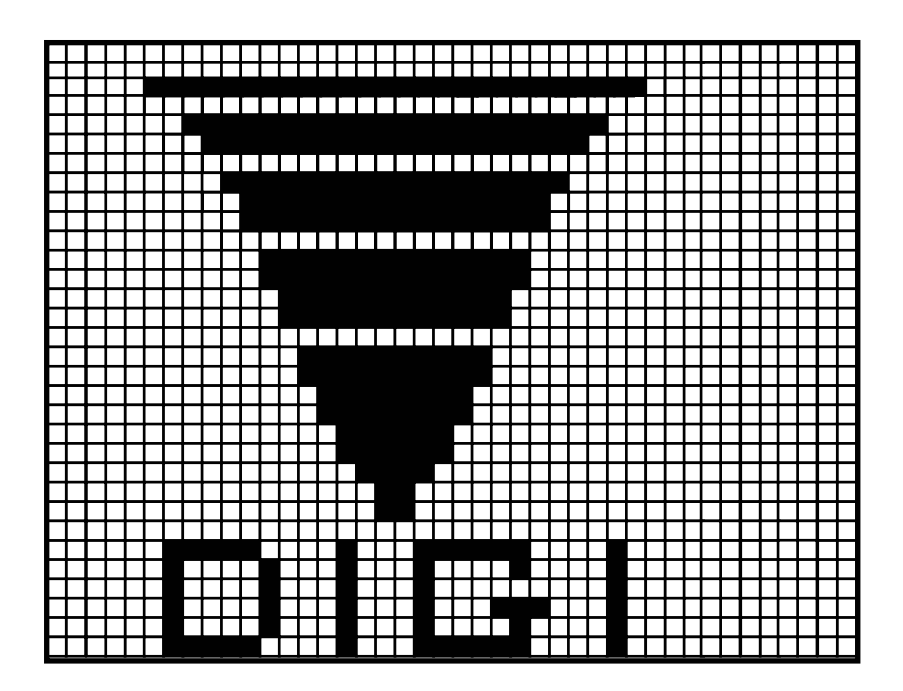

**Funkcje klawiszy dla programowania LOGO .** 

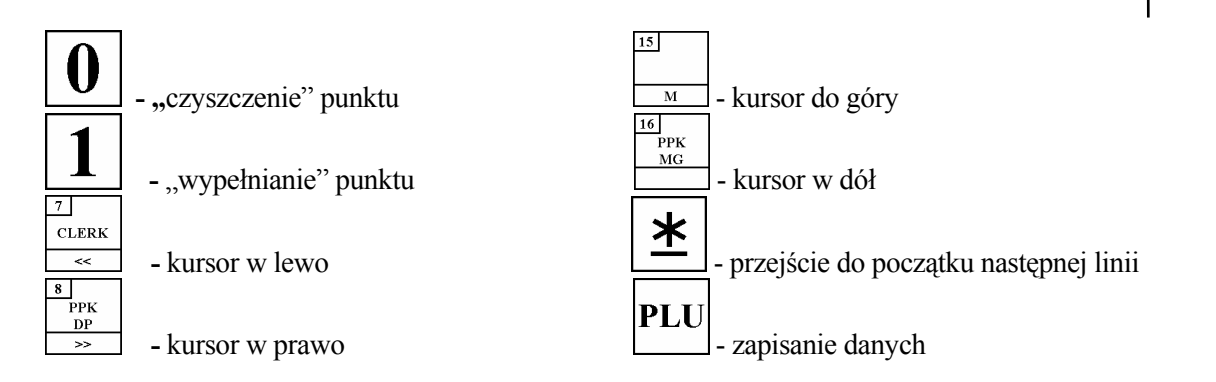

# **3.17b Kolejność programowania**

c Podczas programowania ( wypełniania ) punktów kursor automatycznie przechodzi do następnego punktu w danej linii .

 $\circledR$  Gdy zostanie osiągnięty ostatni punkt w linii lub naciśnięty klawisz  $\boxed{\mathbf{X}}$  kursor przejdzie ( do góry ) do pierwszego punktu w następnej linii .

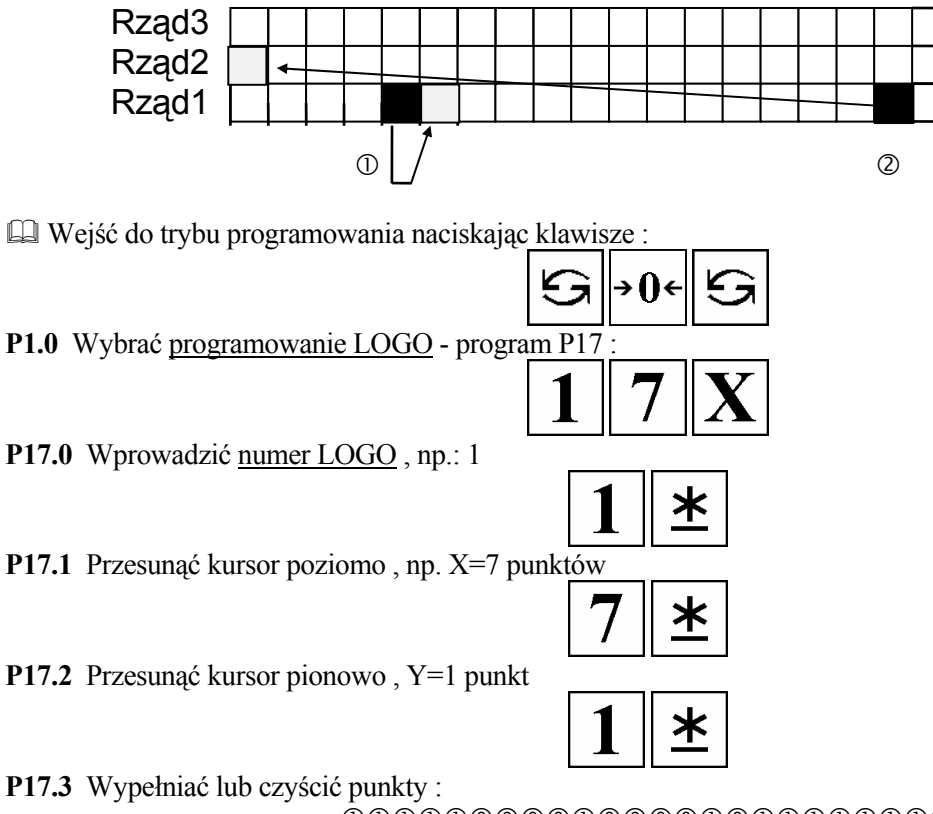

cccccbbbbcbbbbcbcccccccc

Przesunąć kursor do następnej linii

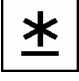

# **3.17c Kasowanie LOGO**

\* Wybrać programowanie LOGO - program P17.0 : \* Wprowadzić numer kasowanego LOGO i klawisz (-) , np.: 1 \* Potwierdzić czy na pewno kasować LOGO : - jeśli "TAK" to nacisnąć klawisz - jeśli "NIE" to nacisnąć klawisz 

# **3.18 ZBIÓR MIEJSC PRODUKCJI – PLACE (P15.0)**

Miejsce Produkcji może być używane do oznaczania kraju czy regionu , w którym wyprodukowano dany asortyment i będzie drukowane na etykiecie jeżeli zawiera ona pole dla Miejsca Produkcji . Drukowanie można zablokować, jeżeli SPEC82 ustawimy na 1. Zaleca się wykorzystanie tego zbioru do wpisania numeru zakładu umieszczanego w owalu ze znakami PL [Nr Zakładu] IW.

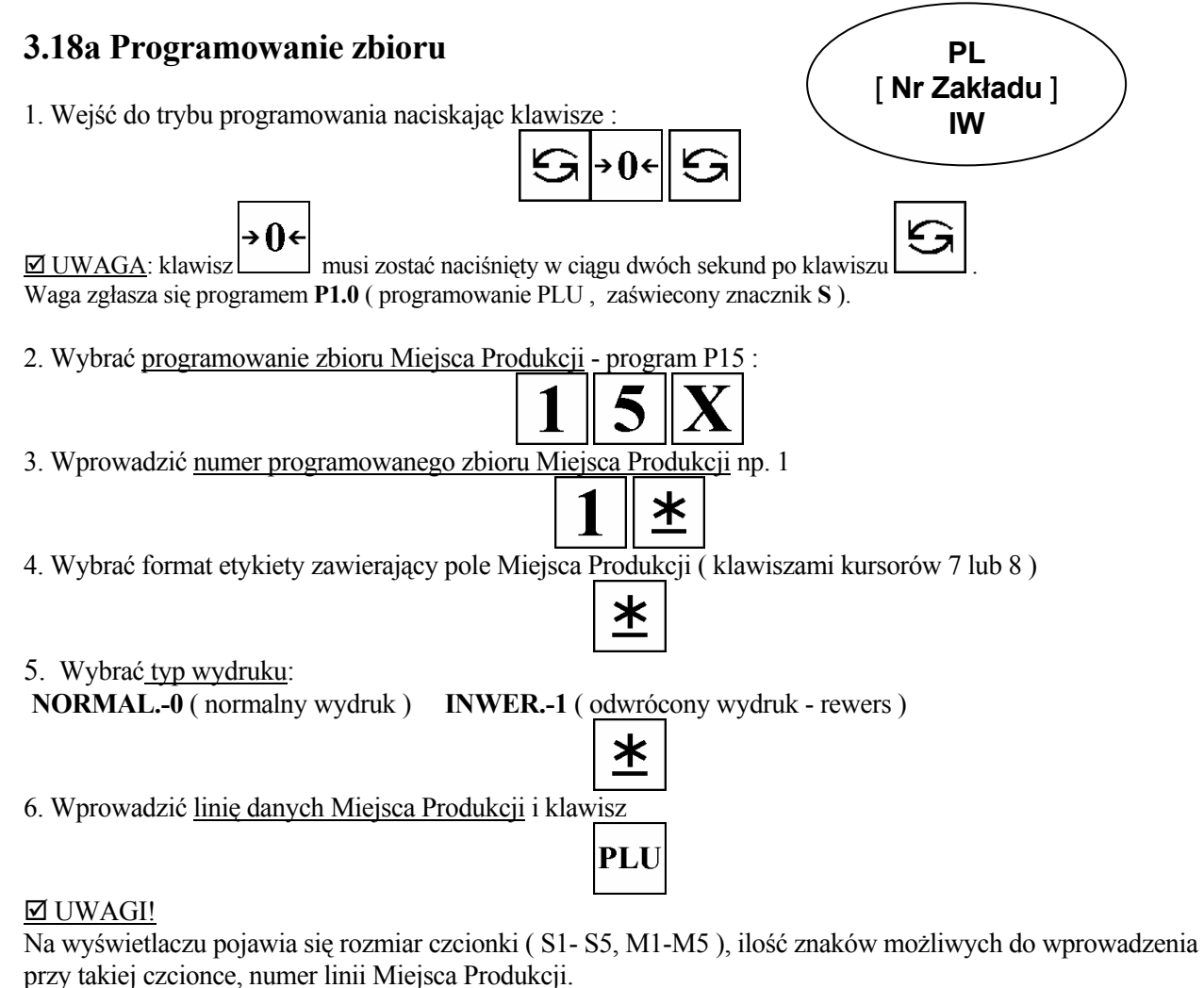

Format etykiety wprowadzany w pkt.4 musi mieć zaprogramowane pole dla Miejsca Produkcji.

# **3.18b Drukowanie zbioru**

Funkcja używana w celu kontroli zaprogramowanych danych . Kontynuacja od kroku 2 rozdz. 3.18a Programowanie .

1. Wybrać programowanie Miejsca Produkcji - program P15 :

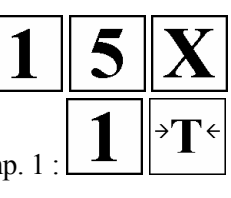

2. Wprowadzić numer zbioru Miejsca Produkcji i klawisz tary, np. 1

**I UWAGA** ! Wydruk możliwy tylko na papierze termicznym, po zmianie przełącznika z tyłu kasetki etykiety/paragonu w pozycję RECEIPT (paragon).

W celu wydrukowania wszystkich zbiorów Miejsca Produkcji nacisnąć w pkt. 2 klawisze .

Aby przerwać drukowanie naciśnii klawisz  $\circled{ }$ 

### **3.18c Kasowanie zbiorów**

Kontynuacja od kroku 3 rozdz. 3.18a Programowanie

- 1. Podać numer zbioru Miejsca Produkcji do skasowania i klawisz :
- 2. Potwierdzić zamiar kasowania klawiszem ul. Ulub zrezygnować naciskając klawisz

# **3.19 ZBIÓR NAPISÓW SEKWENCYJNYCH – SCROLLING MSG (P13.0)**

Napisy sekwencyjne mogą być wykorzystywane w celach reklamowych: "Dzisiaj tańsze pomarańcze" lub informacyjnych: " Zasady obsługi wagi: należy położyć towar na szalce wagi oraz nacisnąć ....."

Istnieje możliwość wyświetlania ich na matrycowym wyświetlaczu wagi SM-500. Można zaprogramować 9 zbiorów napisów po 100 znaków w linii dla każdego z nich.

# **3.19a Programowanie zbioru**

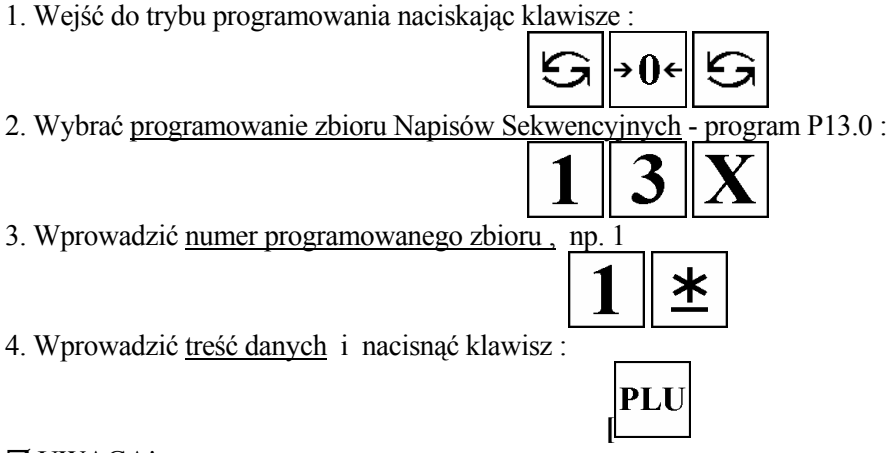

#### **ØUWAGA!**

Wyświetlacz pokazuje znaki oraz ich ilość w komunikacie.

# **3.19b Drukowanie zbioru**

Funkcja używana w celu kontroli zaprogramowanych danych . Kontynuacja od kroku 2 rozdz. 3.19a Programowanie .

- 1. Wybrać programowanie Napisów Sekwencyjnych program P13.0 :
- 2. Wprowadzić numer zbioru Napisów Sekwencyjnych i klawisz tary , np. 1 :

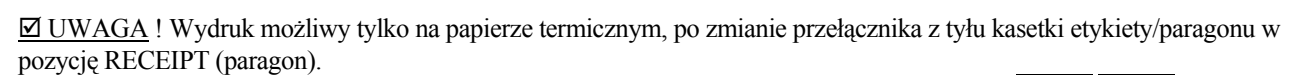

W celu wydrukowania wszystkich zbiorów Napisów Sekwencyjnych nacisnąć w pkt. 2 klawisze Aby przerwać drukowanie naciśnij klawisz  $\circledcirc$ 

### **3.19c Kasowanie zbioru**

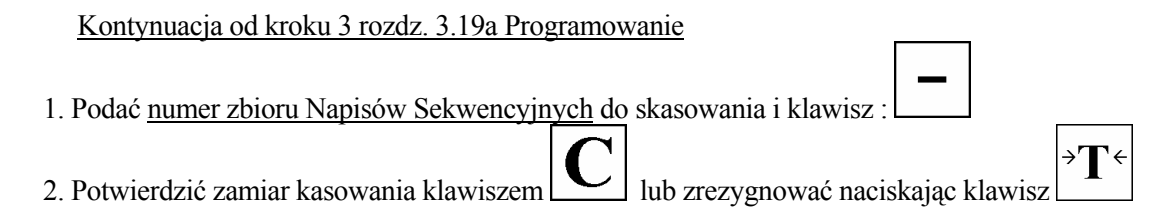

# **3.20 ZBIÓR SEKWENCJI WYŚWIETLANIA (P14.0)**

Zbiór określa sposób wyświetlania napisów sekwencyjnych zaprogramowanych uprzednio w programie P13.0. Można wprowadzić 3 zbiory sekwencji (#1, #2, #3) wyświetlania z maksymalnie trzema zbiorami napisów.

### **3.20a Programowanie zbioru**

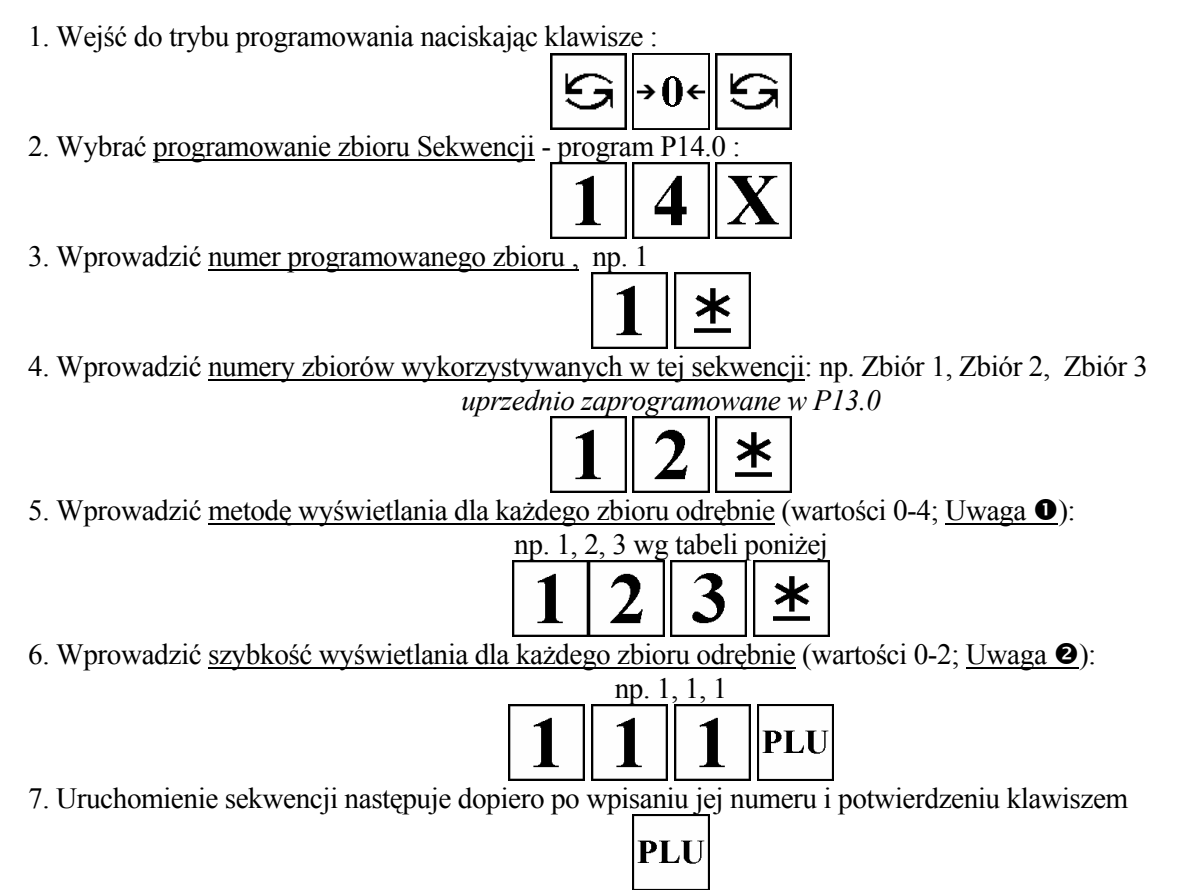

w punkcie P.14 trybu programowania wagi SM-500.

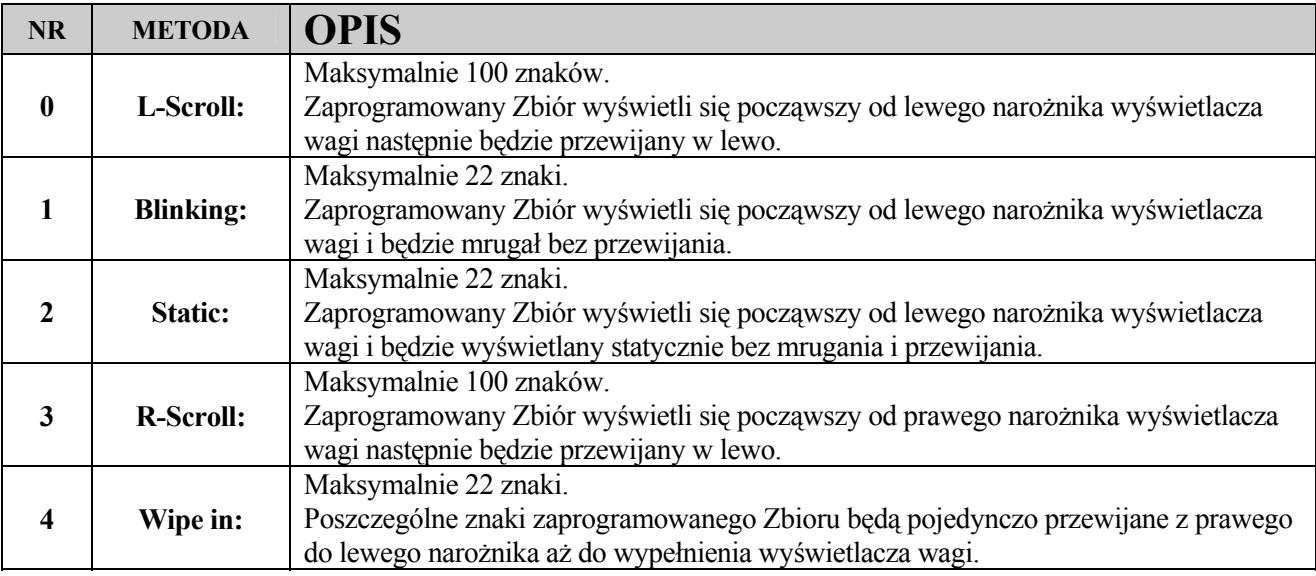

UWAGA<sup>O</sup>: Ilość znaków wyświetlanych przez wagę zależy od typu wybranej metody wyświetlania:

Uwaga <sup>o:</sup> Szybkość wyświetlania sekwencji:

**0 –** [SLOW] **- WOLNO** 

**1 –** [NORMAL] **- NORMALNIE** 

**2 –** [FAST] **- SZYBKO** 

# **3.21 ZBIÓR KOLEJKI TOWARÓW (P33.0)**

Zbiór ten wykorzystywany jest do drukowania serii etykiet kilku towarów w jednym ciągu.

# **3.21a Programowanie zbioru**

- 1. Wejść do trybu programowania naciskając klawisze :
- 2. Wybrać programowanie zbioru Kolejki Towaru program
- 3. Wybór <u>czy drukować zbiór dla PLU</u> (0-nie, 1-tak), np.
- 4. Wprowadzić numer zbioru np. 1

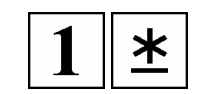

5. Wprowadzić pierwszy numer PLU wykorzystywanego dla tej sekwencji: np. PLU 10 (tylko istniejące PLU)

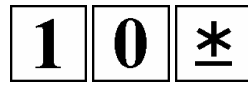

6. Wprowadzić ilość drukowanych etykiet tego PLU: np. 30

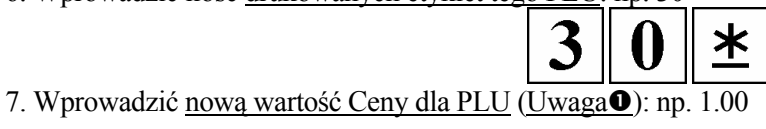

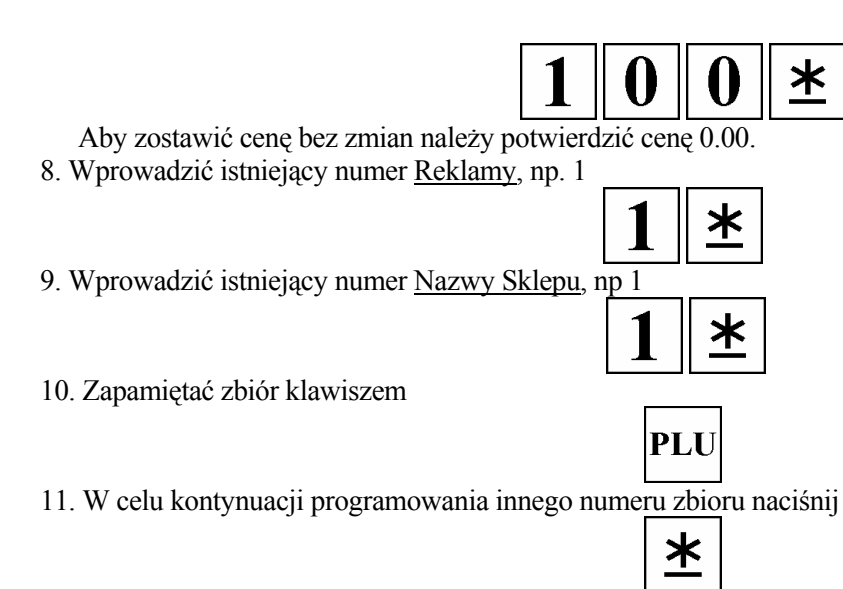

i powtórz czynności opisane powyżej.

UWAGA<sup>O</sup>: Jeśli SPEC42=1 wprowadzanie ceny będzie pominięte.

# **3.21b Drukowanie zbiorów Kolejki Towarów**

Funkcja wykorzystywana w celu kontoli zaprogramowanych zbiorów.

Kontynuacja od kroku 2 rozdz. 3.21

1. Wybrać programowanie zbioru K

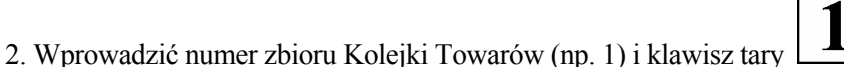

; UWAGA ! Wydruk możliwy tylko na papierze termicznym, po zmianie przełącznika z tyłu kasetki etykiety/paragonu w pozycję RECEIPT (paragon). W celu wydrukowania wszystkich zbiorów Kolejki Towarów nacisnąć w pkt.2 klawisze

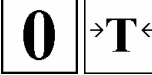

Aby przerwać drukowanie naciśnij klawisz  $\circledcirc$ 

# **3.21c Kasowanie zbioru Kolejki Towarów**

Kontynuacja od kroku 3 rozdz. 3.21a Programowanie

1.Podać numer kasowanego zbioru i nacisnąć klawisz:

2. Potwierdzić zamiar kasowania klawiszem ul. Ulub zrezygnować naciskając klawisz

# **3.22 ZBIORY NAZW KRAJÓW (P34.0)**

TRYB PROGRAMOWANIA SM-500 87 Maksymalnie 9999 zbiorów Nazw Krajowych może być zaprogramowanych. Zbiór Nazw Krajów jest wykorzystywany do programowania informacji o Pochodzeniu Towaru i drukowania ich na etykiecie.

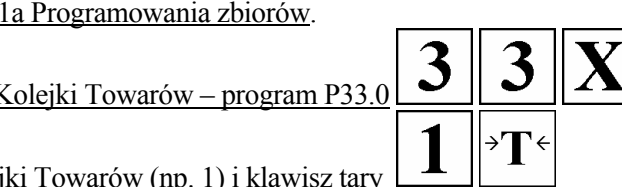

# **3.22a Programowanie zbioru Nazw Krajów**

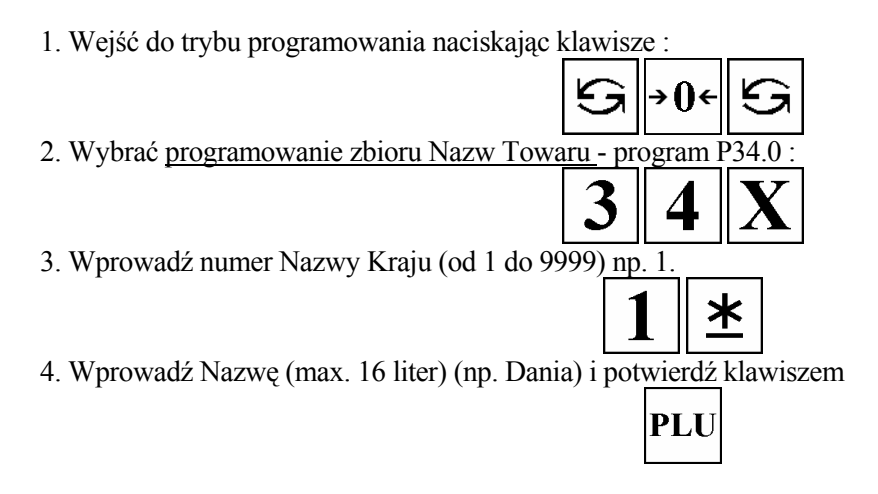

# **3.22b Drukowanie zaprogramowanego zbioru**

Funkcja ta jest wykorzystywana w celu sprawdzenia zaprogramowanego zbioru Nazw Krajów.

Kontynuacja od kroku 2 rozdz. 3.22a Programowania zbiorów.

1. Wybrać programowanie zbioru Nazw Krajów – program P34.0  $\rightarrow$ 2. Wprowadzić numer zbioru (np. 1) i nacisnąć klawisz tary

; UWAGA! Wydruk możliwy tylko na papierze termicznym, po zmianie przełącznika z tyłu kasetki etykiety/paragonu w pozycję RECEIPT (paragon). W celu wydrukowania wszystkich zbiorów Kolejki Towarów nacisnąć w pkt.2 klawisze

Aby przerwać drukowanie naciśnii klawisz  $\circled{\sigma}$ .

# **3.22c Kasowanie zbioru Nazw Krajów**

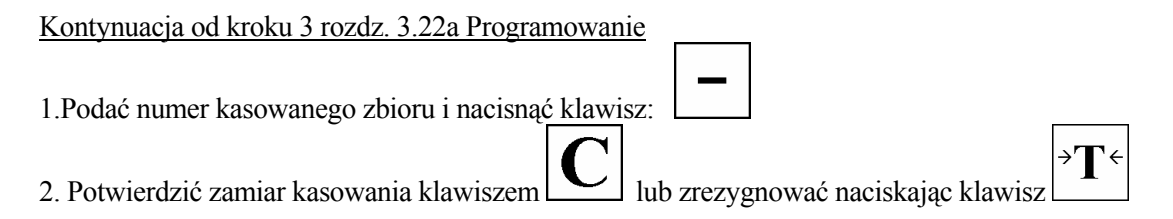

# **3.23 ZBIÓR MIEJSC ROZBIORU(P35.0)**

Maksymalnie 9999 Miejsc Rozbioru może być zaprogramowanych. Miejsca Rozbioru są wykorzystywane do programowania informacji o Pochodzeniu Towaru i drukowane na etykiecie. **3.23a Programowanie Miejsc Rozbioru** 

1. Wejść do trybu programowania naciskając klawisze :

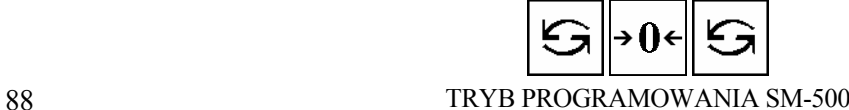

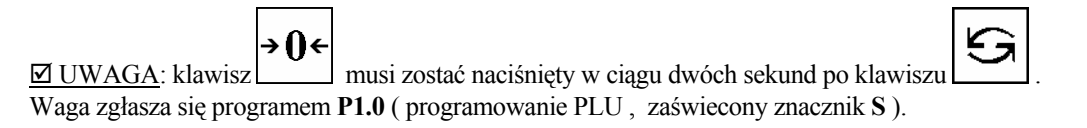

2. Wybrać programowanie zbioru Miejsc Rozbioru - program P35.0 :

- 3. Wprowadź numer Miejsca Rozbioru (od 1 do 9999) np. 54
- 4. Wprowadź numer Nazwy Kraju pochodzenia spośród Nazw zaprogramowanych w zbiorze Nazw Krajów, np.1

PLU

≭

5. Wprowadź nazwę Kraju Miejsca Rozbioru (max. 16 liter) (np. Szwecja) i potwierdź klawiszem

### **3.23b Drukowanie Miejsc Rozbioru**

Funkcja ta jest wykorzystywana w celu sprawdzenia zaprogramowanego zbioru Miejsc Rozbioru.

Kontynuacja od kroku 2 rozdz. 3.23a Programowania zbiorów.

1. Wybrać programowanie zbioru Nazw Krajów – program P35.0

2. Wprowadzić numer zbioru (np. 54) i nacisnąć klawisz tary

 $\boxtimes$  UWAGA ! Wydruk możliwy tylko na papierze termicznym, po zmianie przełącznika z tyłu kasetki etykiety/paragonu w pozycję RECEIPT (paragon). W celu wydrukowania wszystkich zbiorów Miejsc Rozbioru nacisnąć w pkt.2 klawisze

Aby przerwać drukowanie naciśnij klawisz <sup>...</sup>

# **3.23c Kasowanie Miejsca Rozbioru**

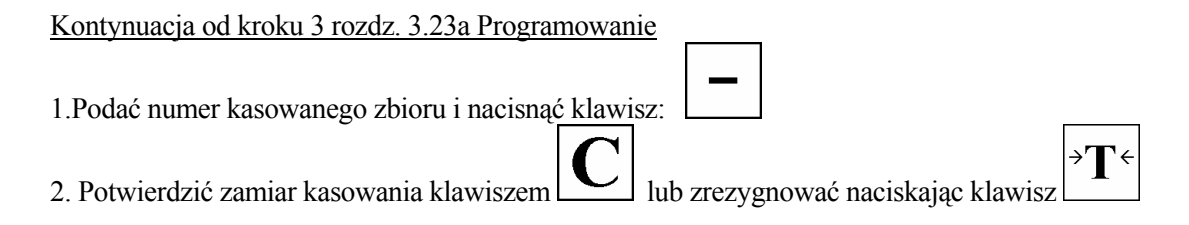

# **3.24 ZBIÓR MIEJSC UBOJU (P36.0)**

Maksymalnie 9999 Miejsc Uboju można zaprogramować. Miejsce Uboju jest używane dla programowania informacji o Pochodzeniu Towaru.

### **3.24a Programowanie Miejsca Uboju**

1. Wejść do trybu programowania naciskając klawisze :

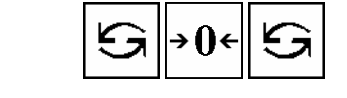

ΚЭ,

→Ո←  $\boxed{\text{UWAGA}}$ : klawisz $\boxed{\ }$  musi zostać naciśnięty w ciągu dwóch sekund po klawiszu Waga zgłasza się programem **P1.0** ( programowanie PLU , zaświecony znacznik **S** ).

- 2. Wybrać programowanie zbioru Miejsc Uboju program P36.0 :
- 3. Wprowadź numer Miejsca Uboju (od 1 do 9999) np. 44.
- 4. Wprowadź numer Nazwy Kraju pochodzenia spośród Nazw zaprogramowanych w zbiorze Nazw Krajów, np.1 (Dania)

PLU

≭

5. Wprowadź Nazwę Miejsca Uboju (max. 16 liter) (np. Szwecja) i zatwierdź klawiszem

# **3.24b Drukowanie Miejsc Uboju**

Funkcja ta jest wykorzystywana w celu sprawdzenia zaprogramowanego zbioru Miejsc Uboju.

Kontynuacja od kroku 2 rozdz. 3.24a Programowania zbiorów.

1. Wybrać programowanie zbioru Miejsc Uboju – program P36.0

2. Wprowadzić numer zbioru (np. 44) i nacisnąć klawisz tary

; UWAGA ! Wydruk możliwy tylko na papierze termicznym, po zmianie przełącznika z tyłu kasetki etykiety/paragonu w pozycję RECEIPT (paragon). W celu wydrukowania wszystkich zbiorów Miejsc Uboju nacisnąć w pkt.2 klawisze

# $\begin{array}{c} \hline \end{array}$

Aby przerwać drukowanie naciśnij klawisz  $[③]$ .

# **3.24c Kasowanie Miejsca Uboju**

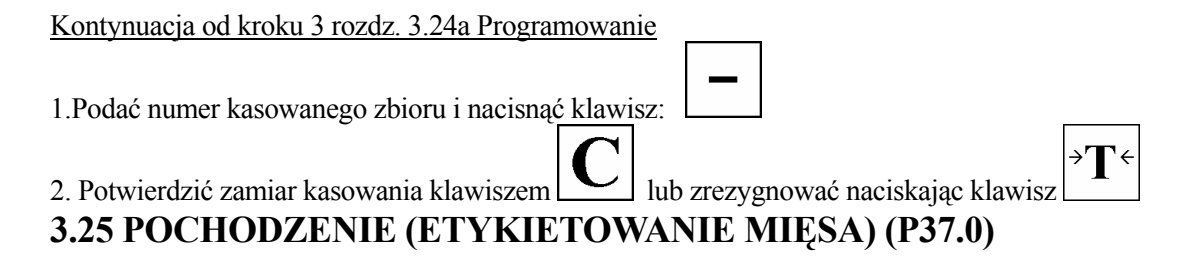

Informacje o Pochodzeniu Towaru mają na celu zwiększenie informacji o miejscu pochodzenia, uboju oraz rozbioru mięsa dla celów marketingowych.

Aby umożliwić drukowanie takich informacji należy wcześniej ustawić **SPEC258** na **1** (**TAK**). Dodatkowo należy wybrać drukowanie informacji o pochodzeniu w P1.64 oraz podać numer Nazwy Pochodzenia w P1.65

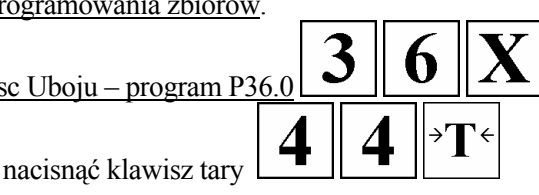

# **3.25a Programowanie Zbioru Pochodzenia**

Zbiór ten umożliwia użytkownikowi zaprogramowanie wszystkich informacji o Pochodzeniu Towaru Mięsnego do wykorzystania w trybie ważenia przez wprowadzenie odpowiedniego numeru.

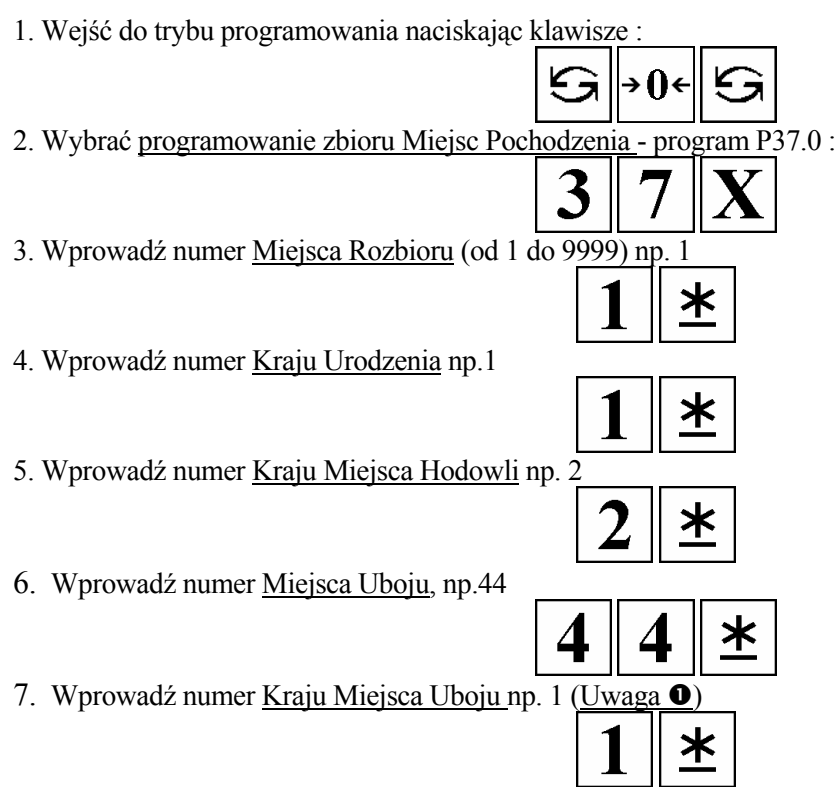

**Uwaga** n**: Jeśli '0' będzie wprowadzone jako numer Miejsca Uboju, nazwa Kraju Miejsca Uboju nie będzie drukowana na etykiecie**.

8. Wprowadź istniejący numer Miejsca Rozbioru np 54

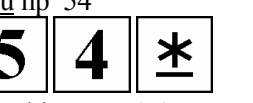

Ж

≭

9. Wprowadź istniejący numer <u>Kraju Miejsca Rozbioru</u> np. 2 (**Uwaga** <sup>2</sup>)

(**Uwaga** o): **Jeśli wprowadzono '0' jako numer Miejsca Robioru, Kraj Miejsca Rozbioru nie będzie drukowany na etykiecie**.

10. Wprowadź istniejący numer Kraju Pochodzenia np. 1 (**Uwaga** p)

(**Uwaga** p**)**: **Jeśli Kraj Pochodzenia został wprowadzony, Kraj Miejsca Urodzenia oraz Kraj Hodowli nie będą drukowane na etykiecie**.

11. Wprowadź Datę Rozbioru

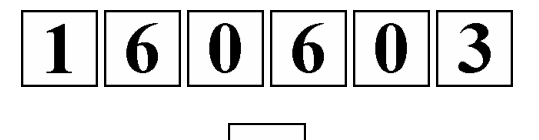

PLU

12. Zatwierdź dane klawiszem

# **3.25b Drukowanie Zbioru Pochodzenia**

Funkcja ta jest wykorzystywana w celu sprawdzenia zaprogramowanego zbioru Miejsc Pochodzenia.

Kontynuacja od kroku 2 rozdz. 3.25a Programowania zbiorów.

1. Wybrać programowanie zbioru Miejsc Pochodzenia – program P37.0  $\Delta$ 2. Wprowadzić numer zbioru (np. 44) i nacisnąć klawisz tary

**I UWAGA** ! Wydruk możliwy tylko na papierze termicznym, po zmianie przełącznika z tyłu kasetki etykiety/paragonu w pozycję RECEIPT (paragon). W celu wydrukowania wszystkich zbiorów Miejsc Uboju nacisnąć w pkt.2 klawisze

→T←

Aby przerwać drukowanie naciśnij klawisz <sup>...</sup>

# **3.25c Kasowanie Miejsca Pochodzenia**

Kontynuacja od kroku 3 rozdz. 3.25a Programowanie 1.Podać numer kasowanego zbioru i nacisnąć klawisz: 2. Potwierdzić zamiar kasowania klawiszem ulub zrezygnować naciskając klawisz

# 4. TRYB WAŻENIA

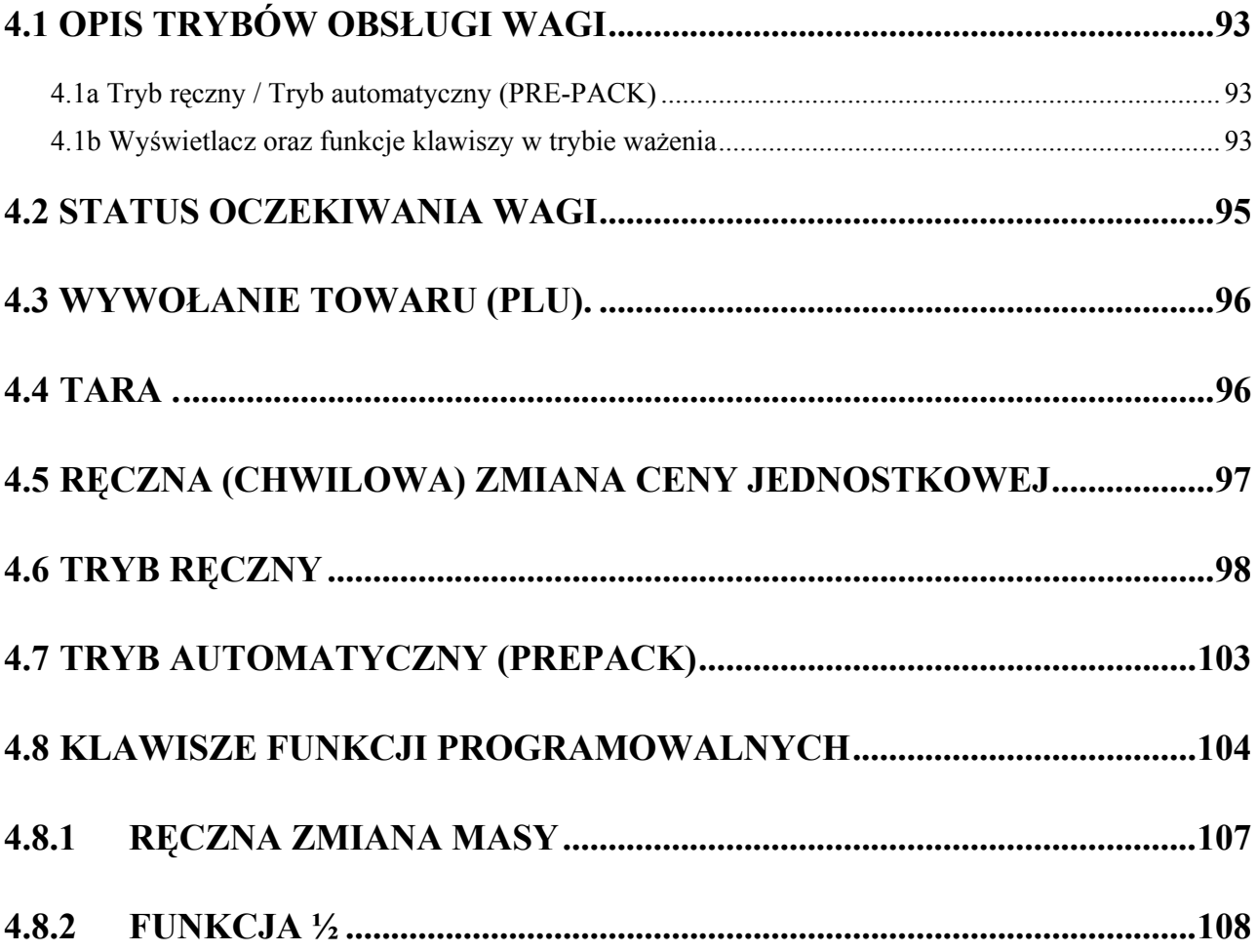

# **NIE KASOWAĆ TEJ PUSTEJ STRONY!!!**

# **4.1 OPIS TRYBÓW OBSŁUGI WAGI**

# **Włącznik główny wagi znajduje się od spodu wagi po lewej stronie.**

*(Po załączeniu wagi, następuje uruchomienie procedur wstępnych trwających ok.40 s)* 

# **4.1a Tryb ręczny / Tryb automatyczny (PRE-PACK)**

Wagi SM-500 mogą pracować w dwóch różnych trybach:

- ręcznym ( zwanym także **MANUAL** )
- automatycznym ( zwanym **PRE-PACK** ).

**AUTO** Przełączenie pomiędzy trybami odbywa się poprzez naciśnięcie klawisza . Po załączeniu zasilania wagi zgłasza się ona domyślnie trybem ręcznym *(jeżeli SPEC122 ustawiona na 0)*. Tryb automatyczny używany jest do etykietowania większych partii towaru na zasadzie etykietowania seryjnego .

#### **4.1b Wyświetlacz oraz funkcje klawiszy w trybie ważenia**

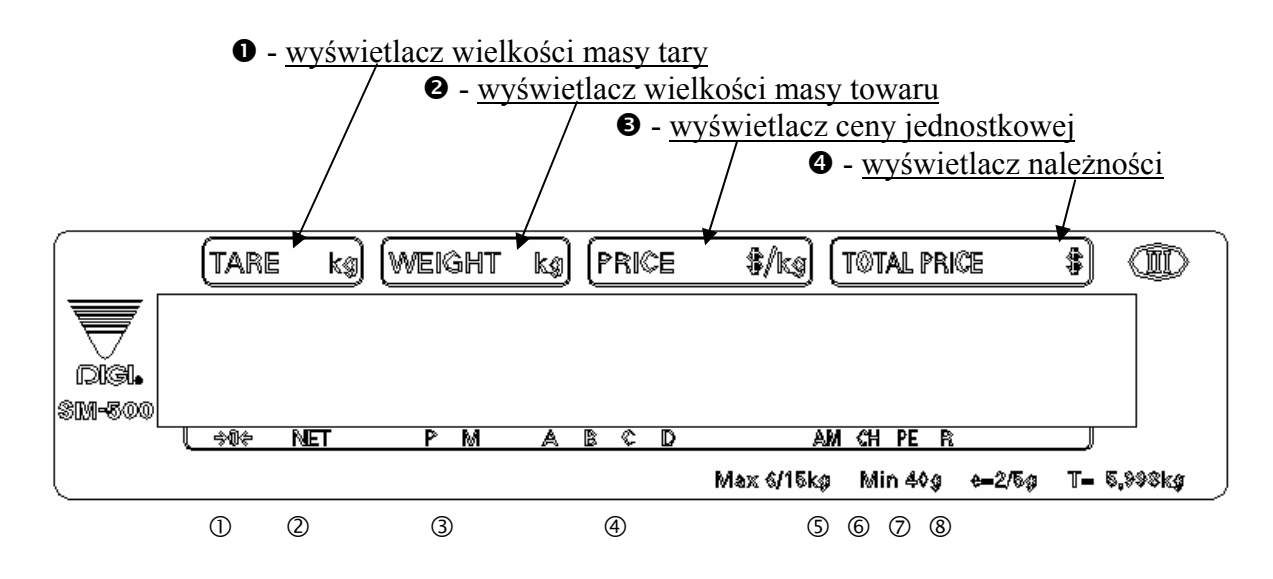

- c sygnalizacja stabilności punktu zerowego wagi
- d sygnalizacja wprowadzenia tary
- e sygnalizacja trybów ważenia ( ręczny / automatyczny )
- f sygnalizacja transakcji kasjerów
- g sygnalizacja kwoty do zapłaty
- h sygnalizacja reszty należności
- $\circled{2}$  sygnalizacja końca papieru / etykiet
- j sygnalizacja trybu ważenia (R)

# **Włącznik główny wagi znajduje się od spodu wagi po lewej stronie.**

*(Po załączeniu wagi, następuje uruchomienie procedur wstępnych trwających ok.40 s)* 

#### KLAWISZ **ON/OFF**

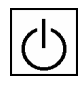

Klawisz wygaszania / włączania wyświetlacza wagi

#### KLAWISZE NUMERYCZNE

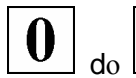

do Wprowadzanie danych numerycznych

#### KLAWISZ **TARA**

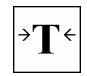

֦

Wprowadzanie wartości tary

#### KLAWISZ **CLEAR**

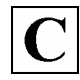

Kasowanie wartości numerycznych / znaków

#### KLAWISZ **RE-ZERO**

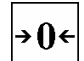

Zerowanie pomiaru masy

#### KLAWISZ **PRE-PACK**

**AUTO** 

Przełączanie trybów Manual / Pre-pack

#### KLAWISZ **CHANGE**

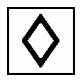

Obliczanie reszty do wydania.

#### KLAWISZ **MULTIPLE**

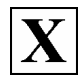

 $\overline{a}$ 

Klawisz operacji mnożenia towarów nie ważonych ,

### KLAWISZ **CLERK**

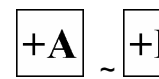

 $+ D$  Klawisze kasjerów

#### KLAWISZ **VOID**

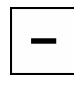

Kasowanie ostatniej transakcji w trybie sprzedaży

#### KLAWISZ **CODE#PLU**

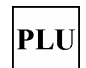

Potwierdzenie wprowadzonego nr PLU

#### KLAWISZ **FEED**

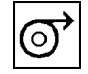

 $\overline{\mathcal{O}'}$  Wysuw etykiet / paragonu

#### KLAWISZ **PRINT**

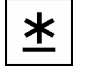

 $\angle$  Drukowanie etykiety / paragonu

#### KLAWISZ **MODE**

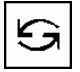

j

- Klawisz wyboru pięciu trybów
	- **R** REGISTRATION MODE (Tryb sprzedaży / etykietowania)
	- **X** REPORT MODE (Tryb raportowania)
	- y **S** PROGRAM MODE (Tryb programowania)
	- y **Z** TOTAL MODE (Tryb kasowania transakcji)
	- y Password Setting Mode ( Wprowadzanie haseł dla trybów X, S, Z, P )

( Tryb haseł aktywny jeżeli SPEC64 ustawiona na 0 )

# **4.2 STATUS OCZEKIWANIA WAGI**

Procedura włączenia wagi SM-500:

- 1. Włożyć wtyczkę do gniazda zasilającego z uziemieniem ochronnym ( tzw. bolcem )
- 2. Upewnić się że kaseta z etykietami / papierem jest prawidłowo zamknięta i szalka wagi jest pusta
- 3. Włączyć zasilanie włącznikiem od spodu wagi .
- 4. Odczekać moment wyświetlenia wersji oprogramowania .
- 5. Test wyświetlacza wagi można skrócić naciskając klawisz  $\Theta$
- 6. Waga gotowa jest do pracy tzw. **status oczekiwania** ( zaświecony znacznik **R** ).

#### ; **UWAGI!**

n - jeżeli podczas operacji zerowania wagi jej szalka będzie obciążona - waga pokaże komunikat "OF" . Należy wtedy zdjąć obciążenie szalki wagi .

 $\bullet$  - po zakończeniu transakcji można wygasić wyświetlacz wagi naciskając klawisz  $\mathcal{C}$ *Nie stosować dla wag podłączonych w system.*

p - po zakończeniu pracy można wagę wyłączyć naciskając wyłącznik **[ON/OFF]** umieszczony od spodu wagi .

*Nie stosować dla wag podłączonych w system.*

# **4.3 WYWOŁANIE TOWARU (PLU).**

W celu zważenia pojedynczego towaru:

- 1. Wyzerować wagę z pustą szalką klawiszem
- 2. Położyć towar na szalkę.
- 3. Wykonać jedną z trzech możliwych metod wywołania zaprogramowanego PLU :

 $\Phi$  - numer towaru + klawisz  $\frac{\left| \text{PLU} \right|}{\text{np.}} \left( \frac{\left| \text{PLU} \right|}{\text{p.}} \right)$ 

 *( funkcja dostępna gdy SPEC39 ustawiona na "0" )* 

d **- klawisz funkcyjny z zaprogramowanym numerem PLU, np. <sup>1</sup>**

*(towar musi być wcześniej zaprogramowany pod klawiszem w trybie programowania P4.0)*

→∬←

# e **- tylko numer PLU wprowadzony z klawiatury** (np. )

*( funkcja dostępna gdy SPEC39 ustawiona na "2" oraz SPEC40 ustawiona na odpowiednią liczbę cyfr numeru PLU)* 

#### ; **UWAGI !**

Komunikaty o błędach występujące podczas wywoływania PLU :

**KLAWISZ NIEPRZYPISANY** – do klawisze nie przyporządkowano żadnego PLU ani funkcji. **PLU NIE ISTNIEJE** – w wadze nie zaprogramowano towaru o takim numerze **DRUKOWANIE ZABRONONE**– waga w trybie automatycznym (wymaga wybrania PLU przed położeniem towaru na szalkę lub przełączenia do trybu ręcznego klawiszem AUTO)

- 4. Wydrukować etykietę klawiszem
- \*
- 5. Naciśnii klawisz  $\vert \cdot \vert$  aby "wyczyścić" wyświetlacz.

# **4.4 TARA .**

# **a) Wprowadzanie tary.**

Istnieją dwa sposoby wprowadzania tary :

$$
\Phi
$$
 - masa tary + klawisz Tary

 - położyć opakowanie ( tackę ) na szalce wagi i nacisnąć klawisz *(funkcja działa, jeśli SPEC642 ustawiona na wartość 0)*

# d **- tara cyfrowa + klawisz Tary**

 - wprowadzić wielkość tary z klawiatury numerycznej ( w gramach ) i nacisnąć *(funkcja działa, jeżeli SPEC626 ustawiona jest na wartość 0)* 

### ; **UWAGI !**

*Zakres tary możliwy do wprowadzenia zależy od ustawień SPEC638.* 

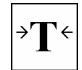

W celu usunięcia wprowadzonej tary należy zdjąć towar z szalki i nacisnąć klawisz *(funkcja działa, jeśli SPEC622 ustawiona jest na wartość 0)* 

Jeżeli wielkość tary zaprogramowana została w zbiorze PLU to wyświetlona zostanie automatycznie *(funkcja działa, jeżeli SPEC647 ustawiona jest na wartość 0).* 

# **b) Sumowanie tary .**

Istnieje możliwość sumowania tary, jeśli wcześniej ustawiono odpowiednio **SPEC 632** oraz **620** na wartość **0.** 

- 1. Wprowadź pierwszą tarę dowolnym sposobem.
- 2. Połóż masę na wagę i ponownie naciśnij klawisz tary.
- 3. Aby skasować naciśnij klawisz tary przy pustej szalce.

# **c) Odejmowanie tary.**

Istnieje możliwość odejmowania tary, jeśli wcześniej ustawiono odpowiednio **SPEC 632, 620** oraz **621** na wartość **0.** 

- 1. Wprowadź pierwszą tarę dowolnym sposobem.
- 2. Połóż masę na wagę i ponownie naciśnij klawisz tary.
- 3. Zdejmij część masy i naciśnij klawisz tary
- 4. Aby skasować naciśnij klawisz tary przy pustej szalce.

# **d) Ręczna zmiana tary dla PLU.**

Istnieje możliwość ręcznej zmiany wartości tary w trybie ważenia, przypisanej indywidualnie dla PLU w trakcie jego programowania. W tym celu należy ustawić **SPEC44** na wartość **0.** 

- 1. Wywołaj PLU.
- 2. Połóż tackę na wagę i naciśnij klawisz tary lub wprowadź wartość tary z klawiatury.
- 3. Wydrukuj etykietę.

### ; **UWAGA**

*Jeśli chcesz, aby tara znikała automatycznie po zdjęciu towaru z szalki ustaw SPEC633 na wartość 0.* 

# **4.5 RĘCZNA (CHWILOWA) ZMIANA CENY JEDNOSTKOWEJ**

Chwilowa ręczna zmiana ceny jednostkowej służy do korygowania ceny w trybie ważenia.

# **a) Zmiana ceny klawiszem funkcyjnym**

*Funkcja będzie działała, jeśli SPEC42 = 0, SPEC77 = 0, SPEC244=1, oraz w trakcie programowania ceny PLU nie wybrano klawiszem NO PRICE CHANGE-BLOKOWANIE ZMIANY CENY*.

1. Wywołaj PLU np.

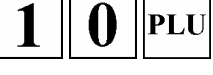

2. Wywołaj funkcję zmiany ceny jednostkowej np.

 $11$ 

\* 3. Wprowadź nową wartość ceny jednostkowej i naciśij

### ; **UWAGA**

 *Jeśli cena ma się zapisać na stałe, należy ustawić SPEC138 na wartość 1.*

### **b) Bezpośrednia zmiana ceny**

Funkcia działa, jeśli **SPEC178=1** oraz w trakcie programowania ceny PLU wybrano *klawiszem* S *PRICE OVERRIDE – DOZWOLONA ZMIANA CENY*.

1. Wywołaj PLU.

≭ 2. Wprowadź nową cenę jednostkową i naciśnij

#### ; **UWAGA**

*Dodatkowo można ustawić hasło dla funkcji zmiany ceny w trybie haseł, ustawiając wcześniej SPEC227 na wartość 1.* 

# **4.6 TRYB RĘCZNY**

Tryb ręczny (manualny) jest podstawowym trybem pracy wagi.

Przed rozpoczęciem etykietowania upewnij się, że przełącznik w z tyłu kasetki LABEL/RECEIPT (ETYKIETA/PARAGON) jest ustawiony na właściwe medium. Sprawdź również czy rozmiar etykiety odpowiada zaprogramowanemu formatowi. Jeśli jest inaczej informacje o towarze będą się drukować częściowo na kilku kolejnych etykietach.

# **4.6.1 Etykietowanie pojedynczego towaru ważonego**

- 1. Połóż towar na szalce wagi. **PLU** 2. Wywołaj PLU np.
- 3. Naciśnij klawisz  $\mathbf{X}$ , aby wydrukować etykietę.

# **4.6.2 Drukowanie paragonu lub etykiety sumarycznej**

- 1. Połóż towar na szalce wagi.
- **PLU** 2. Wywołaj PLU np.
- ${+}\mathbf{A}$ 3. Dodaj numer operatora klawiszem kasjera np.
- 4. Naciśnij klawisz  $\boxed{\phantom{0}}$ , aby wydrukować etykietę/paragon.

#### ; **UWAGA**

*W wadze SM-500 bez wysięgnika klawisze kasjerów należy sobie przypisać na klawiaturze programowalnej.* 

# **4.6.3 Etykietowanie towaru nie ważonego**

- PLU 1. Wywołaj PLU np.
- 2. Jeśli etykieta zbiorcza dla większej ilości sztuk to przemnóż przez ilość sztuk np.5
- ≭ 3. Wydrukuj etykietę klawiszem

### ; **UWAGA**

*Dla towarów sztukowych szalka powinna być pusta.* 

# **4.6.4 Drukowanie paragonu lub etykiety zbiorczej dla towarów nie ważonych**

- PLU 1. Wywołaj PLU np.
- 2. Jeśli etykieta zbiorcza dla większej ilości sztuk to przemnóż przez ilość sztuk np.5
- 3. Dodaj numer operatora klawiszem kasjera np. *(jeśli suma jest w pamięci wskaźnik A jest zaświecony)*
- 4. Wydrukuj etykietę/paragon klawiszem

### ; **UWAGA**

*Dla towarów sztukowych szalka powinna być pusta.* 

# **4.6.5 Operacja sumowania**

Przed rozpoczęciem etykietowania upewnij się, że przełącznik w z tyłu kasetki LABEL/RECEIPT (ETYKIETA/PARAGON) jest ustawiony na właściwe medium. Można sumować zarówno towary ważone jak i nie ważone.

- PLU 1. Wywołaj PLU np.
- 2. Jeśli większa ilość sztuk to przemnóż przez ilość sztuk np.5
- 3. Sumuj klawiszem kasjera np. *(jeśli suma tego operatora jest w pamięci wskaźnik C jest zaświecony)*
- 4. Połóż na szalkę następny towar i wywołaj jego PLU np.
- 5. Sumuj klawiszem kasjera np. *(jeśli suma tego operatora jest w pamięci wskaźnik C jest zaświecony)*
- 6. Wydrukuj etykietę/paragon klawiszem

### ; **UWAGI**

Można zaprogramować automatyczne wyjście z trybu sumowania w **SPEC 613, 639** po upłynięciu określonego czasu lub zmianie masy odpowiednio.

*W wadze SM-500 bez wysięgnika klawisze kasjerów należy sobie przypisać na klawiaturze programowalnej.*

# Przykładowa, wielokrotna transakcja sumaryczna dla wielu kasjerów jednocześnie

PLU

1. Wywołaj PLU np.

TRYB OBSŁUGI SM-500 99

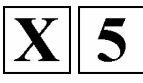

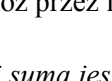

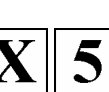

PLU

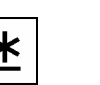

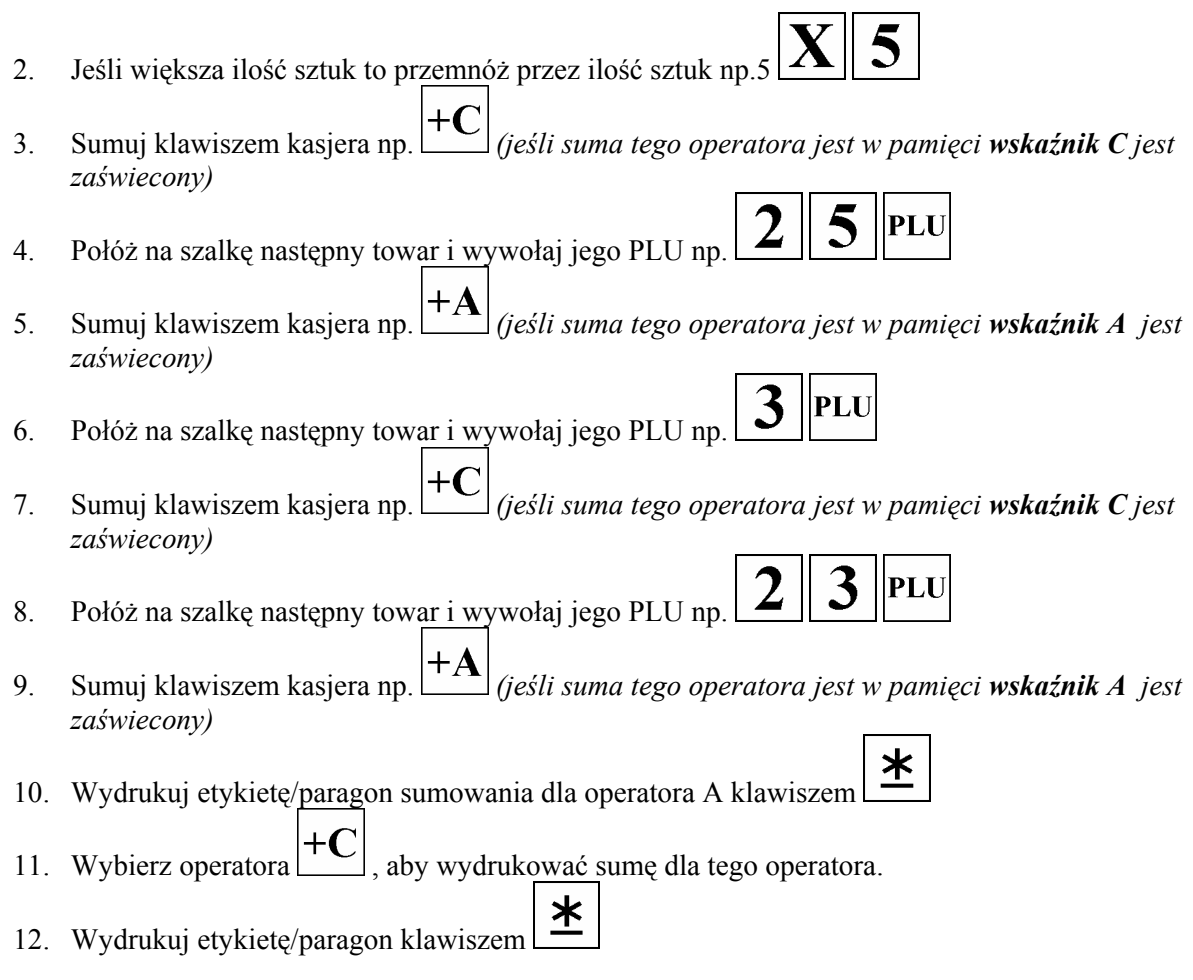

#### ; **UWAGI**

*Można zaprogramować automatyczne wyjście z trybu sumowania w SPEC 613, 639 po upłynięciu czasu lub zmianie masy odpowiednio. określonego*

*W wadze SM-500 bez wysięgnika klawisze kasjerów należy sobie przypisać na klawiaturze programowalnej.* 

# **4.6.6 Obliczanie reszty**

Funkcja przydatna do obliczania reszty do wydania klientowi podczas płacenia należności.

- . Połóż na szalkę następny towar i wywołaj jego PLU np. 1
- 3  $\overline{2}$ **PLU**
- 2. Sumuj klawiszem kasjera np. *(jeśli suma tego operatora jest w pamięci wskaźnik B jest zaświecony)*
- 3. Naciśnij klawisz obliczania reszty
- 4. Wprowadź wartość otrzymanej zapłaty np.60,00
- 5. Naciśnij klawisz  $\left| \frac{\mathbf{\ast}}{\mathbf{\cdot}} \right|$ , aby wydrukować paragon/etykietę
- 6. Skasuj wartość reszty z wyświetlacza klawiszem

### ; **UWAGI**

 $\boldsymbol{\theta}$ 

U

*Można zaprogramować automatyczne wyjście z trybu wydawania reszty w SPEC 16 po upłynięciu czasu lub zmianie masy odpowiednio. określonego*

*W wadze SM-500 bez wysięgnika klawisze kasjerów należy sobie przypisać na klawiaturze programowalnej.* 

# **.6.7 Korekta pozycji na rachunku/etykiecie sumarycznej 4**

Funkcja ta jest stosowana do korygowania listy pozycji na rachunku/etykiecie sumarycznej w momencie rezygnacji klienta z danej pozycji lub błędnego wprowadzenia przez operatora. Unieważnione pozycje będą przekreślone.

Korekty można dokonać przed wydaniem paragonu/etykiety na 3 sposoby wykorzystując różne funkcje wagi M-500: S

- Anulowanie ostatniej pozycji w ciągu pozycji sumowanych *a) Omijanie ostatniej pozycji sumowania (jeśli SPEC33=0)*
- *b) Omijanie wybranego PLU (jeśli SPEC34=0)*  Anulowanie wybranego PLU z listy pozycji na rachunku
- *C35=0) c) Omijanie pozycji po numerze transakcji (SPE* Identyfikacja pozycji do omijania poprzez numer transakcji z listy transakcji

Dod atkowo istnieje możliwość dokonania korekty po wydaniu paragonu/etykiety

*) Korekta wsteczna (jeśli SPEC36=0) d* Dane o transakcji zostaną usunięte z pamięci.

#### **Ad a) Omijanie ostatniej pozycji (SPEC33=0)**

Omijanie ostatniej pozycji z listy pozycji sumowanych zostanie pokazane na przykładzie sumowania kilku towarów.

- 1. Wywołaj PLU np.
- 2. Sumuj klawiszem kasjera np. *(jeśli suma tego operatora jest w pamięci wskaźnik B jest zaświecony)*
- 3. Połóż na szalkę następny towar i wywołaj jego PLU np.
- 4. Jeśli większa ilość sztuk to przemnóż przez ilość sztuk np.5
- 5. Sumuj klawiszem kasjera np. *(jeśli suma tego operatora jest w pamięci wskaźnik B jest zaświecony)*
- PLU 6. Wywołaj PLU np
- 7. Sumuj klawiszem kasjera np. *(jeśli suma tego operatora jest w pamięci wskaźnik B jest zaświecony)*
- 8. Aby unieważnić ostatnią transakcję naciśnij klawisz
- 9. Naciśnij klawisz  $\boxed{\div}$ , aby wydrukować paragon/etykietę

#### **Ad b) Omijanie wybranego PLU (SPEC34=0)**

Wykonać kroki 1-7 pkt Ad. a)

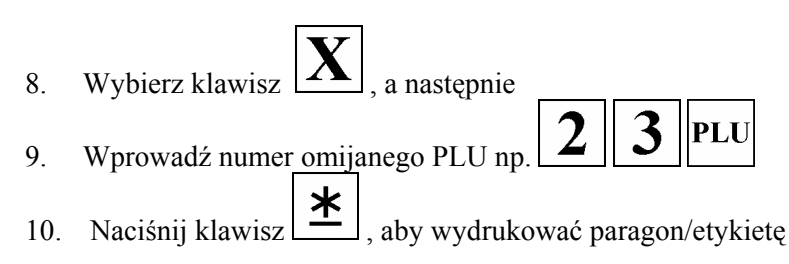

#### **Ad c) Omijanie pozycji po numerze transakcji (SPEC35=0)**

Wykonać kroki 1-7 pkt. Ad. a)

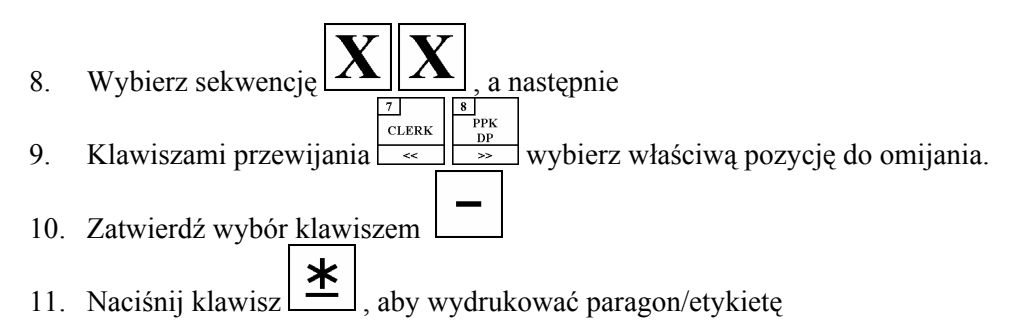

#### **zna ( Ad. d) Korekta wstec SPEC36=0)**

Funkcja ta ma zastosowanie po wydrukowaniu paragonu/etykiety sumarycznej. Wykasowane w ten sposób transakcje nie będą uwzględnione w raportach.

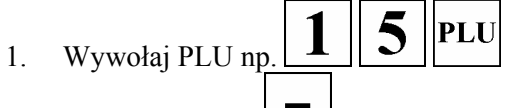

- 2. Naciśnij klawisz
- 3. Jeśli chcesz usunąć towar ważony wprowadź dodatkowo wartość masy tego towaru z klawiatury numerycznej
- 4. Potwierdź klawiszem chęć skasowania.

# **.6.8 Zwrot towaru 4**

Funkcja pozwala na wykonanie transakcji zwrotu towaru. Funkcja działa, jeśli **SPEC78=0,** a transakcja nie zostanie ujęta w trybie raportowania. Do wykonania operacji zwrotu, należy zaprogramować wcześniej klawisz z funkcją zwrotu.

**PLU** 1. Wywołaj zwrócone PLU np.

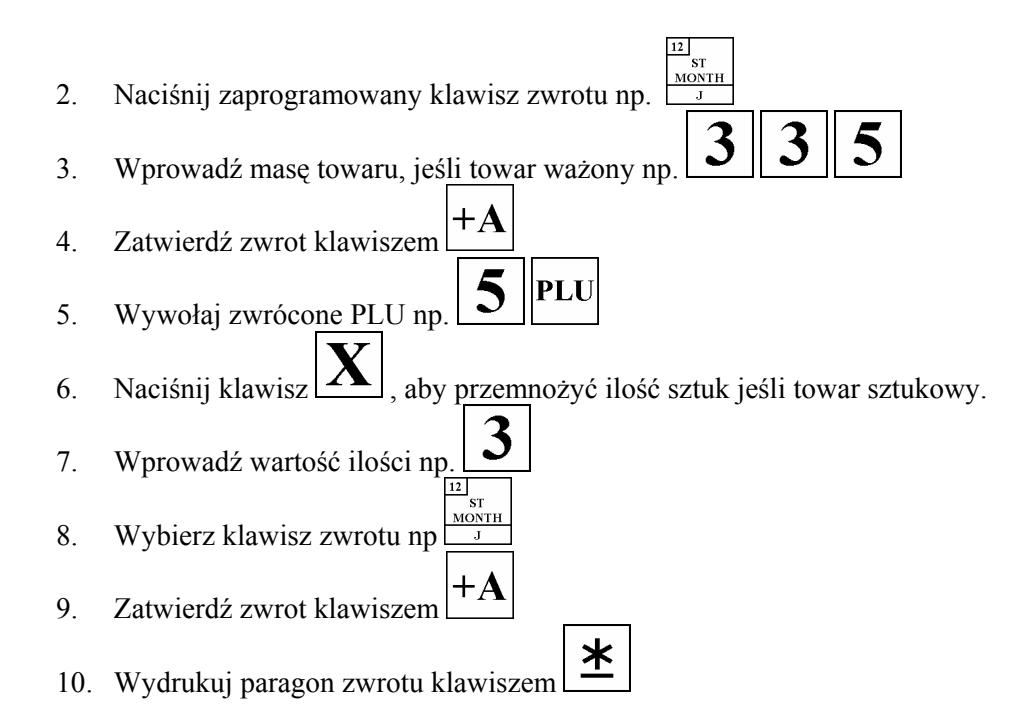

# **4.7 TRYB AUTOMATYCZNY (PREPACK)**

**AUTO** Przełączanie pomiędzy trybem ręcznym i automatycznym odbywa się klawiszem ..(**wskaźnik P** będzię podświetlony)

W trybie automatycznym można etykietować:

# **.7.1 Towary ważone 4**

- . Wybierz numer PLU towaru, który chcemy etykietować np. 1
- 2. Kłaść na szalkę kolejne porcje towaru jednego rodzaju.
- 3. Po ustabilizowaniu się masy waga wydrukuje etykietę.
- 4. Położyć kolejną porcję na szalkę.

#### ; **UWAGA**

*Aby przerwać etykietowanie naciśnij klawisz .* 

# **4.7.2 Towary sztukowe**

- 1. Wybierz (przy pustej szlace) numer PLU.
- 2. Naciśnij klawisz  $\boxed{\div}$ .
- 3. Po zdjęciu etykiety wydrukuje się następna (jeśli **SPEC28=1**).
- 4. Aby przerwać etykietowanie naciśnij klawisz .
- 5. Aby wykasować wyświetlacz naciśnij klawisz .

#### ; **UWAGI**

*W* wadze można ustawić drukowanie ciągłe etykiet (SPEC29=1). *Dane o transakcjach w tym trybie zapisują się w pami ęci wagi.* 

$$
2.21
$$

 $\mathbf{r}$ 

*Można ustawić drukowanie w trybie automatycznym wyłącznie przez naciśniecie klawisza*  $\mathbb{1}$ *ustawiając SPEC97=1.* 

# **4.7.3** Drukowanie etykiet sumarycznych Sub-total (częściowych), Grand-total **(całkowitych)**

(np.. masy) dla tego samego towaru lub różnych towarów łącznie (w zależności od ustawień SPEC225. Istnieje możliwość drukowania etykiety sumarycznej częściowej **dla jednego towaru** oraz całkowitej

 $|{\bf PLU}$ 

PLU

i<br>PLII

16 .<br>PPK

|<br>MG

- **AUTO** 1. Przejdź do trybu automatycznego klawiszem .(**wskaźnik P** będzię podświetlony)
- 2. Wybierz numer PLU towaru, który chcemy etykietować np.
- 3. Połóż porcję towaru i zdejmij etykietę
- 4. Zważ i zaetykietuj jeszcze kilka porcji tego samego towaru.
- 5. Wybierz wcześniej zaprogramowany klawisz sumy częściowej Sub-total np.
- 6. Zważ i zaetykietuj jeszcze kilka porcji towaru tego samego rodzaju
- **TERM** 7. Wybierz wcześniej zaprogramowany klawisz sumy całkowitej Grand-total np.

#### ; **UWAGI**

o sumie całkowitej (Grand-total) zostają utracone w momencie wydrukowania etykiety z sumą całkowitą. Można wydrukować sumę całkowitą np. masy dla różnych towarów. Dane o sumie częściowej (Sub-total) zostają utracone w momencie wywołania innego towaru. Dane

# **4.7.4 Drukowanie zadeklarowanej ilości etykiet.**

Istnieje możliwość zadeklarowania ilości etykiet, która ma się wydrukować w trybie automatycznym. W tym celu należy zaprogramować wcześniej funkcję do klawisza programowalnego i ustawić SPEC66 na wartość . **0**

- AUTO 1. Przejdź do trybu automatycznego klawiszem .(**wskaźnik P** będzię podświetlony)
- 2. Wybierz numer PLU towaru, który chcemy etykietować np. 18
- **TERM** 3. Wybierz zaprogramowany wcześniej klawisz ilości paczek
- 4. Wprowadź żądaną ilość etykiet.
- 5. Rozpocznij drukowanie klawiszem

#### ; **UWAGI**

Można podejrzeć pozostałą do wydrukowania ilość etykiet klawiszem

\*

# **4.8 KLAWISZE FUNKCJI PROGRAMOWALNYCH**

Waga SM-500 posiada możliwość zaprogramowania funkcji do klawiszy klawiatury programowalnej. Wywołanie takiej funkcji w trybie etykietowania pozwala zmienić chwilowo parametry zaprogramowane dla PLU lub wykonać przydatne dla użytkownika zadania m. In. Sub-total, Grand-total. Zbiór dozwolonych funkcji przedstawia poniższa tabela

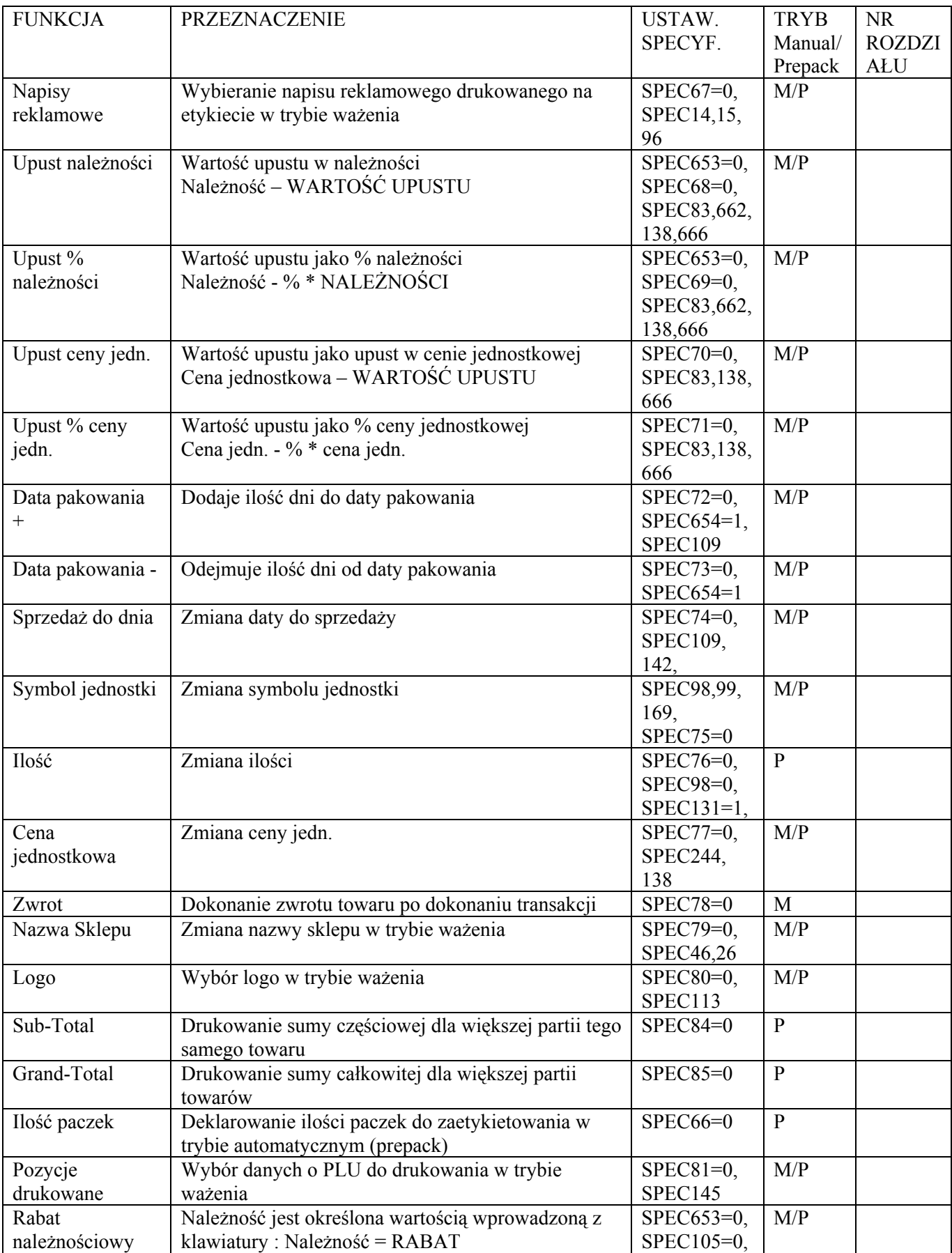
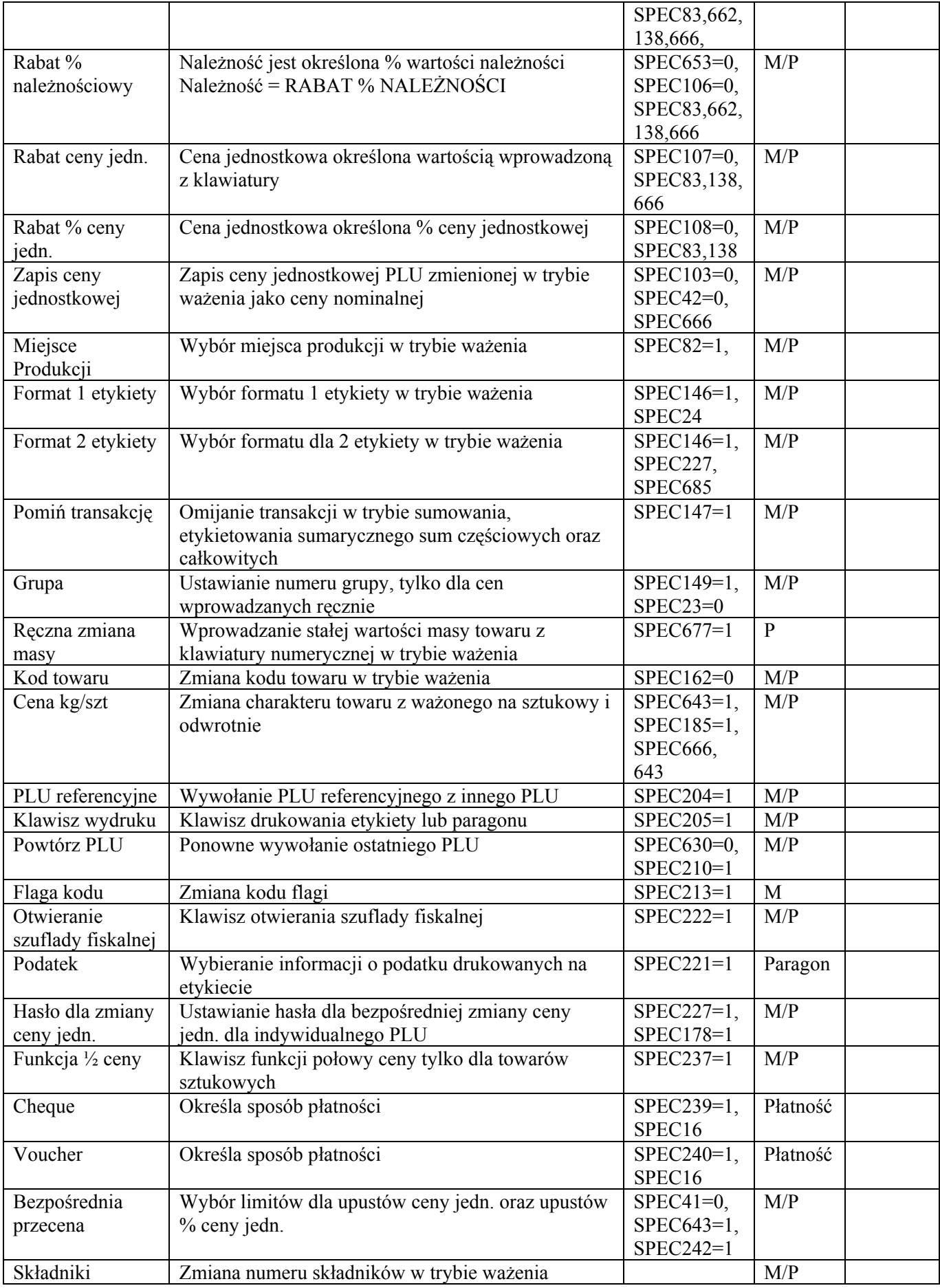

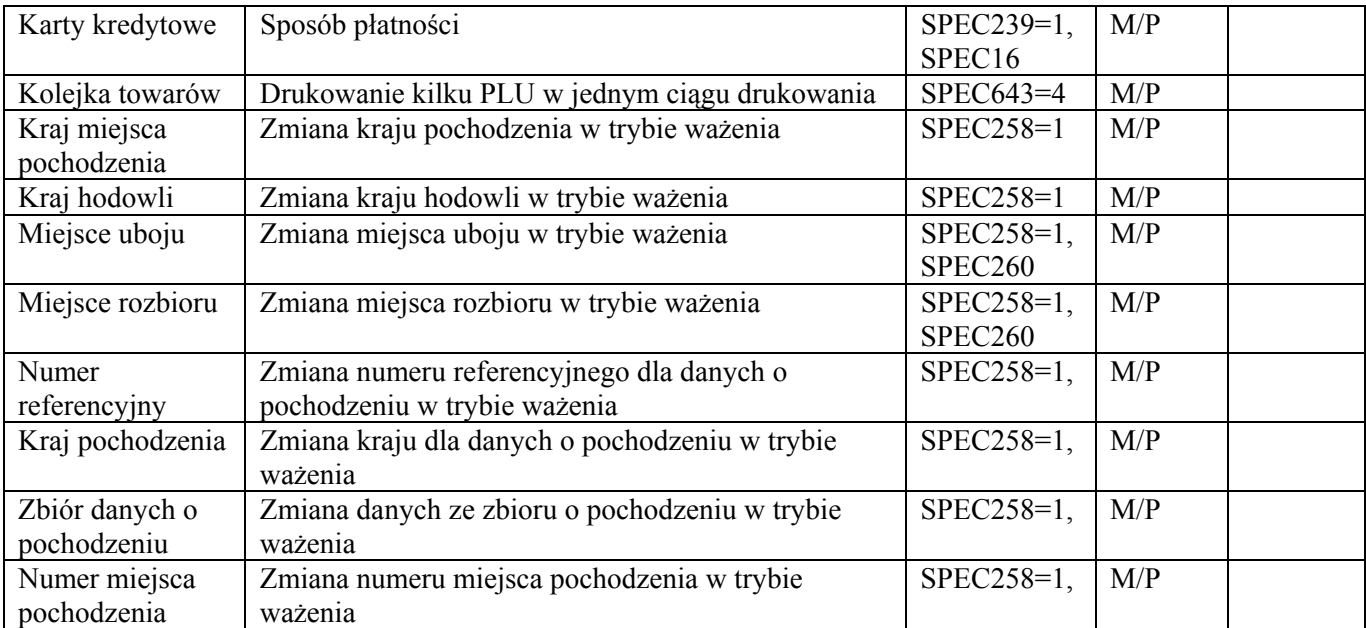

#### W celu skorzystania z funkcji w trybie etykietowania, funkcje należy przypisać do wybranych **tur mowani klawiszy klawia y programowalnej wcześniej w trybie progra a klawiszy.**

Niektóre funkcje w wadze są domyślnie zablokowane i wymagają odblokowania w Specyfikacjach wagi. W tabeli podano numery Specyfikacji oraz ich wartości, jakie muszą być ustawione w celu odblokowania funkcji, a także numery dodatkowych Specyfikacji dotyczących ustawień działania poszczególnych funkcji.

Ze względu na duże podobieństwo w stosowaniu poszczególnych funkcji w niniejszej instrukcji podana możliwości urządzenia. zostania tylko reguła postępowania poparta kilkoma przykładami. Wzorując podstawie tych przykładów oraz przykładów przedstawionych w poprzednich rozdziałach, użytkownik posiadający już wstępne doświadczenie z obsługą wagi będzie mógł skorzystać z pozostałych funkcji w pełni wykorzystując

# **.8.1 Ręczna zmiana masy 4**

Funkcja jest stosowana do ręcznego wprowadzania masy towaru w automatycznym trybie ważenia dla towarów o stałej masie (**SPEC677=1**).

Funkcja musi być przypisana do klawisze wcześniej w trybie programowania klawiszy.

- **AUTO** 1. Przejdź do trybu automatycznego klawiszem .(**wskaźnik P** będzię podświetlony)
- 2. Wybierzr numer PLU towaru, który chcemy etykietować np.
- $\overline{\text{sp}_\text{ACE}}$ 3. Wybierz wcześniej zaprogramowany klawisz ręcznej zmiany masy np.
- 4. Wprowadź z klawiatury wartość masy.

Jeśli musisz poprawić wartość masy naciśnij klawisz  $\lfloor \mathbf{C} \rfloor$ i wprowadź wartość ponownie.

PLU

 $31$ 

- \* 5. Zatwierdź zmiany klawiszem 半
- 6. Wydrukuj etykietę klawiszem

## ; **UWAGI**

Aby wyjść z wywołanego PLU naciśnij sekwencję  $\boxed{\mathbf{C}[\mathbf{C}]}$ 

# **4.8.2 Funkcja ½**

Funkcja służy do obniżania ceny towaru o połowę i stosowana tylko dla towarów sztukowych ). (**SPEC237=1**

Funkcja musi być przypisana do klawisza wcześniej w trybie programowania klawiszy i stosowana zarówno w trybie manualnym jak i automatycznym (prepack) dla etykiet oraz paragonów.

**PLU** 

 $\overline{\mathbf{5}}$ 

- 1. Wywołaj numer PLU towaru, który chcemy etykietować np.
- 2. Wybierz wcześniej zaprogramowany klawisz funkcji np.
- 3. Przemnóż przez ilość paczek, jeśli większa ilość towaru
- \* 4. Wydrukuj etykietę klawiszem

# 5. TRYB RAPORTÓW

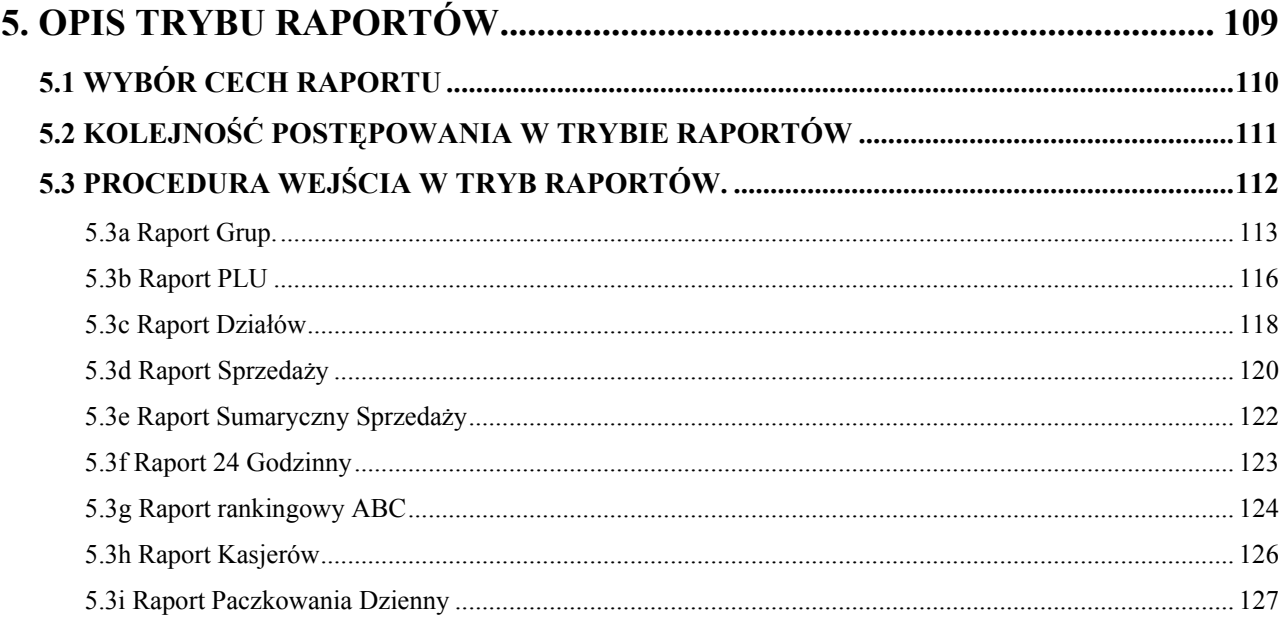

# **NIE KASOWAĆ TEJ PUSTEJ STRONY!!!**

# **5. OPIS TRYBU RAPORTÓW**

Waga SM-500 posiada możliwość drukowania różnych rodzajów raportów dotyczących sprzedaży dla analizy sprzedaży. Dostępne są następujące typy raportów:

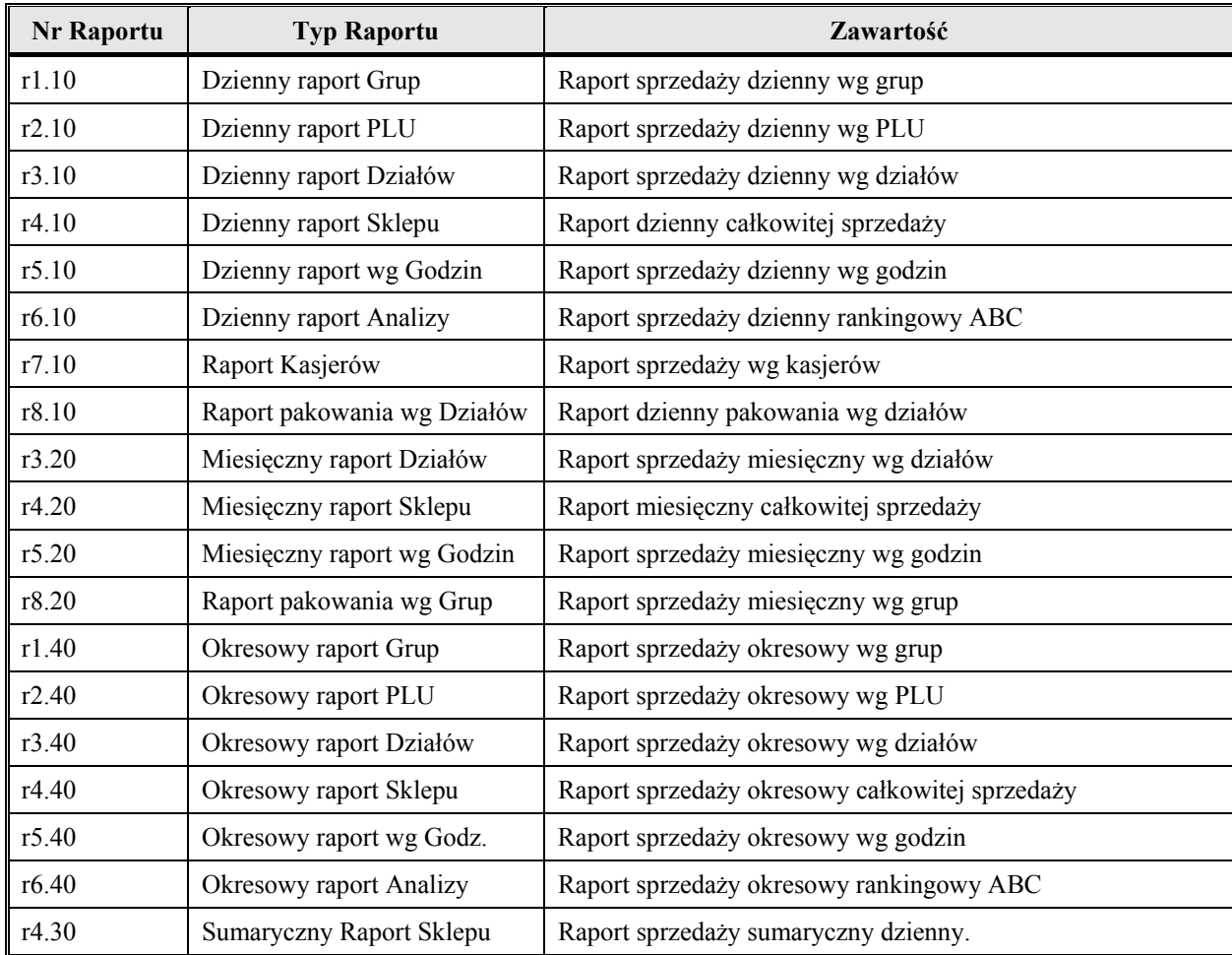

Przed kasowaniem danych o transakcjach w trybie **Z**, wydrukuj raport sprzedaży. Po kasowaniu transakcji sprzedaży dane o sprzedaży zostaną wyczyszczone i nie wydrukują się na papierze termicznym.

# **5.1 WYBÓR CECH RAPORTU**

Niektóre cechy raportów mogą być uzależnione od typu raportu. *Patrz rozdz. 5.2 Kolejność postępowania w Trybie Raportów.*

# **KRYTERIUM SORTOWANIA**

**d = NALEŻNOŚĆ:** porządkowanie wg cen.

**A = ILOŚĆ:** porządkowanie wg całkowitej ilości.

**W = MASA:** porządkowanie wg całkowitej masy

**P = ZYSK:** porządkowanie wg całkowitych zysków

# **TYP SORTOWANIA**

**DESCEN:** MALEJĄCO – Porządkowanie malejąco. **ASCEN:** ROSNĄCO – Porządkowanie rosnąco

# **TYP WYDRUKU**

**TRUNK:** OGÓLNY (suma grupy) **BOUGH:** SZCZEGÓŁOWY (suma grupy i PLU)

# **ZAKRES DRUKOWANIA**

W celu ustalenia zakresów drukowania raportu należy podać dolny oraz górny numer Działu, Grupy oraz PLU.

# **RODZAJ SORTOWANIA**

**DEPT:** Działy. **MG:** Grupy.

# **5.2 KOLEJNOŚĆ POSTĘPOWANIA W TRYBIE RAPORTÓW**

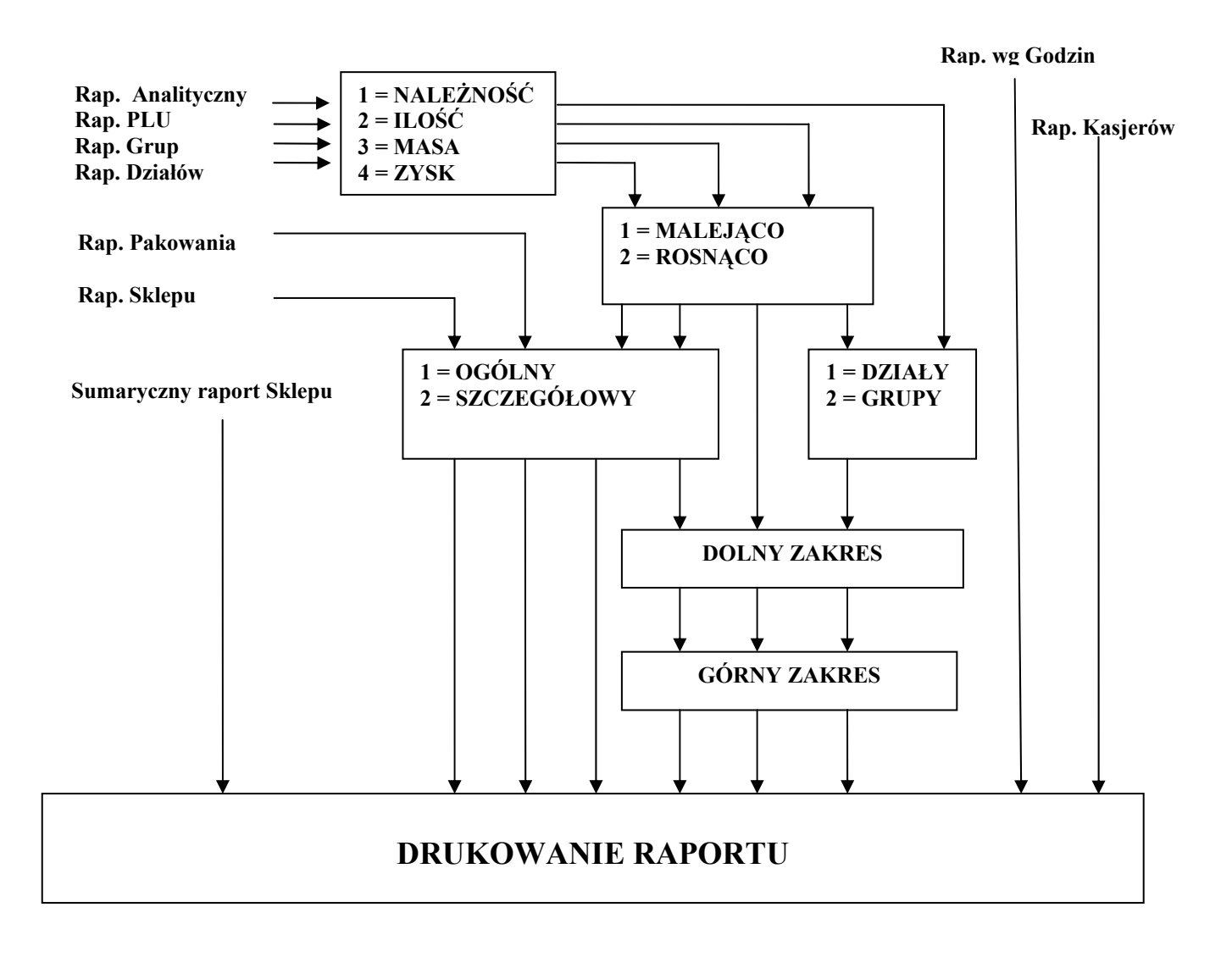

# **5.3 PROCEDURA WEJŚCIA W TRYB RAPORTÓW.**

Wejścia do Trybu Raportów można dokonać na dwa sposoby naciskając:

- **DAILY** Klawisz szybkiego dostępu do którego przypisano odpowiedni typ Raportu (np.  $\frac{\sqrt{A}}{A}$ ,  $\frac{\sqrt{A}}{B}$ , itd.).
- Kilkukrotnie klawisz  $\mathbf{X}$  aby wybrać właściwy typ Raportu.

1. *a* Procedura raportowania .

Wejść do trybu raportowania naciskając klawisze :

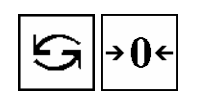

 $\overline{1}$ 

.<br>MG

 $_{\rm PLU}$ 

 $\vert 4 \vert$ 

**DAILY** 

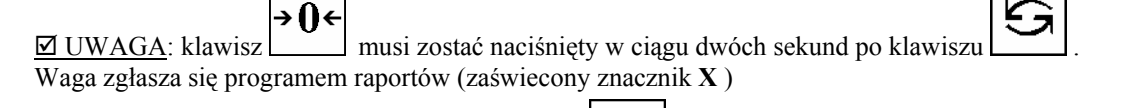

2. Wybrać właściwy typ raportu naciskając klawisz  $\Box$  do skutku (np. Raport Dzienny Sprzedaży 4 razy)

lub odpowiedni klawisz Szybkiego Dostepu z klawiatury programowanlnej (np. Raport Dzienny Sprzedaży  $\frac{\sum_{\text{BALY}}^{\text{ST}}}{\sum_{\text{DALY}}^{\text{D}}}$ 

- 3. Wybrać szczegóły raportu według poniższych procedur (pkt.5.3a ~ 5.3h)
- 4. Wydrukuj raport naciskając

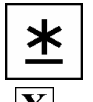

**Uwaga 1:** W celu wybrania właściwego raportu, klawisz **X** przechodzi do następnego Typu Raportu. Można wybrać raport naciskając jeden z klawiszy Szybkiego Dostępu do którego przyporządkowano ten typ raporu

**Uwaga 2:** Poniżej przedstawiono kolejność raportów gdy wybieranie Typu Raportu odbywa się klawiszem  $\boxed{\mathbf{X}}$ 

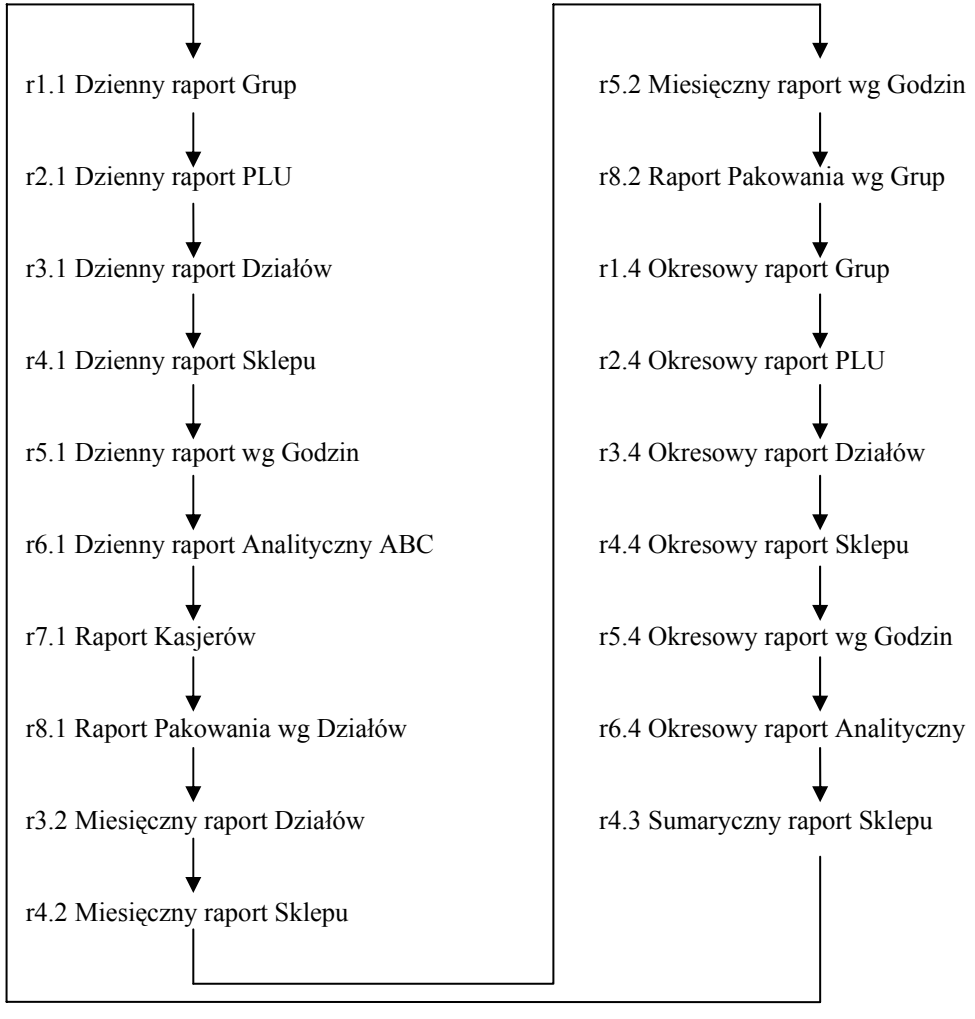

*5.3 PROCEDURA WEJŚCIA W TRYB RAPORTÓW (ciąg dalszy)*

# **5.3a Raport Grup.**

W raporcie Grup może być drukowany raport o transakcjach sprzedaży dzienny **(r1.10)** lub raport sprzedaży okresowy **(r1.40)**.

(np. Raport Dzienny Grup).

1. **El Procedura raportowania**.

Wejść do trybu raportowania naciskając klawisze :

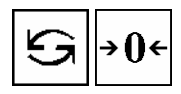

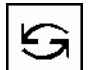

→Ո←  $\overline{\boxtimes}$  UWAGA: klawisz musi zostać naciśnięty w ciągu dwóch sekund po klawiszu Waga zgłasza się programem raportów (zaświecony znacznik **X** )

2. Wybrać Raport Dzienny Grup naciskając klawisz

$$
\boxed{\textbf{X}}_{\text{lub}}^{\text{1}}_{\text{max}}^{\text{1}}
$$

3. Wybrać Kryterium Sortowania (np. wg zysków) (1-cena, 2-ilość, 3-masa, 4- zysk)

$$
\boxed{4 \, \underline{\ast}}
$$

.

4. Wybrać Typ Sortowania (1-malejąco, 2-rosnąco) (np.1)

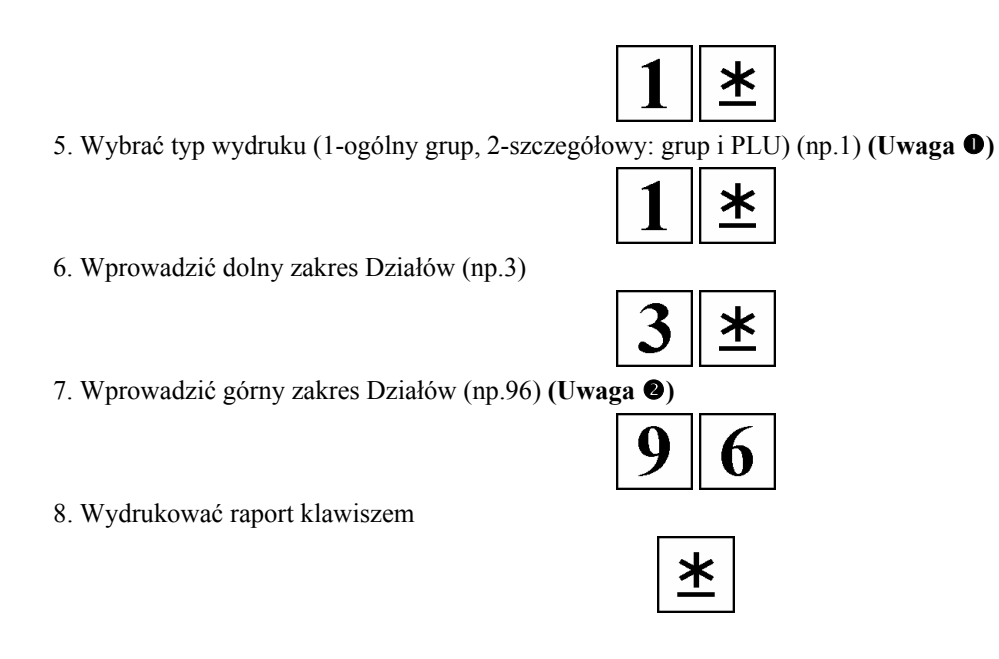

**Uwaga 1:** Jeśli wydruk szczegółowy został wybrany w pkt5, dane sumaryczne dotyczące Grup oraz PLU będą drukowane na

papierze termicznym.

**Uwaga 2:** Raporty powinny być drukowane na papierze termicznym, a nie na etykietach .

*5.3a Raport Goup (ciąg dalszy)*

5.3a Przykład : Raport Dzienny Grup.

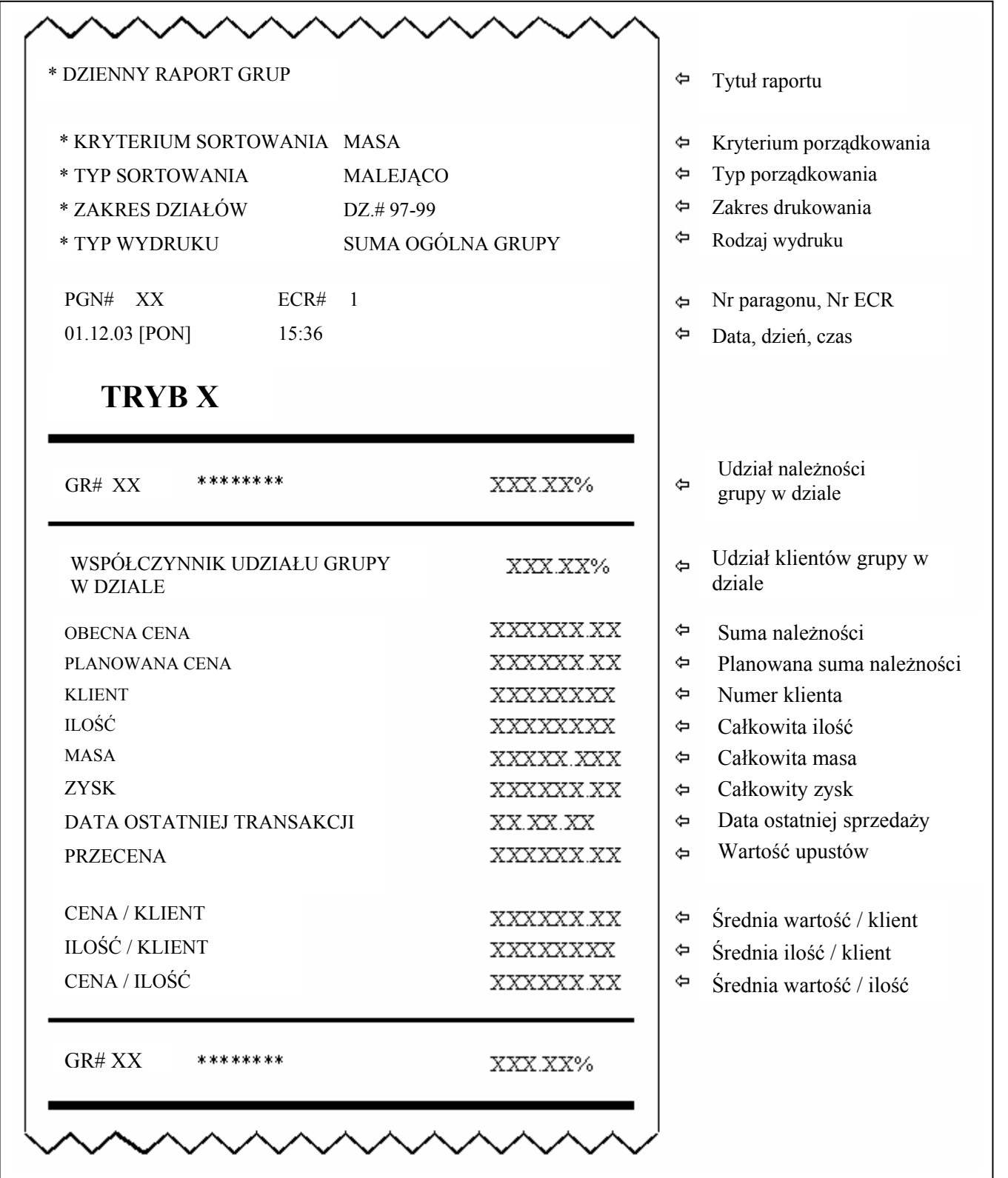

**Uwaga:** Planowana cena sumaryczna różni się od Aktualnej ceny sumarycznej gdy stosowane były Upusty.

## *5.3 PROCEDURA WEJŚCIA DO TRYBU RAPORTÓW (ciąg dalszy)*

# **5.3b Raport PLU**

W raporcie PLU może być drukowany raport o transakcjach sprzedaży dzienny **(r2.10)** lub raport okresowy **(r2.40)**.

np Raport Dzienny PLU

1. *a Procedura raportowania*.

Wejść do trybu raportowania naciskając klawisze :

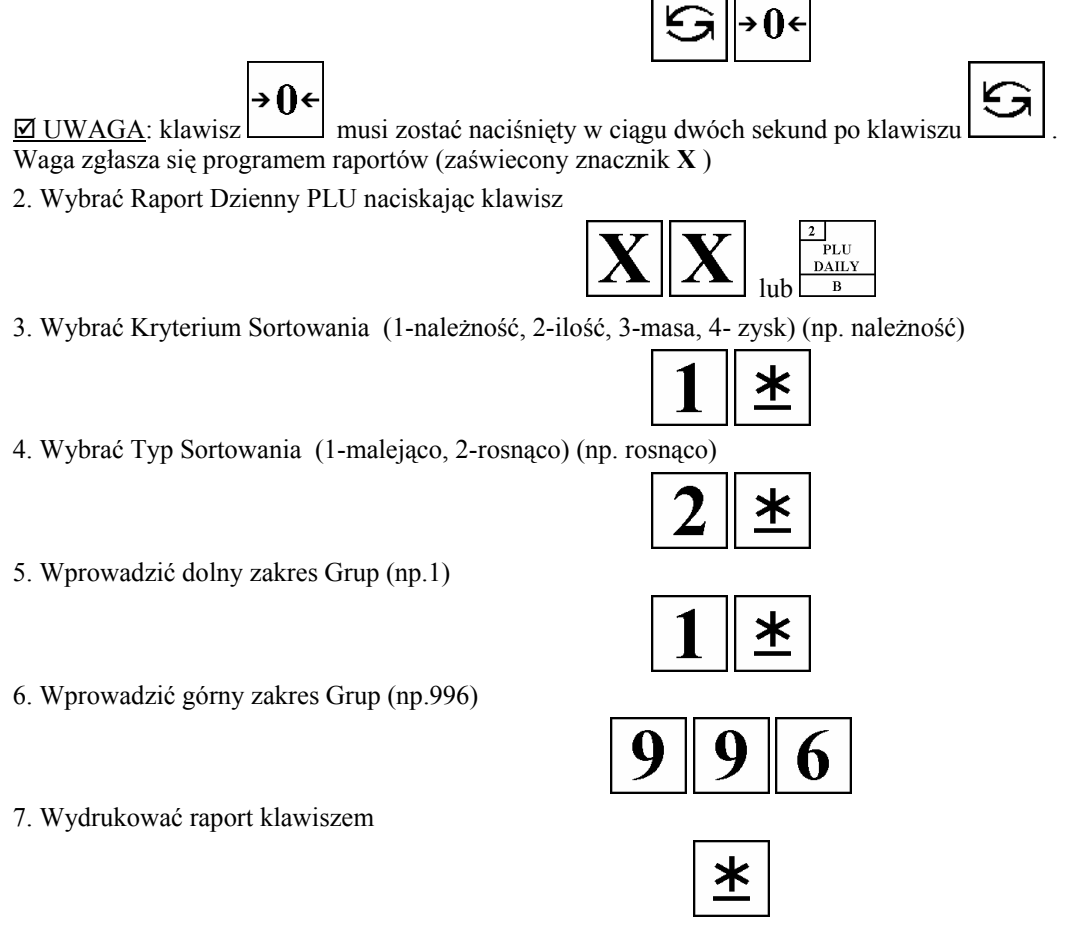

**Uwaga:** Raporty powinny być drukowane na papierze termicznym, a nie na etykietach .

*5.3b PLU Raport (ciąg dalszy)* 5.3b przykład: Raport Dzienny PLU.

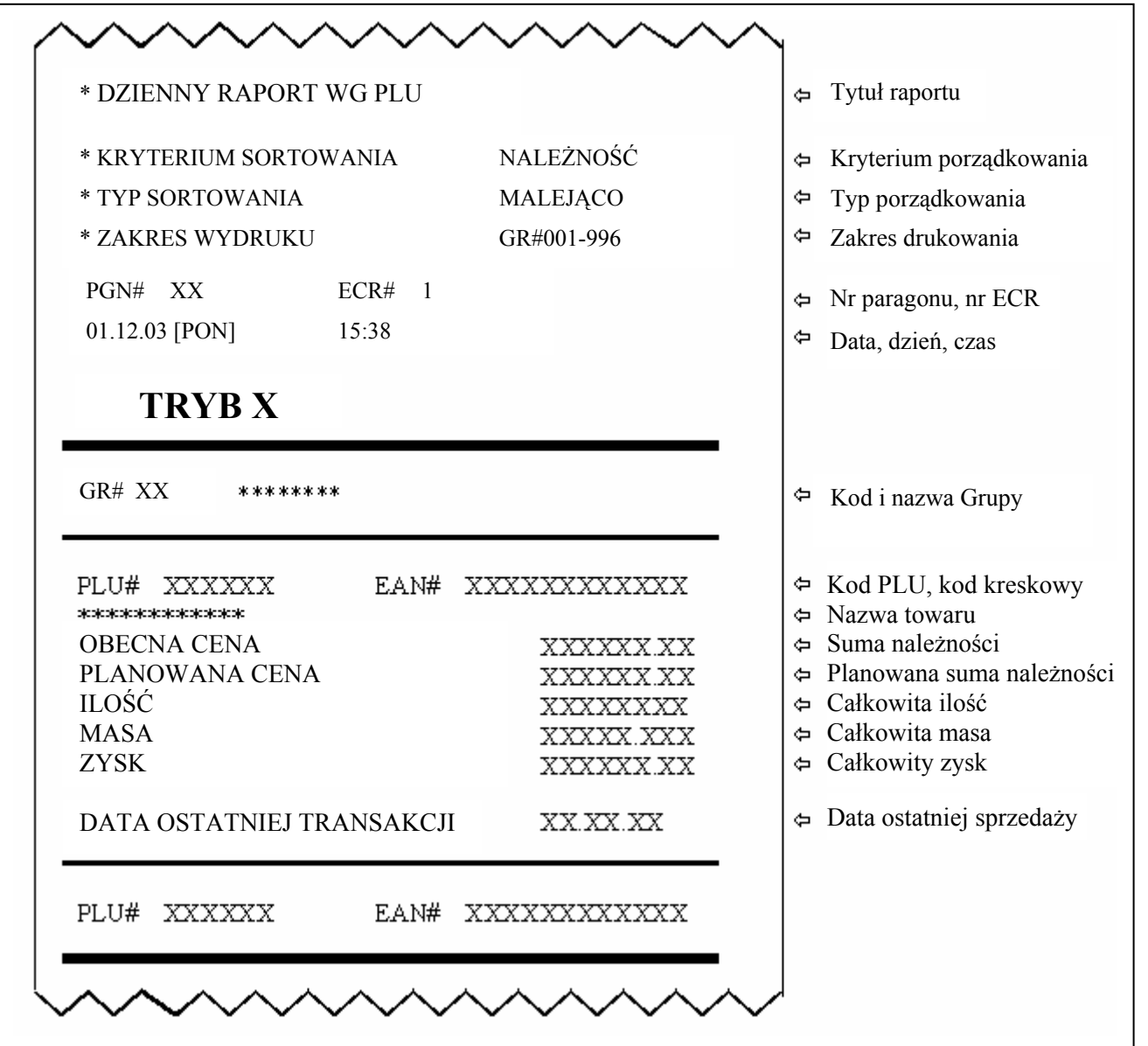

*5.3 PROCEDURA WEJŚCIA W TRYB RAPORTÓW (ciąg dalszy)*

#### **5.3c Raport Działów**

W raporcie Działów mogą być drukowane raporty o transakcjach sprzedaży dzienne **(r3.10)**, miesięczne **(r3.20)** lub

okresowe **(r3.40)**.

Np. Raport dzienny Działów.

1. **Q** Procedura raportowania .

Wejść do trybu raportowania naciskając klawisze :

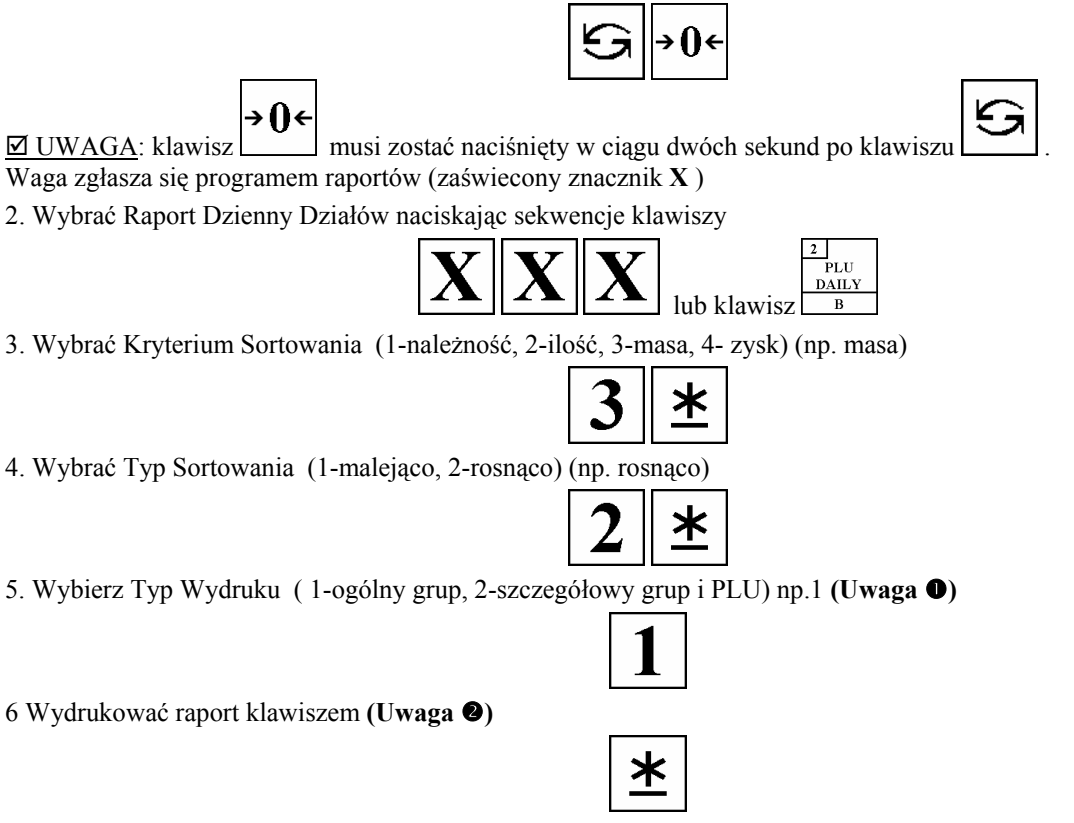

**Uwaga**  $\bullet$ **: Jeśli Typ Szczegółowy został wybrany w pkt. 5, dane sumaryczne dotyczące Działów oraz Grup będą** drukowane w raporcie.

**Uwaga <sup>o</sup>:** Raporty powinny być drukowane na papierze termicznym, a nie na etykietach.

*5.3c Raport Działów (ciąg dalszy)*

5.3c Przykład: Raport Dzienny Działów

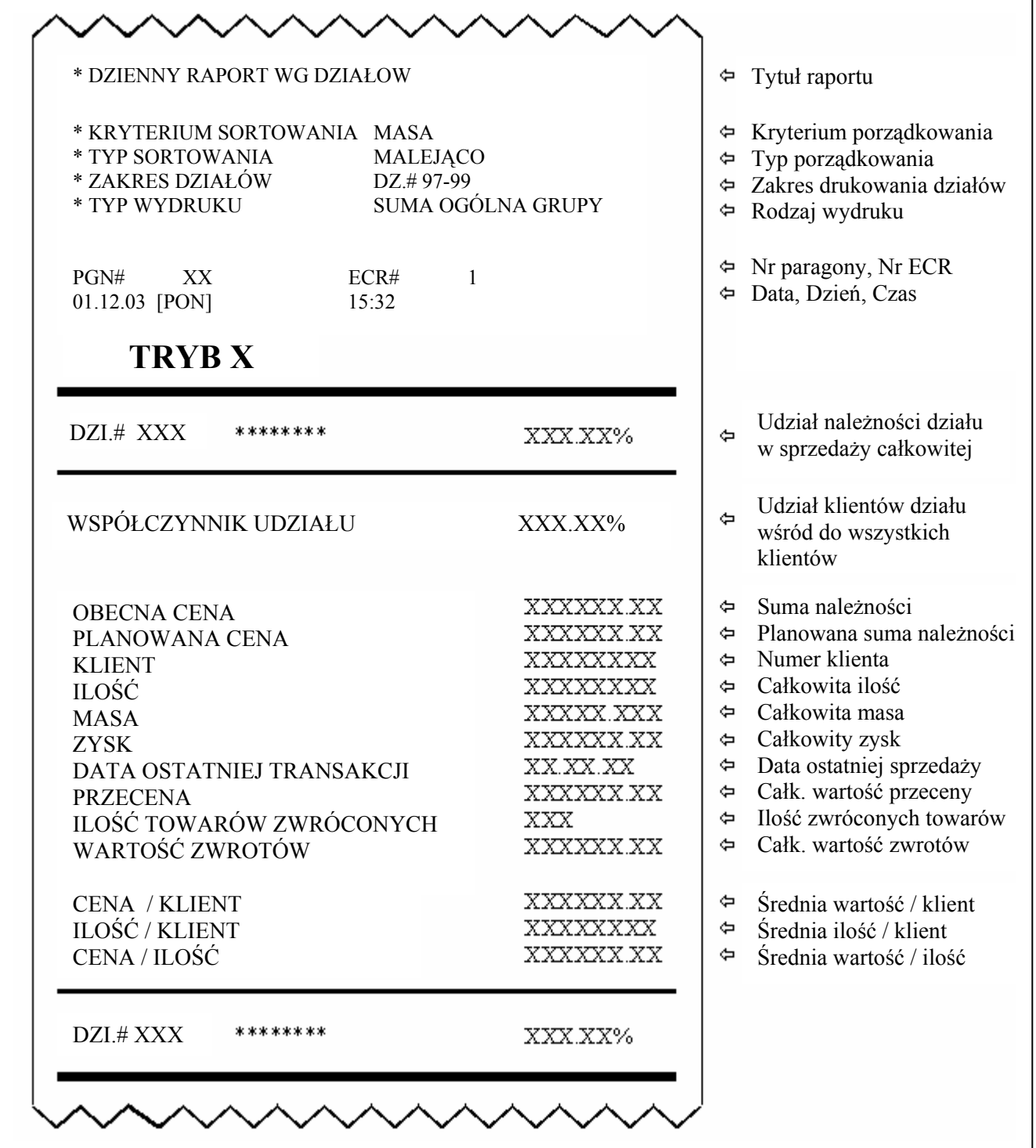

#### *5.3 PROCEDURA WEJŚCIA DO TRYBU RAPORTÓW (ciąg dalszy)*

#### **5.3d Raport Sprzedaży**

W raporcie Sprzedaży mogą być drukowane zarówno raporty dzienne **(r4.10)**, miesięczne **(r4.20)** jak i okresowe **(r4.40)** o transakcjach sprzedaży.

Np. Raport Dzienny Sprzedaży.

1. *a* Procedura raportowania .

Wejść do trybu raportowania naciskając klawisze :

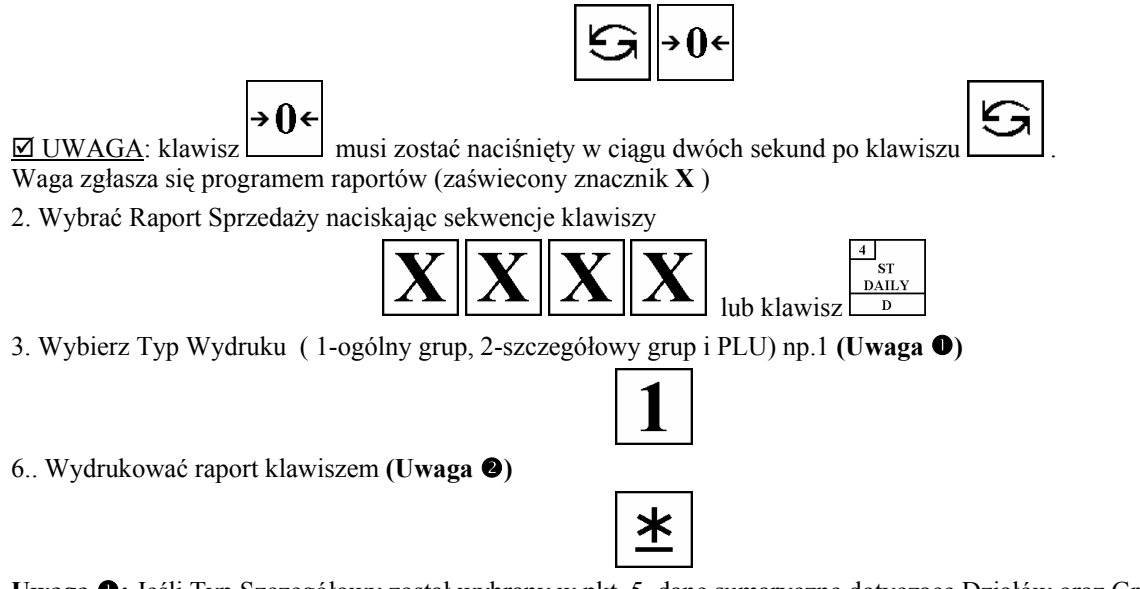

**Uwaga**  $\bullet$ **: Jeśli Typ Szczegółowy został wybrany w pkt. 5, dane sumaryczne dotyczące Działów oraz Grup będą** drukowane w raporcie.

**Uwaga <sup>o</sup>:** Raporty powinny być drukowane na papierze termicznym, a nie na etykietach.

*5.3d Raport (ciąg dalszy)*

5.3d Przykład: Raport Dzienny Sprzedaży

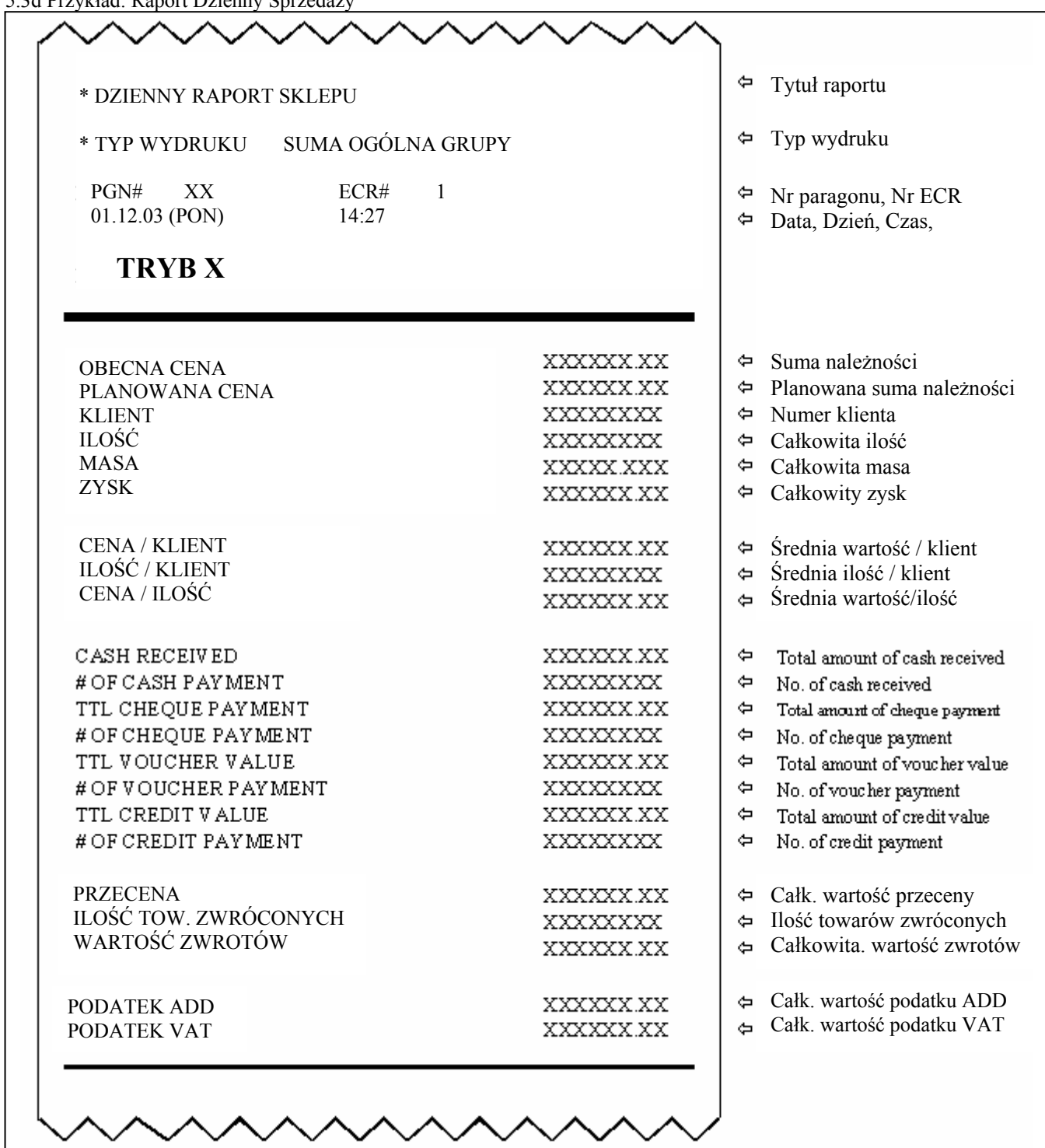

## *5.3 PROCEDURA WEJŚCIA W TRYB RAPORTÓW (ciąg dalszy)*

**5.3e Raport Sumaryczny Sprzedaży** 

1. **Q** Procedura raportowania .

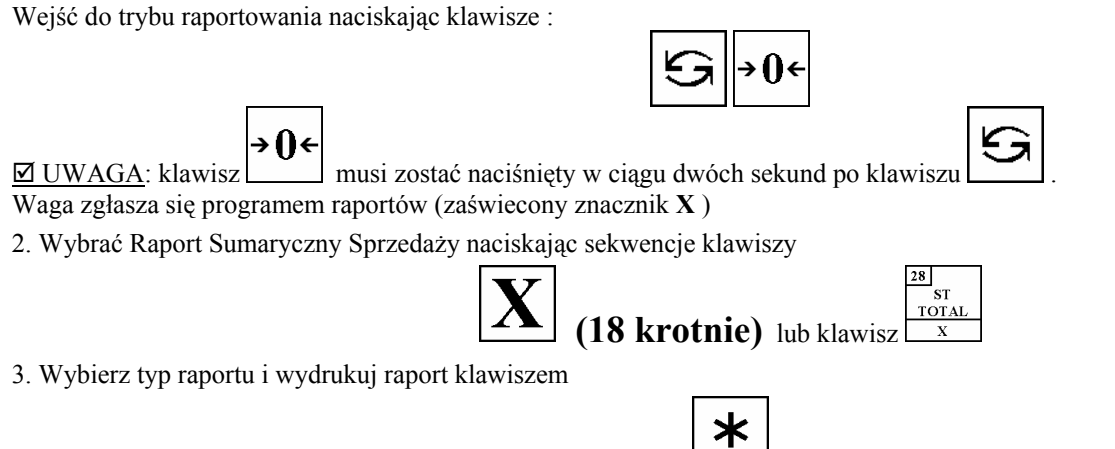

**Uwaga:** Raporty powinny być drukowane na papierze termicznym, a nie na etykietach .

Przykład: Sumaryczny Dzienny Raport Sprzedaży .

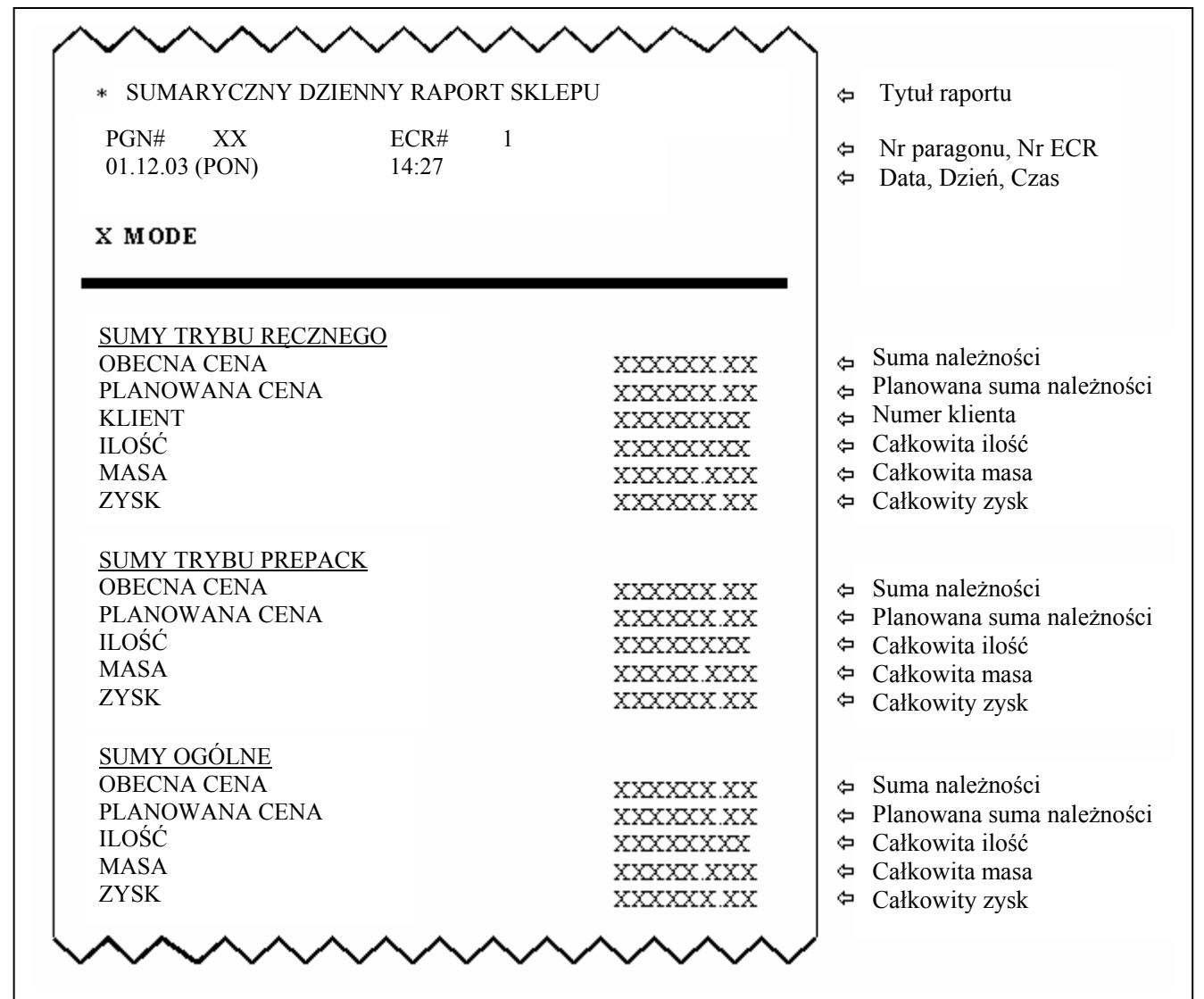

#### *.3 PROCEDURA WEJŚCIA W TRYB RAPORTÓW (ciąg dalszy)*

#### **5.3f Raport 24 Godzinny**

W raporcie 24 godzinnym można drukować zarówno dzienny **(r5.10)**, miesięczny **(r5.20)** jak i okresowy **(r5.40)** raport o transakcjach sprzedaży.

Np. Raport 24 Godzinny Dzienny

#### 1. **Q** Procedura raportowania.

Wejść do trybu raportowania naciskając klawisze :

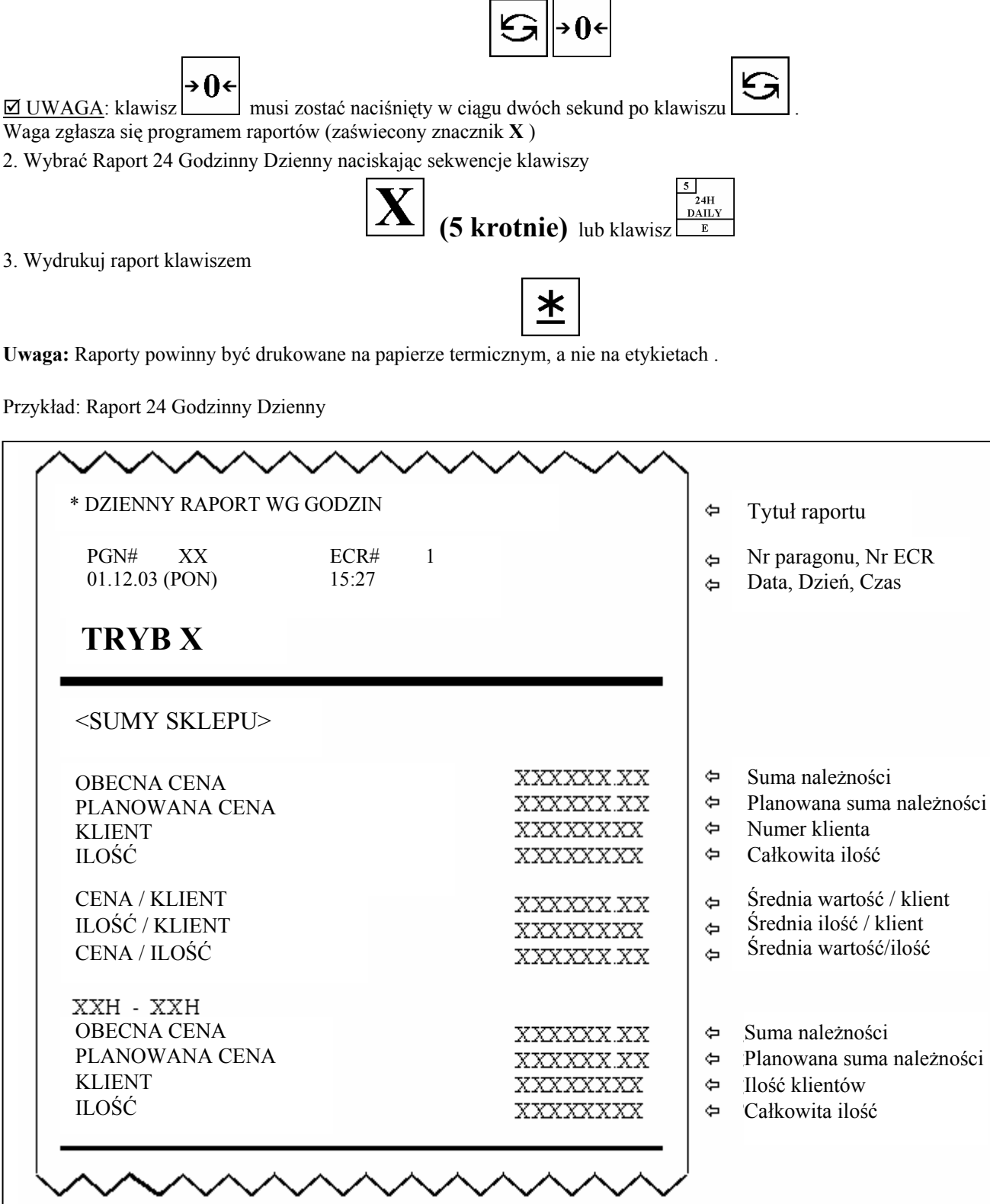

## **5.3g Raport rankingowy ABC**

Raport rankingowy ABC jest stosowany dla sprawdzenia sprzedaży w każdej Grupie lub dla każdego PLU. Podział na

Grupy lub PLU w sprzedaży całkowitej wydrukuje się na raporcie ABC przy sortowaniu malejącym. Drukowane malejąco pozycje zostaną pogrupowane w 3 rankingi: A, B, C.

- (1). **Ranking A** zawiera Grupy lub PLU, których udział jest mniejszy niż 75%.
- \* *Nawet gdy udział przekracza 75%, ostatnia dodana Grupa lub PLU będzie umieszczona w* **Rankingu A**.
- (2). **Ranking B** zawiera Grupy lub PLU, których udział mieści się pomiędzy 75% 95%.
- \* *Nawet gdy udział przekracza 95%, ostatnia dodana Grupa lub PLU będzie umieszczona* w **Rankingu B**.
- (3). **Ranking C** zawiera Grupy lub PLU, których udział jest pomiędzy 95% 100%. \* *Nawet gdy udział przekracza 95%, ostatnia dodana Grupa lub PLU będzie umieszczona* w **Rankingu B**.

np. Raport Rankingowy Dzienny ABC.

1. **Q** Procedura raportowania.

Wejść do trybu raportowania naciskając klawisze :

→ ()←

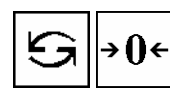

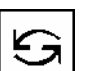

 $\overline{\boxtimes}$  UWAGA: klawisz musi zostać naciśnięty w ciągu dwóch sekund po klawiszu Waga zgłasza się programem raportów (zaświecony znacznik **X** )

2. Wybrać Raport Rankingowy Dzienny naciskając sekwencje klawiszy

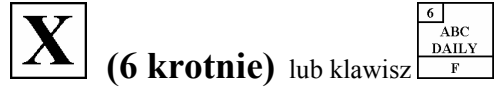

3. Wybrać Kryterium Sortowania (1-należność, 2-ilość, 3-masa, 4- zysk) (np. masa)

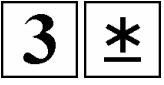

4. Wybierz Typ Wydruku (  $1$ -wg działów,  $2$ -wg grup ) np.1 **(Uwaga**  $\bullet$ **)** 

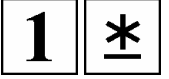

5.Wprowadź dolny zakres Działów (np.2)

$$
|2|\mathbf{\pm}
$$

6. Wprowadź górny zakres Działów (np.96)

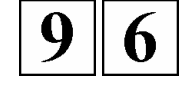

7. Wydrukować raport klawiszem

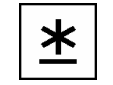

**Uwaga:** Raporty powinny być drukowane na papierze termicznym, a nie na etykietach .

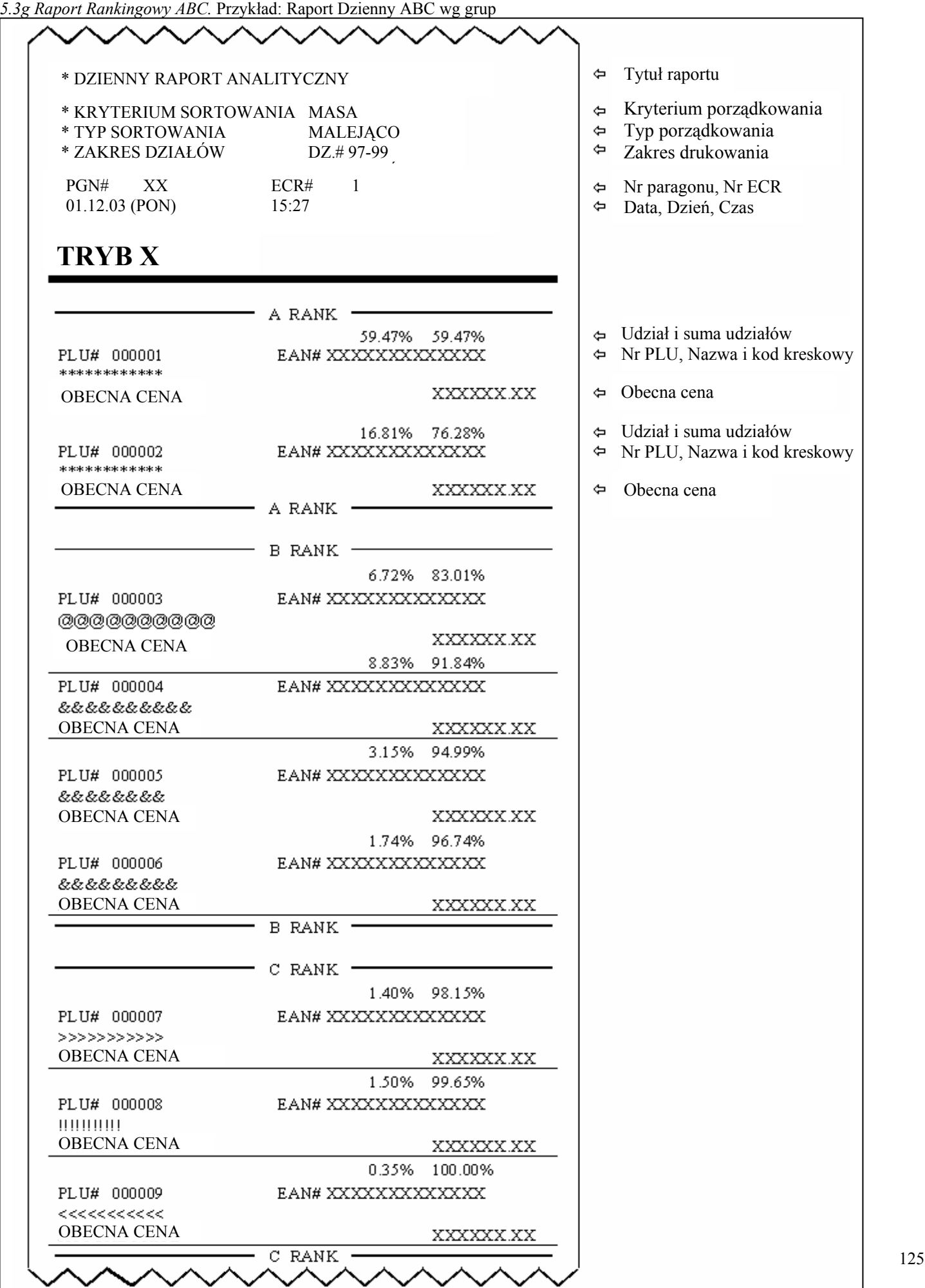

# *5.3 PROCEDURA WEJŚCIA W TRYB RAPORTÓW (ciąg dalszy)*

### **5.3h Raport Kasjerów**

Np. Raport Kasjerów

1. **Q** Procedura raportowania .

Wejść do trybu raportowania naciskając klawisze :

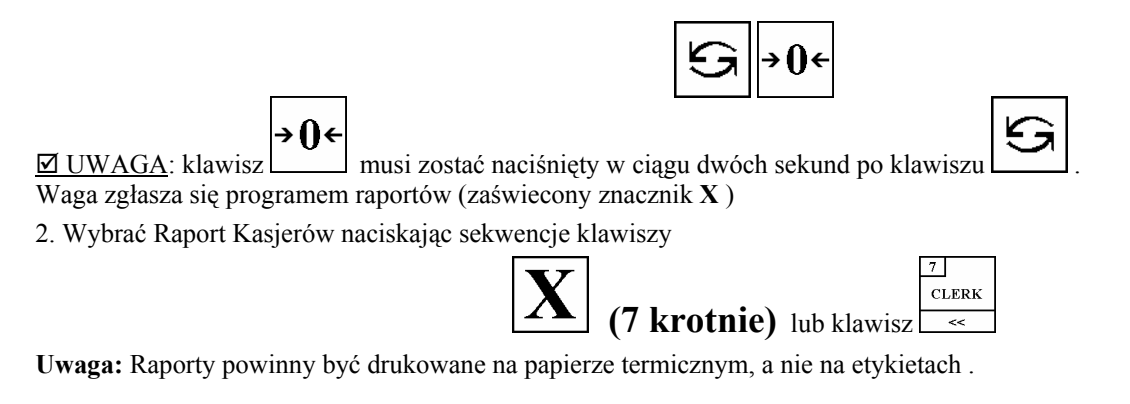

Przykład: Raport Kasjerów

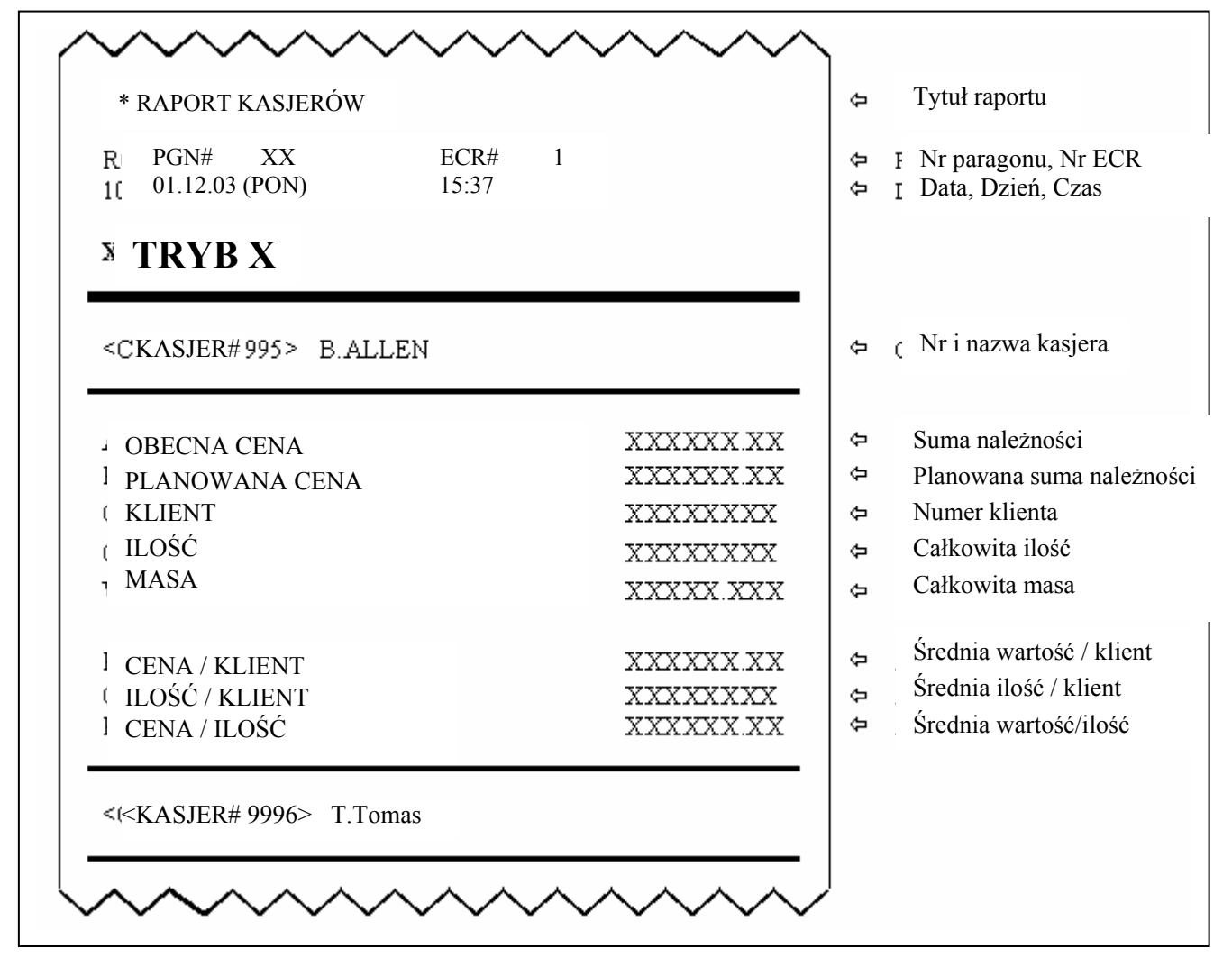

#### *5.3 PROCEDURA WEJŚCIA W TRYB RAPORTÓW (ciąg dalszy)*

#### **5.3i Raport Paczkowania Dzienny**

W raporcie paczkowania transakcje mogą być sortowane wg Działów **(r8.10)** lub Grup **(r8.20)**.

Np. Raport Paczkowania wg Działów.

1. **El Procedura raportowania**.

Wejść do trybu raportowania naciskając klawisze :

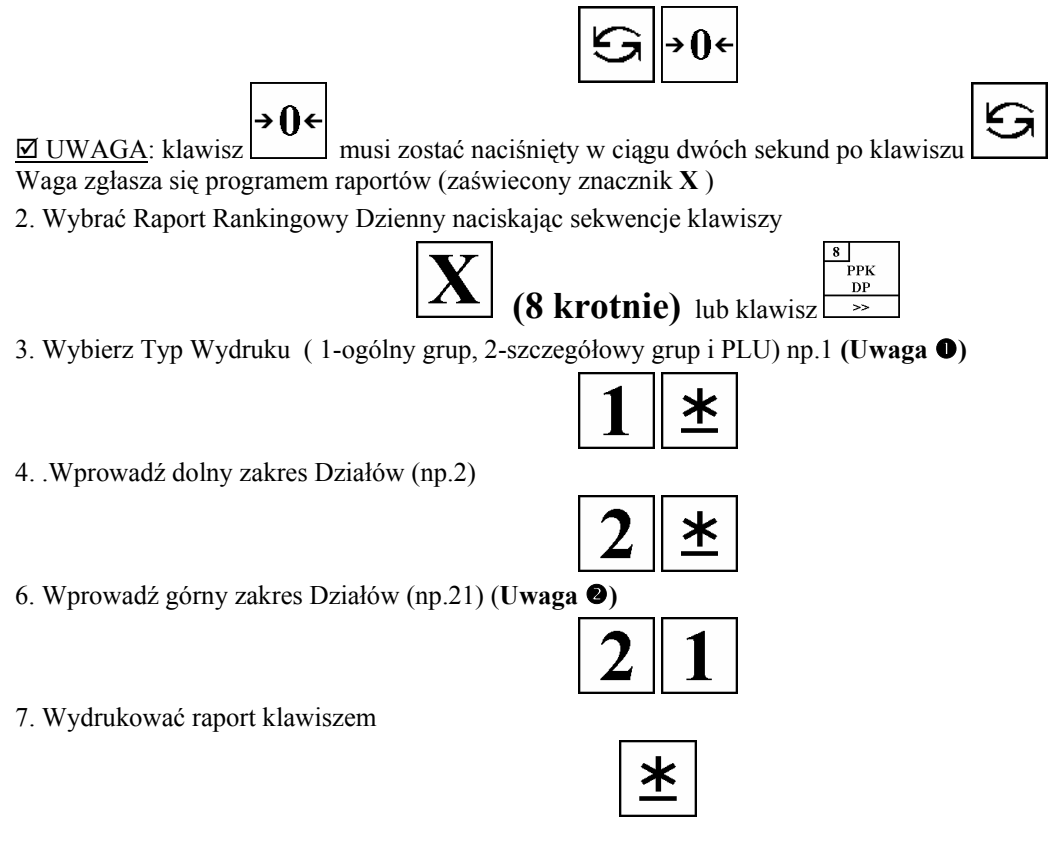

**Uwaga**  $\bullet$ **: Jeśli Typ Szczegółowy został wybrany w pkt. 5, dane sumaryczne dotyczące Działów oraz Grup będą** drukowane w raporcie.

**Uwaga <sup>** $\odot$ **</sup>:** Raporty powinny być drukowane na papierze termicznym, a nie na etykietach.

*5.3i Raport dzienny Paczkowania (ciąg dalszy)* Przykład : Raport dzienny Paczkowania wg Działów

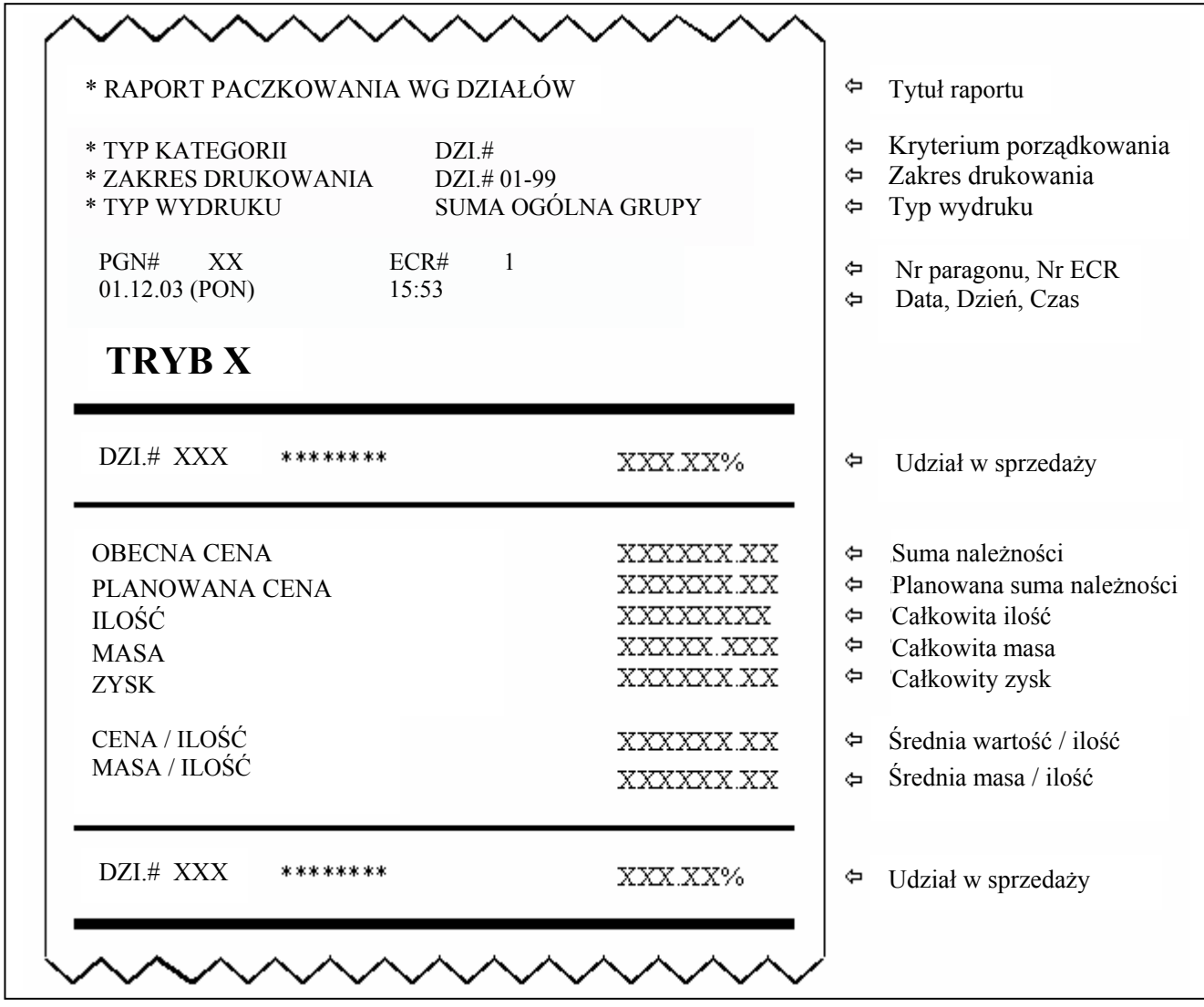

# **LISTA SPECYFIKACJI WAGI SM-500**

Istnieją dwa rodzaje specyfikacji wagi SM-500:

## c - **SPECYFIKACJE UŻYTKOWNIKA**  9 **Procedura wejściowa ( z trybu ważenia R )**

**Trzymając wciśnięty klawisz**  $\left| \frac{\partial \phi}{\partial x} \right|$  **wbijamy z klawiatury sekwencję 1 4 1** 

## d - **SPECYFIKACJE SERWISOWE (dostępne tylko dla serwisu)**

## **Funkcje klawiszy :**

- zatwierdzenie nowej wartości i przejście do następnego numeru SPEC

- **+A**  $\vert$  zwiększanie numeru SPEC bez dokonywania zmian
- **+C** zmniejszanie numeru SPEC bez dokonywania zmian
- PLU

⊰∄≰

饕

- $\bf{X}$  | klawisz przejścia do wskazanego nr SPEC, np.: [8] [X] skok do SPEC8
	- zapamiętanie zmian i wyjście za Specyfikacji
	- wyjście ze Specyfikacji bez zapamiętania wprowadzonych zmian

## ; **UWAGA !**

PLU Po ustawieniu Specyfikacji należy zatwierdzić zmiany klawiszem **i stosować się do komunikatów pojawiających się na wyświetlaczu wagi.** 

Na polecenie wagi wyłączyć i ponownie załączyć wagę włącznikiem głównym.

# **LISTA SPECYFIKACJI [ Wersja 3.18 (Dla TWB-01600) / Wersja 15.91 (Dla TWB-02150) ]**

## **SPECYFIKACJE UŻYTKOWNIKA (REZERO + 1 4 1)**

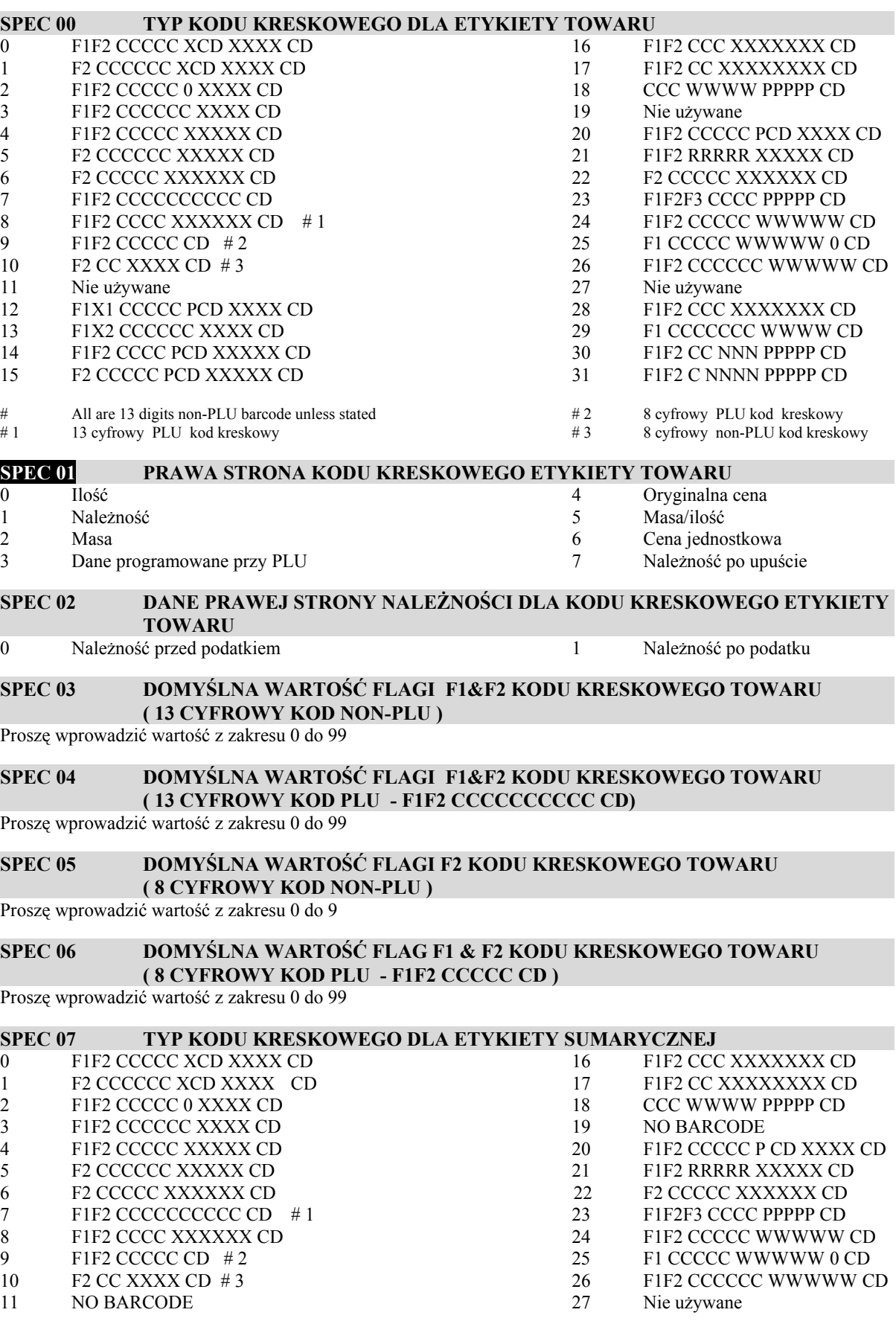

- 12 F1X1 CCCCC PCD XXXX CD<br>
13 F1X2 CCCCCC XXXX CD<br>
29 F1 CCCCCCC WWWW CD
- 13 F1X2 CCCCCC XXXX CD<br>
14 F1F2 CCCC PCD XXXXX CD<br>
29 F1 CCCCCCC WWW CD<br>
30 F1F2 CC NNN PPPPP CD
- 
- 
- 
- 
- 
- F1F2 CCCC PCD XXXXX CD<br>
F2 CCCCC PCD XXXXX CD<br>
F1F2 C NNN PPPPP CD<br>
F1F2 C NNN PPPPP CD 15 F2 CCCCC PCD XXXXX CD 31
	-

# **SPEC 08** LEWA STRONA KODU KRESKOWEGO ETYKIETY SUMARYCZNEJ<br>0 Numer wagi 3 Numer kasjera

- 0 Numer wagi 3 Numer kasjera
- 1 Ostatni kod towaru 4 Stały numer
- 2 Numer paragonu

#### **SPEC 09 STAŁA WARTOŚĆ DANYCH LEWEJ STRONY KODU KRESKOWEGO ETYKIETY SUMARYCZNEJ**

Proszę wprowadzić wartość z zakresu 0 do 9,999,999,999

# **SPEC 10 DOMYŚLNA WARTOŚĆ FLAG F1 & F2 KODU ETYKIETY SUMARYCZNEJ**

Proszę wprowadzić wartość z zakresu 0 do 999

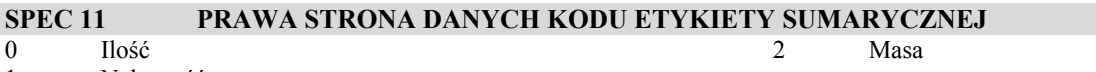

1 Należność

**SPEC 12 DRUKOWANIE SUMARYCZNEGO KODU KRESKOWEGO NA PARAGONIE**  0 Nie 1 Tak

#### **SPEC 13 DRUKOWANIE CYFRY FLAGI F1 DLA KODÓW KRESKOWYCH**  0 Nie drukowane 1 Drukowane

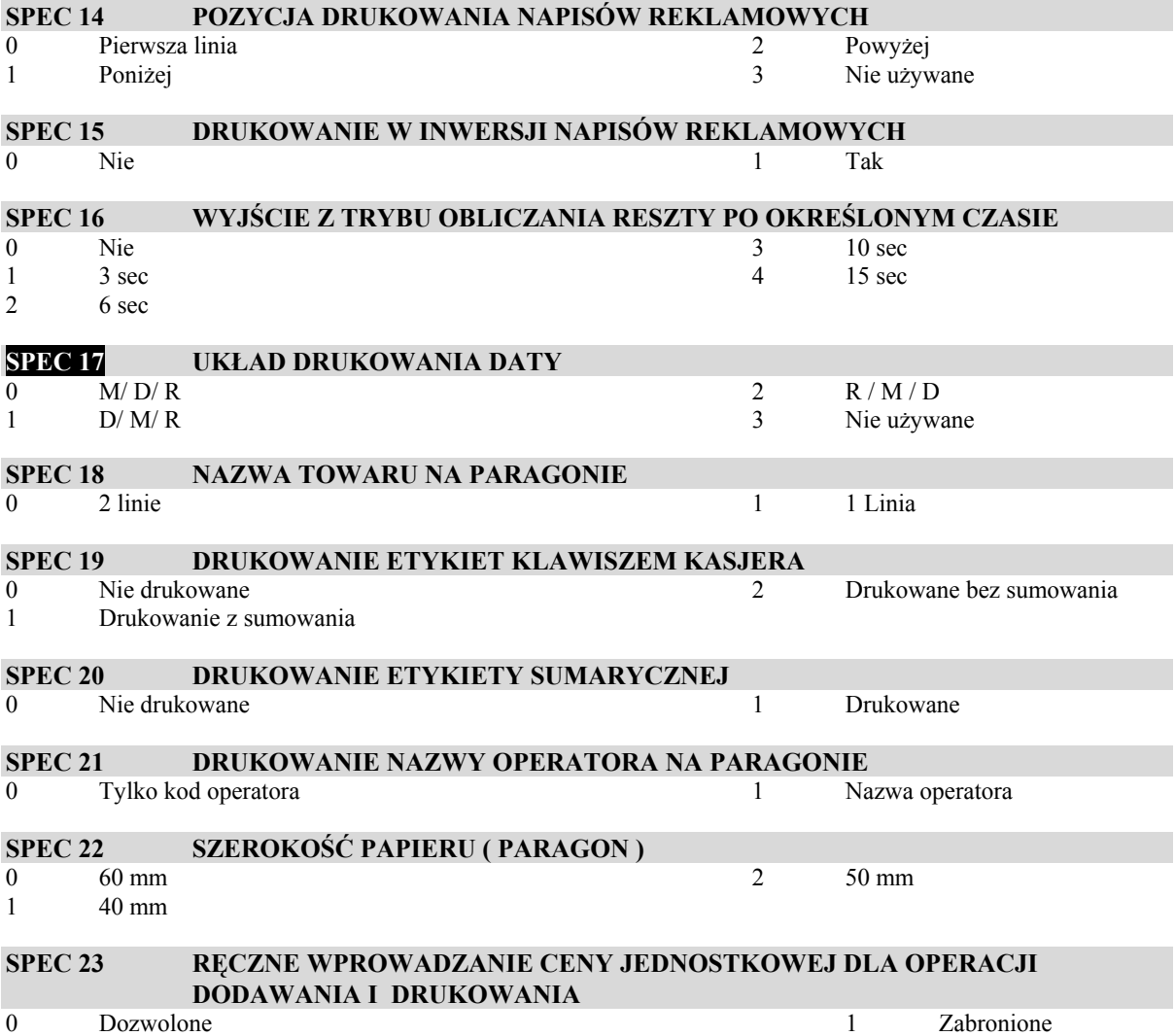

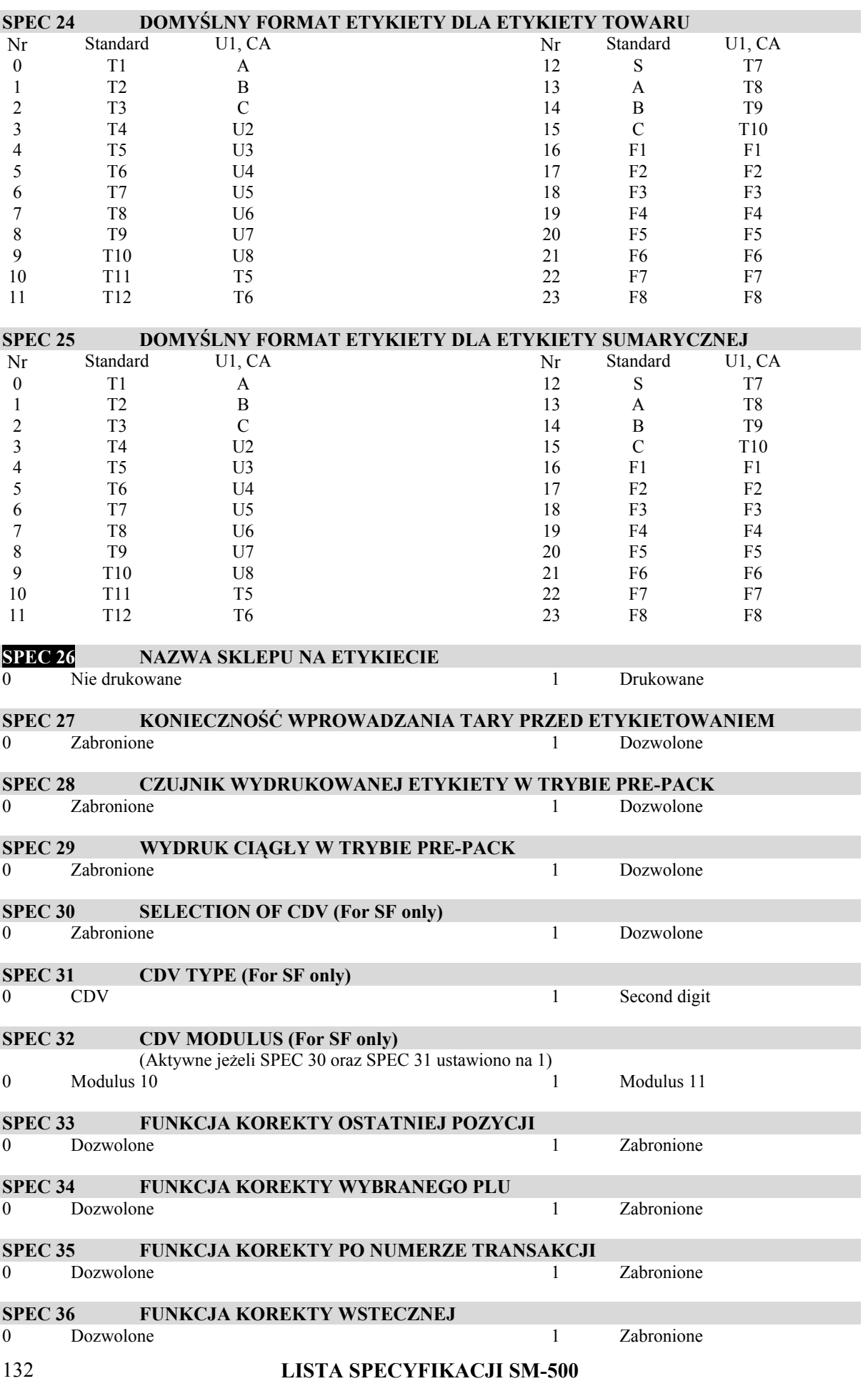

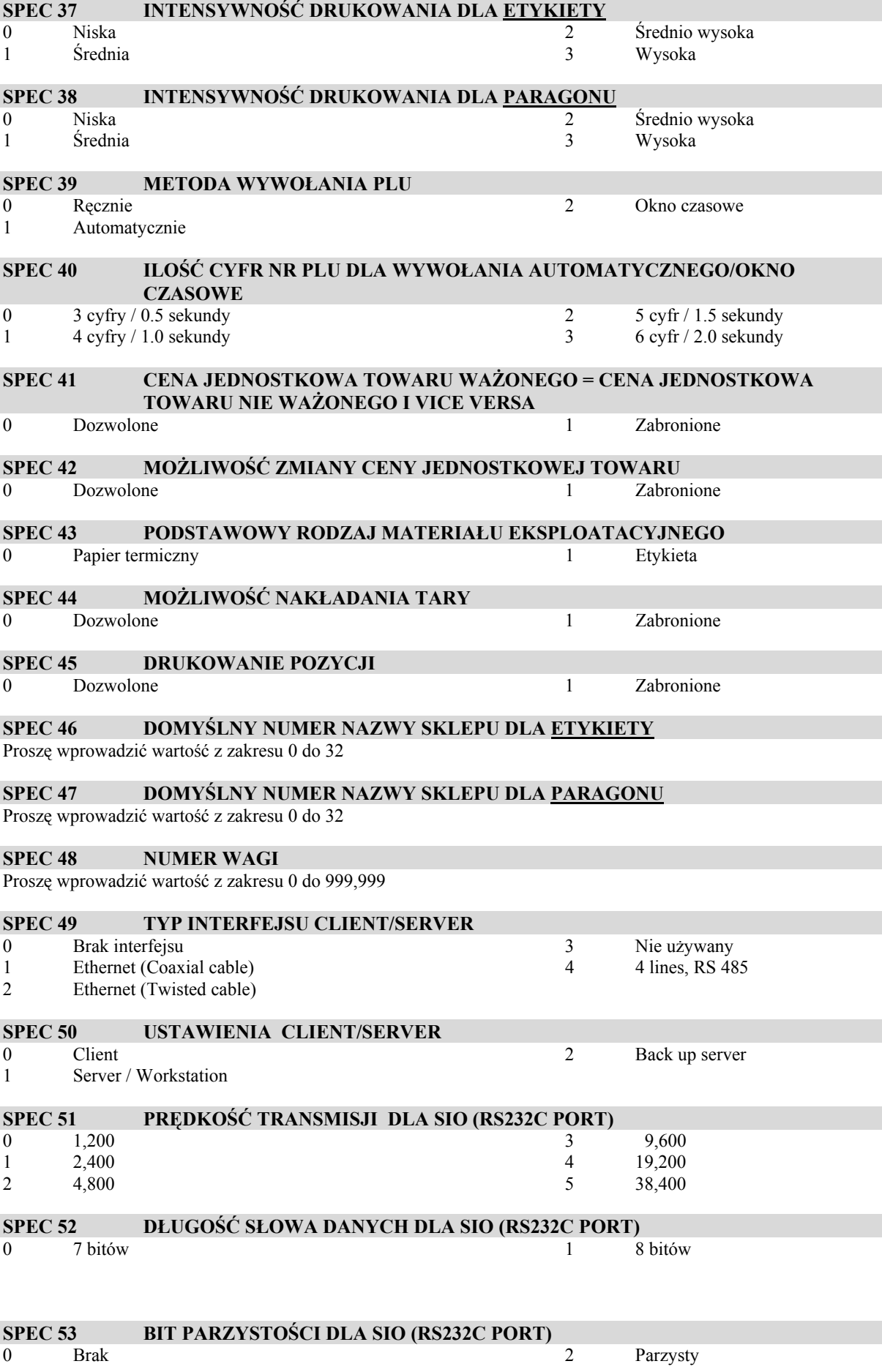

1 Nieparzysty

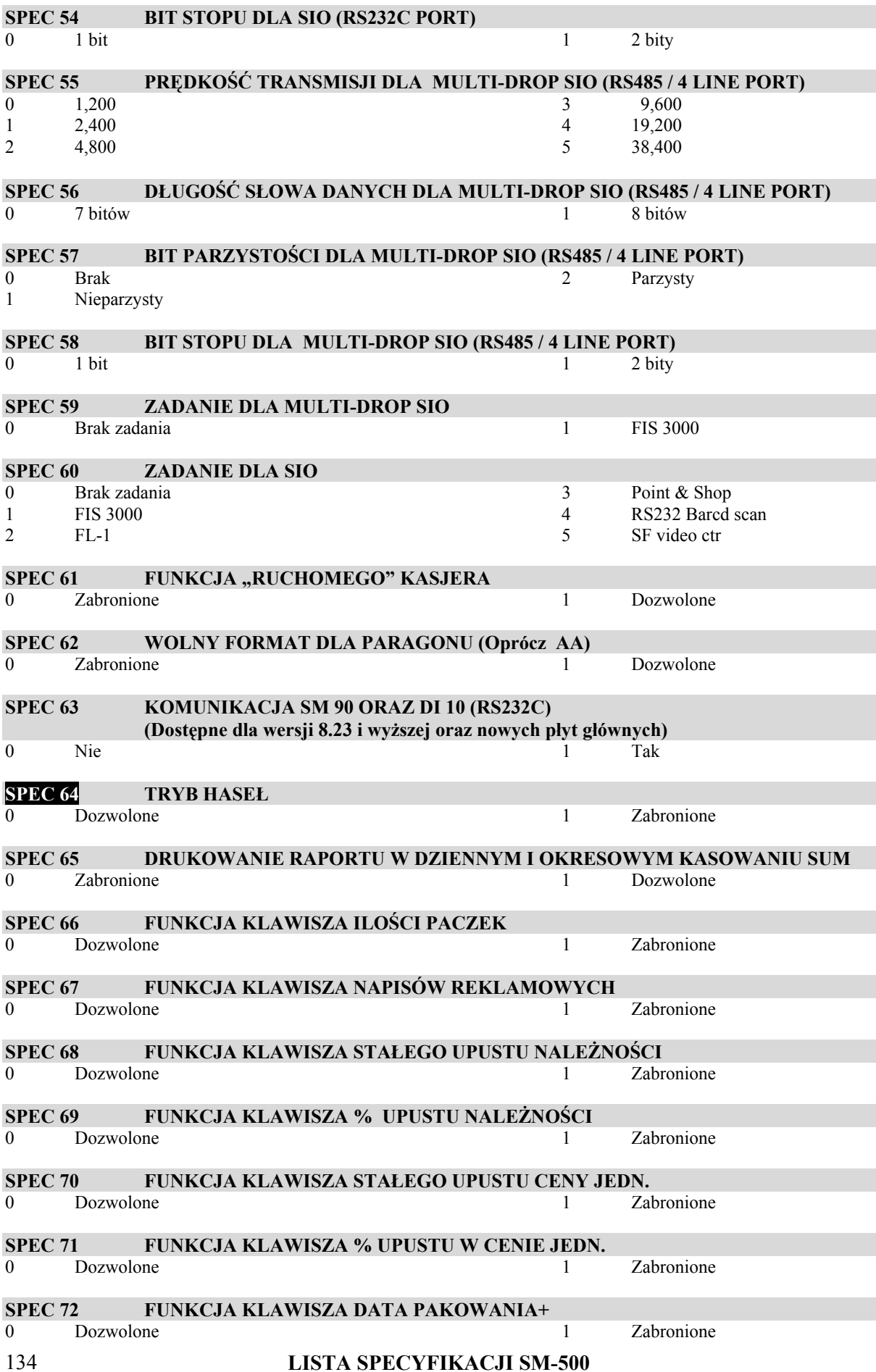

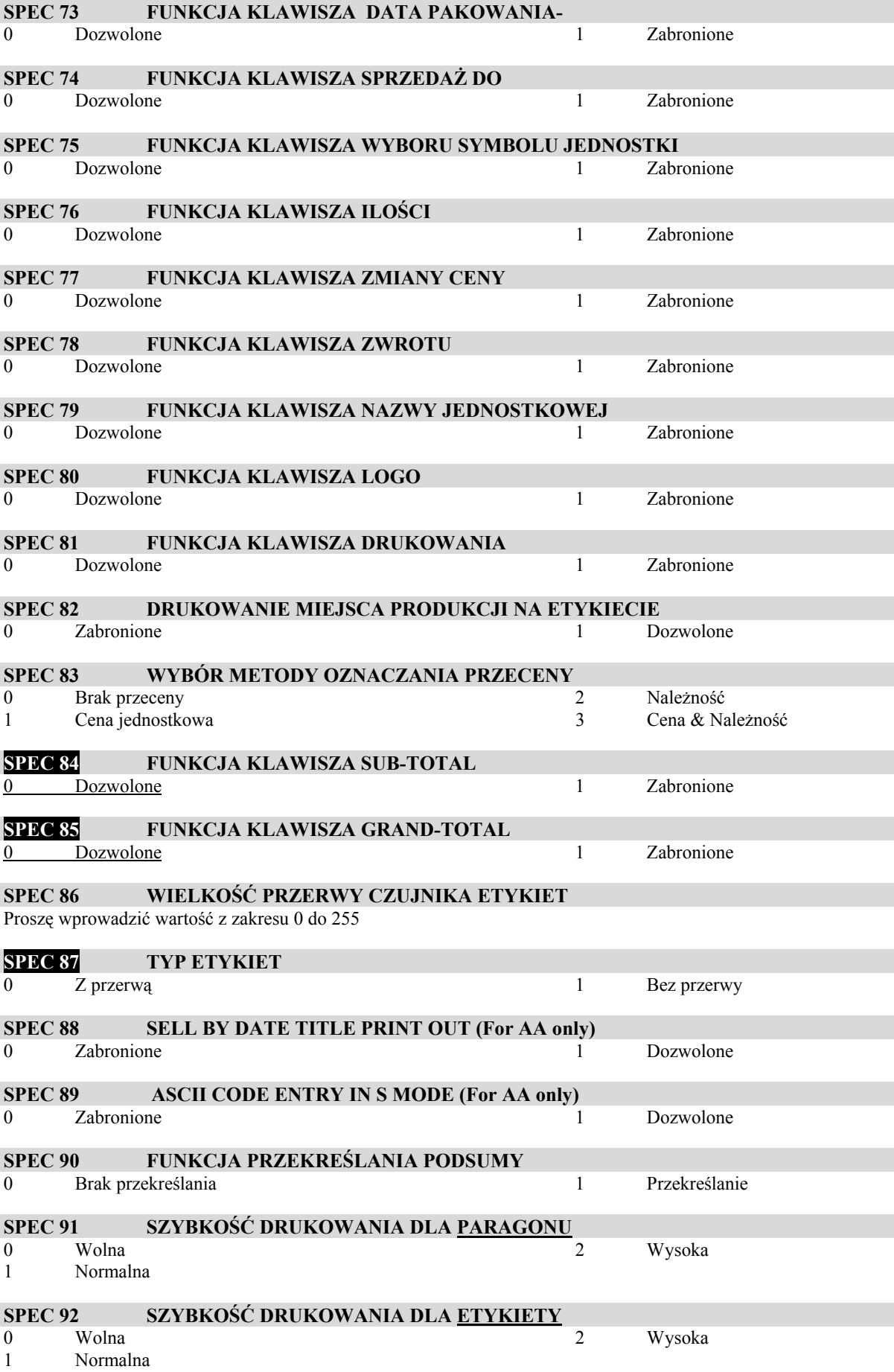

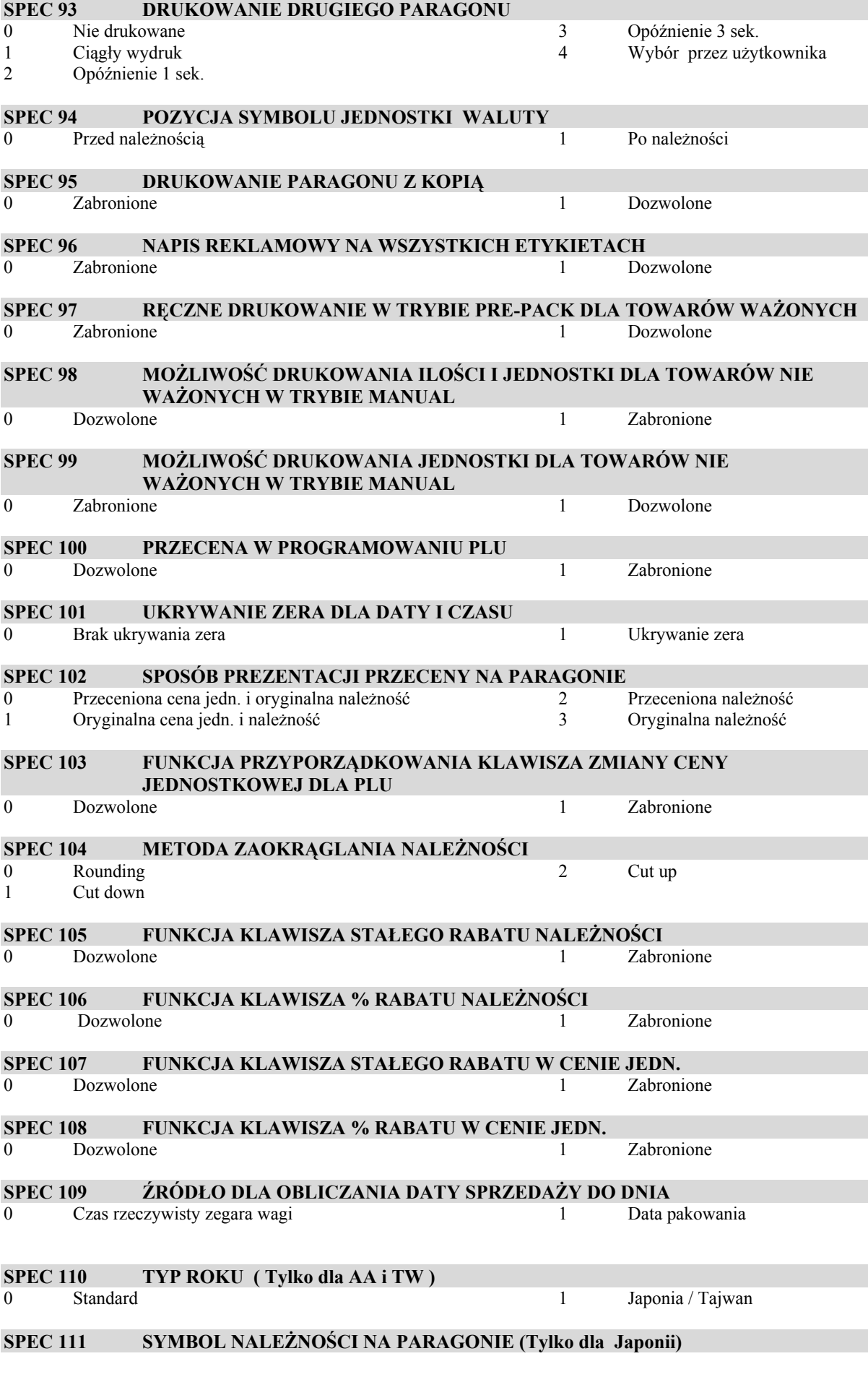

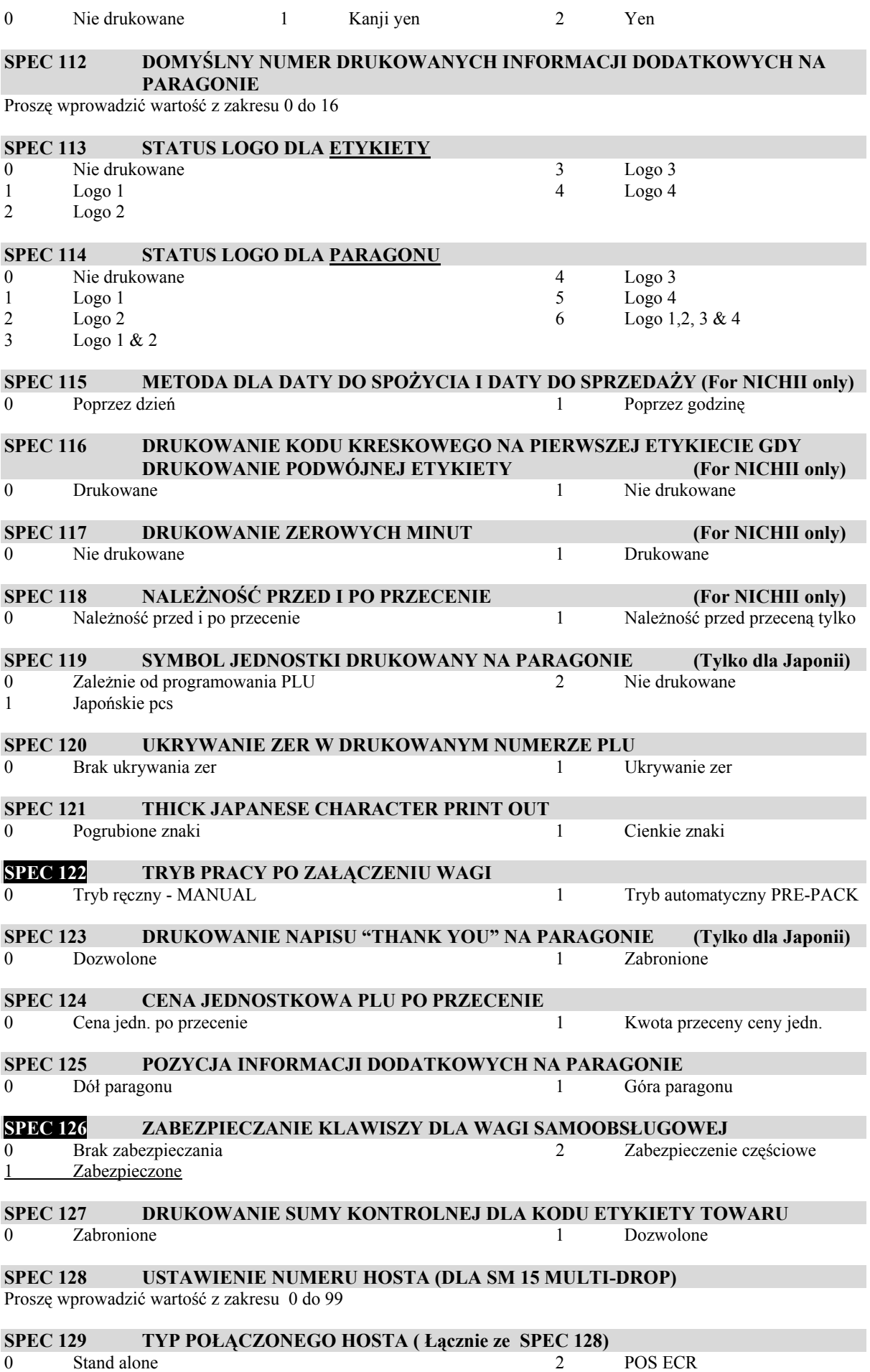

#### 1 TMR ECR

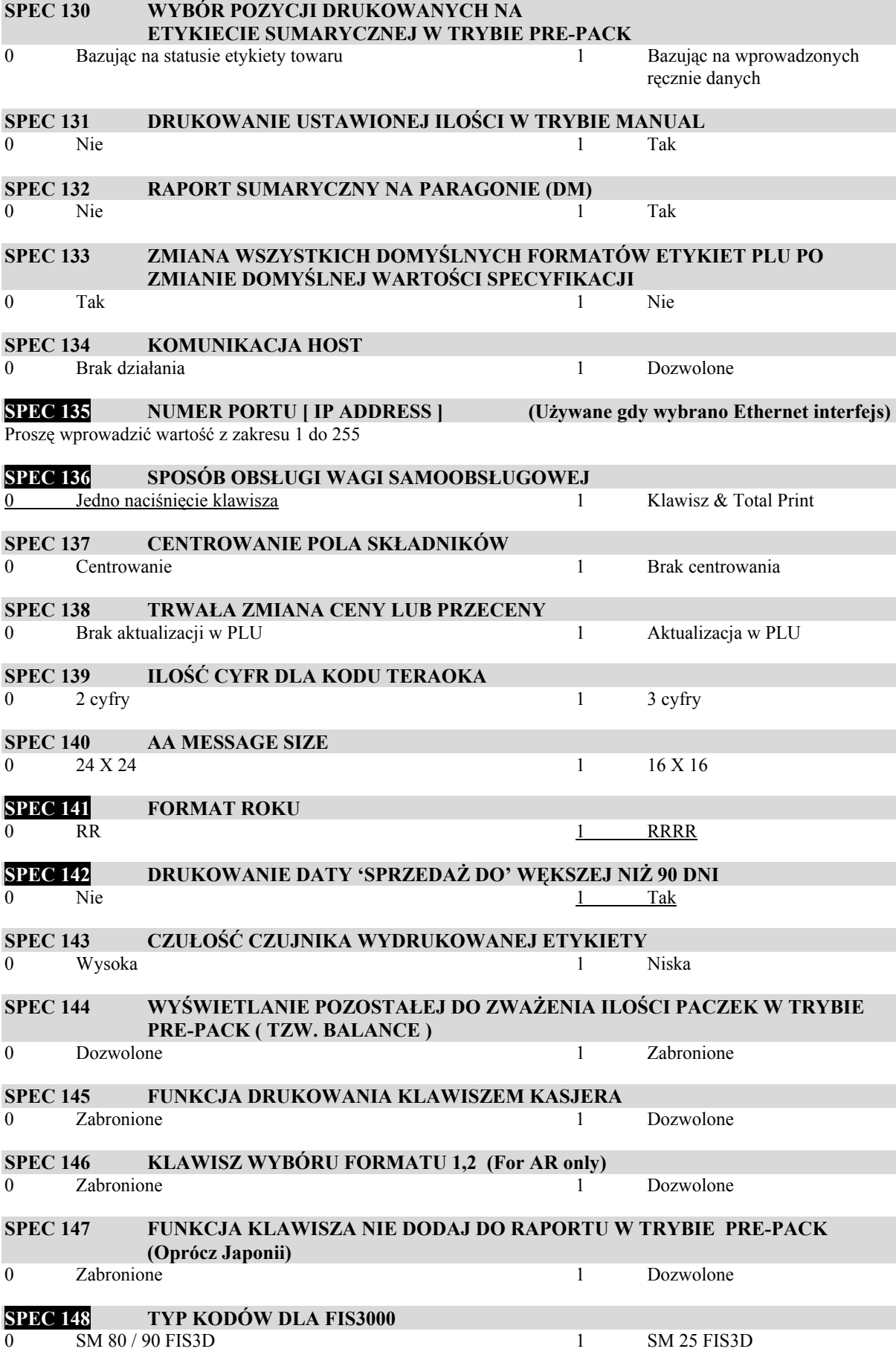

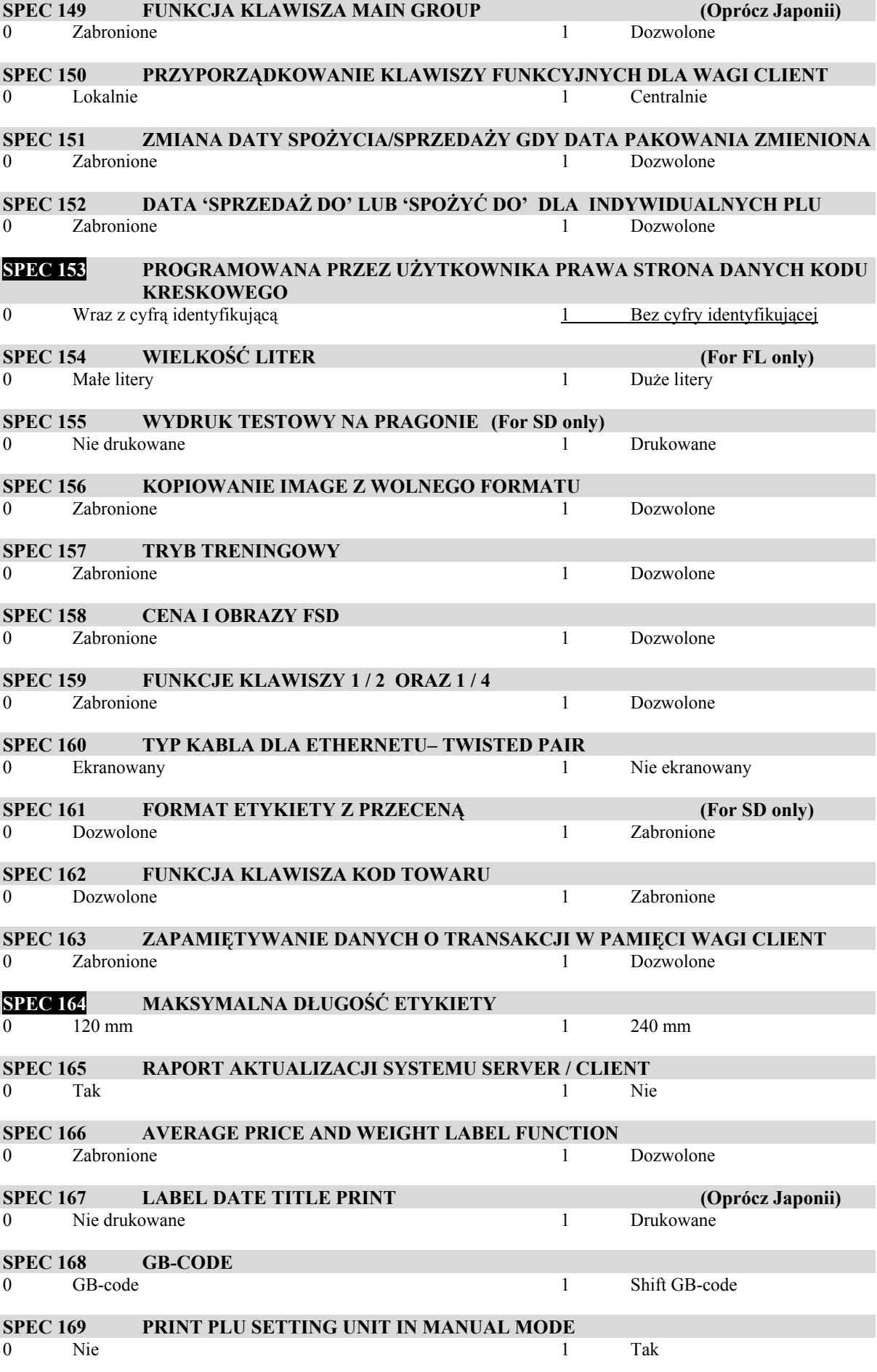
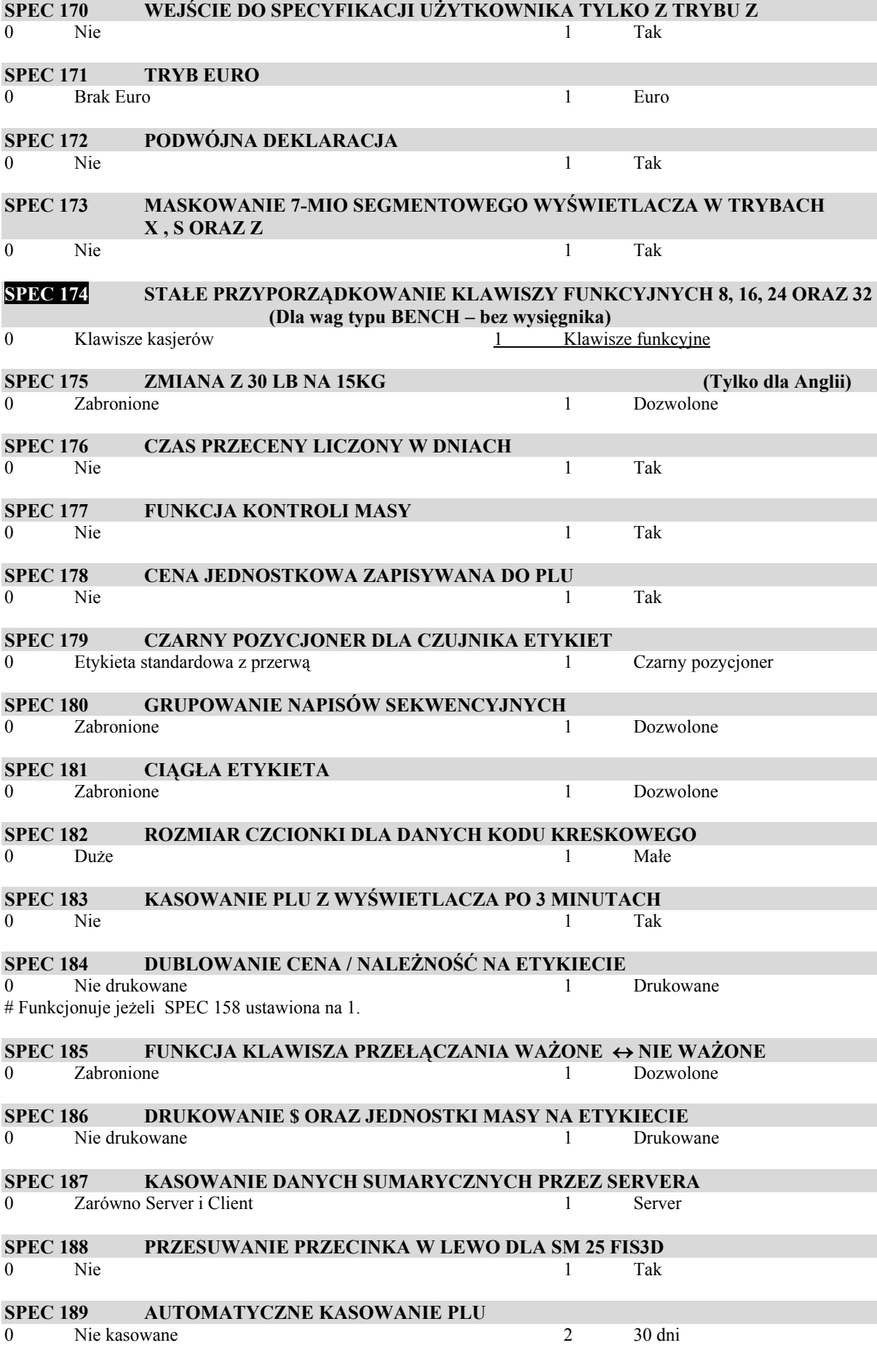

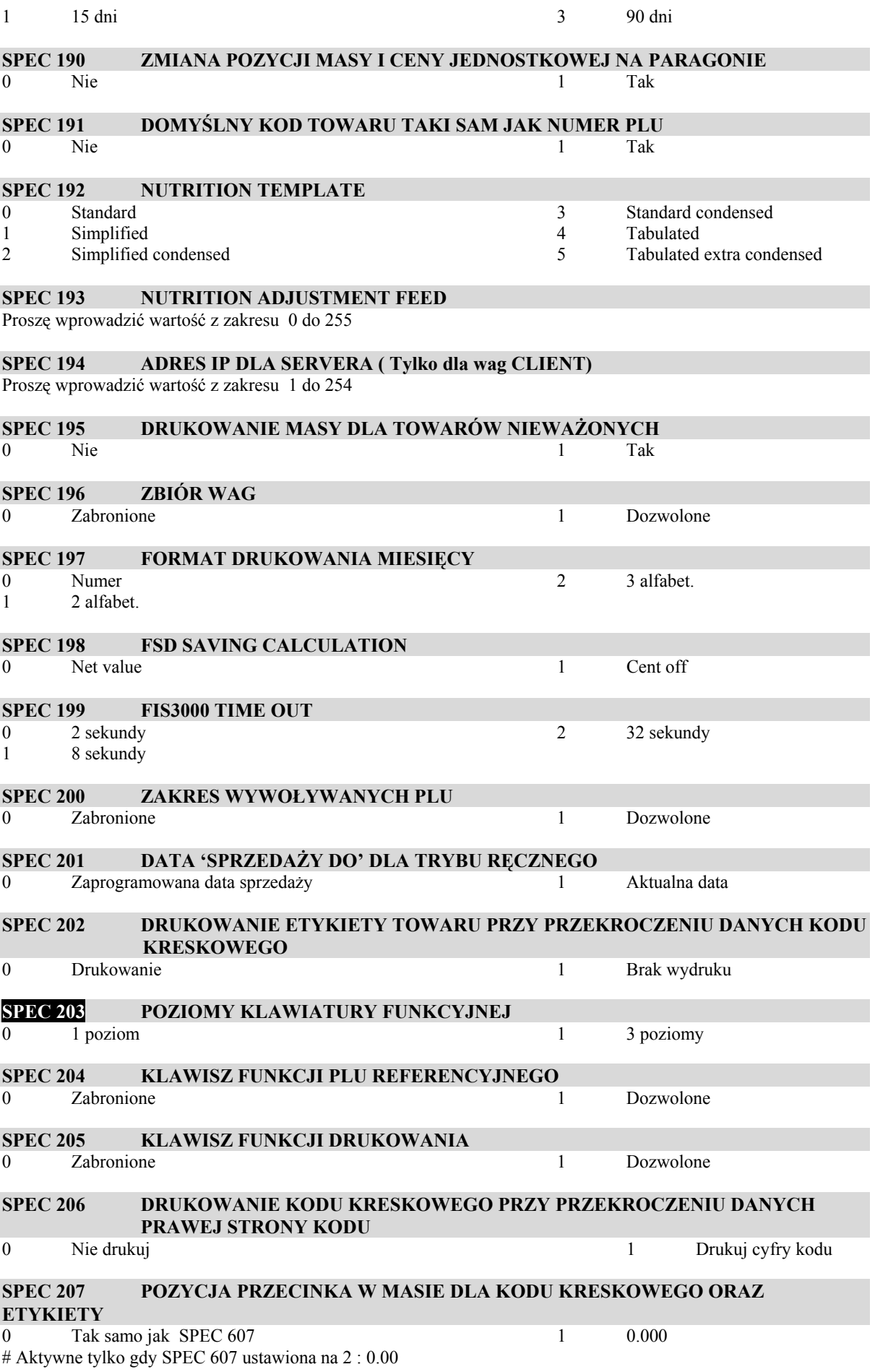

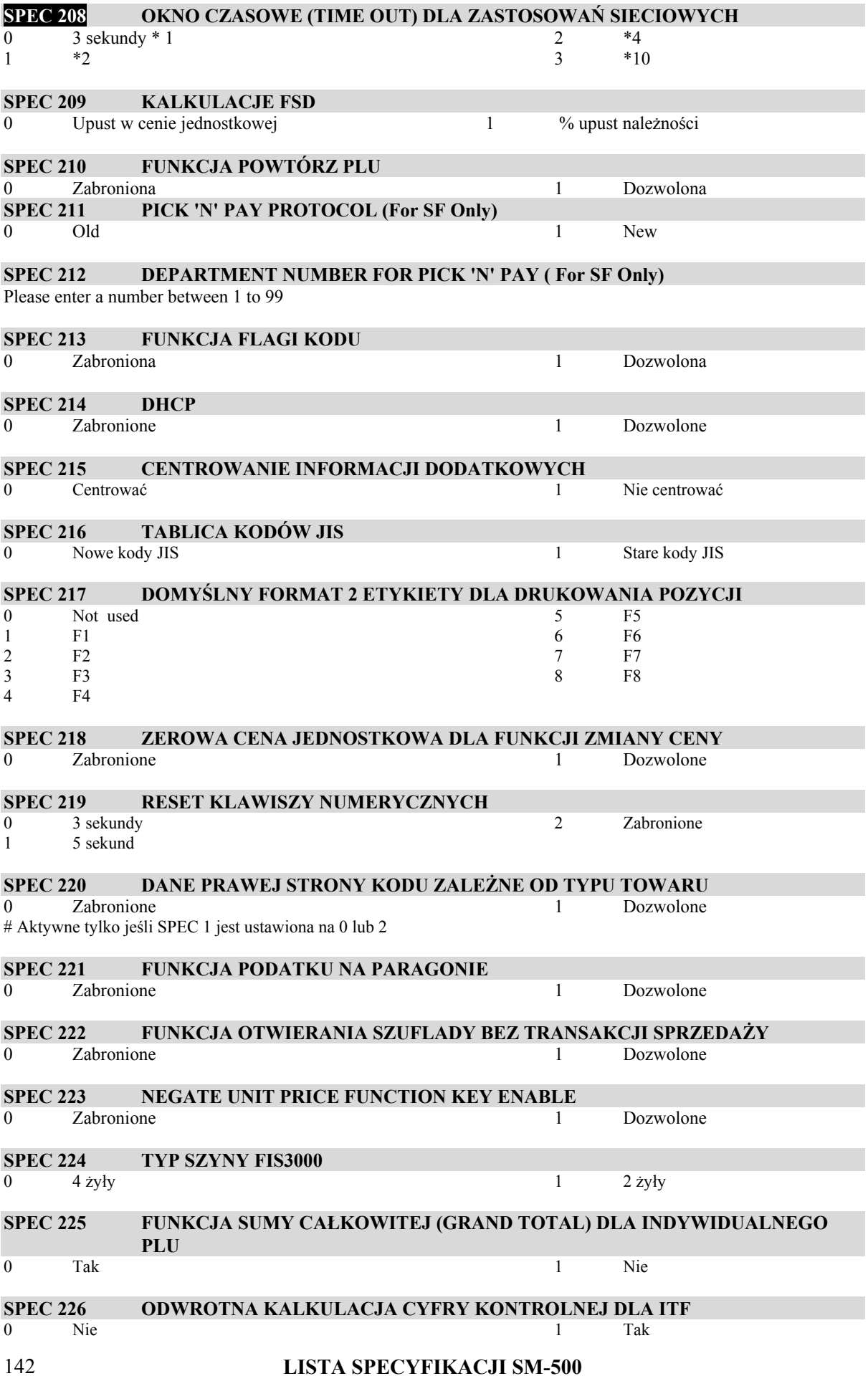

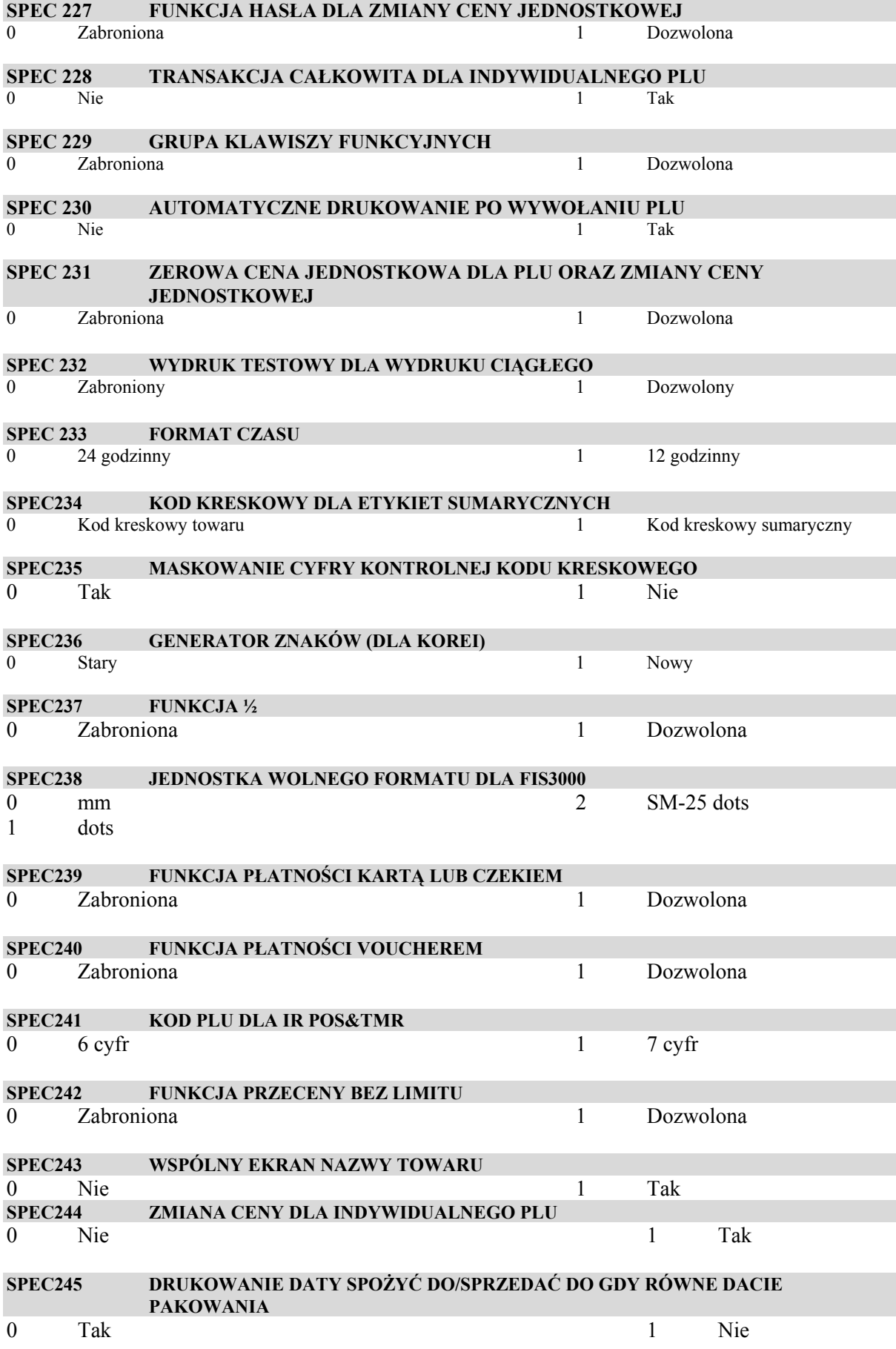

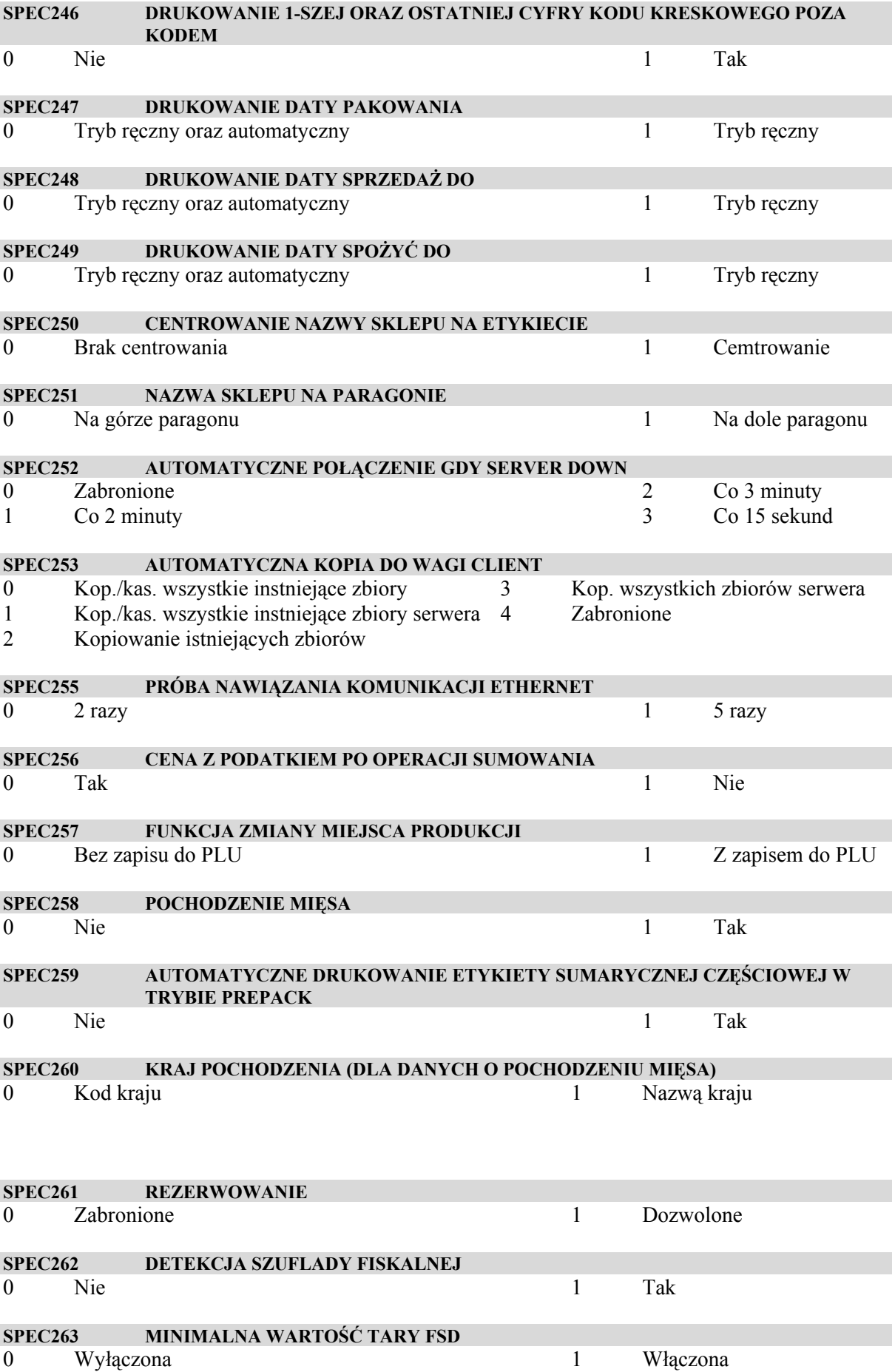

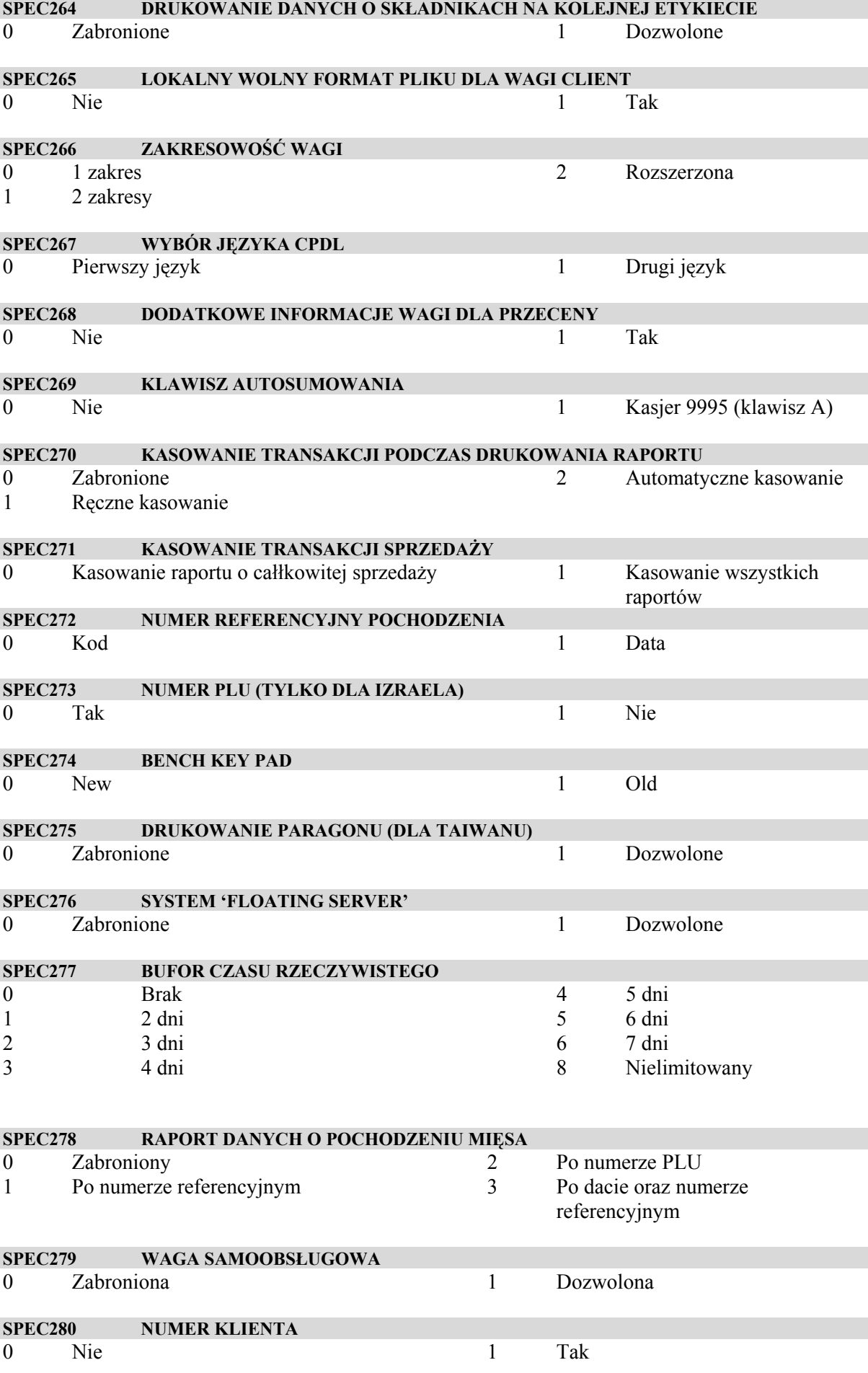

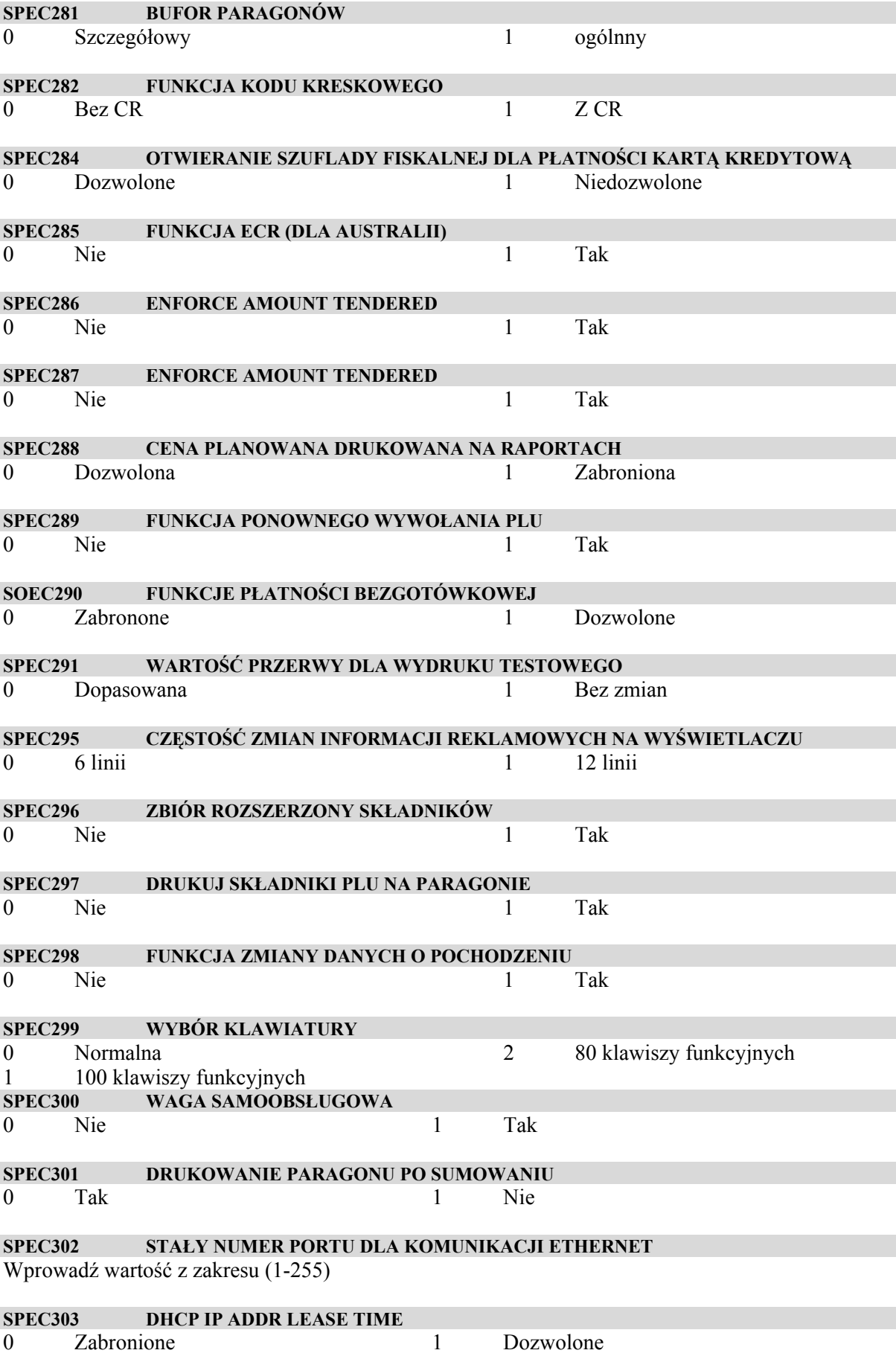

## **SPEC304 NUMER PORTU SERVERA**

Wprowadź wartość z zakresu (1-255)

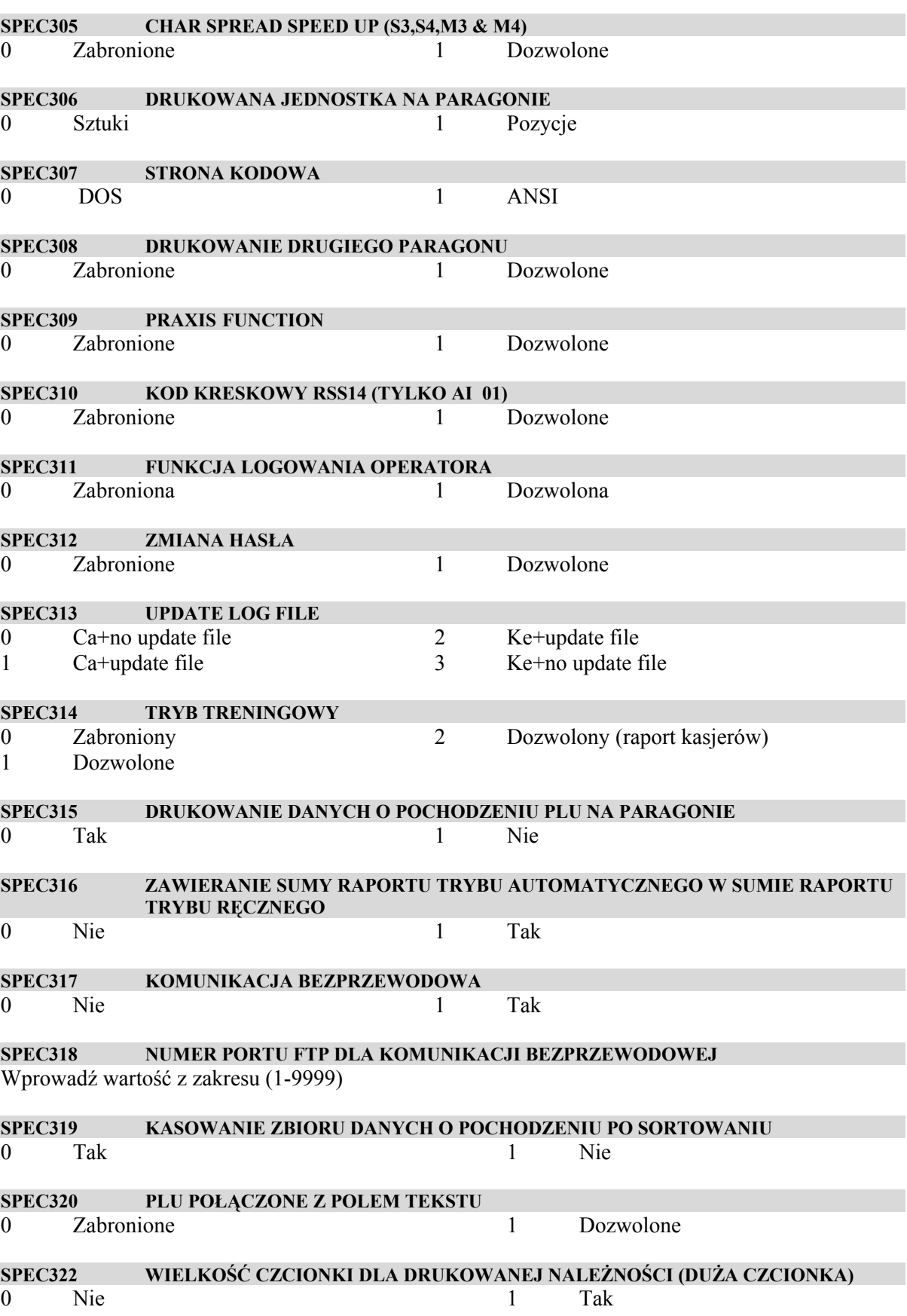

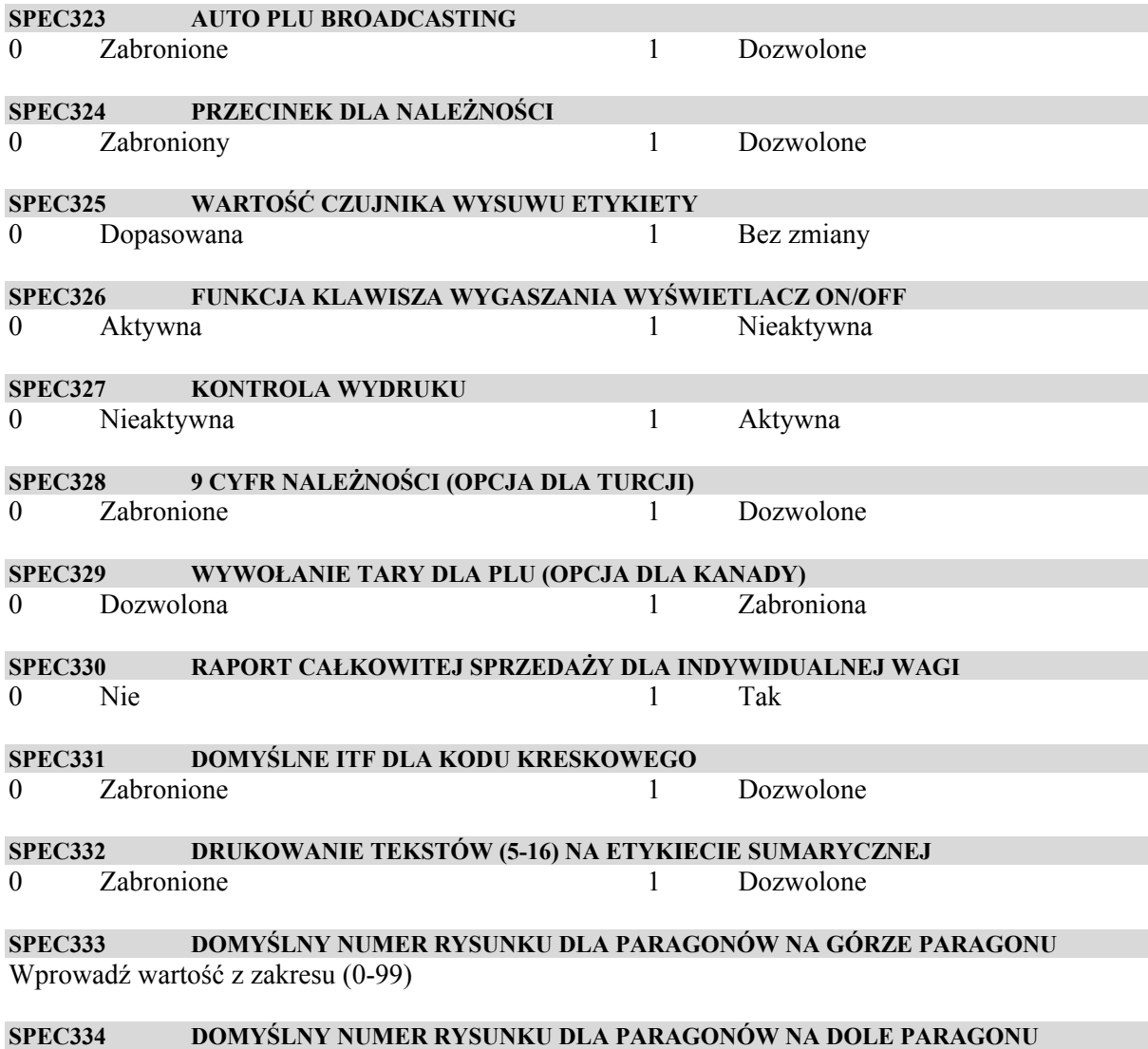

Wprowadź wartość z zakresu (0-99)